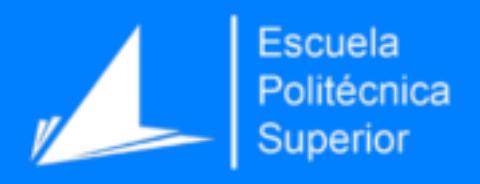

# Generación inteligente de cuestionarios mediante la clasificación automática de preguntas tipo test

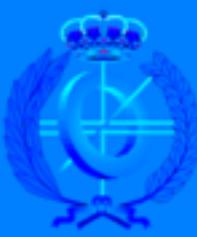

Grado en Ingeniería Informática

## Trabajo Fin de Grado

Autor: Sempere Trujillo, Raúl

Tutor: Sánchez Martinez, Felipe

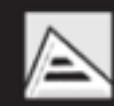

Universitat d'Alacant niversidad de Alicante

Septiembre 2014

## Índice de contenido

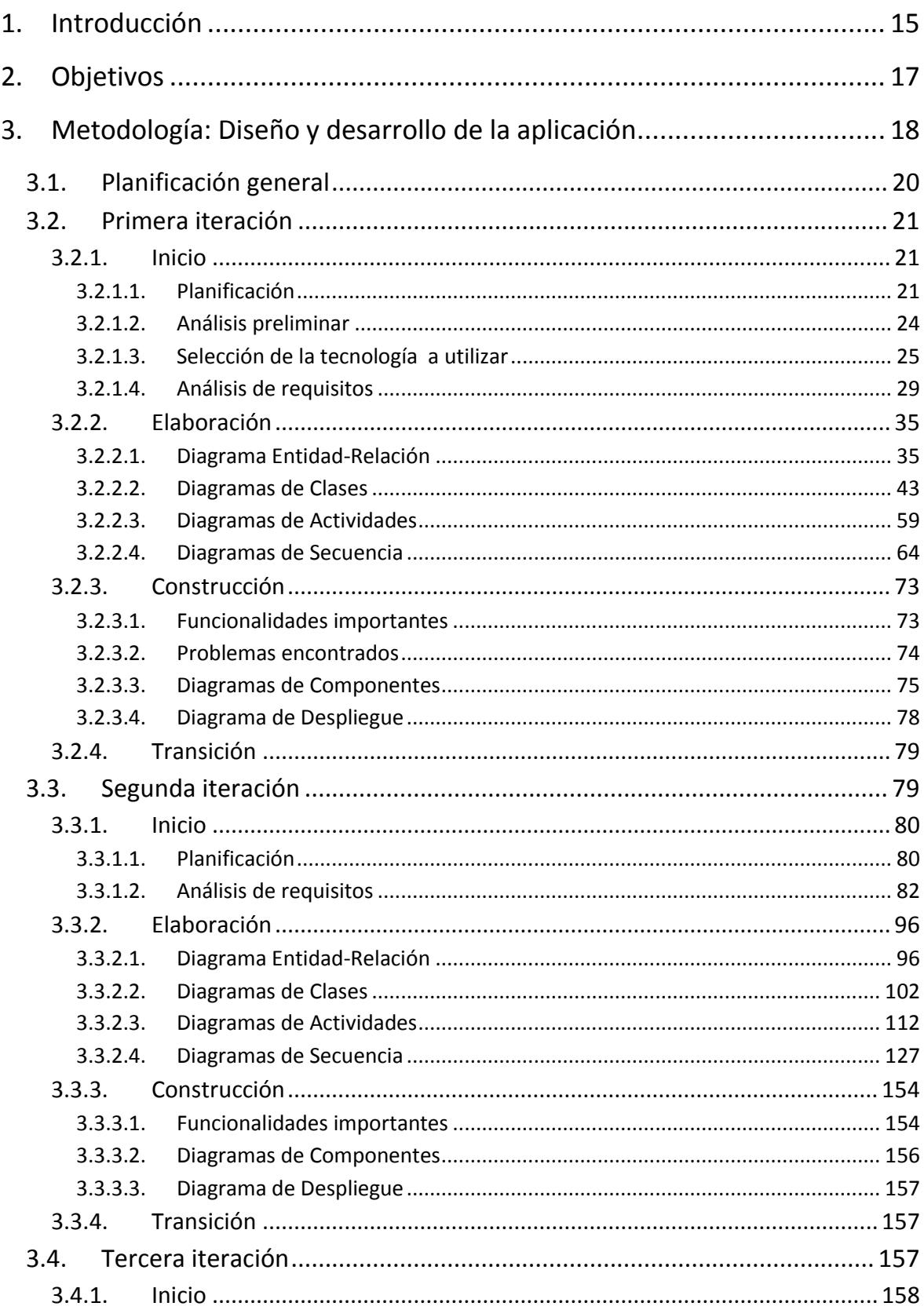

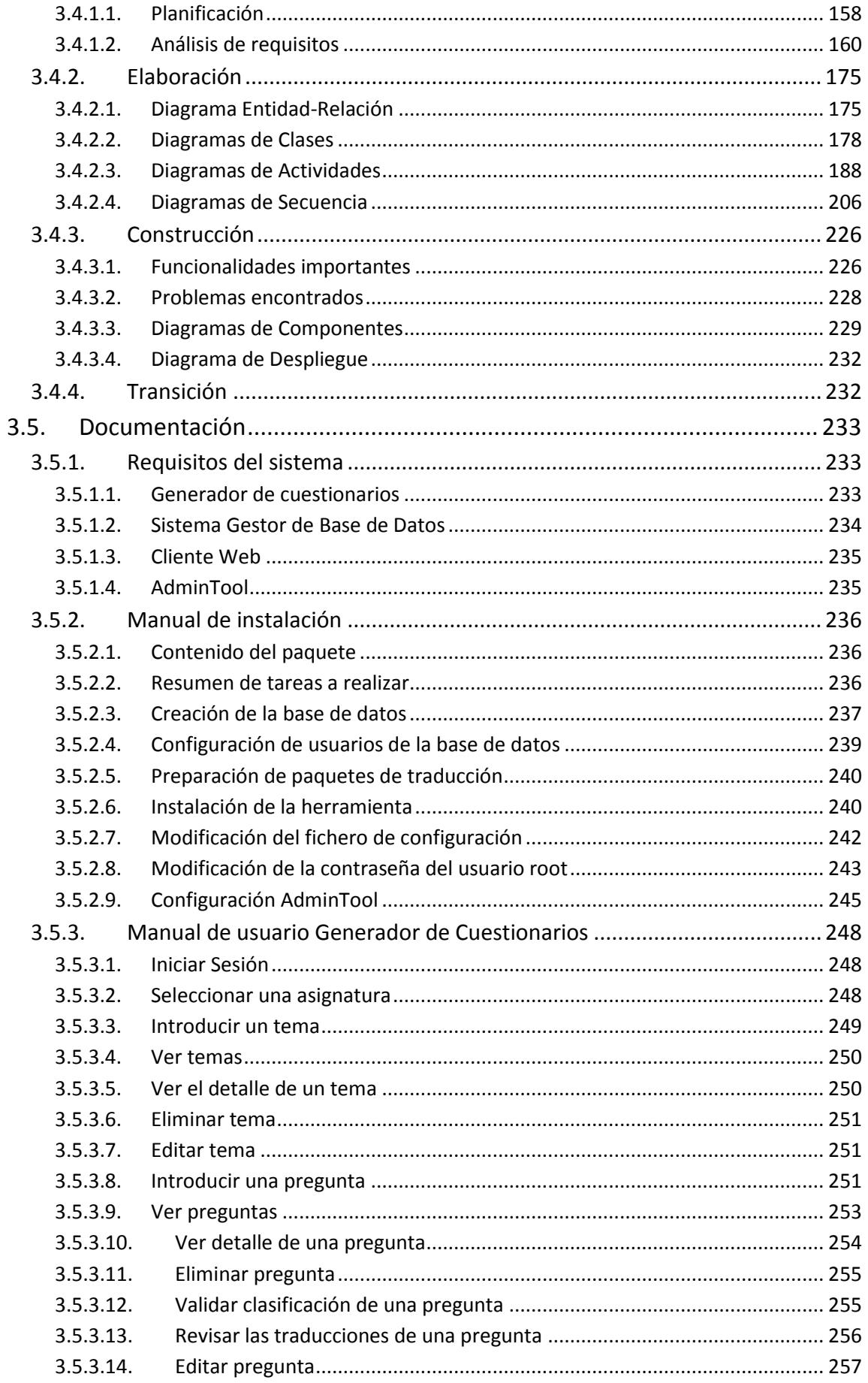

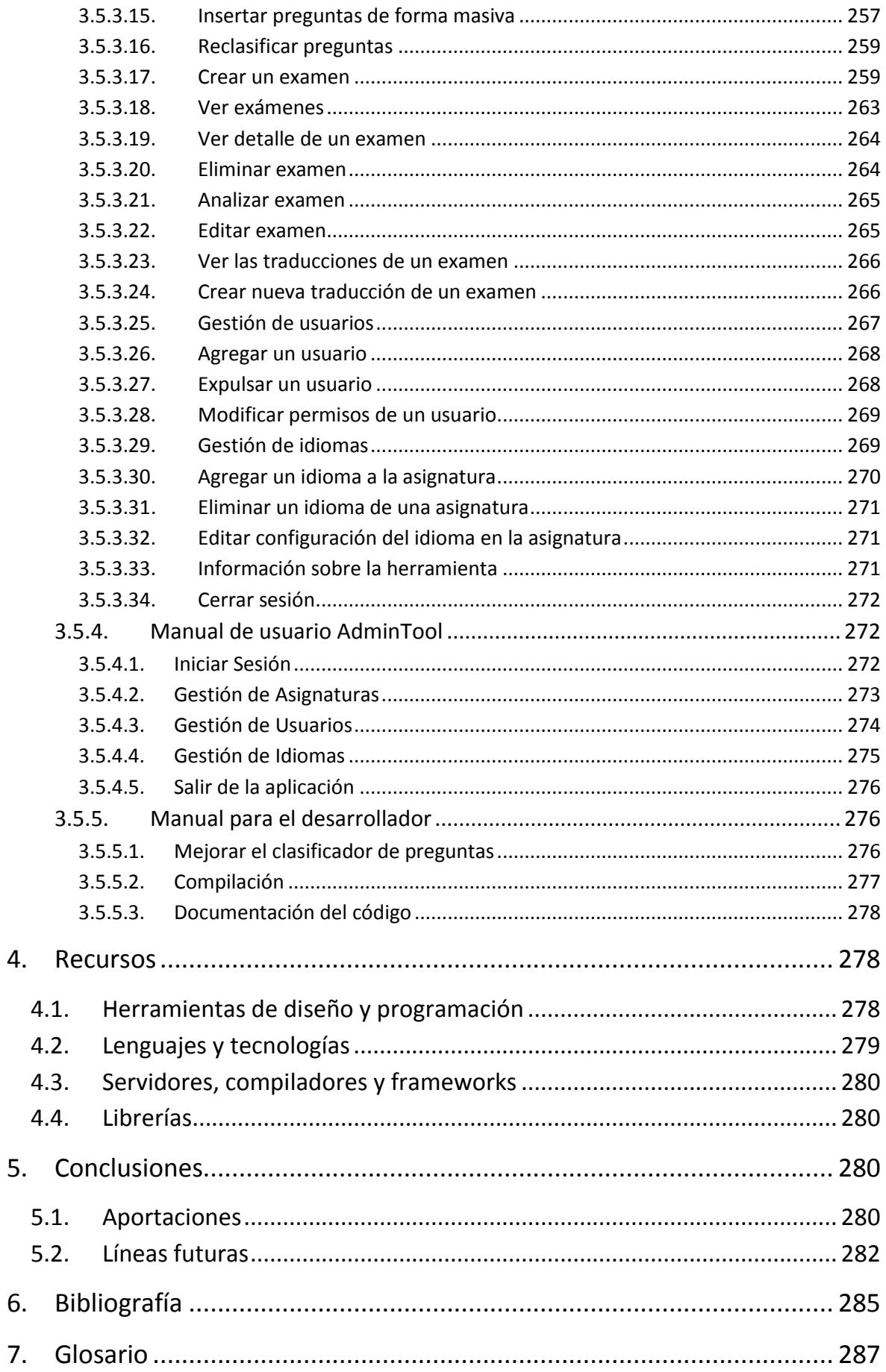

## Índice de Figuras

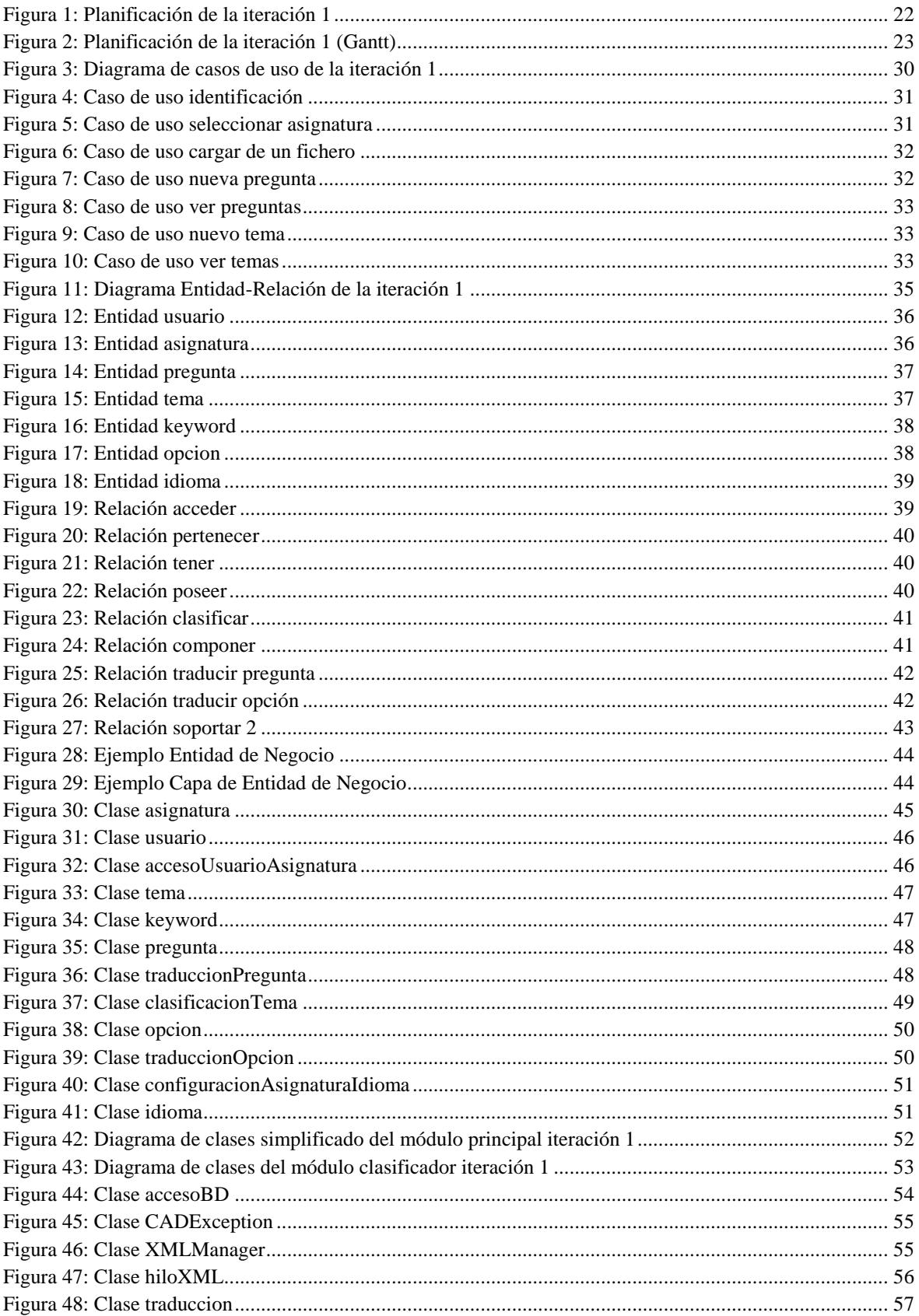

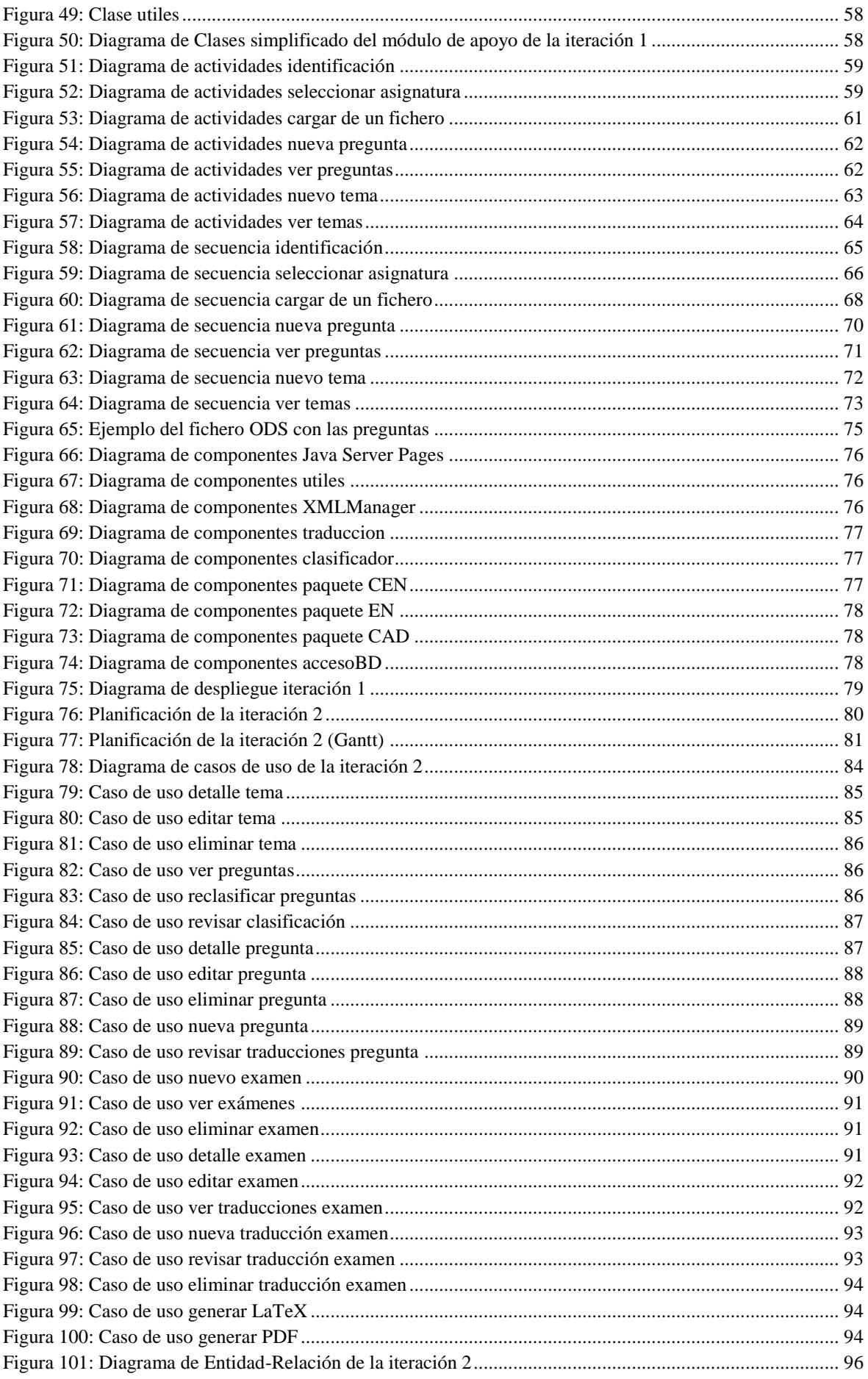

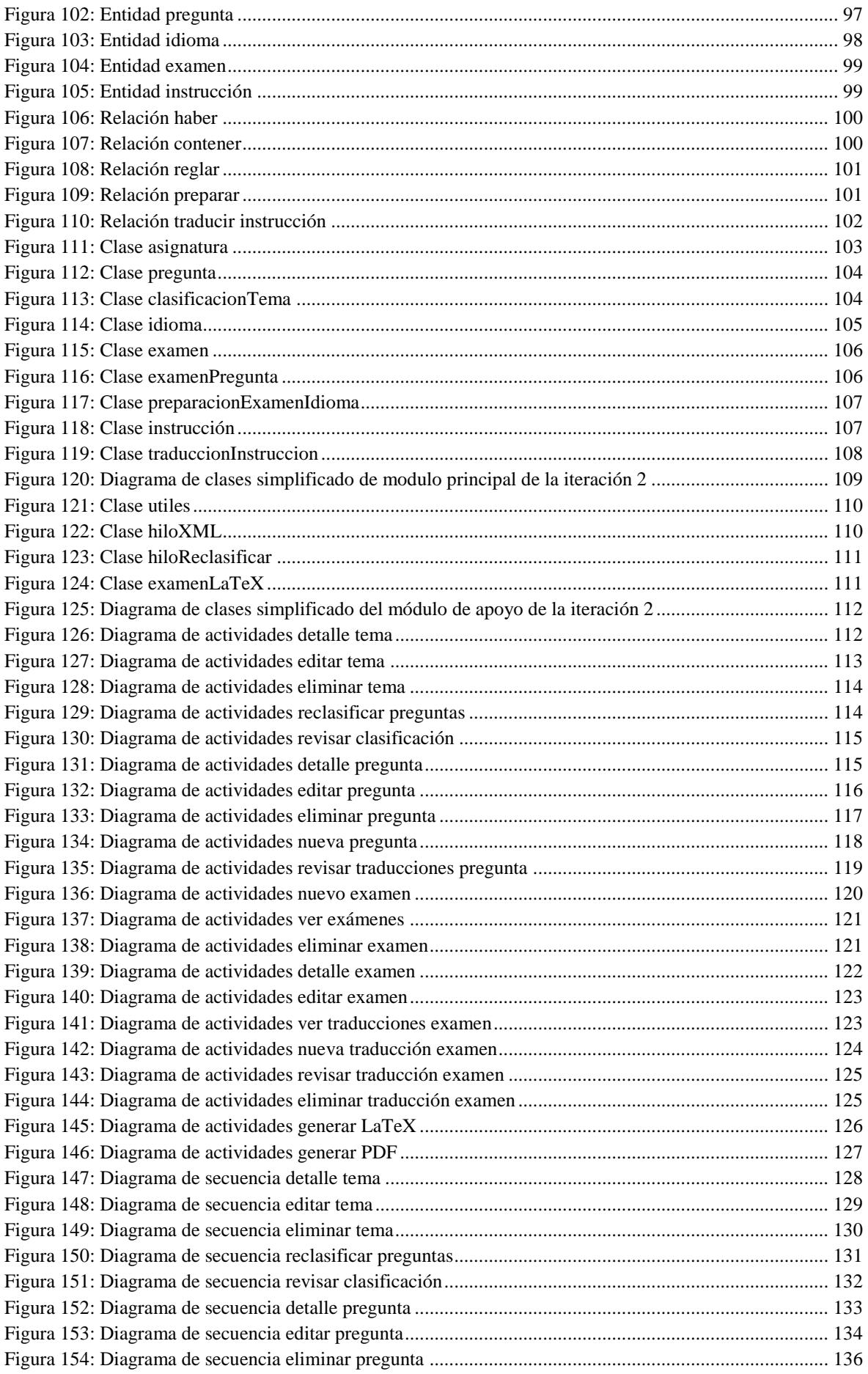

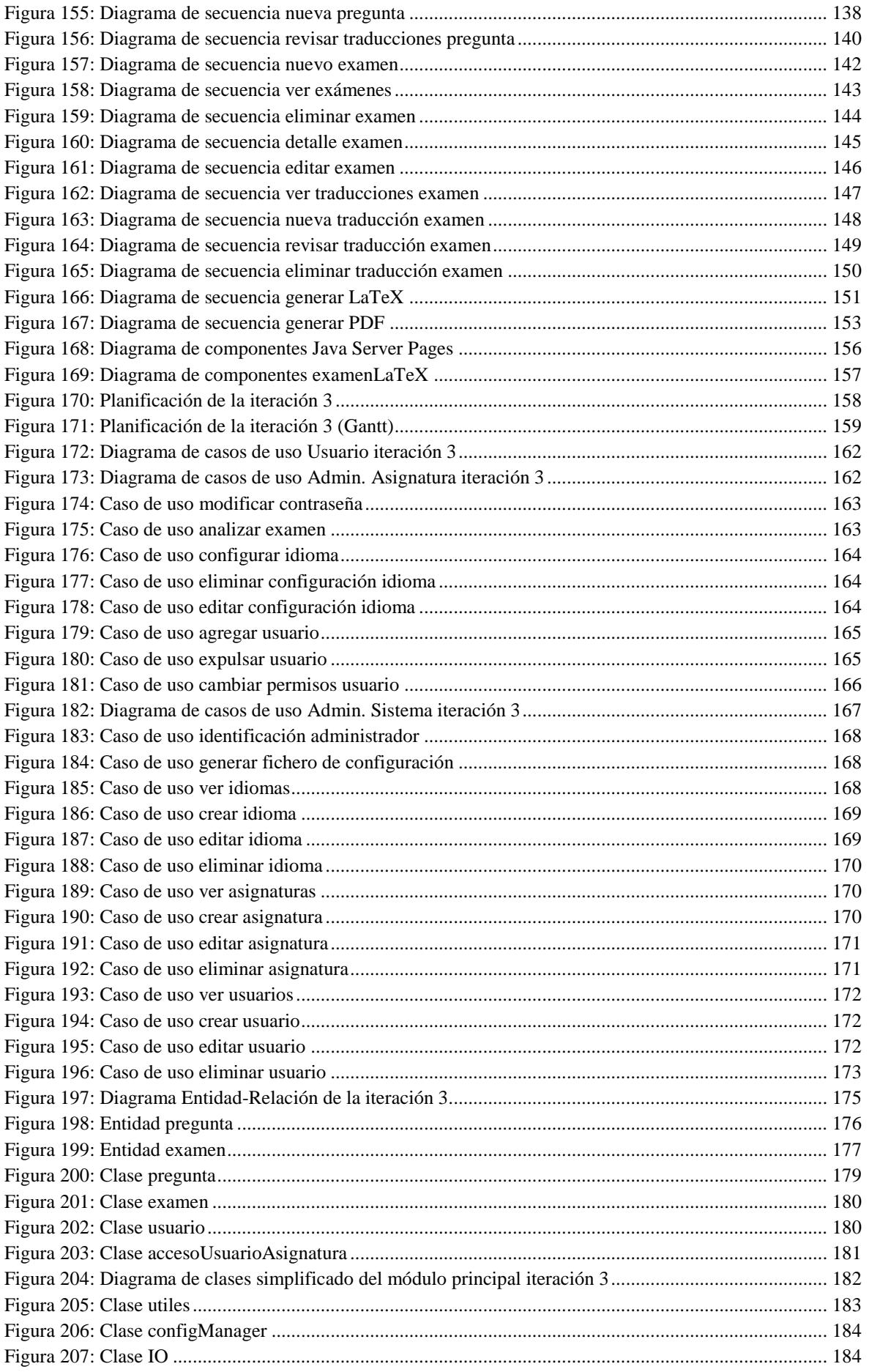

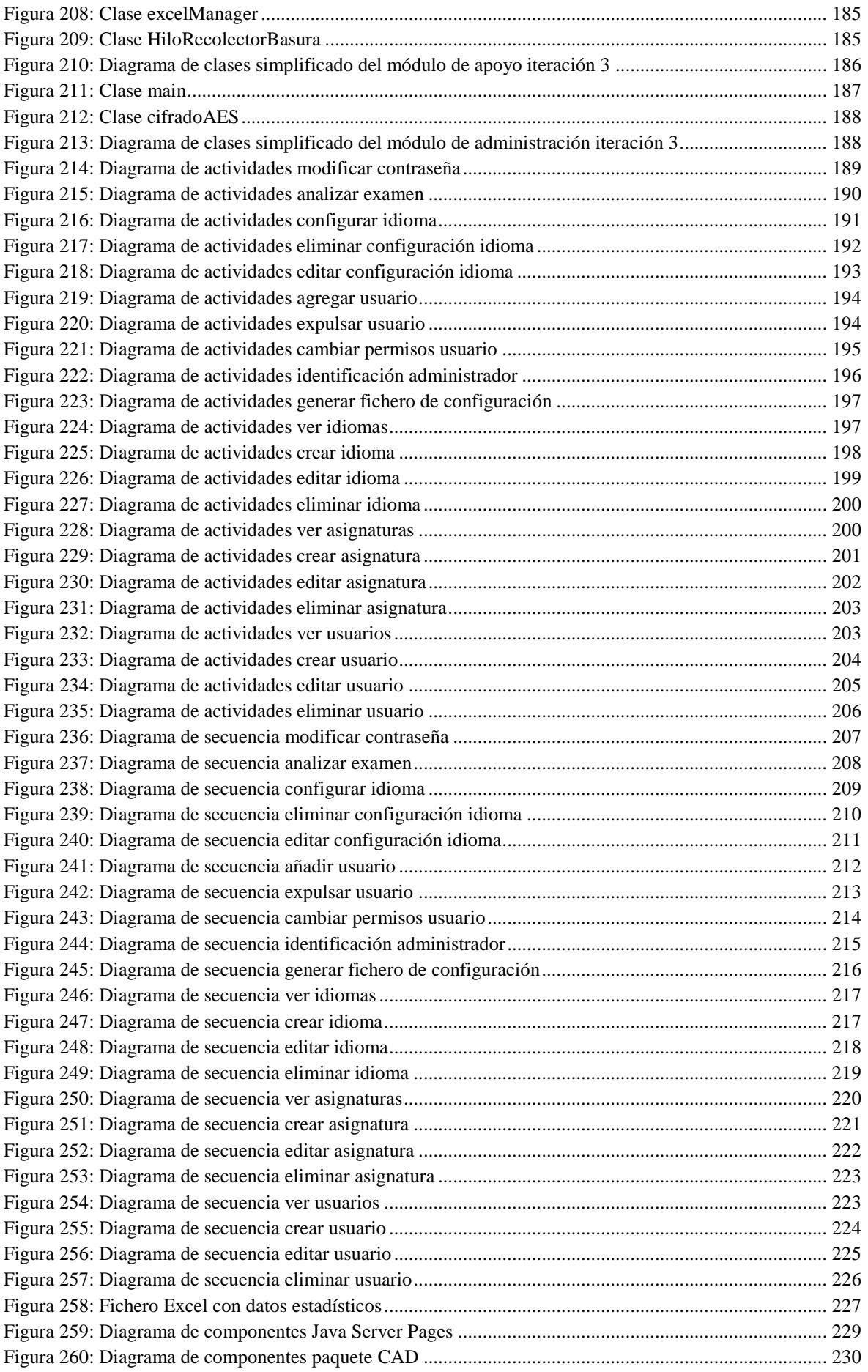

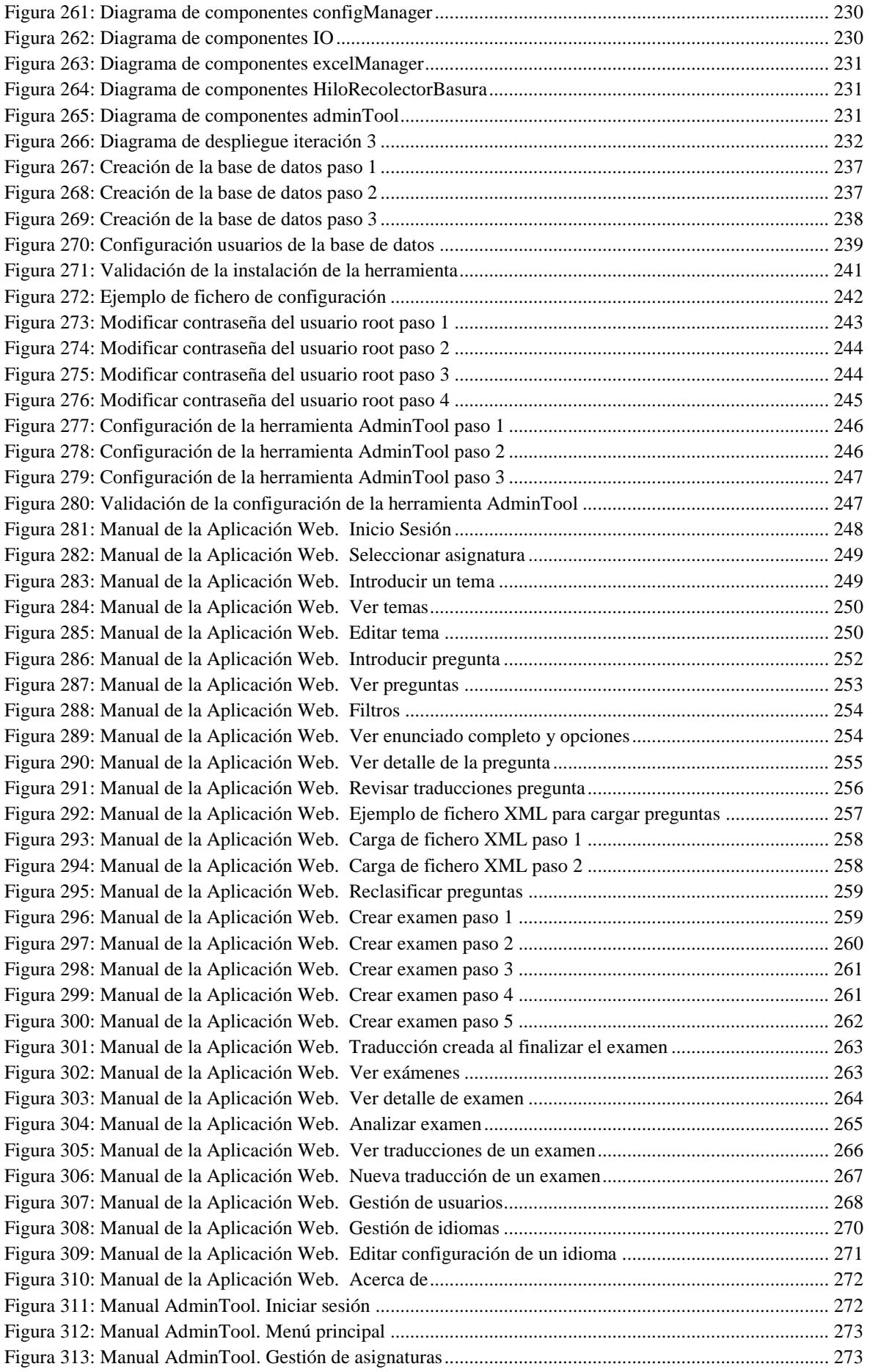

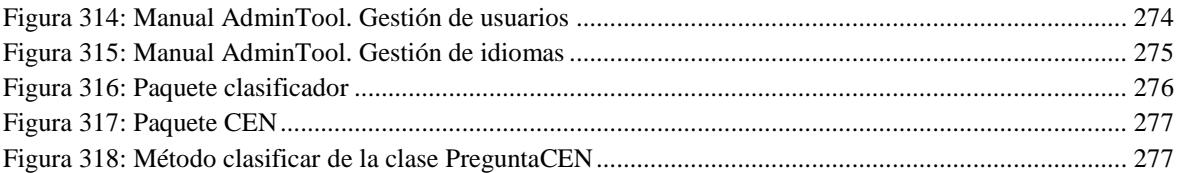

## <span id="page-14-0"></span>1. Introducción

La realización de este proyecto surge a raíz de la necesidad por parte de los profesores de la asignatura Tecnologías de la Traducción del Grado en Traducción e Interpretación de la Universidad de Alicante impartida por el Departamento de Lenguajes y Sistemas Informáticos, de poder generar de una manera automática y rápida exámenes tipo test, así como de analizar las respuestas obtenidas de los alumnos para poder generar mejores exámenes en el futuro. Ésta no es una necesidad exclusiva de la asignatura antes mencionada, pues muchas otras asignaturas se encuentran en la misma situación y se beneficiarán de este proyecto.

Actualmente, la asignatura cuenta con 1522 preguntas que se almacenan en dos formatos diferentes, a causa de los cambios que se han ido introduciendo en el método de generación de exámenes:

- Formato XML: Utiliza una hoja de estilo XSLT y la herramienta xsltproc para generar exámenes en LaTeX.
- Formato LaTeX examdesign: Las preguntas se almacenan en formato LaTeX examdesign directamente. La librería examdesign de LaTeX es una librería que facilita la generación de exámenes, ya que incorpora nuevas funcionalidades como el reordenamiento de preguntas, la generación de distintas modalidades, etc.

El proceso actual para la generación de un nuevo examen es el siguiente:

- $\checkmark$  Se selecciona un porcentaje grande de las preguntas almacenadas al azar y el resto se rellena con preguntas nuevas que se han creado para esa convocatoria.
- $\checkmark$  Si alguna de las preguntas antiguas que se quiere incluir está en formato XML se realiza de forma manual la transformación al formato nuevo en LaTeX.
- $\checkmark$  Todas las preguntas seleccionadas se revisan y se realizan pequeñas modificaciones si fuese necesario.
- $\checkmark$  Una vez que se tiene el examen definitivo en formato LaTeX, se traduce a todos los idiomas que maneja la asignatura utilizando el traductor automático Apertium.
- $\checkmark$  Después se revisa cada examen traducido uno por uno para comprobar que la traducción sea correcta. En caso de encontrar un error, éste se corrige a mano.
- Cuando los alumnos realizan el examen, se corrige de forma automática en el *Centro de Proceso de Datos* mediante una plantilla con las respuestas.
- $\checkmark$  Al finalizar la corrección, se genera una hoja de cálculo con las notas e información estadística sobre las preguntas.

Las carencias o deficiencias detectadas en el proceso de creación de un examen y que motivan la realización de este trabajo son las siguientes:

- $\checkmark$  No se mantiene una adecuada base de datos de las preguntas ya que éstas se almacenan en formatos diferentes.
- $\checkmark$  No existe una clasificación de las preguntas por temática.
- $\checkmark$  No se mantiene una adecuada base de datos de los exámenes realizados para realizar consultas o comparaciones.
- $\checkmark$  A pesar de que tras corregir un examen se genera un documento estadístico, éste no se aprovecha y no se tiene en cuenta a la hora de generar otros exámenes.
- $\checkmark$  Se desconoce cuántas veces ha sido utilizada cada pregunta y cuándo fue la última vez que apareció en un examen.
- $\checkmark$  Se desconoce la discriminación<sup>1</sup> y dificultad de las preguntas, lo cual ayudaría a saber si una pregunta es útil o no para evaluar.

Este documento se encuentra estructurado en 3 apartados principales: Objetivos, Desarrollo y Conclusiones. En el primer de los apartados se proponen unos objetivos a cumplir para solventar todas las deficiencias anteriormente descritas, el segundo y más denso de los tres se centra en el desarrollo y diseño del proyecto para cumplir dichos objetivos y en el tercero se hace una vista general de los objetivos alcanzados y de las aportaciones que proporciona la herramienta. Además al final del presente documento

1

 $1$  Una pregunta tiene un índice de discriminación alto cuando ayuda a diferenciar entre un buen y un mal estudiante.

puede encontrarse un glosario que engloba todos los términos técnicos que aparecen en el texto y que no están explicados en el mismo.

## <span id="page-16-0"></span>2. Objetivos

El objetivo de este trabajo es, crear una herramienta capaz de gestionar los exámenes y las preguntas de una forma eficaz, clasificándolas de manera inteligente por temática y de proporcionar el mayor número de facilidades y automatización posible para la generación de exámenes. Además se deberá proporcionar un método de evaluación de los datos estadísticos, que permita al usuario comparar la calidad de las preguntas y los exámenes y utilizar esa información para generar exámenes más balanceados, que sirvan para realizar una evaluación de la asignatura más acertada. De este objetivo general surgen los siguientes objetivos concretos:

- $\checkmark$  Homogeneizar el formato de las preguntas y almacenarlas de tal manera que puedan ser consultadas y modificadas fácilmente.
- $\checkmark$  Clasificar las preguntas por temática de forma automática mediante una técnica de clasificación sencilla basada en keywords<sup>2</sup>. El diseño de la herramienta debe permitir la integración de un nuevo módulo clasificador más complejo en el futuro.
- $\checkmark$  Revisar y modificar la clasificación automática proporcionada de las preguntas.
- $\checkmark$  Mantenimiento multilingüe de las preguntas tipo test e integración del traductor automático Apertium para la traducción de las preguntas.
- $\checkmark$  Revisar las traducciones y permitir realizar las correcciones necesarias.
- $\checkmark$  Generar de manera inteligente exámenes que cubran todos los temas de la asignatura, mediante el sistema de composición de textos LaTeX.
- $\checkmark$  Elegir ciertas preguntas para que aparezcan en un examen y rellenar el resto de manera inteligente mediante la selección de temas a incluir y su proporción.
- $\checkmark$  Importar y mantener la información estadística que se genera tras corregir un examen.
- $\checkmark$  Introducir preguntas nuevas de forma masiva a través de un fichero.

1

<sup>&</sup>lt;sup>2</sup> Palabras clave que sirven para conocer o aproximar la temática de un texto.

- $\checkmark$  Gestionar varias asignaturas, cada una con sus propios idiomas, exámenes y preguntas.
- $\checkmark$  Permitir el acceso simultáneo a la herramienta por diferentes usuarios.
- $\checkmark$  Instalación y uso en un amplio abanico de sistemas operativos (multiplataforma).

## <span id="page-17-0"></span>3. Metodología: Diseño V desarrollo de la aplicación

Para el desarrollo del proyecto se ha utilizado el **Proceso Unificado de Desarrollo del Software de Rational** también conocido como RUP.

RUP es una metodología para el análisis, diseño, implementación y documentación de sistemas orientados a objetos basado en el modelo en espiral, el cual está formado por un conjunto de metodologías que sirven de base y que pueden ser adaptadas según las necesidades de cada organización y proyecto.

He seleccionado esta metodología para la realización de este trabajo ya que sus tres principios clave son óptimos para las necesidades y forma de trabajar concretas de un trabajo de fin de grado:

- Dirigido por **casos de uso**
- Centrado en la **arquitectura**
- **Iterativo e incremental**

Que sea dirigido por **casos de uso** significa que los requisitos están enfocados para dar valor al cliente. Esto significa que el tutor del trabajo podrá visualizar de forma gráfica mediante diagramas de casos de uso, todo lo que se va a ir implementando y realizar las correcciones oportunas antes de que se implemente nada. Además, estos diagramas servirán de guía para desarrollar el proyecto.

Además, este proceso se centra en diseñar una **arquitectura** de calidad, para ello se realizan diferentes diagramas UML y son estos, los que guían el diseño de la aplicación.

Como ya se ha mencionado anteriormente RUP es flexible, por lo tanto no indica de manera estricta los diagramas que se deben generar durante cada iteración. Se ha tomado una decisión consensuada entre mi tutor y yo de los diagramas a generar:

- $\checkmark$  Diagrama de Casos de Uso
- $\checkmark$  Diagrama de Entidad-Relación
- $\checkmark$  Diagrama de Clases
- $\checkmark$  Diagrama de Actividades
- $\checkmark$  Diagrama de Secuencia
- $\checkmark$  Diagrama de Componentes
- $\checkmark$  Diagrama de Despliegue

Todos estos diagramas vienen debidamente explicados en el *glosario*.

Que sea **iterativo** quiere decir que el proyecto se divide en varias iteraciones y al final de cada una de ellas obtenemos un ejecutable totalmente funcional e **Incremental** significa que por cada una de las iteraciones, se añadirán requisitos que aumentan el valor de la aplicación.

Trabajar de forma iterativa e incremental será muy útil para que el tutor pueda realizar el correcto seguimiento del trabajo que se va realizando y para que pueda comprobar que los objetivos propuestos se van cumpliendo progresivamente.

En cada una de las iteraciones del RUP se realiza un ciclo de vida completo, el cual está formado por 4 etapas:

- 1. Inicio
	- o La fase de inicio se centra en el **qué**, pues en esta fase es donde se deben establecer y reconocer las funcionalidades hay que implementar en la iteración
	- o En este proyecto concreto, nos hemos centrado en comprender y establecer los requisitos y los objetivos a cumplir. Para ello se han utilizado Historias de Usuario y Diagramas de Caso de Uso, para que tanto yo como mi tutor tengamos claro desde un primer momento lo que se va a desarrollar en la iteración y lo que no.
- o En la primera iteración además de lo anteriormente mencionado, también se han realizado otras tareas adicionales, como la selección de la tecnología a utilizar y un análisis preliminar (vista general) de todo el proyecto. Todo esto se detallará más adelante.
- 2. Elaboración
	- o Establece el **cómo** de la iteración, en esta fase se realiza el diseño de la arquitectura para determinar la solución técnica necesaria. En esta fase también se deben haber controlado los riesgos principales del proyecto.
	- o En concreto para este trabajo, se ha generado un diagrama de actividades y otro de secuencia para cada uno de los casos de uso y que nos servirán para realizar la posterior implementación de los mismos
- 3. Construcción
	- o El propósito de esta etapa es implementar todo el trabajo diseñado durante las fases de inicio y elaboración.
	- o Después de construir el sistema, se ha realizado un diagrama de componentes para detallar las dependencias entre los elementos construidos y un diagrama de despliegue para mostrar la arquitectura del sistema finalmente desarrollado.
- 4. Transición
	- o El objetivo de la fase de transición es preparar el sistema para su uso por el usuario final, es decir, separarlo del entorno de desarrollo y prepararlo para su despliegue. Además también se debe hacer una demostración al usuario para que valide si todos los requisitos se cumplen o si hay algo que por algún motivo desee cambiar.
	- o En nuestro caso, he preparado la herramienta para su despliegue y se la he mostrado a mi tutor, el cual ha realizado los comentarios pertinentes sobre posibles mejoras o modificaciones y he tomado nota para la siguiente iteración.

## <span id="page-19-0"></span>3.1. Planificación general

La realización de este trabajo comenzó el día 17 de Marzo de 2014 y como máximo deberá estar acabado para finales de Agosto de 2014, por lo tanto dispongo de aproximadamente 5 meses para llevar a cabo este proyecto.

Como se va a trabajar utilizando el Proceso Unificado de Rational, dividiré el desarrollo de la aplicación en tres iteraciones y cada una de ellas deberá durar aproximadamente un mes y medio para terminar el proyecto dentro del tiempo establecido.

Cada una o dos semanas acudiré al despacho de mi tutor para que pueda hacer el seguimiento del proyecto y para resolver dudas, además al final de cada iteración mostraré una aplicación plenamente funcional con todas las funcionalidades implementadas hasta la fecha.

Para cada iteración se realizará su propia planificación, de manera que será en la fase de inicio de las mismas, donde esta información aparecerá documentada.

## <span id="page-20-0"></span>3.2. Primera iteración

## <span id="page-20-1"></span>3.2.1. Inicio

## <span id="page-20-2"></span>3.2.1.1. Planificación

Como se puede observar en la planificación de la primera iteración, ésta dura algo más de mes y medio, esto ha de ser así porque la fase de inicio de la primera iteración es bastante más larga que en el resto, ya que hay que realizar diversas tareas que en otras iteraciones no se hace como la selección de la tecnología o el análisis preliminar.

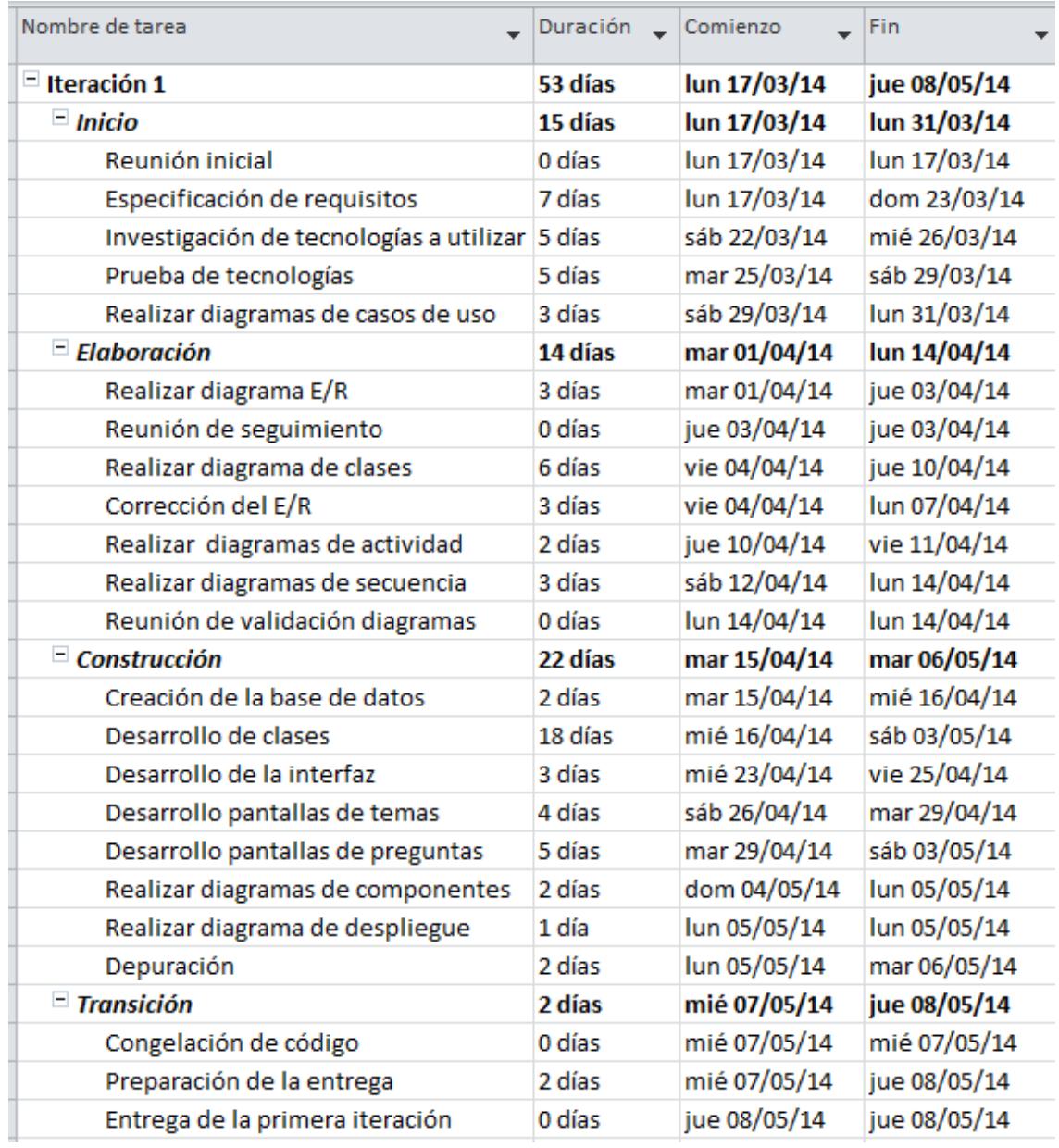

<span id="page-21-0"></span>**Figura 1: Planificación de la iteración 1**

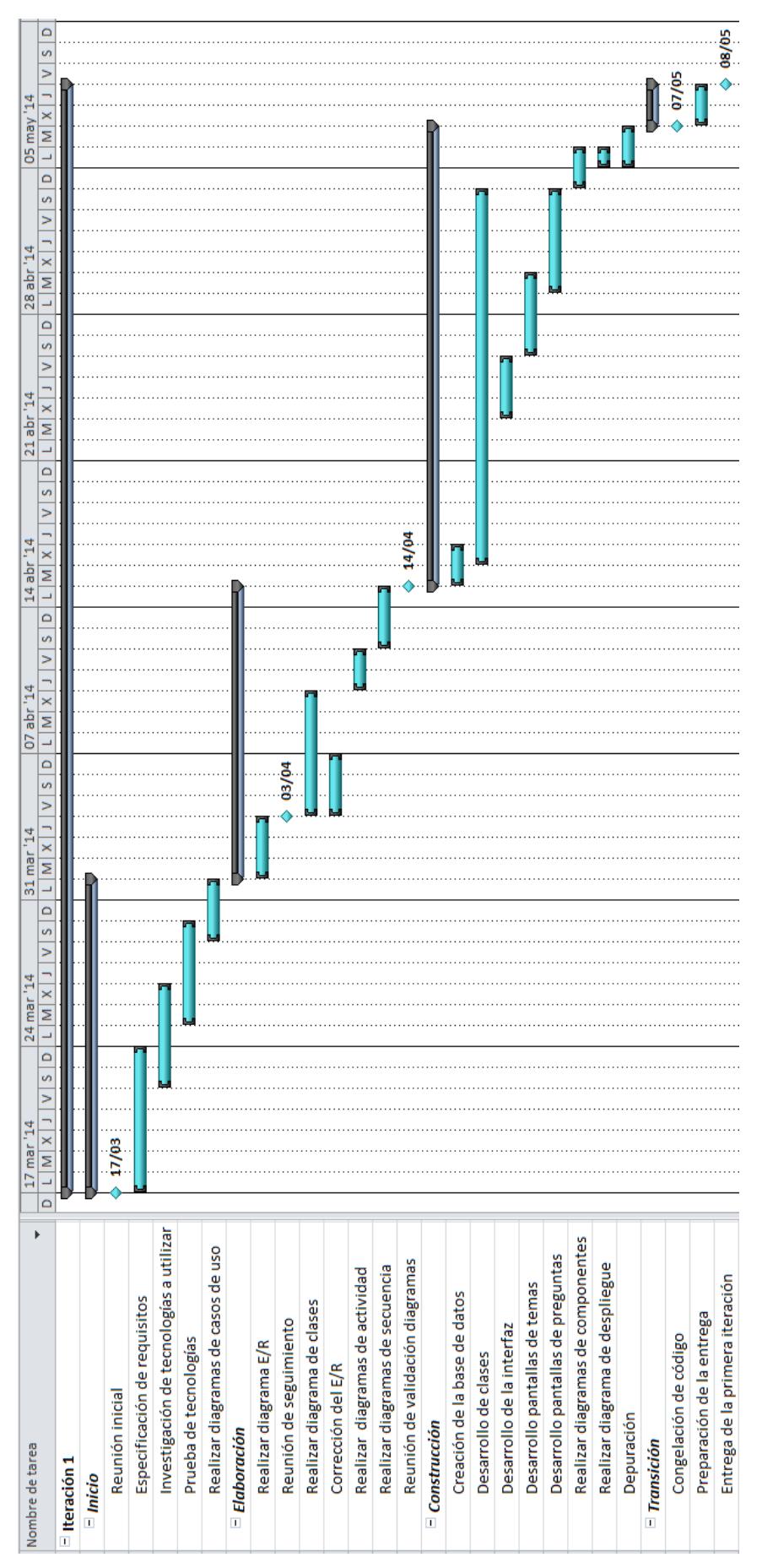

<span id="page-22-0"></span>**Figura 2: Planificación de la iteración 1 (Gantt)**

## <span id="page-23-0"></span>3.2.1.2. Análisis preliminar

En el análisis preliminar se hace un estudio inicial para tener una visión global del sistema, del estudio se sacan las siguientes conclusiones:

- $\checkmark$  Como necesitamos que la herramienta sea multiusuario, vamos a diseñar una aplicación web.
- $\checkmark$  Para realizar la clasificación de las preguntas se deberá examinar el enunciado y las opciones en busca de diferentes palabras clave. Debemos preparar al sistema para que este método de clasificación automática pueda ser mejorado en un futuro.
- Las preguntas clasificadas de forma automática, siempre podrán ser modificadas de forma manual.
- $\checkmark$  Todas las preguntas que se introduzcan en una asignatura se traducirán de forma automática a todos los idiomas con los que la misma trabaja.
- $\checkmark$  Para crear un examen, la herramienta permitirá seleccionar un porcentaje de preguntas de cada tema y generará un examen de forma automática. Antes de finalizar el proceso de creación, el profesor podrá realizar todos los cambios que desee y podrá forzar a que ciertas preguntas aparezcan en el examen.
- $\checkmark$  Todos los exámenes creados, se almacenarán y estarán disponibles para su posterior análisis estadístico.
- $\checkmark$  Cuando los alumnos realizan un examen, éste se corrige y se genera un fichero Excel con información estadística. Estos datos podrán importarse al sistema y adjuntarse a un examen ya creado. Esto mejorará y ampliará la información estadística de las preguntas que contiene.

## <span id="page-24-0"></span>3.2.1.3. Selección de la tecnología a utilizar

Necesitamos crear una aplicación web y existen diversas tecnologías que se podrían utilizar para realizar este tipo de proyecto.

## 3.2.1.3.1. Java SE

Una tecnología ideal para este proyecto sería aquella tecnología que es eficiente, eficaz, de última generación, multiplataforma, software libre y gratuita. Esto descarta casi inmediatamente a los lenguajes interpretados como PHP y ASP. Los lenguajes interpretados tienen un rendimiento notablemente inferior en comparación a los lenguajes compilados (Tymoschuk, 2013), por ese motivo preferentemente se decidirá entre los lenguajes compilados.

Si echamos un vistazo a las tecnologías que utilizan lenguajes compilados para realizar aplicaciones web destacan ASP.NET y Java Server Pages (Servlets). Ambas son tecnologías muy potentes y modernas y podríamos crear con cualquiera de ellas una aplicación web con un alto rendimiento computacional. No obstante ASP.NET necesita ejecutarse en un servidor de Microsoft y este no es software libre, ni multiplataforma, ni gratuito y es principalmente por esos motivos por los que lo descarto y me decanto por la tecnología de Java.

Java es un lenguaje de programación orientado a objetos desarrollado por Sun Microsystems que recientemente ha sido adquirido por la compañía Oracle Corporation. El lenguaje en sí deriva en gran medida de C y C++ pero tiene un modelo de objetos más simple y elimina algunas herramientas de bajo nivel como la manipulación directa de punteros o memoria.

Una de las grandes ventajas de Java es que las aplicaciones pueden ejecutarse en cualquier máquina sin importar la arquitectura que ésta tenga, siempre y cuando esté instalada la *JVM* (Máquina Virtual Java)

Para poder desarrollar en Java es necesario contar con un compilador de Java y tener acceso a ciertas librerías básicas, todo ello se encuentra recogido en el JDK (Kit de Desarrollo de Java).

### 3.2.1.3.2. Apache Tomcat

Para desplegar nuestra aplicación Web basada en Servlets es necesario utilizar un Contenedor de Servlets. Un Contenedor de Servlets es un servidor capaz de recibir peticiones de páginas web y redireccionarlas a un objeto Servlet. Su funcionamiento es el siguiente:

- $\checkmark$  El navegador pide una página al servidor HTTP que es un contenedor de Servlets.
- $\checkmark$  El contenedor de Servlets delega la petición a un Servlet en particular elegido de entre los Servlets que contiene.
- $\checkmark$  El Servlet, que es un objeto java, se encarga de generar el texto de la página web que se entrega al contenedor.
- $\checkmark$  El contenedor devuelve la página web al navegador que la solicitó.

Existe una gran variedad de Contenedores de Servlets, pero la gran mayoría están basados en Apache Tomcat. Como Tomcat es el Contendedor de Servlets por excelencia y además es de código abierto será este Contenedor de Servlets el que utilizaré para el proyecto.

### 3.2.1.3.3. Java Server Page (JSP)

La principal diferencia entre los JSP y los Servlets es que JSP permite mezclar HTML estático con código Java. El Contenedor de Servlets compila cada fichero JSP cuando es invocado por primera vez y lo convierte en un Servlet el cual es utilizado el resto de invocaciones. En cambio los Servlets son clases Java ya compiladas que como salida producen código HTML.

Ambas tecnologías ofrecen el mismo rendimiento computacional ya que ambas realmente son Servlets, pero gracias a que proporciona una mayor flexibilidad permitiendo la incrustación de código HTML junto con Java voy a utilizar los JSP.

#### HyperText Markup Language (HTML)  $3.2.1.3.4.$

Además de la tecnología de Java, para la maquetación web serán necesarias otras tecnologías adicionales como HTML, JavaScript, DOM, Ajax y CSS.

El Lenguaje *HTML* (Lenguaje de marcas de hipertexto) es el lenguaje de marcado universal para la creación de páginas web. Su última versión es la 5 la cual introduce nuevas características.

## 3.2.1.3.5. JavaScript (JS)

Lenguaje de programación interpretado utilizado principalmente del lado del cliente e implementado como parte del navegador. Permite mejoras en la interfaz de usuario y páginas web dinámicas.

JavaScript es capaz de obtener nuevos datos desde un servidor utilizando AJAX y de modificar el contenido de una página web sin que se recargue se utilizando el DOM. Ambas tecnologías se explicarán de forma detallada en posteriores apartados.

#### Document Object Model (DOM)  $3.2.1.3.6.$

*API* (Interfaz de Programación de Aplicaciones) que permite acceder, añadir y modificar dinámicamente el contenido estructurado de documentos HTML o XML mediante lenguajes como JavaScript.

## 3.2.1.3.7. Asynchronous JavaScript And XML  $(AJAX)$

Técnica de desarrollo web que permite intercambiar información con el servidor desde el lado del cliente de forma asíncrona, de modo que utilizando el DOM se pueden actualizar partes de un sitio web con información nueva obtenida del servidor, sin necesidad de recargar la página.

#### **Cascading Style Sheets (CSS)**  $3.2.1.3.8.$

Las hojas de estilo en cascada es un lenguaje usado para definir la presentación de un sitio web. La idea que se encuentra detrás del desarrollo de CSS es separar la estructura de un documento de su presentación.

Existen 3 formas de añadir CSS en una página web:

- 1. Insertando código CSS en el atributo style de las etiquetas HTML.
- 2. Mediante la agregación interna de una hoja de estilos CSS en el documento HTML.
- 3. Mediante la carga de una hoja de estilos externa al documento HTML.

La forma recomendable de añadir código CSS es la tercera, ya que se puede crear código CSS para que pueda ser reaprovechado en más de un documento siempre que el CSS se importe. En este trabajo se utilizará el primer y el segundo método, el primero para asignar estilos puntuales los cuales no se utilizarán en otros documentos y el tercero para establecer estilos generales que serán reaprovechados en más de un documento.

#### **MySQL Community Server**  $3.2.1.3.9.$

Para poder almacenar la información de las asignaturas, preguntas, temas, exámenes, usuarios, etc. se hace indispensable el uso de un *SGBD* (Sistema Gestor de Base de Datos).

En nuestro caso nos interesa un SGBD potente, gratuito, multiplataforma y que cuente con un API que le permite comunicarse con cualquier aplicación Java.

Existe una gran variedad de SGBD que cumplan estos requisitos, como por ejemplo PostgreSQL, MySQL o la versión gratuita de Oracle, Pero como estoy más familiarizado con MySQL que además ofrece potentes herramientas que voy a utilizar (como MySQL Workbench) he optado por utilizar MySQL.

## <span id="page-28-0"></span>3.2.1.4. Análisis de requisitos

### 3.2.1.4.1. Historias de Usuario

Para decidir cuáles son las funcionalidades más importantes que primero hay que implementar e ir cumpliendo poco a poco los objetivos propuestos en el trabajo, hemos establecido entre mi tutor y yo unas Historias de Usuario que detallaré a continuación.

Como usuario, quiero:

- $\checkmark$  Poder estar suscrito a más de una asignatura.
- $\checkmark$  Poder acceder a todas las asignaturas en las que estoy suscrito.
- $\checkmark$  Poder crear temas en una asignatura.
- $\checkmark$  Poder listar los temas de una asignatura.
- $\checkmark$  Poder crear preguntas en una asignatura.
- $\checkmark$  Poder listar las preguntas de una asignatura.
- $\checkmark$  Poder importar preguntas para una asignatura desde un fichero en formato XML.
- $\checkmark$  Que las preguntas que voy creando o voy importando, se clasifiquen automáticamente en temas.
- $\checkmark$  Que las preguntas que voy creando o voy importando, se vayan traduciendo automáticamente a los idiomas que la asignatura tiene configurados.

## 3.2.1.4.2. Diagrama de Casos de Uso

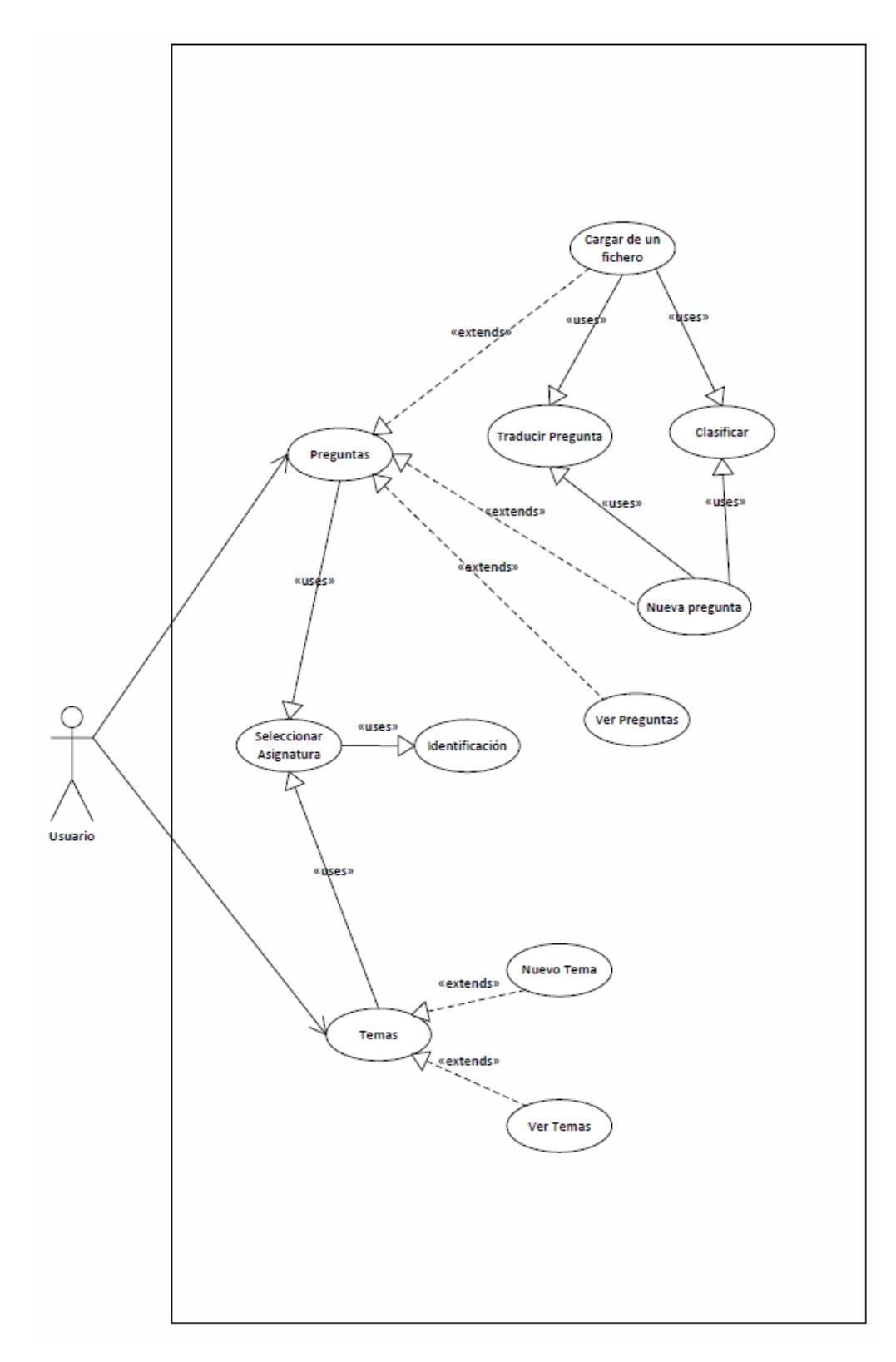

<span id="page-29-0"></span>**Figura 3: Diagrama de casos de uso de la iteración 1**

#### $3.2.1.4.2.1$ . Identificación

- $\checkmark$  La identificación consiste en la introducción de un nombre de usuario y contraseña.
- $\checkmark$  La identificación es obligatoria para poder utilizar el sistema.

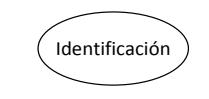

**Figura 4: Caso de uso identificación**

#### <span id="page-30-0"></span>Seleccionar asignatura  $3.2.1.4.2.2.$

- Una vez se identifica el usuario de forma correcta, se procederá a seleccionar la asignatura.
- $\checkmark$  En cualquier momento se podrá cambiar la asignatura seleccionada.

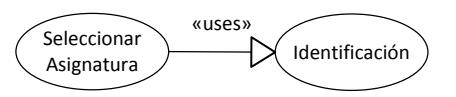

**Figura 5: Caso de uso seleccionar asignatura**

<span id="page-30-1"></span> $3.2.1.4.2.3.$ Cargar de un fichero

- $\checkmark$  Permite la carga masiva de preguntas en una asignatura a partir de un fichero XML.
- $\checkmark$  Las preguntas importadas se clasifican en los temas de la asignatura.
- $\checkmark$  Las preguntas importadas se traducen a los idiomas configurados en la asignatura.

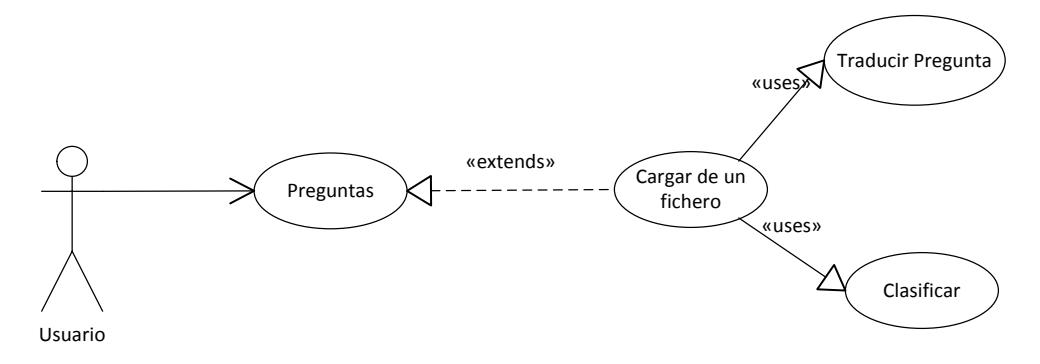

**Figura 6: Caso de uso cargar de un fichero**

- $\checkmark$  Permite a un usuario añadir una nueva pregunta en una asignatura.
- $\checkmark$  La pregunta se clasifica automáticamente dentro de los temas de la asignatura.
- $\checkmark$  La pregunta se traduce a los idiomas configurados en la asignatura.

<span id="page-31-0"></span>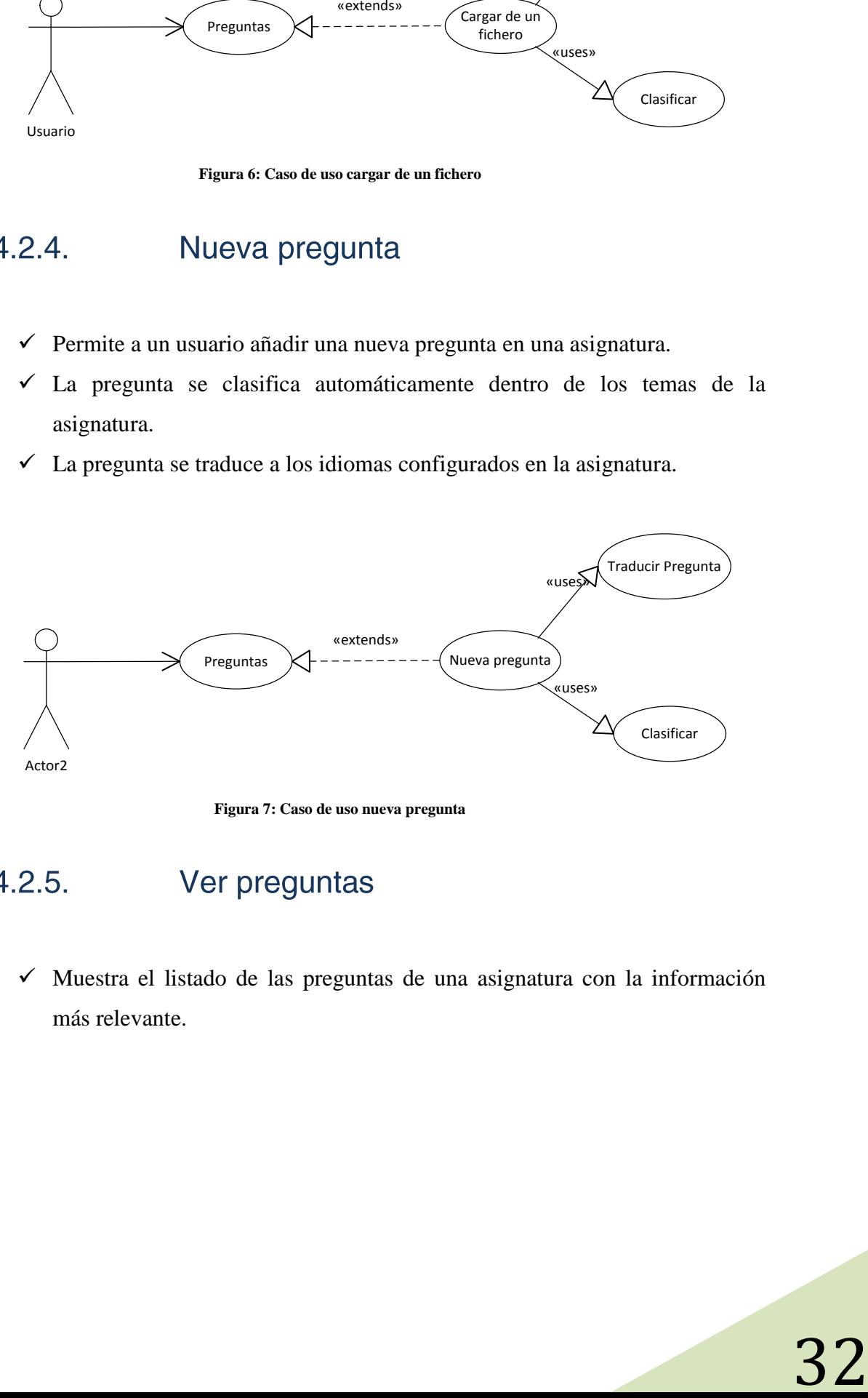

**Figura 7: Caso de uso nueva pregunta**

<span id="page-31-1"></span> $\checkmark$  Muestra el listado de las preguntas de una asignatura con la información más relevante.

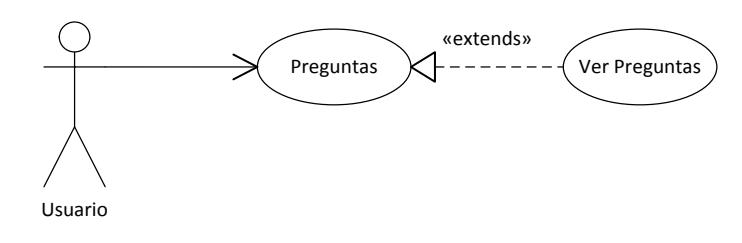

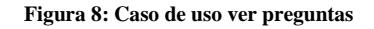

### <span id="page-32-0"></span> $3.2.1.4.2.6$ .

 $\checkmark$  Permite a un usuario añadir un tema a una asignatura.

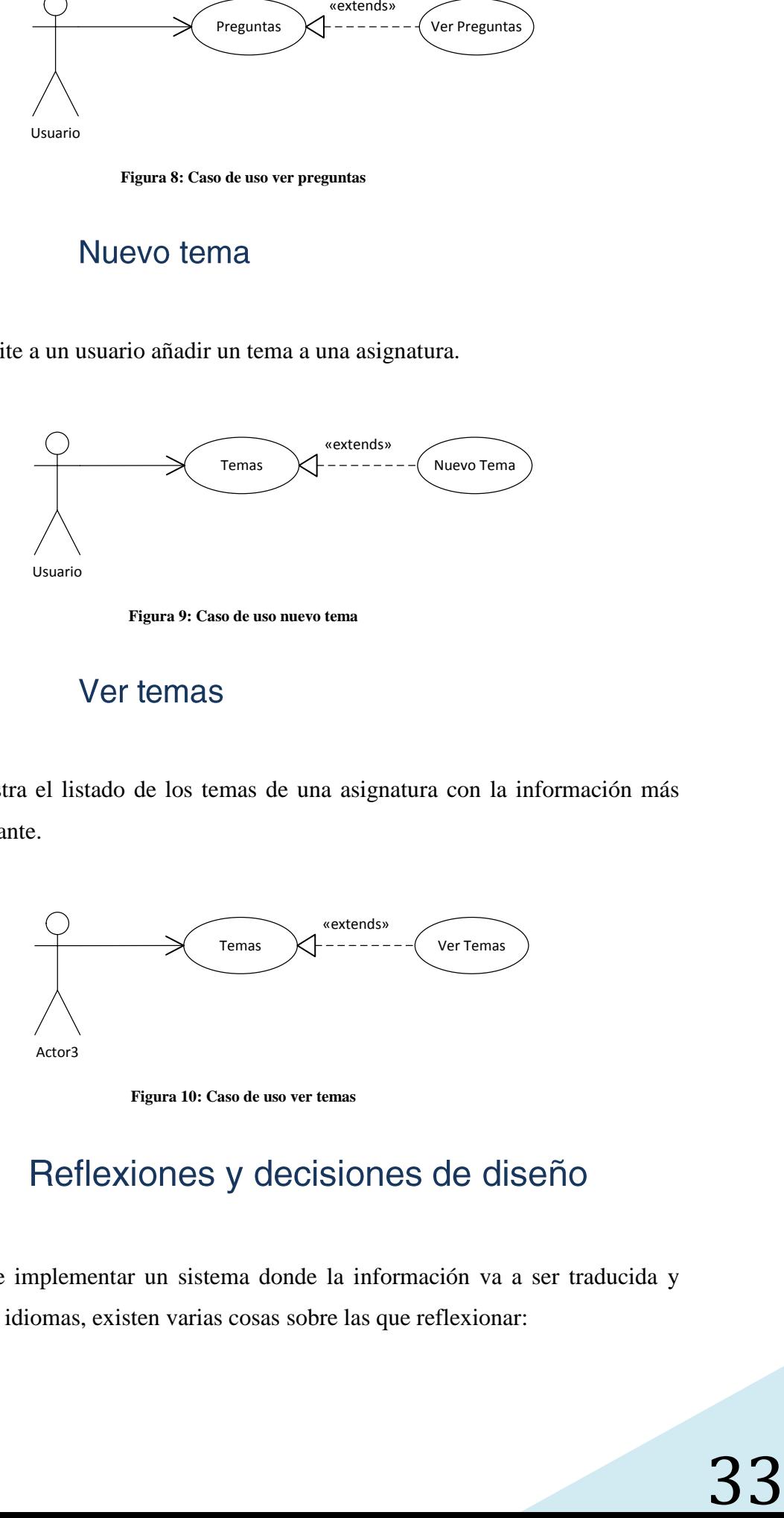

**Figura 9: Caso de uso nuevo tema**

### <span id="page-32-1"></span> $3.2.1.4.2.7.$

 $\checkmark$  Muestra el listado de los temas de una asignatura con la información más relevante.

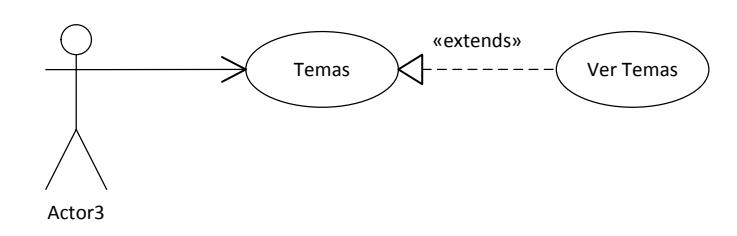

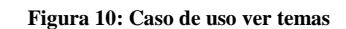

## <span id="page-32-2"></span> $3.2.1.4.3.$

A la hora de implementar un sistema donde la información va a ser traducida y mantenida en varios idiomas, existen varias cosas sobre las que reflexionar:

- $\checkmark$  Cuando vaya a clasificar una pregunta basándome en palabras clave: ¿En qué idioma buscaré si hay coincidencias si la pregunta está en varios idiomas?
- $\checkmark$  (Para poder clasificar preguntas que pueden estar en cualquier idioma tengo) que almacenar las palabras clave en uno o en varios idiomas?
- $\checkmark$  *i*. Qué idioma utilizo para traducir una pregunta a otro idioma si la pregunta se encuentra en varios idiomas? ¿Cualquiera disponible?
- Para implementar el punto anterior: ¿Cuántos pares de traducción<sup>3</sup> necesitaría tener instalados en mi sistema?

La solución que he propuesto y que hemos decidido implementar de forma consensuada entre mi tutor y yo ha sido **obligar a que cada asignatura tenga un idioma base o de trabajo**.

El idioma base de una asignatura será un idioma, en el que todas las preguntas de la asignatura estarán siempre disponibles, ya que será el idioma que se utilizará para introducir las preguntas y a partir de este idioma se realizarán las traducciones.

Enfocándolo de esta manera, solo se necesitará utilizar un par de traducción para cada idioma configurado en la asignatura (un par que traduzca del idioma base al idioma configurado).

Respecto a la clasificación, esta decisión también facilitará mucho las cosas, ya que las palabras clave solo necesitarían almacenarse en el idioma base de la asignatura y será ese idioma el que se utilizará para clasificar.

1

<sup>&</sup>lt;sup>3</sup> Apertium funciona con pares de traducción p.e.: inglés-español, valenciano-español, francés-español, etc.

## <span id="page-34-0"></span>3.2.2. Elaboración

## <span id="page-34-1"></span>3.2.2.1. Diagrama Entidad-Relación

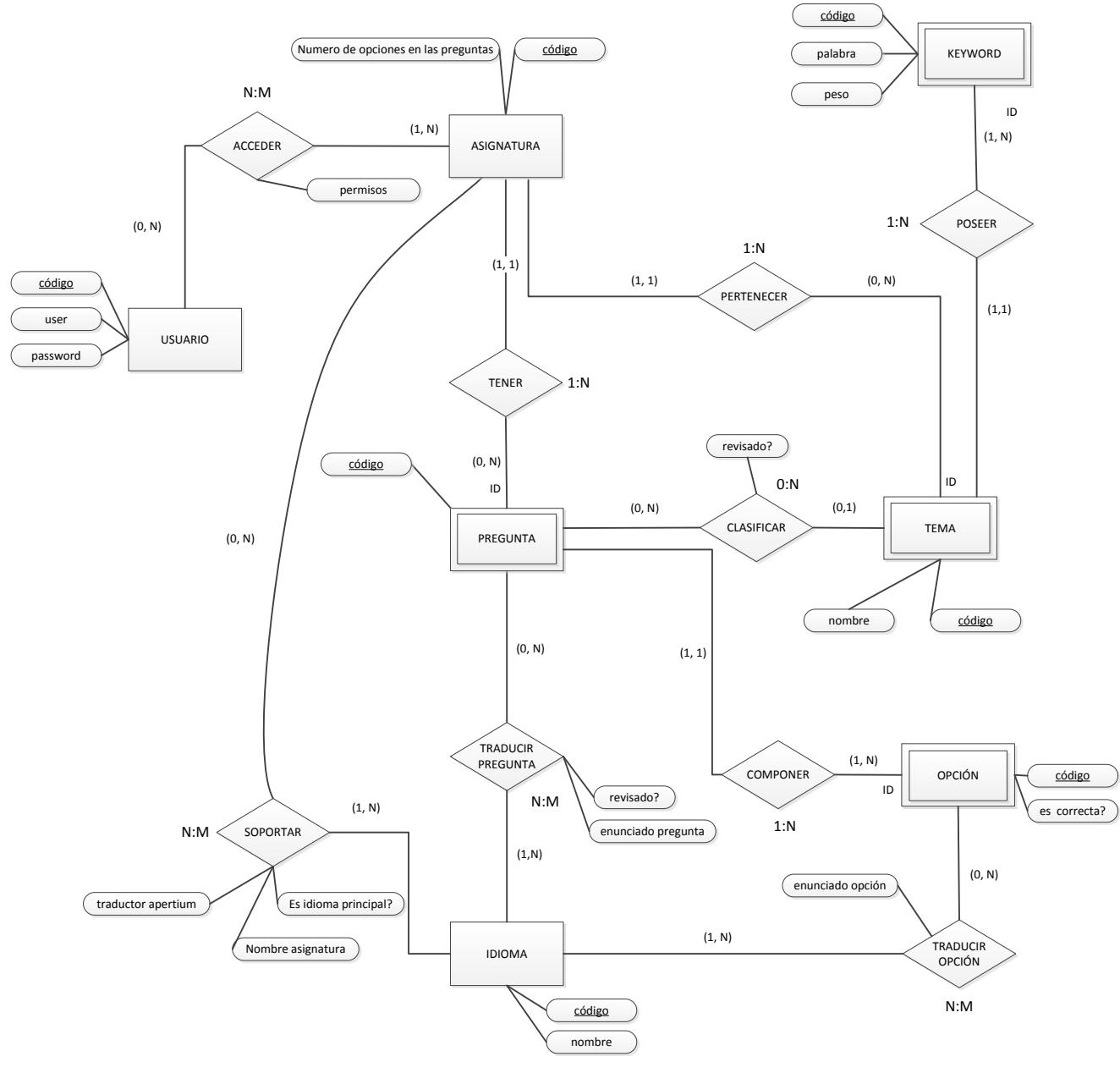

<span id="page-34-2"></span>**Figura 11: Diagrama Entidad-Relación de la iteración 1**

## 3.2.2.1.1. Entidades

#### $3.2.2.1.1.1.$ **Usuario**

La entidad usuario representa un usuario del sistema.

- $\checkmark$  Código: Clave primaría.
- $\checkmark$  User: Nombre de usuario único que se utilizará para iniciar sesión.
- $\checkmark$  Pasword: Contraseña del usuario que se utilizará para iniciar sesión.

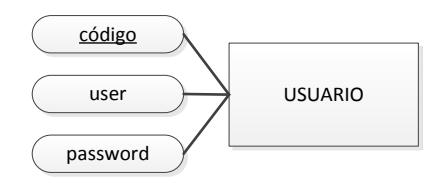

**Figura 12: Entidad usuario**

#### <span id="page-35-0"></span>Asignatura  $3.2.2.1.1.2.$

La entidad asignatura representa una asignatura del sistema

- $\checkmark$  Código: Clave primaría.
- <span id="page-35-1"></span> $\checkmark$  N° de opciones: Número que indica la cantidad de respuestas que tendrán las preguntas de un examen en esta asignatura.

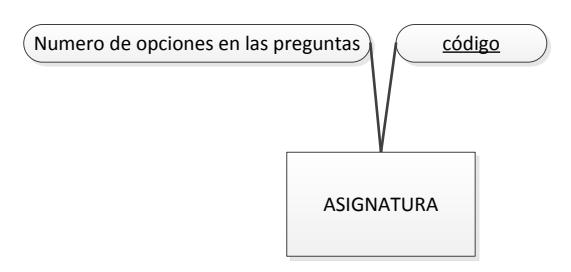

**Figura 13: Entidad asignatura**
### $3.2.2.1.1.3.$ Pregunta

La entidad pregunta representa una pregunta de una asignatura.

 $\checkmark$  Código: Clave primaría.

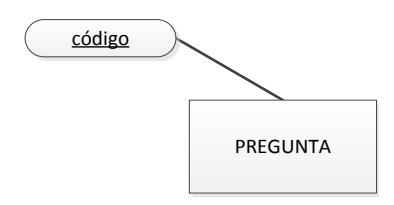

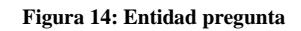

Tema  $3.2.2.1.1.4.$ 

La entidad tema representa una tema de una asignatura.

- $\checkmark$  Código: Clave primaría.
- $\checkmark$  Nombre: Nombre del tema.

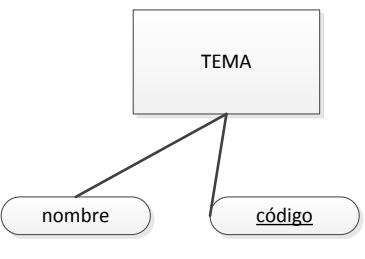

**Figura 15: Entidad tema**

 $3.2.2.1.1.5.$ Keyword

La entidad keyword representa una palabra clave de un tema.

- $\checkmark$  Código: Clave primaría.
- $\checkmark$  Nombre: Palabra clave.

 $\checkmark$  Peso: El peso es un número entero de 1 a 10 que representa la importancia de la palabra clave.

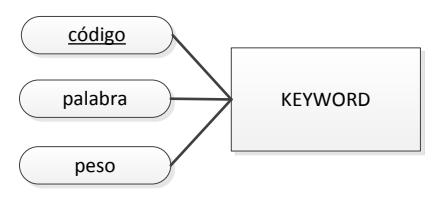

**Figura 16: Entidad keyword**

#### $3.2.2.1.1.6.$ Opcion

La entidad opcion representa una opción o respuesta posible para una pregunta tipo test.

- $\checkmark$  Código: Clave primaría.
- $\checkmark$  Es correcta: Dato booleano que indica si esta opción es la correcta dentro de la pregunta.

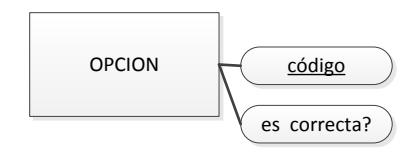

**Figura 17: Entidad opcion**

 $3.2.2.1.1.7.$ Idioma

La entidad idioma representa un idioma del sistema.

- $\checkmark$  Código: Clave primaría.
- $\checkmark$  nombre: Nombre del idioma.

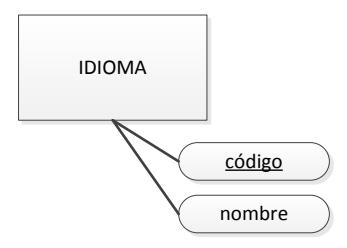

**Figura 18: Entidad idioma**

# 3.2.2.1.2. Relaciones

#### $3.2.2.1.2.1$ . Acceder

La relación acceder representa que un usuario tiene acceso a una asignatura.

 $\checkmark$  Permisos: En la primera iteración todavía no se sabe con certeza que permisos se van a utilizar en el sistema, pero este atributo que es un número entero indicará el nivel de acceso del usuario a la asignatura.

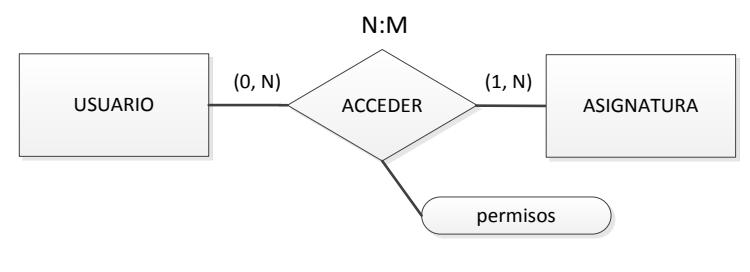

**Figura 19: Relación acceder**

#### $3.2.2.1.2.2$ Pertenecer

La relación pertenecer representa la pertenencia de un tema a una asignatura. Un tema es débil de identificación por parte de la asignatura.

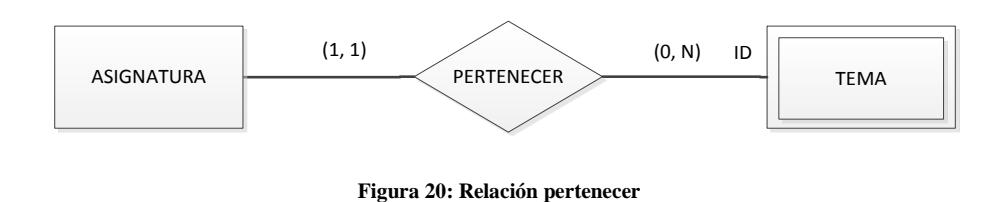

#### $3.2.2.1.2.3.$ **Tener**

La relación tener representa la pertenencia de una pregunta a una asignatura. Una pregunta es débil de identificación por parte de la asignatura.

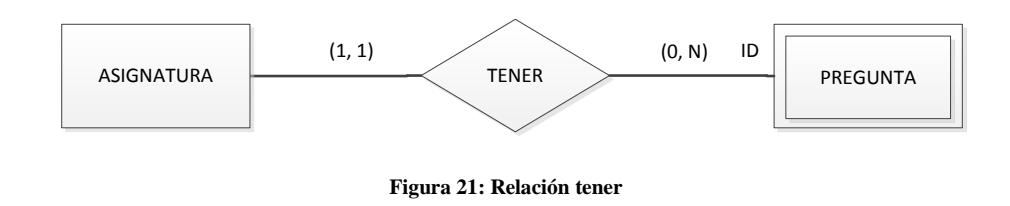

#### $3.2.2.1.2.4$ . Poseer

La relación poseer representa la pertenencia de una keyword a un tema. Un keyword es débil de identificación por parte del tema.

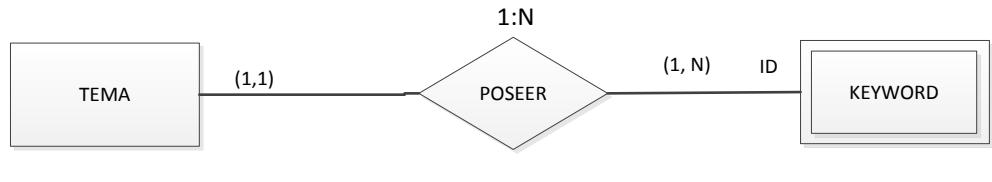

**Figura 22: Relación poseer**

Clasificar  $3.2.2.1.2.5$ 

La relación clasificar representa la clasificación de una pregunta en un tema.

 $\checkmark$  Revisado: Indica si la clasificación automática ha sido validada por algún usuario.

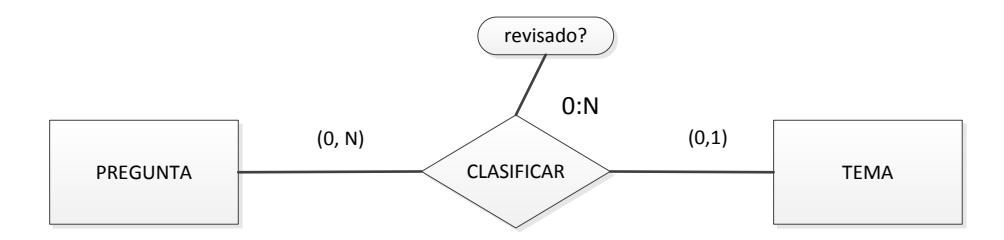

**Figura 23: Relación clasificar**

La relación componer representa las opciones que componen una pregunta. Aunque no se puede establecer en un diagrama E/R una de las opciones dentro de la pregunta y solo una deberá ser correcta.

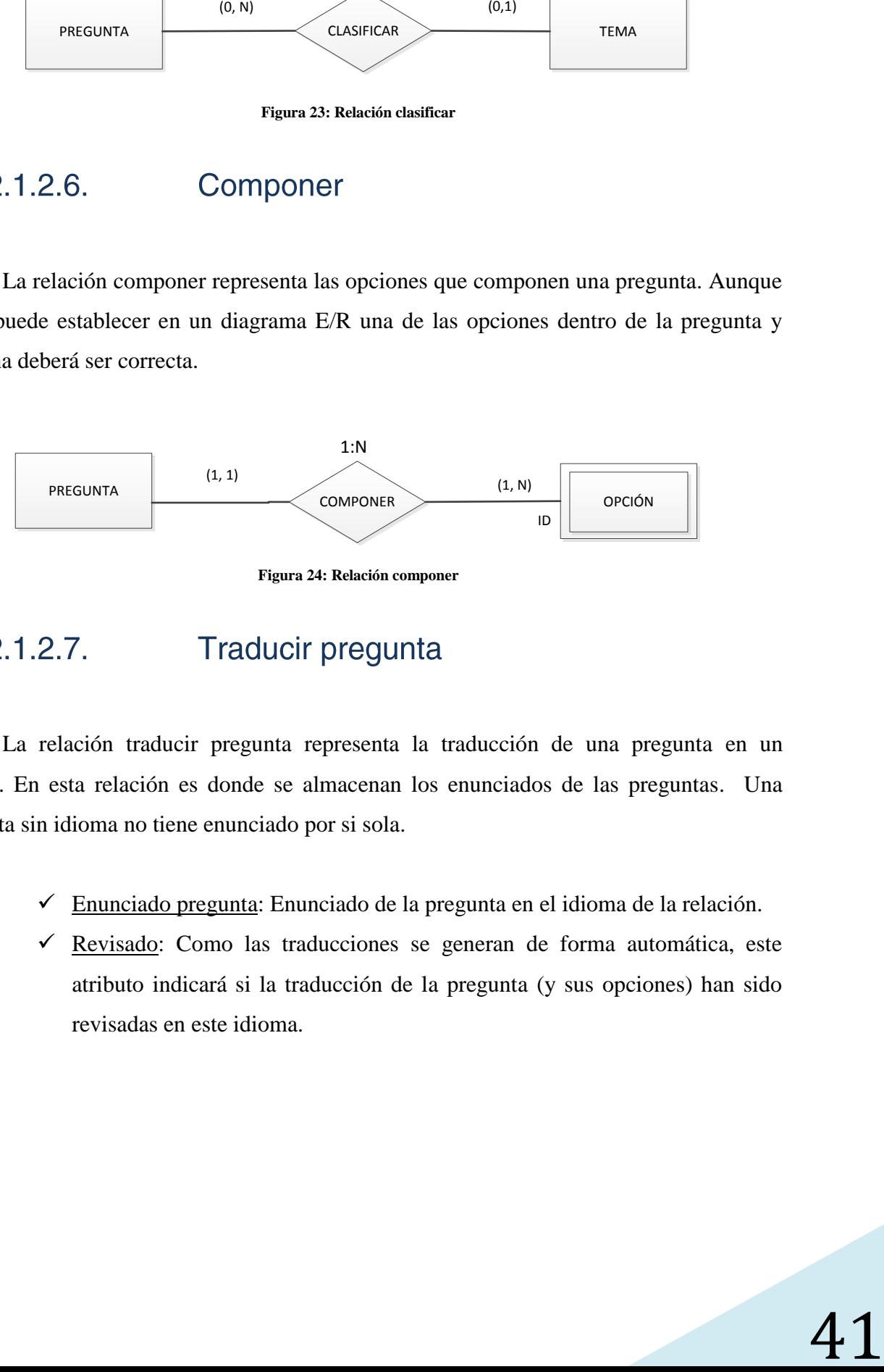

**Figura 24: Relación componer**

La relación traducir pregunta representa la traducción de una pregunta en un idioma. En esta relación es donde se almacenan los enunciados de las preguntas. Una pregunta sin idioma no tiene enunciado por si sola.

- $\checkmark$  Enunciado pregunta: Enunciado de la pregunta en el idioma de la relación.
- $\checkmark$  Revisado: Como las traducciones se generan de forma automática, este atributo indicará si la traducción de la pregunta (y sus opciones) han sido revisadas en este idioma.

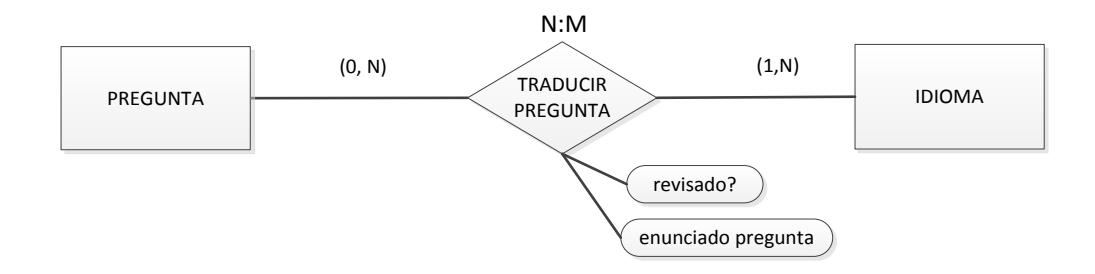

**Figura 25: Relación traducir pregunta**

#### $3.2.2.1.2.8.$ Traducir opción

La relación traducir opción representa la traducción de una opción en un idioma. En esta relación es donde se almacena el texto de las opciones. Una opción sin idioma no tiene texto por si sola.

 $\checkmark$  Enunciado opción: Texto de la opción en el idioma de la relación.

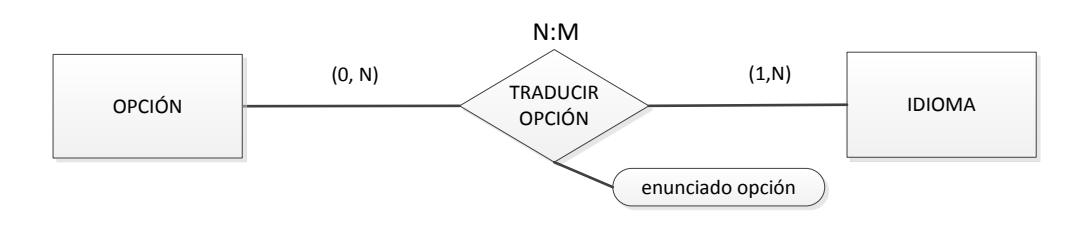

**Figura 26: Relación traducir opción**

#### $3.2.2.1.2.9.$ Soportar

La relación soportar representa que una asignatura soporta un idioma o lo que es lo mismo, que en una asignatura se ha configurado un idioma para poder utilizarlo.

- $\checkmark$  Es idioma principal: Dato booleano que indica si el idioma será el idioma principal o base de la asignatura
- $\checkmark$  Nombre asignatura: Nombre de la asignatura escrito en el idioma de la relación. Este dato será necesario para los exámenes.

 $\checkmark$  Traductor Apertium: Cadena que indica el nombre del par de traducción que se utilizará para traducir del idioma base al idioma de la relación (por ejemplo "español  $\rightarrow$  catalán"). En caso de que en la relación se indique que es el idioma principal este atributo no se tendrá en cuenta.

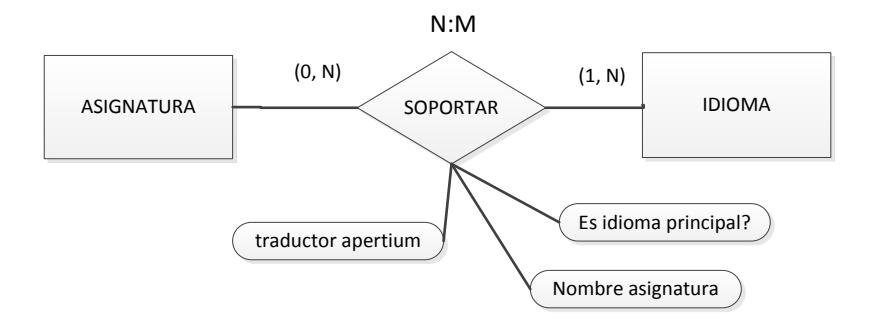

**Figura 27: Relación soportar 2**

# 3.2.2.2. Diagramas de Clases

La arquitectura de la herramienta se separará en tres módulos distintos. Para cada uno de ellos, se detallará de manera independiente su diagrama de clases.

Los módulos que se detallarán en la primera iteración son los siguientes:

- $\checkmark$  Módulo principal
- $\checkmark$  Módulo clasificador
- Módulo de apoyo

### $3.2.2.2.1$ . Módulo principal

El modulo principal está compuesto por las clases que manejan la información principal de la aplicación, es decir, las preguntas, temas, usuarios, etc.

Las clases de este módulo van a ser bastante complejas, ya que contendrán una gran cantidad de datos y funciones, por lo que he decidido separar este módulo en 3 capas

diferentes, de modo que cada una de las clases del módulo principal representadas en el diagrama, será posteriormente implementada con 3 clases.

Las 3 capas en las que se abstraerán las clases son las siguientes:

 **Entidad de Negocio (EN):** Representa el objeto real que la clase simboliza (un usuario, una pregunta, etc.) y contiene toda su información.

| <b>UsuarioEN</b>  |
|-------------------|
| -codigo: int      |
| -user: string     |
| -password: string |
| +gets()           |
| +sets()           |

**Figura 28: Ejemplo Entidad de Negocio**

 **Capa de Entidad de Negocio (CEN):** Capa que contiene todos los métodos y funciones para trabajar con la EN. Ésta es la capa visible y con la que trabaja el desarrollador.

| <b>UsuarioCEN</b>                                                             |
|-------------------------------------------------------------------------------|
|                                                                               |
| +New(entrada usuario: UsuarioCEN): bool                                       |
| +getUsuarioByCodigo(entrada codigo: String): UsuarioEN                        |
| +getUsuarioByNombre(entrada nombre : String) : UsuarioEN                      |
| +getUsuarioByLogin(entrada user: string, entrada password: string): UsuarioEN |
| +getUsuarios(): ArrayList                                                     |
| +getUsuariosSinAccesoAsignatura(entrada asignatura : Asignatura) : ArrayList  |
| +rellenarAccesos(entrada usuario: UsuarioCEN) : void                          |

**Figura 29: Ejemplo Capa de Entidad de Negocio**

**Capa de Acceso a Datos (CAD):** Capa de bajo nivel (no visible para el desarrollador) utilizada internamente por la capa CEN. Se encarga del acceso a la base de datos para obtener y modificar la información. Para ello requiere una librería que haga de conector con la base de datos. En este proyecto se ha utilizado la librería externa *mysqlconnector-java-5.1.29-bin*.

#### $3.2.2.2.1.1$ . **Clase Asignatura**

- $\checkmark$  La clase asignatura representa una asignatura del sistema.
- La clase asignatura es una **composición** de las siguientes clases:
	- o ConfiguracionAsignaturaIdioma
	- o AccesoUsuarioAsignatura
	- o Tema
	- o Pregunta
- $\checkmark$  Gracias a las composiciones que la forman y también las que forman el resto de clases, desde una asignatura puede accederse a todas las clases del módulo principal. De modo que toda la información (preguntas, temas, configuraciones, traducciones, etc.) de una asignatura, están disponibles dentro de su estructura.

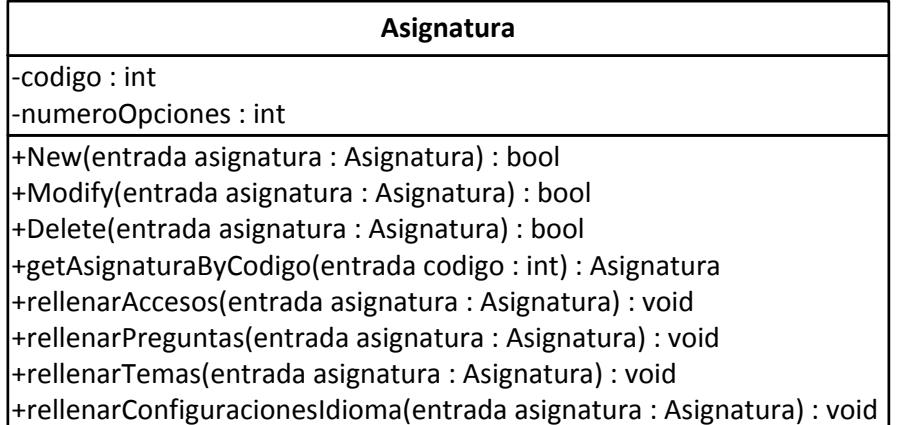

**Figura 30: Clase asignatura**

### **Clase Usuario**  $3.2.2.2.1.2$

- $\checkmark$  La clase Usuario representa un usuario de la aplicación.
- La clase está **compuesta** por una lista de la clase AccesoUsuarioAsignatura que representa las asignaturas a las que el usuario tiene acceso.

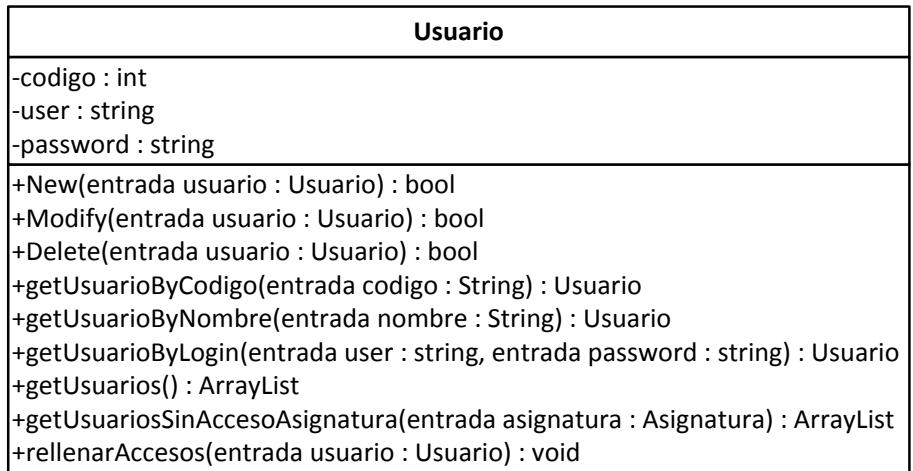

**Figura 31: Clase usuario**

# $3.2.2.2.1.3$ Clase AccesoUsuarioAsignatura

 Esta clase está **agregada** por un usuario y por una asignatura y representa el acceso de dicho usuario a la asignatura con unos permisos.

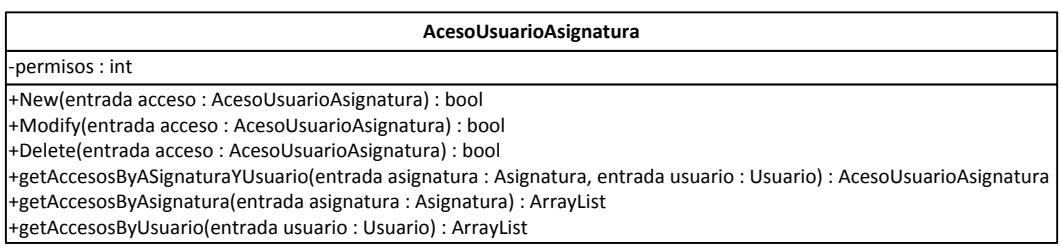

**Figura 32: Clase accesoUsuarioAsignatura**

### $3.2.2.2.1.4$ **Clase Tema**

- $\checkmark$  Esta clase representa un tema de una asignatura.
- La clase tema está **agregada** por una asignatura, que identifica la pertenencia del tema.
- La clase está **compuesta** por una lista de keywords que se utilizarán en la clasificación.

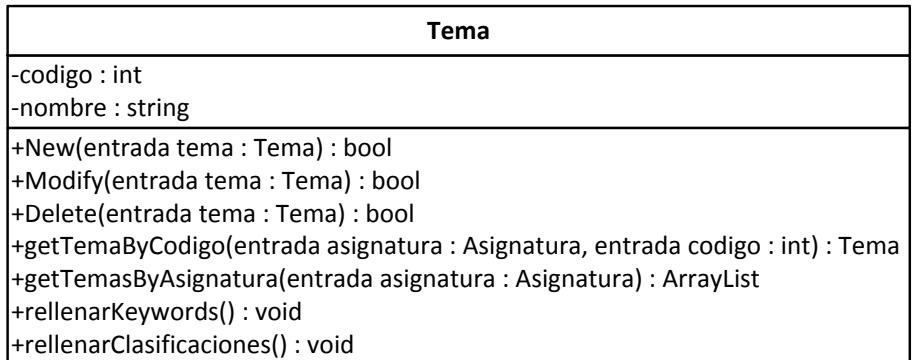

**Figura 33: Clase tema**

## **Clase Keyword**  $3.2.2.2.1.5.$

- $\checkmark$  La clase representa un keyword utilizado para clasificar una pregunta en un tema.
- La clase keyword está **agregada** por un tema para indicar la pertenencia.

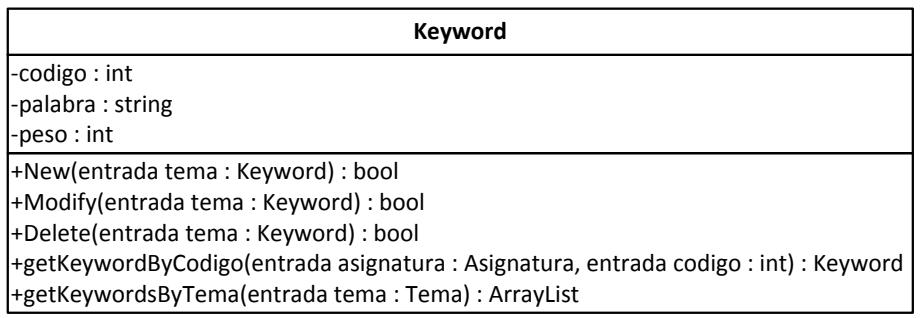

**Figura 34: Clase keyword**

### **Clase Pregunta**  $3.2.2.2.1.6$ .

- $\checkmark$  La clase Pregunta representa una pregunta tipo test.
- Esta clase está **agregada** por una asignatura para indicar la pertenencia.
- Esta clase está **compuesta** por una lista de opciones (posibles respuestas correctas de la pregunta).
- $\checkmark$  Cabe recordar que la pregunta en sí solo posee un código identificativo, el enunciado de la pregunta forma parte de un idioma en concreto por lo que no se almacena en esta clase.
- Esta clase está **compuesta** por una lista de traducciones de la pregunta.

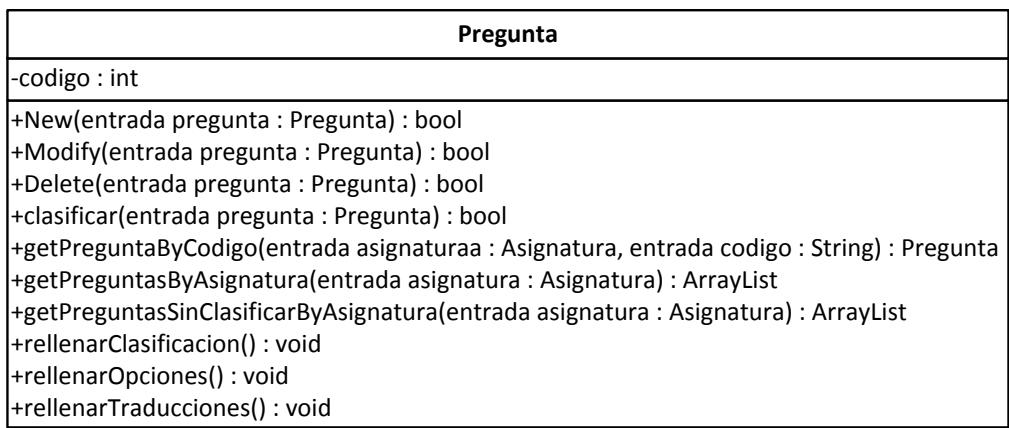

**Figura 35: Clase pregunta**

## $3.2.2.2.1.7$ . **Clase TraduccionPregunta**

- $\checkmark$  Esta clase se utiliza para almacenar los enunciados de las preguntas en un idioma concreto.
- Esta clase está **agregada** por una pregunta y por un idioma y representa la traducción de la pregunta en ese idioma.
- $\checkmark$  La traducción de la pregunta puede estar revisada por un usuario o sin revisar.

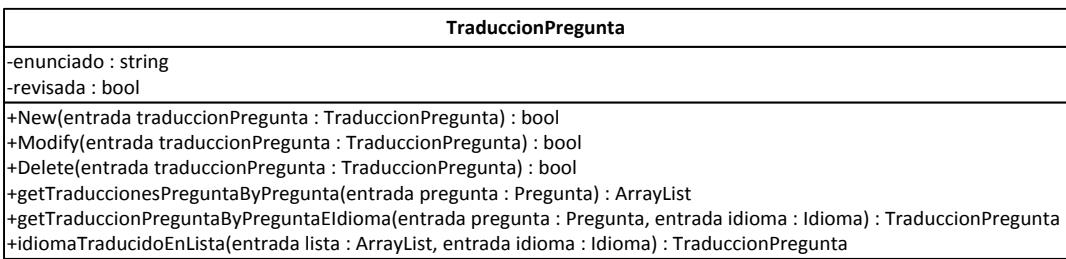

**Figura 36: Clase traduccionPregunta**

### **Clase Clasificacion Tema**  $3.2.2.2.1.8$

- Esta clase está **agregada** por una pregunta y por un tema y representa la clasificación de la pregunta en ese tema.
- $\checkmark$  La clasificación puede estar revisada por un usuario o sin revisar.

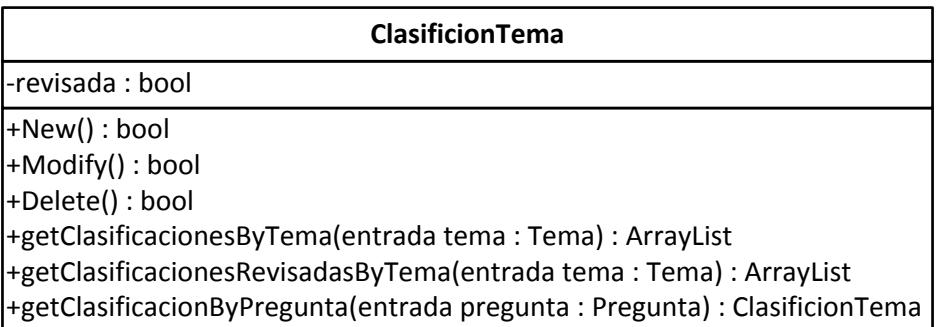

**Figura 37: Clase clasificacionTema**

### **Clase Opcion**  $3.2.2.2.1.9.$

- $\checkmark$  La clase Opcion representa una posible opción o respuesta de una pregunta tipo test.
- Esta clase está **agregada** por una pregunta para indicar la pertenencia de la opción.
- $\checkmark$  Cabe recordar que el enunciado de la opción forma parte de un idioma en concreto por lo que no se almacena en esta clase.
- Esta clase está **compuesta** por una lista de traducciones de la opción.

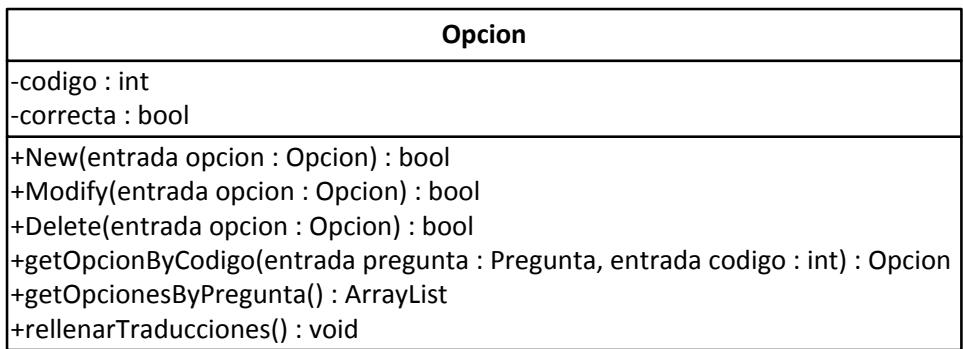

**Figura 38: Clase opcion**

# **Clase TraduccionOpcion**  $3.2.2.2.1.10.$

- $\checkmark$  Esta clase se utiliza para almacenar los enunciados de las opciones en un idioma concreto.
- Esta clase está **agregada** por una opción y por un idioma y representa la traducción de la opción en ese idioma.
- $\checkmark$  La traducción de la pregunta puede estar revisada por un usuario o sin revisar.

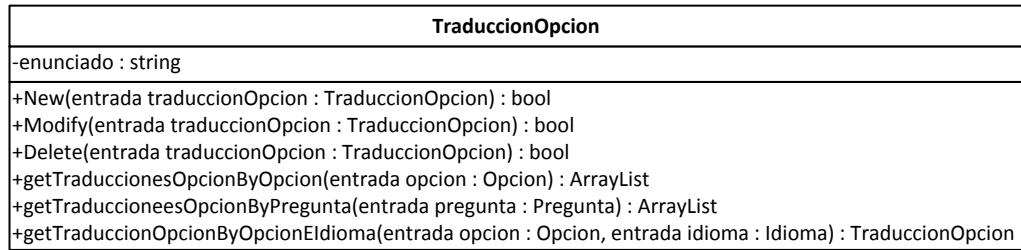

**Figura 39: Clase traduccionOpcion**

# $3.2.2.2.1.11.$ Clase ConfiguracionAsignaturaIdioma

- $\checkmark$  Esta clase sirve para representar la configuración de un idioma en una asignatura,
- Esta clase está **agregada** por un idioma para indicar el idioma configurado.
- $\checkmark$  La clase almacena el nombre de la asignatura en ese idioma e indica si es el idioma principal de la asignatura.
- $\checkmark$  El atributo traductorApertium indica el nombre del par de traducción de Apertium a utilizar para traducir del idioma principal al idioma agregado en la clase.

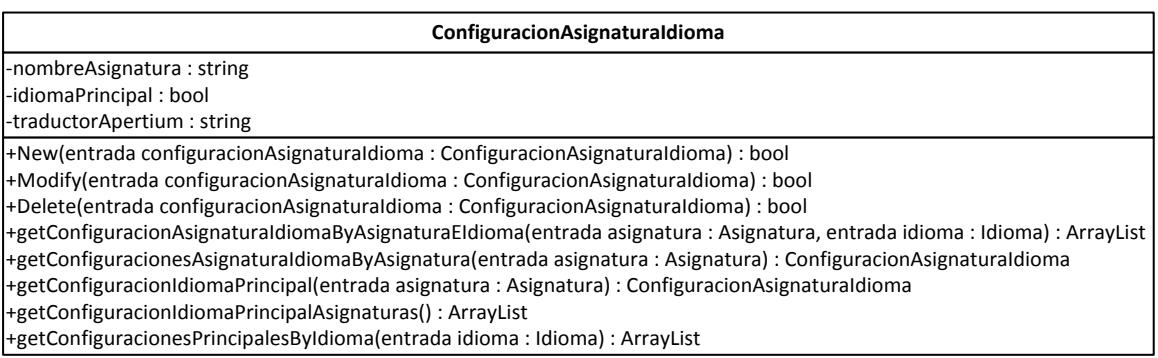

**Figura 40: Clase configuracionAsignaturaIdioma**

# $3.2.2.2.1.12$ . Clase Idioma

- $\checkmark$  Esta clase representa un idioma en la aplicación
- $\checkmark$  El idioma almacena su nombre
- $\checkmark$  Esta clase no presenta agregaciones ni composiciones ya que son las demás

clases las que utilizan esta clase para componerse o agregarse.

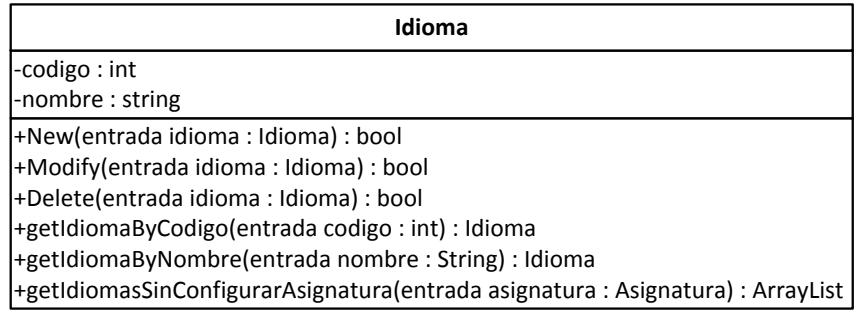

**Figura 41: Clase idioma**

### $3.2.2.2.1.13.$ Diagrama de clases simplificado

 A continuación se muestra el *diagrama de clases simplificado*. Este diagrama solo muestra los atributos y las conexiones entre clases para que pueda verse de forma clara.

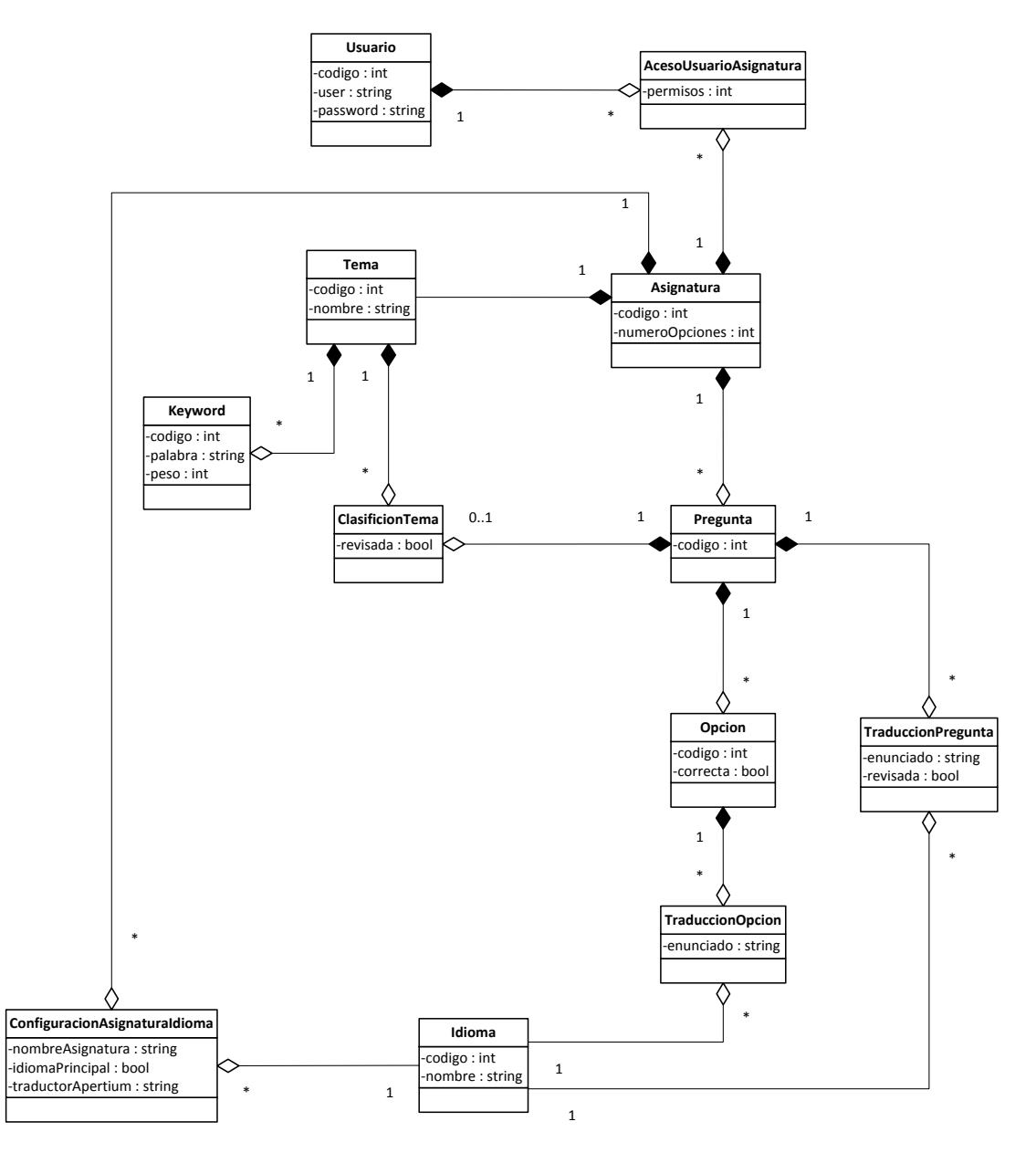

**Figura 42: Diagrama de clases simplificado del módulo principal iteración 1**

# 3.2.2.2.2. Módulo clasificador

El principal objetivo de modularizar la clasificación es aislar la parte del clasificador del resto del sistema, de tal forma que en un futuro pueda sustituirse este módulo clasificador por otro más avanzado de una forma sencilla.

El módulo contiene una clase abstracta llamada Clasificador y la idea es que se puedan agregar diferentes implementaciones de esta clase en un futuro dentro del módulo para ampliarlo.

- $\checkmark$  El modulo clasificador está compuesto por una clase abstracta llamada *Clasificador*, la cual tiene un solo método clasificar().
- $\checkmark$  El método clasificar(), recibe la cadena a analizar (se utiliza la concatenación del enunciado de la pregunta y el texto de la respuesta correcta) y la lista de temas posibles. El método devuelve el tema seleccionado.
- Se ha realizado una implementación de la clase abstracta *Clasificador* llamada *ClasificadorKeywords*.

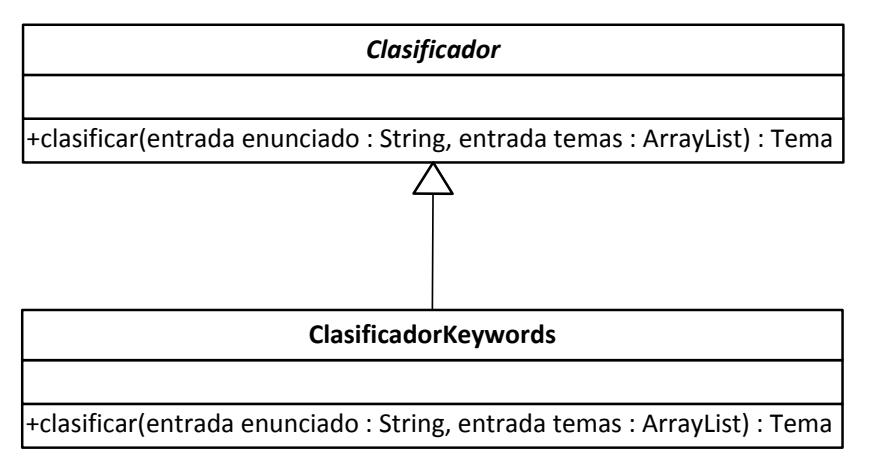

**Figura 43: Diagrama de clases del módulo clasificador iteración 1**

### Módulo de apoyo  $3.2.2.2.3$

El módulo de apoyo está compuesto por una serie de clases auxiliares que no encajan en el módulo principal ni en el clasificador.

Estas clases implementan otras funcionalidades necesarias para el correcto funcionamiento de la aplicación. Las clases se detallan a continuación.

#### **Clase AccesoBD**  $3.2.2.2.3.1$

- $\checkmark$  La clase de apoyo AccesoBD se utiliza para gestionar las conexiones a la base de datos.
- Esta clase utiliza la librería externa *mysql-connector-java-5.1.29-bin* para gestionar las conexiones.

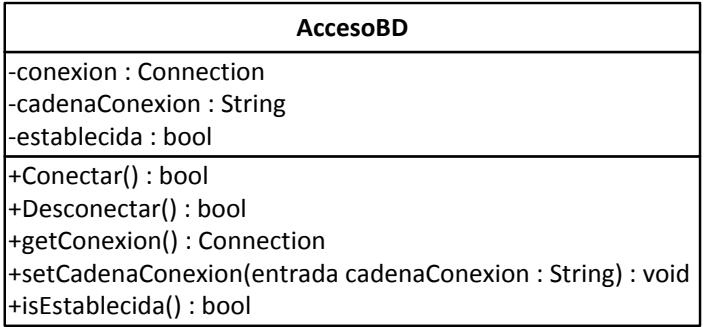

**Figura 44: Clase accesoBD**

### **Clase CADException**  $3.2.2.2.3.2.$

 $\checkmark$  La clase es utilizada por la aplicación para lanzar excepciones en la Capa de Acceso a Datos para que se puedan identificar las excepciones de acceso a datos.

 $\checkmark$  Esta clase hereda de la clase Exception<sup>4</sup> para implementar un tipo de excepción.

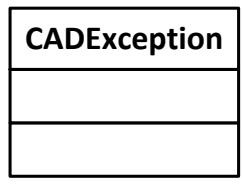

**Figura 45: Clase CADException**

#### **Clase XMLManager**  $3.2.2.2.3.3.$

- $\checkmark$  Esta clase de apoyo ha sido creada para que gestione la carga de preguntas desde un fichero XML.
- $\checkmark$  Se utiliza el método examinarXML() para comprobar la sintaxis de un fichero XML y buscar preguntas.
- El método cargarPreguntas() comienza el proceso de importación de las preguntas que puede durar varios minutos.
- $\checkmark$  El valor del atributo preguntasCargadas se va actualizando mientras se realiza la importación, para conocer por donde se encuentra el progreso de carga en cada momento.

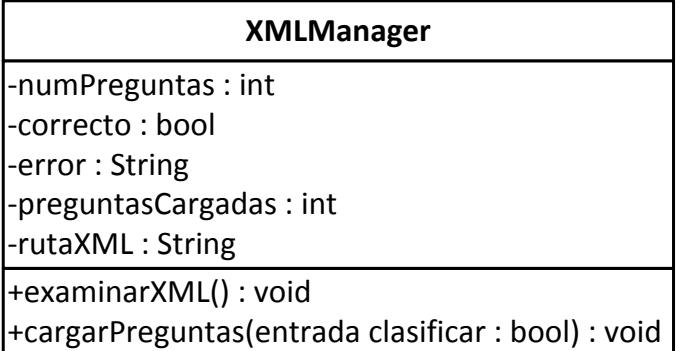

**Figura 46: Clase XMLManager**

1

<sup>&</sup>lt;sup>4</sup> Clase de Java utilizada para las excepciones genéricas.

- $\checkmark$  Esta clase extiende la clase Thread<sup>5</sup> y se ejecuta de forma concurrente al resto de la aplicación.
- $\checkmark$  Se encarga de lanzar la carga de preguntas del XMLManager de manera concurrente, para que el sistema quede libre y pueda realizar otras tareas como por ejemplo mostrar una barra de progreso.

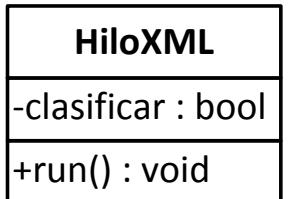

**Figura 47: Clase hiloXML**

#### $3.2.2.2.3.5$ **Clase Traduccion**

- $\checkmark$  Esta clase utiliza la librería externa lttoolbox-java 3.2.0 la cual contiene tanto el lttoolbox como Apertium portado<sup>6</sup> a Java.
- La clase Traduccion es la clase utilizada para realizar las traducciones en la aplicación y hace de intermediaria entre Apertium y el resto de la aplicación para realizar las traducciones de una manera más sencilla.

El modo de funcionamiento de la clase se explica a continuación:

- $\checkmark$  En el constructor de la clase se indica la carpeta donde se encuentran los paquetes de traducción<sup>7</sup> de Apertium.
- $\checkmark$  Con el método getTraducciones() obtenemos una lista de todos los traductores de pares de idiomas disponibles.
- $\checkmark$  Seleccionamos un traductor de un par de idiomas con seleccionarTraduccion() para indicar con cual queremos trabajar.

1

<sup>5</sup> La clase Thread (hilo) es una clase que se utiliza para implementar la concurrencia a nivel de hilo en Java.

 $6$  Esta versión ha sido adaptada a Java ya que la versión original fue creada en C++.

<sup>7</sup> Ficheros JAR que contienen traductores para diversos pares de idiomas.

 $\checkmark$  Utilizamos el método traducir() para traducir cualquier texto utilizando el traductor del par de idiomas seleccionado.

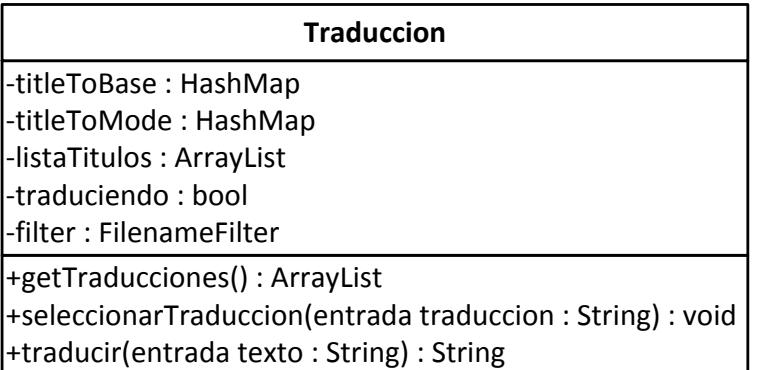

**Figura 48: Clase traduccion**

#### $3.2.2.2.3.6$ **Clase Utiles**

<u>.</u>

Esta clase es estática $^8$  y contiene pequeñas funcionalidades que son necesarias para toda la aplicación. En posteriores iteraciones se irán introduciendo más métodos pero los que se implementan en esta iteración son:

- $\checkmark$  stringBD: Transforma cualquier cadena que se quiera guardar en la base de datos, modificando cualquier carácter ilegal e introduciendo caracteres de escape<sup>9</sup>.
- $\checkmark$  textoHTML: Muchas de las preguntas de la asignatura con la que trabajamos, tratan sobre XML o HTML y contienen etiquetas reales. Para poder escribir estas preguntas como si fueran texto sin que el navegador lo interprete como una etiqueta es necesario transformarlas.
- $\checkmark$  rellenarConCeros: Esta función rellena cualquier número con ceros por la izquierda y lo devuelve en forma de cadena. Principalmente se utilizará para

<sup>8</sup> Una clase es estática cuando todos sus métodos son estáticos y por lo tanto no es necesario instanciarla para utilizarse.

<sup>9</sup> Algunos sistemas suelen utilizar diversos caracteres especiales para indicar funciones, etc. Por tanto la utilización de esos caracteres en las cadenas suele estar prohibida. Para permitir utilizar dichos caracteres en las cadenas es necesario introducir un carácter (llamado de escape) o una combinación de caracteres que indique al sistema que queremos escribir dicho carácter prohibido.

las fechas ya que por ejemplo el día 5 se debe mostrar como 05, mientras que el 12 no se altera.

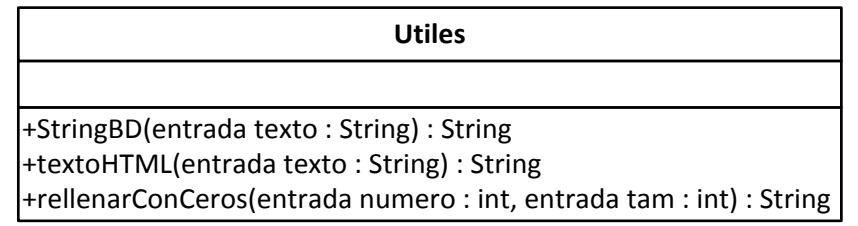

**Figura 49: Clase utiles**

### $3.2.2.2.3.7.$ Diagrama de clases simplificado

- $\checkmark$  En el diagrama simplificado se puede ver que la clase HiloXML depende de XMLManager ya que el hilo es quien ejecuta dicha clase.
- $\checkmark$  XMLManager necesita la clase Traductor ya que las preguntas que va cargando del fichero XML se van traduciendo a distintos idiomas.

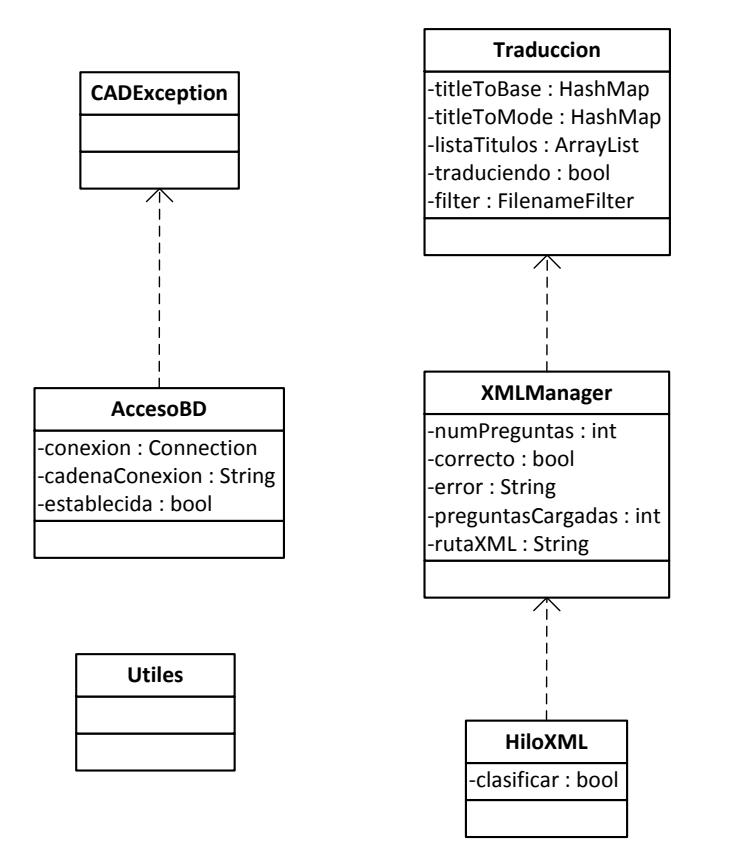

**Figura 50: Diagrama de Clases simplificado del módulo de apoyo de la iteración 1**

# 3.2.2.3. Diagramas de Actividades

# 3.2.2.3.1. Identificación

- $\checkmark$  El usuario introduce el nombre de usuario y contraseña.
- $\checkmark$  Si la información es correcta se finalizará el proceso y se podrá acceder al sistema y si no lo es, se solicitara la información de nuevo.

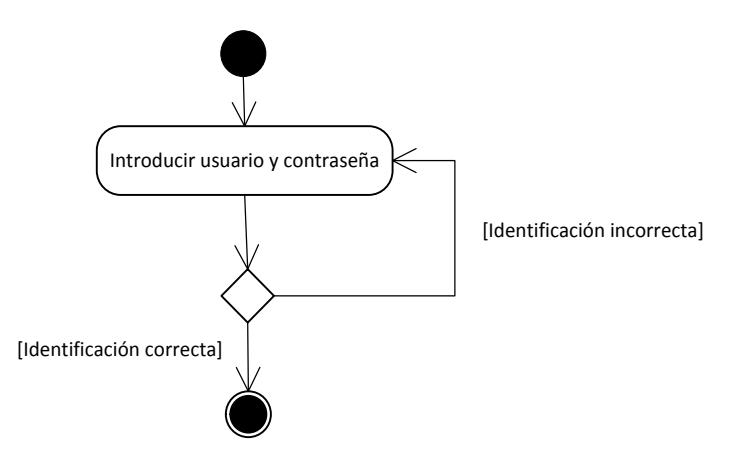

**Figura 51: Diagrama de actividades identificación**

# 3.2.2.3.2. Seleccionar asignatura

 $\checkmark$  El sistema muestra la lista de asignaturas a las que el usuario tiene acceso y se le permite seleccionar una.

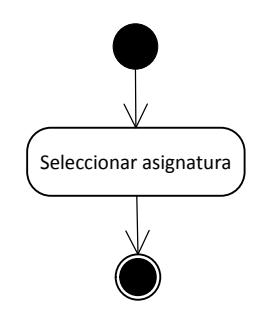

**Figura 52: Diagrama de actividades seleccionar asignatura**

# Cargar de un fichero  $3.2.2.3.3.$

- $\checkmark$  Permite cargar una batería de preguntas en una asignatura desde un fichero XML (el formato vendrá detallado en el manual de usuario).
- $\checkmark$  Permite al usuario seleccionar un fichero XML. Si el contenido es correcto, se muestra información referente al número de preguntas encontradas.
- $\checkmark$  Después se pregunta al usuario si desea clasificar las preguntas que se van a cargar.
- $\checkmark$  Al confirmar, las preguntas a almacenar, se traducen y se clasifican en caso de que proceda.

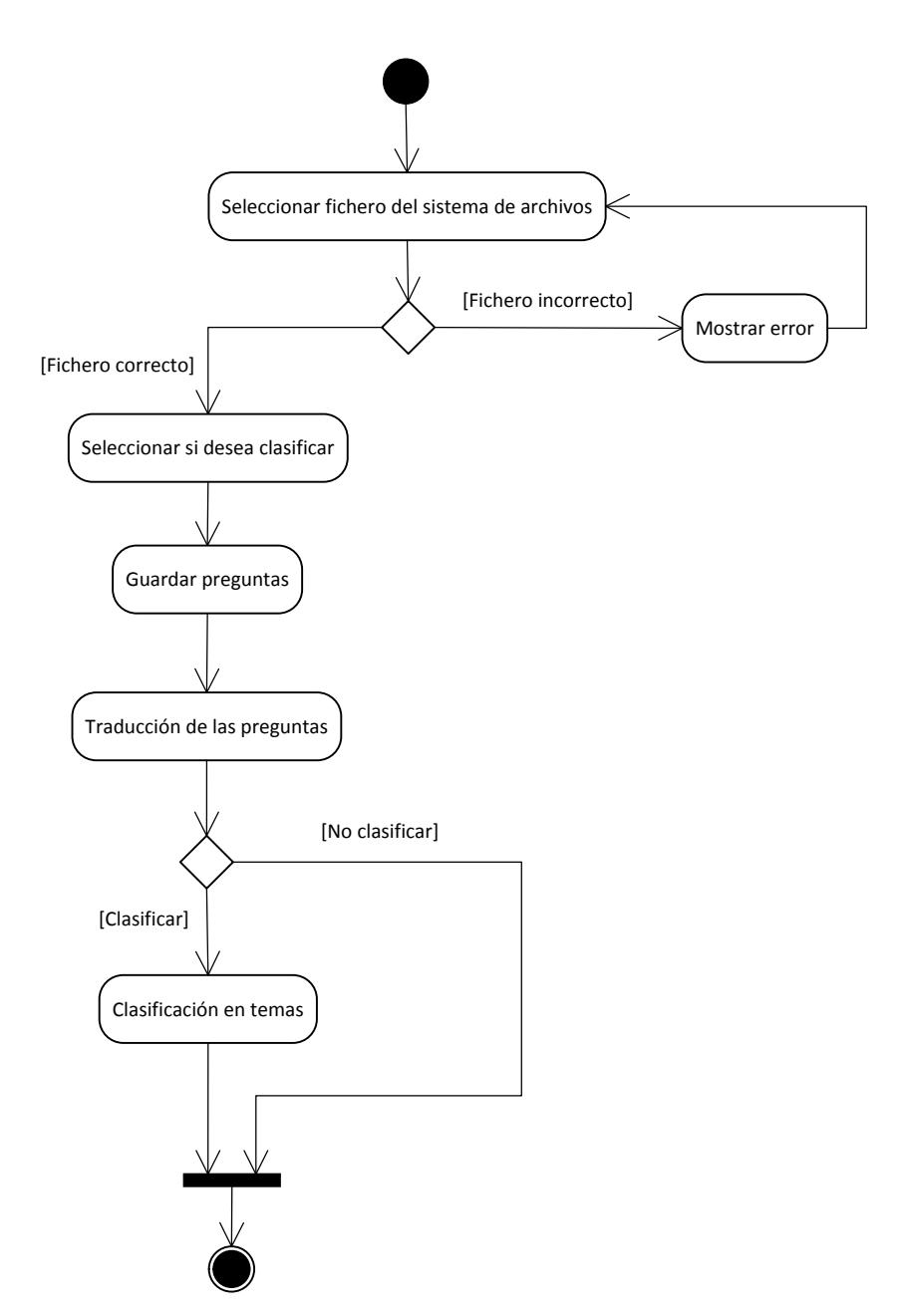

**Figura 53: Diagrama de actividades cargar de un fichero**

### $3.2.2.3.4$ . Nueva pregunta

- $\checkmark$  Introduce una pregunta nueva en la asignatura.
- $\checkmark$  Durante el proceso, una pregunta se considera incorrecta si ninguna respuesta ha sido marcada como la correcta o cuando no se ha rellenado toda la información en cuyo caso se muestra un error.
- $\checkmark$  En caso de que la pregunta sea correcta, esta se traduce a todos los idiomas y se clasifica automáticamente.

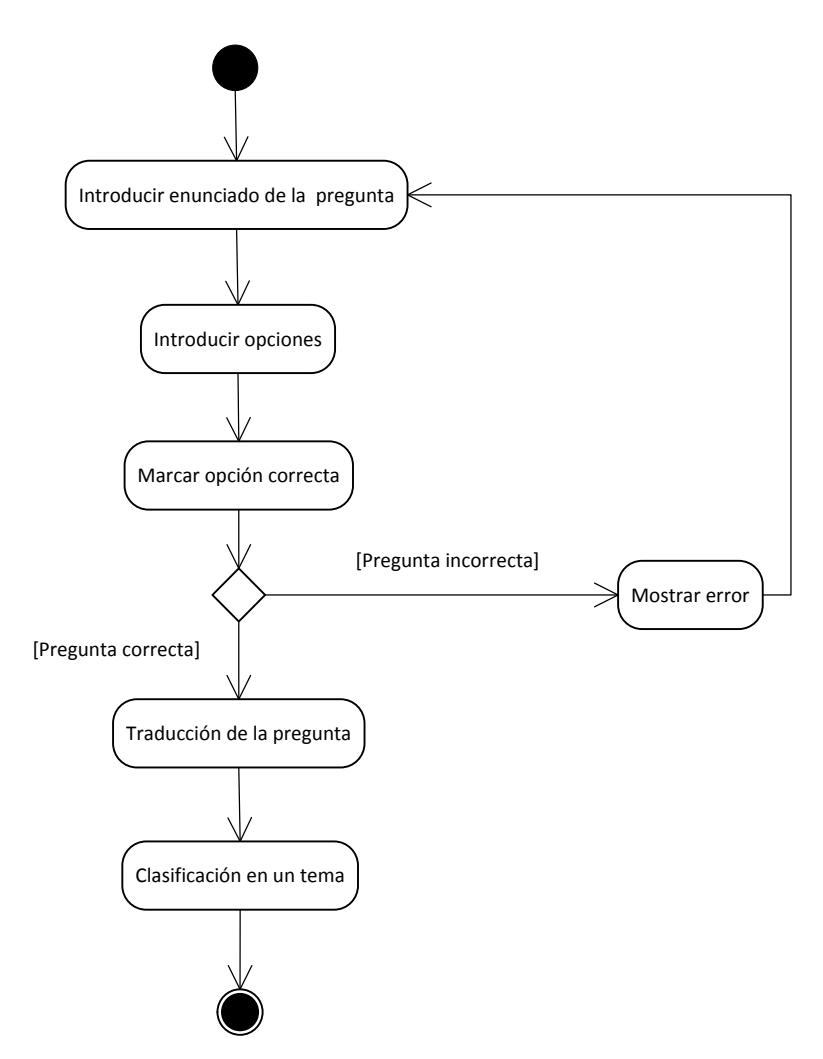

**Figura 54: Diagrama de actividades nueva pregunta**

# 3.2.2.3.5. Ver preguntas

 $\checkmark$  Muestra las preguntas de la asignatura en un listado

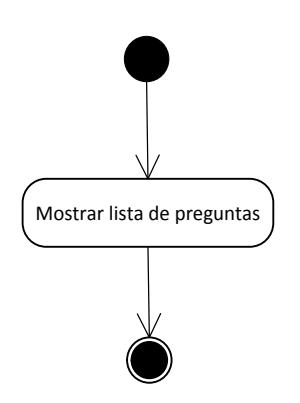

**Figura 55: Diagrama de actividades ver preguntas**

# 3.2.2.3.6. Nuevo tema

- $\checkmark$  Permite introducir un nuevo tema en la asignatura.
- $\checkmark$  El usuario introduce el enunciado del tema. Si el tema no tiene enunciado se considerará incorrecto.
- $\checkmark$  El usuario introduce todas las keywords que se desee.
- $\checkmark$  Si el tema es correcto se guarda y si es incorrecto se muestra un error.

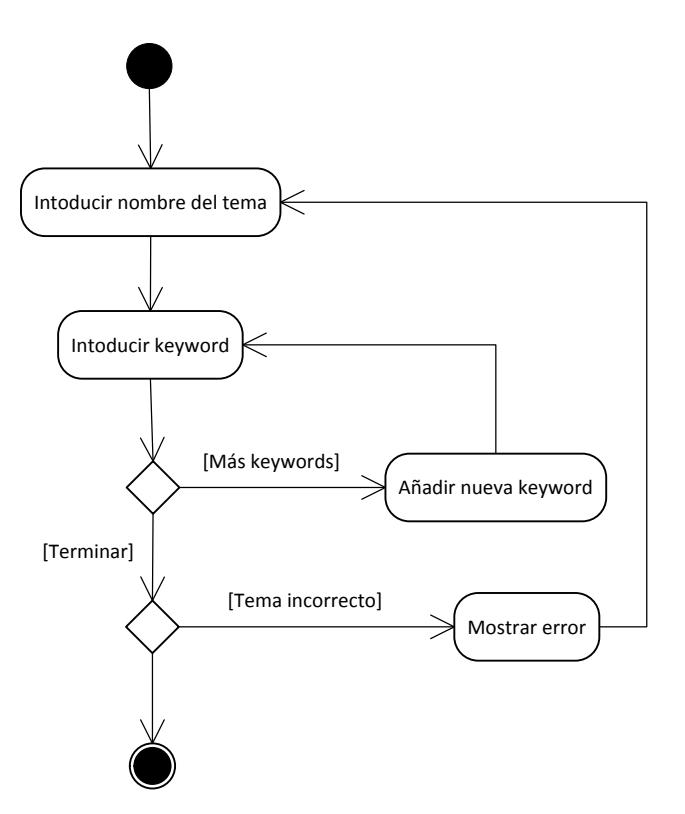

**Figura 56: Diagrama de actividades nuevo tema**

# 3.2.2.3.7. Ver temas

 $\checkmark$  Muestra el listado de los temas de la asignatura con la información más relevante.

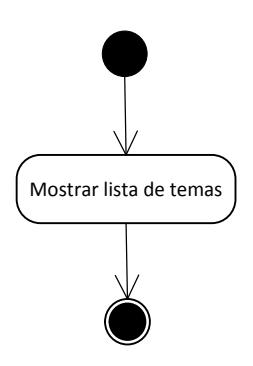

**Figura 57: Diagrama de actividades ver temas**

# 3.2.2.4. Diagramas de Secuencia

# 3.2.2.4.1. Identificación

- $\checkmark$  Para identificarse un usuario introduce su usuario y contraseña
- $\checkmark$  El sistema intentará recuperar el objeto Usuario que contiene ese nombre y contraseña
- $\checkmark$  Si el Usuario recuperado es correcto se permite el acceso al usuario.
- $\checkmark$  Si el Usuario recuperado es incorrecto se deniega.

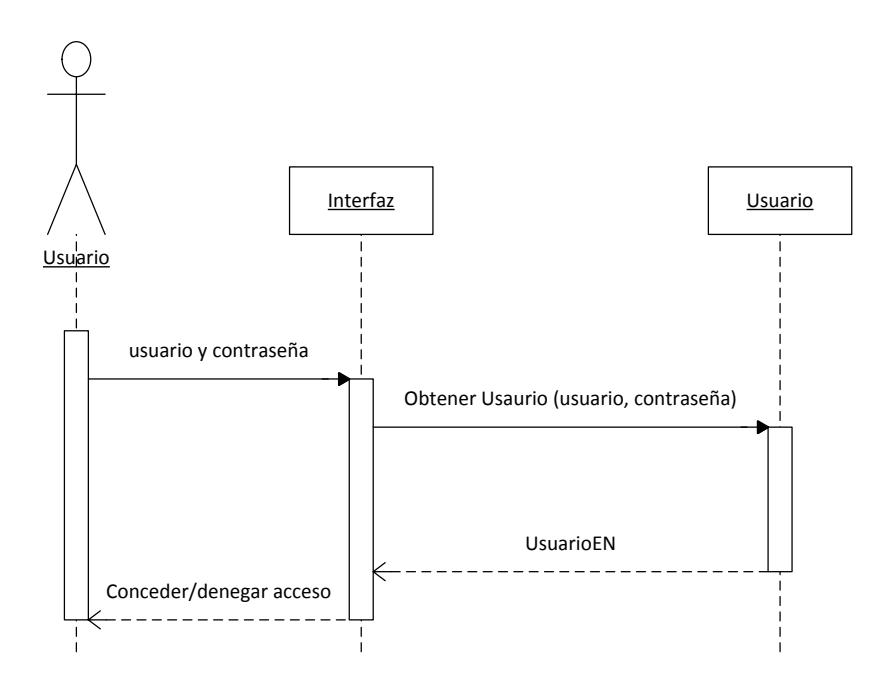

**Figura 58: Diagrama de secuencia identificación**

# $3.2.2.4.2.$ Seleccionar asignatura

- $\checkmark$  El usuario accede a la opción para que se le muestren las asignaturas disponibles.
- El sistema obtiene la lista de objetos AccesoUsuarioAsignatura del Usuario.
- $\checkmark$  La interfaz muestra al usuario sus asignaturas disponibles.
- $\checkmark$  El usuario selecciona una asignatura de la lista.

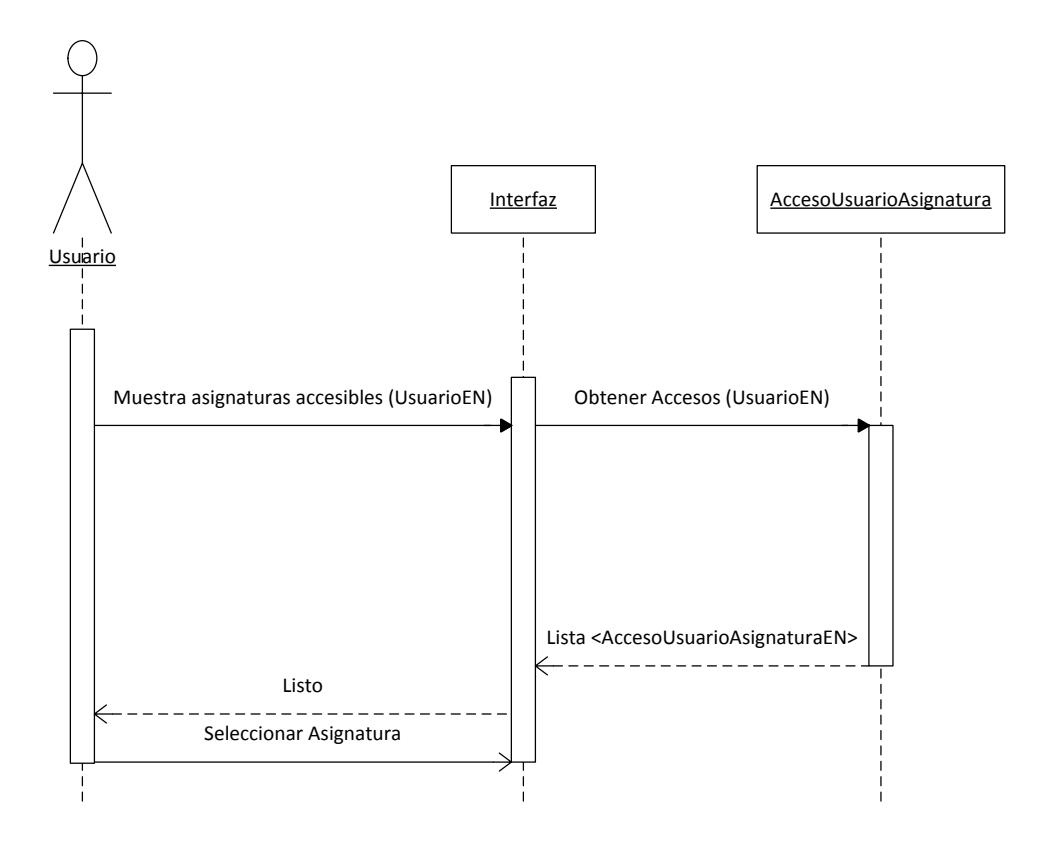

**Figura 59: Diagrama de secuencia seleccionar asignatura**

### $3.2.2.4.3.$ Cargar de un fichero

- $\checkmark$  El usuario introduce un fichero XML y la clase XMLManager lanzada desde otro hilo (HiloXML) lo examina.
- $\checkmark$  Si el fichero es correcto se le muestra al usuario por pantalla cuantas preguntas se han encontrado.
- $\checkmark$  El usuario indica si desea clasificar las preguntas y confirma la operación.
- $\checkmark$  Por cada pregunta del fichero XML:
	- o Se introduce la pregunta y sus opciones(sin enunciado)
	- o La clase Traduccion traduce la pregunta y todas sus opciones en todos los idiomas de la asignatura y se almacenan los enunciados.
	- o El modulo clasificador (en este caso la clase ClasificadorKeywords) clasifica la pregunta si el usuario selecciono esta opción.
- o Se actualiza el contador de preguntas insertadas para que se pueda mostrar el progreso correctamente.
- $\checkmark$  Al finalizar, se muestra un mensaje al usuario diciendo que las preguntas se han cargado correctamente.

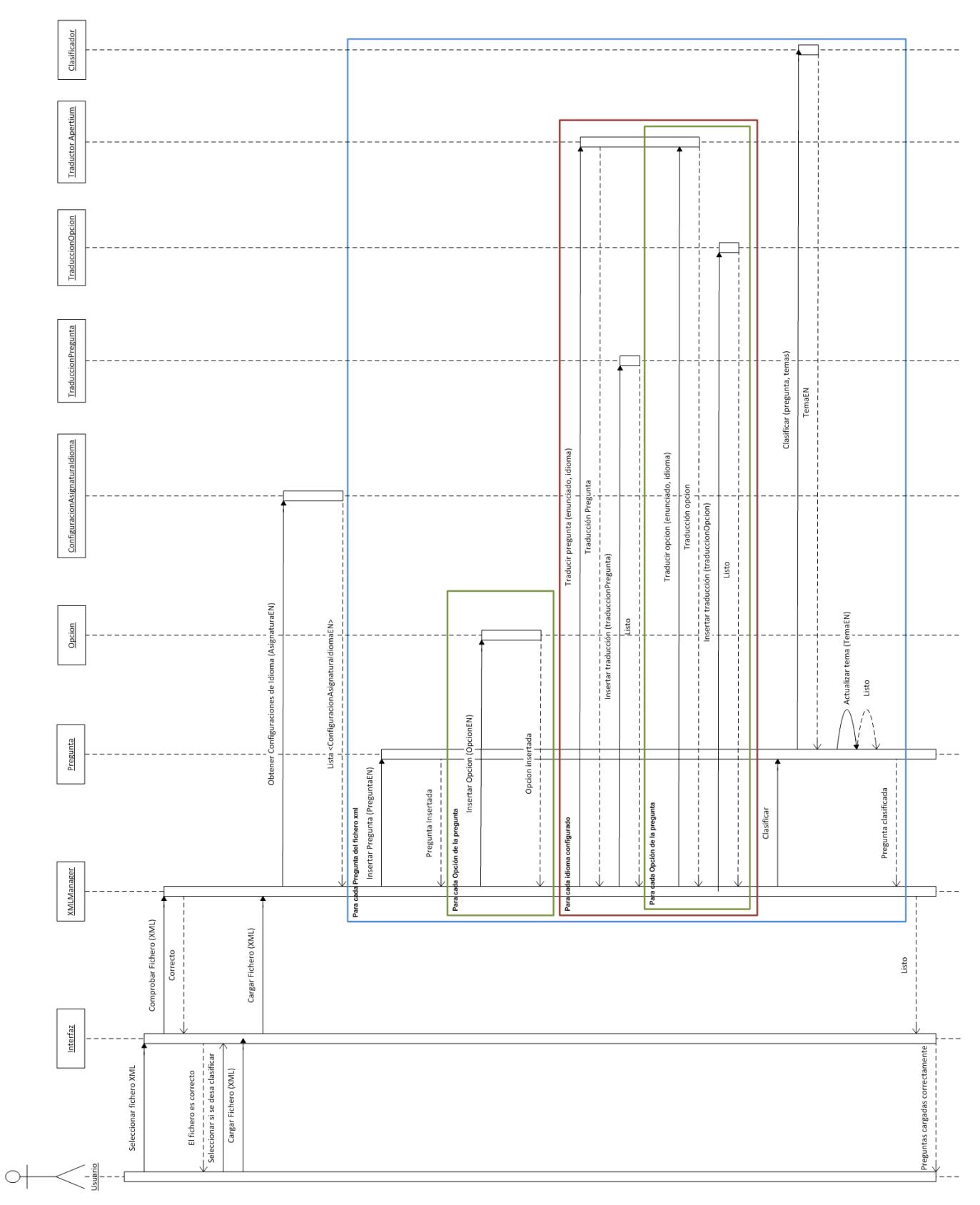

# **Figura 60: Diagrama de secuencia cargar de un fichero**

# 3.2.2.4.4. Nueva pregunta

- $\checkmark$  El usuario introduce el enunciado, las opciones, marca la correcta y confirma la inserción.
- $\checkmark$  El sistema crea la pregunta y sus opciones (sin enunciado)
- $\checkmark$  La clase Traduccion traduce la pregunta y todas sus opciones en todos los idiomas de la asignatura y se almacenan los enunciados.
- El modulo clasificador clasifica la pregunta si el usuario selecciono esta opción.
- $\checkmark$  Al finalizar se muestra un mensaje al usuario diciendo que la pregunta se guardó correctamente.

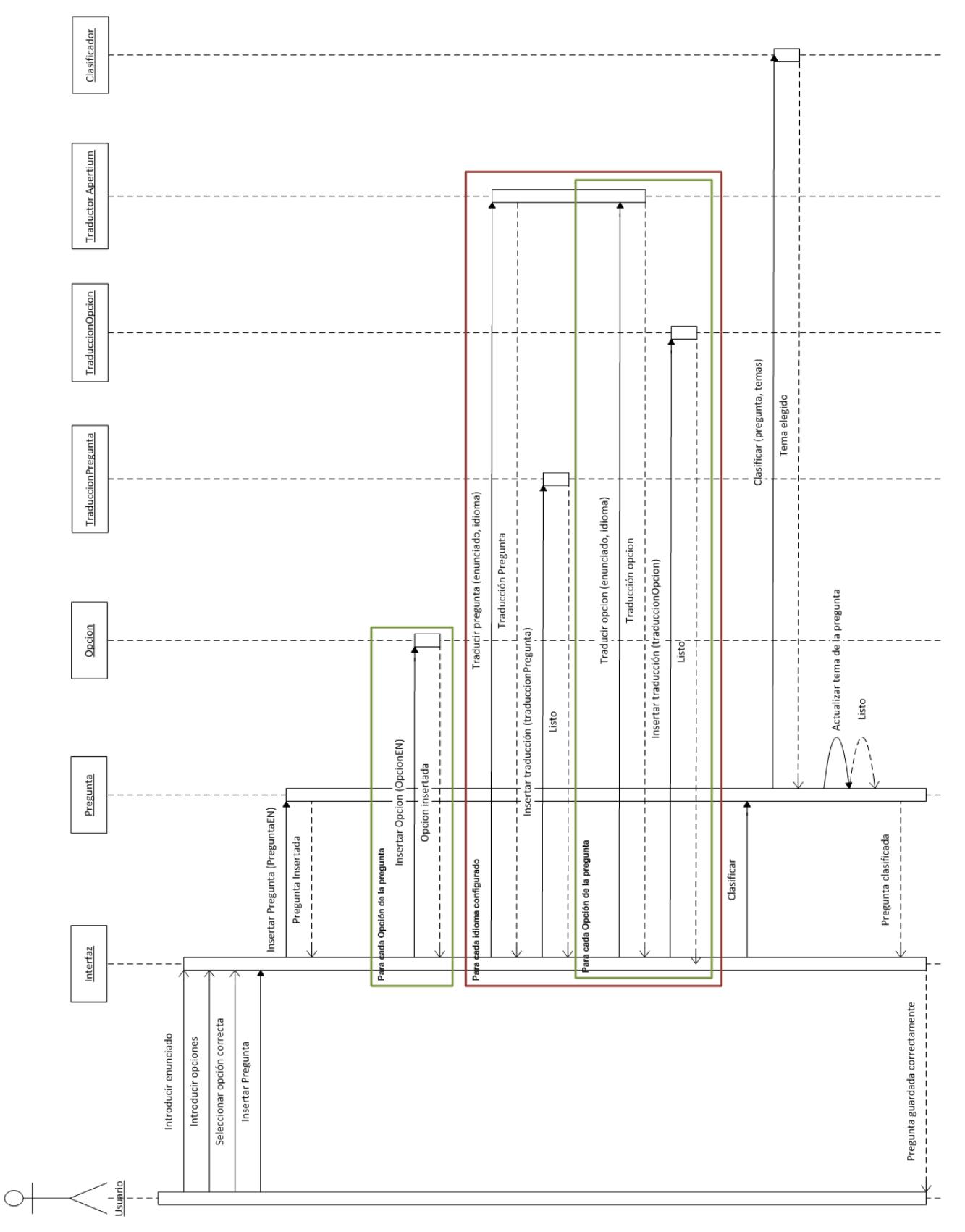

# **Figura 61: Diagrama de secuencia nueva pregunta**

# 3.2.2.4.5. Ver preguntas

- $\checkmark$  El usuario solicita que se le muestren las preguntas de la asignatura.
- $\checkmark$  La clase pregunta devuelve un listado con todas las preguntas de la asignatura.
- $\checkmark$  La interfaz las muestra en una tabla.

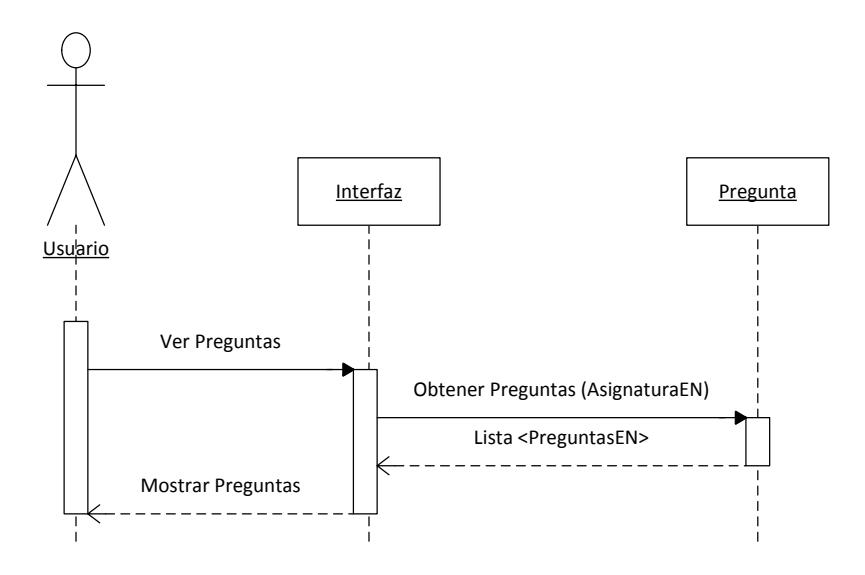

**Figura 62: Diagrama de secuencia ver preguntas**

### $3.2.2.4.6$ . Nuevo tema

- $\checkmark$  El usuario introduce el nombre del tema y todos los keywords que crea conveniente.
- $\checkmark$  Se guarda el tema y todas las keywords introducidas.
- $\checkmark$  Se muestra al usuario un mensaje diciendo que el tema se insertó correctamente.

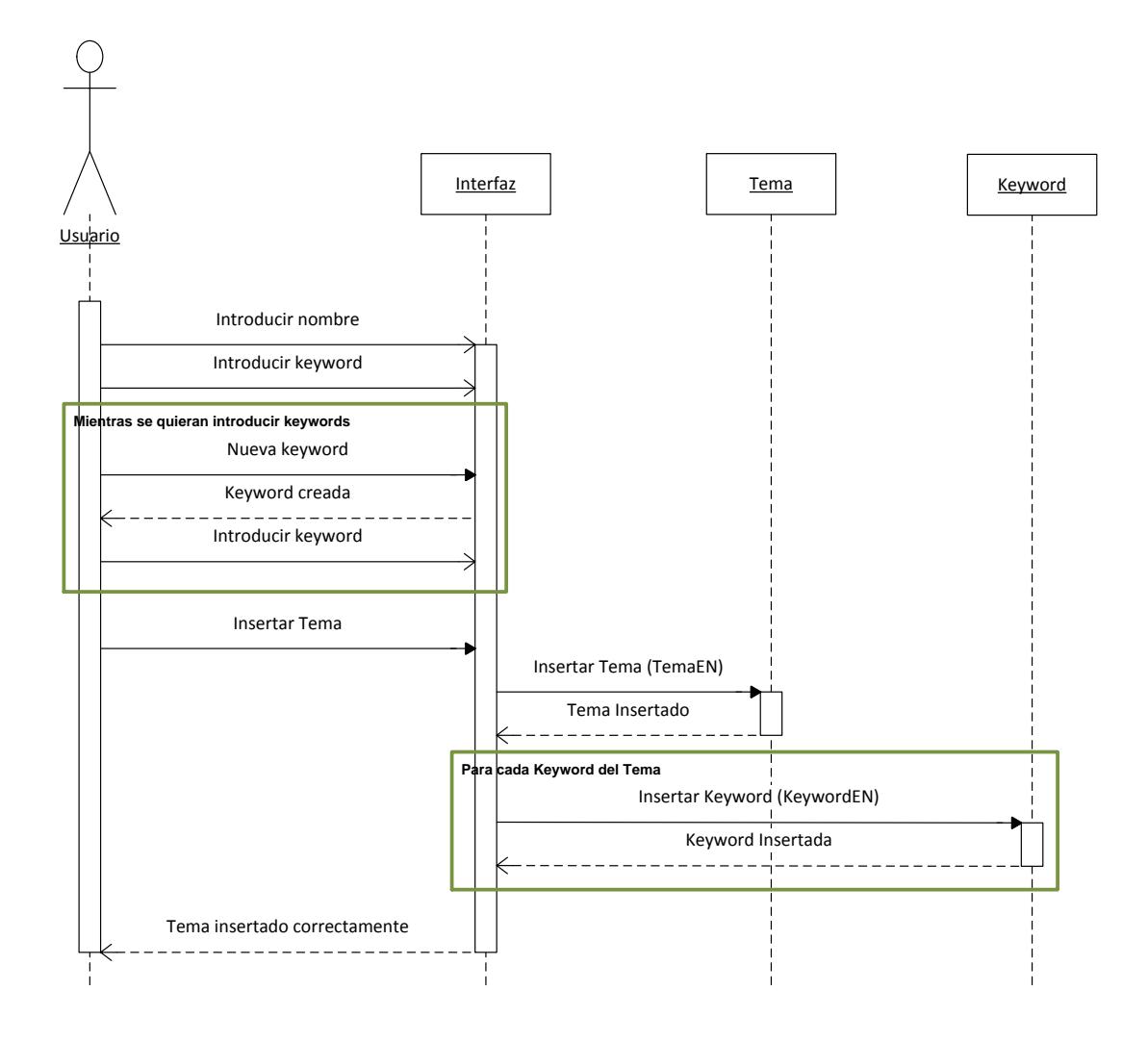

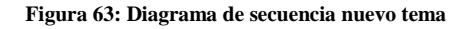

# $3.2.2.4.7$ . Ver temas

- $\checkmark$  El usuario solicita que se le muestren los temas de la asignatura.
- $\checkmark$  La clase tema devuelve un listado con todos los temas de la asignatura.
- $\checkmark$  La interfaz los muestra en una tabla.
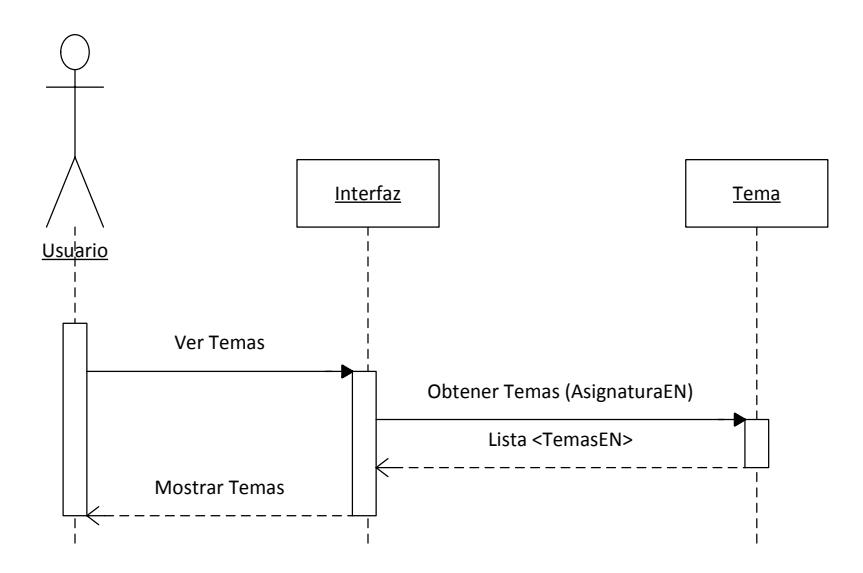

**Figura 64: Diagrama de secuencia ver temas**

# 3.2.3. Construcción

### $3.2.3.1.$ **Funcionalidades importantes**

#### Clasificación de preguntas  $3.2.3.1.1.$

Como se ha explicado en apartados anteriores, desde un principio la herramienta está pensada para que en un futuro, se implemente un clasificador más avanzado.

Como clasificador requerido y anunciado en la especificación de este proyecto se encuentra el clasificador basado en keywords. La función de este clasificador es buscar diferentes palabras clave en las preguntas, y en consecuencia decidir una temática para las mismas.

Una de las decisiones que he tomado para el clasificador ha sido que las palabras clave no solo se busquen en el enunciado, sino también en la opción correcta, ya que dependiendo de cómo se realice la pregunta, muchas veces la parte relevante se encuentra

en la propia respuesta. Además, para darle al usuario una mayor flexibilidad al establecer los parámetros de clasificación, he decidido que cada uno de los keywords pueda tener un peso, de tal forma que si dos temas tuvieran el mismo keyword, en cada uno tendría un peso diferente y esto ayudaría al clasificador a decantarse por un tema u otro.

El algoritmo de clasificación de una pregunta mediante keywords es el siguiente:

```
Valor = 0ValorMax = 0
TemaAfín = nulo
Para cada Tema de Asignatura
     Para cada Keyword de Tema
          Si opcionCorrecta o enunciado contienen Keyword
               Valor += Keyword.Peso
          Fin si
     Fin Para
     Si Valor > ValorMax
          ValorMax = Valor
          TemaAtin = TemaFin Si
Fin Para
```
Devolver TemaAfín

De modo que al final del proceso, obtenemos el tema cuyo total de keywords encontrados en la pregunta, suman el mayor valor entre sus pesos.

## 3.2.3.2. Problemas encontrados

Uno de los principales problemas encontrados durante la iteración ha sido el hecho de que las preguntas de la asignatura proporcionadas estén en dos formatos.

Estas preguntas se encontraban en un documento  $ODS<sup>10</sup>$ , donde las primeras 313 celdas contenían preguntas en formato LaTeX y las más de 1200 restantes preguntas en formato XML.

310 \begin{question} La frase \emph{Una jove llança l'amenaça} (\emph{Una joven lanza la amenaza}) és ambig 311 \begin{guestion} Quan el programa de traducció assistida basat en memòries de traducció OmegaT preser 312 \begin{guestion} Es pot usar més d'una memòria de traducció al mateix temps en OmegaT? \choice{No. N 313 \begin{question} On s'indica en un document XML la codificació de caràcters que usa el document? \choic 314 <preg> <enun>La memòria RAM del meu ordinador és de 2~GB. Es podria copiar tot el contingut de la mi 315 <preg> <enun>Si un programa necessita llegir dades d'un fitxer del disc dur<ldots/> </enun> <ops> <op < 316 <preg> <enun>El mecanisme físic d'emmagatzematge dels DVD és similar <ldots/></enun> <ops> <op> 317 <preg> <enun>Quina d'aquestes afirmacions no és correcta?</enun> <ops> <op c="1">La memòria RAM 318 <preq> <enun>Quina d'aquestes afirmacions no és correcta?</enun> <ops> <op>El monitor és un dispos

## **Figura 65: Ejemplo del fichero ODS con las preguntas**

Lo primero que tenía que realizar es una conversión de las preguntas que están en formato XML al formato LaTeX, para convertir las etiquetas propias de XML en funciones de LaTeX. Para ello he utilizado la herramienta xsltproc y una plantilla XSLT proporcionada por mi tutor.

Una vez que tuve todas las preguntas en formato LaTeX, había que buscar un formato de importación masiva de preguntas para utilizarlo en nuestro sistema. Se decidió utilizar el formato universal XML, pero esta vez conteniendo todo tipo de comandos y funciones LaTeX dentro de las preguntas

Para realizar esta tarea, tuve que crear una pequeña aplicación auxiliar (sin documentar, ya que no forma parte del producto final) capaz de convertir todas las preguntas del formato LaTeX al formato XML nuevo, para que la herramienta que estamos desarrollando lo pueda leer.

# 3.2.3.3. Diagramas de Componentes

Los diagramas de componentes han sido utilizados para realizar la separación en componentes de los elementos del sistema y mostrar las dependencias que existen entre dichos componentes.

1

<sup>&</sup>lt;sup>10</sup> Documento de hoja de cálculo del estándar OpenDocument

# 3.2.3.3.1. Java Server Pages

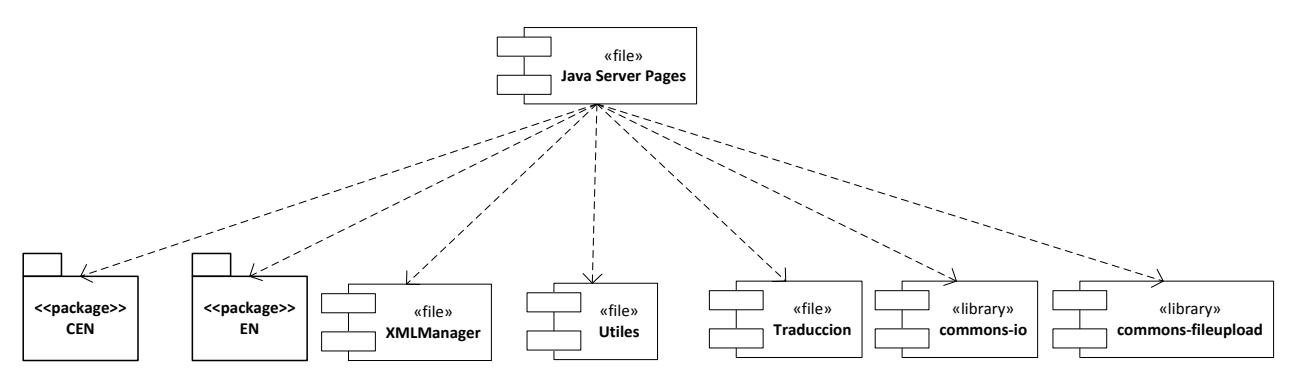

**Figura 66: Diagrama de componentes Java Server Pages**

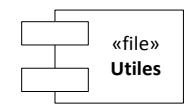

**Figura 67: Diagrama de componentes utiles**

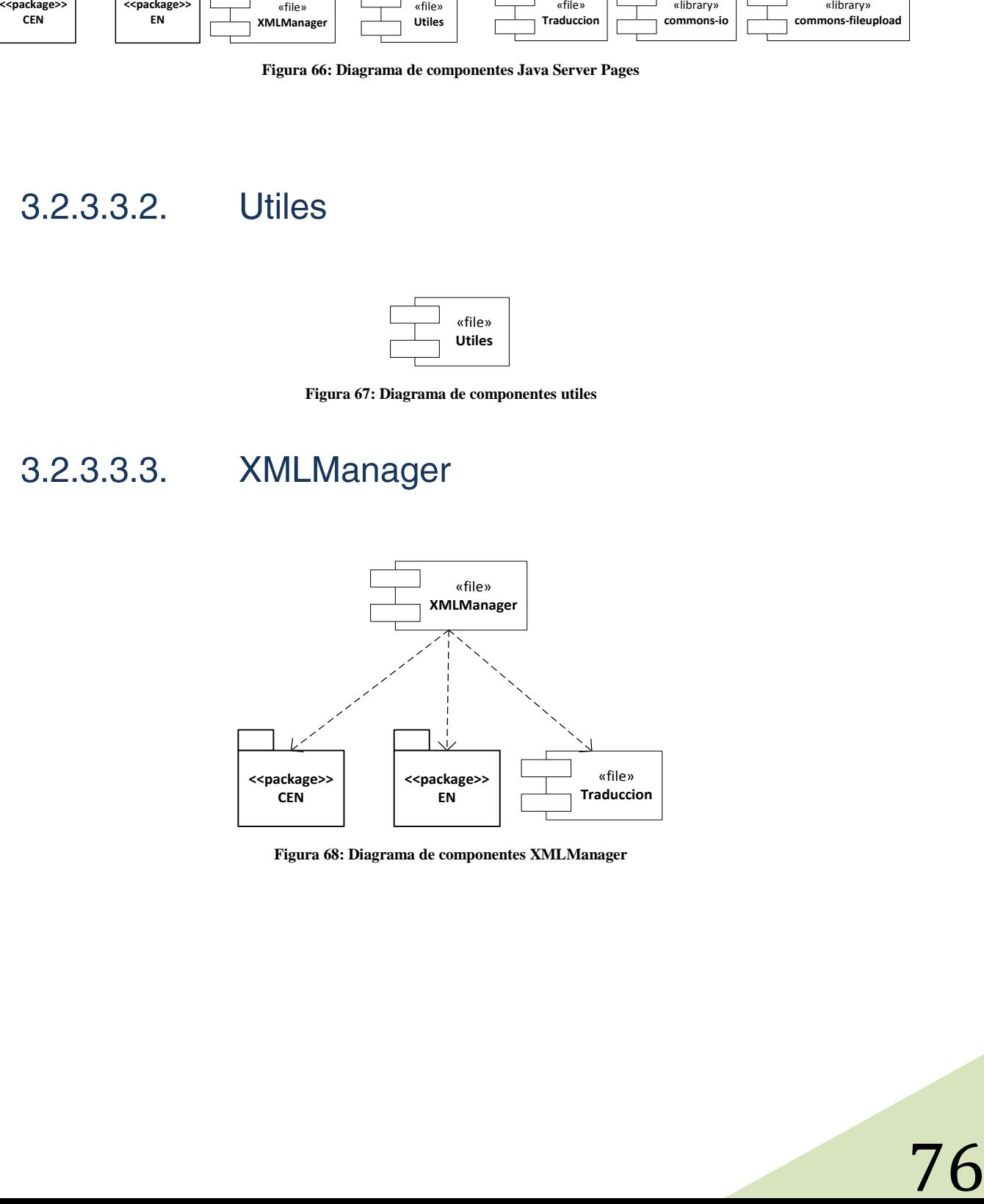

**Figura 68: Diagrama de componentes XMLManager**

# 3.2.3.3.4. Traduccion

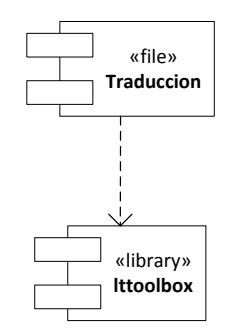

**Figura 69: Diagrama de componentes traduccion**

## 3.2.3.3.5. Clasificador

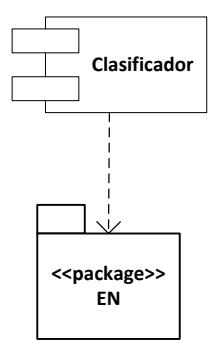

**Figura 70: Diagrama de componentes clasificador**

3.2.3.3.6. Paquete CEN

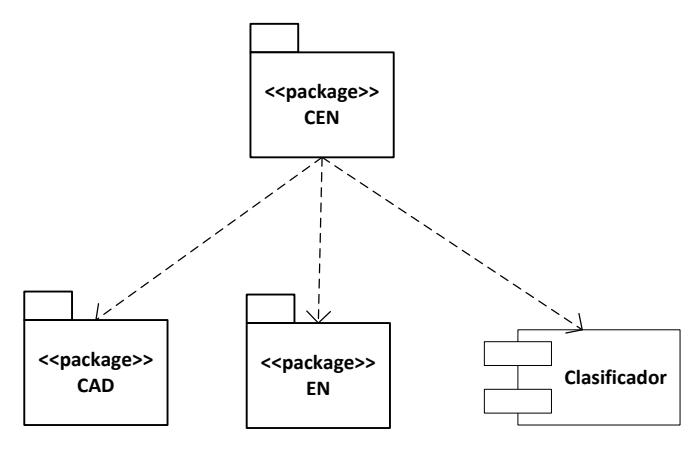

**Figura 71: Diagrama de componentes paquete CEN**

# 3.2.3.3.7. Paquete EN

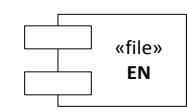

**Figura 72: Diagrama de componentes paquete EN**

# 3.2.3.3.8. Paquete CAD

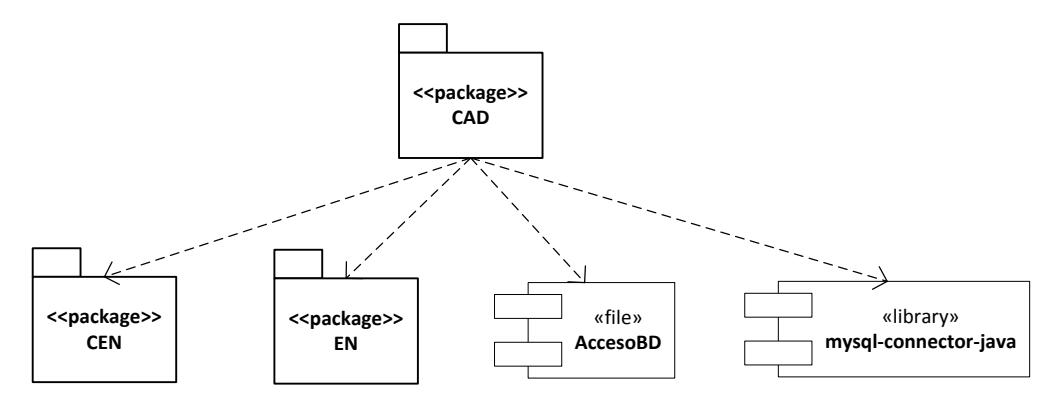

**Figura 73: Diagrama de componentes paquete CAD**

**AccesoBD** 3.2.3.3.9.

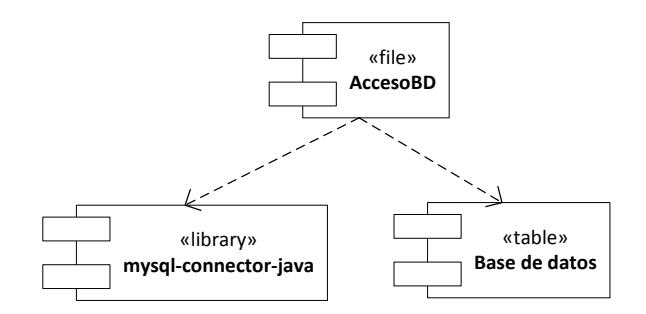

**Figura 74: Diagrama de componentes accesoBD**

## Diagrama de Despliegue  $3.2.3.4.$

En el diagrama de despliegue se muestra la disposición física de los artefactos software generados en diferentes plataformas hardware y como se interconectan entre sí.

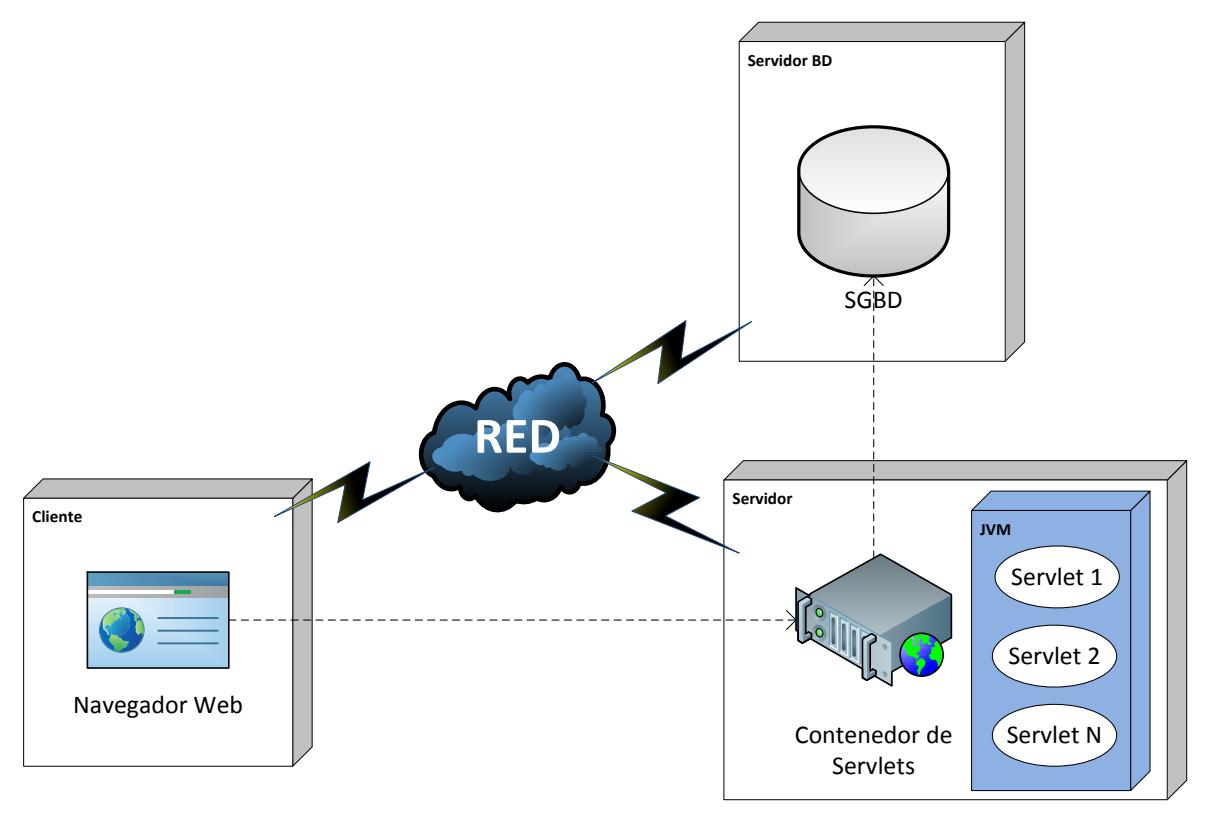

**Figura 75: Diagrama de despliegue iteración 1**

# 3.2.4. Transición

Se realizaron las siguientes tareas durante la fase de transición

- $\checkmark$  Preparar la herramienta para su despliegue.
- Realizar la demostración al cliente (en este caso mi tutor) y tomar nota de los cambios y modificaciones a tener en cuenta para la siguiente iteración.
- $\checkmark$  Preparar el inicio de la siguiente iteración.

## Segunda iteración 3.3.

# 3.3.1. Inicio

# 3.3.1.1. Planificación

Esta iteración durará algo menos que la primera ya que para la fase de inicio únicamente se emplearán 5 días; lo que se tarda en realizar las historias de usuario y los diagramas de casos de uso.

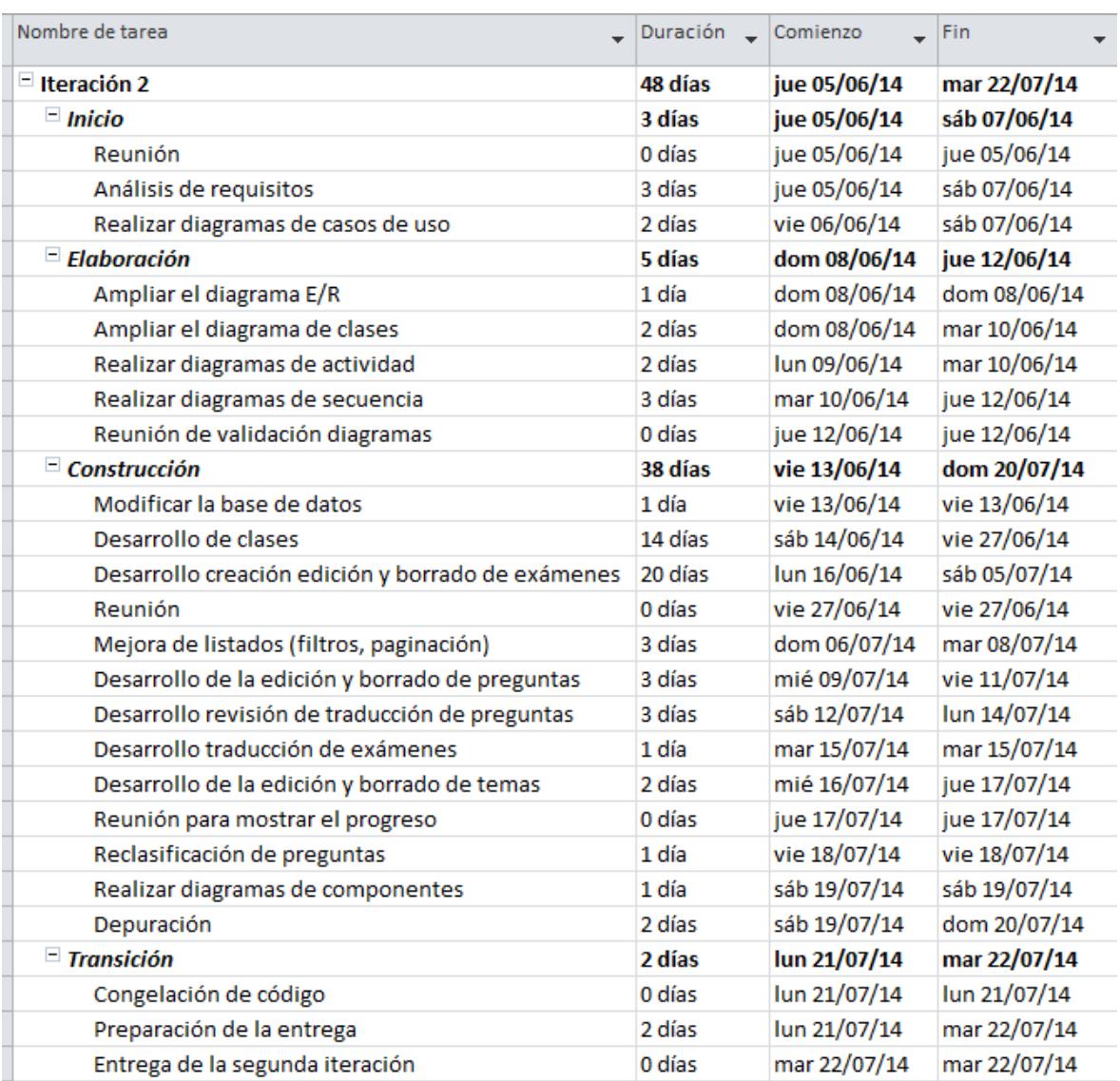

El resto de la planificación se mantiene similar a la interacción anterior.

**Figura 76: Planificación de la iteración 2**

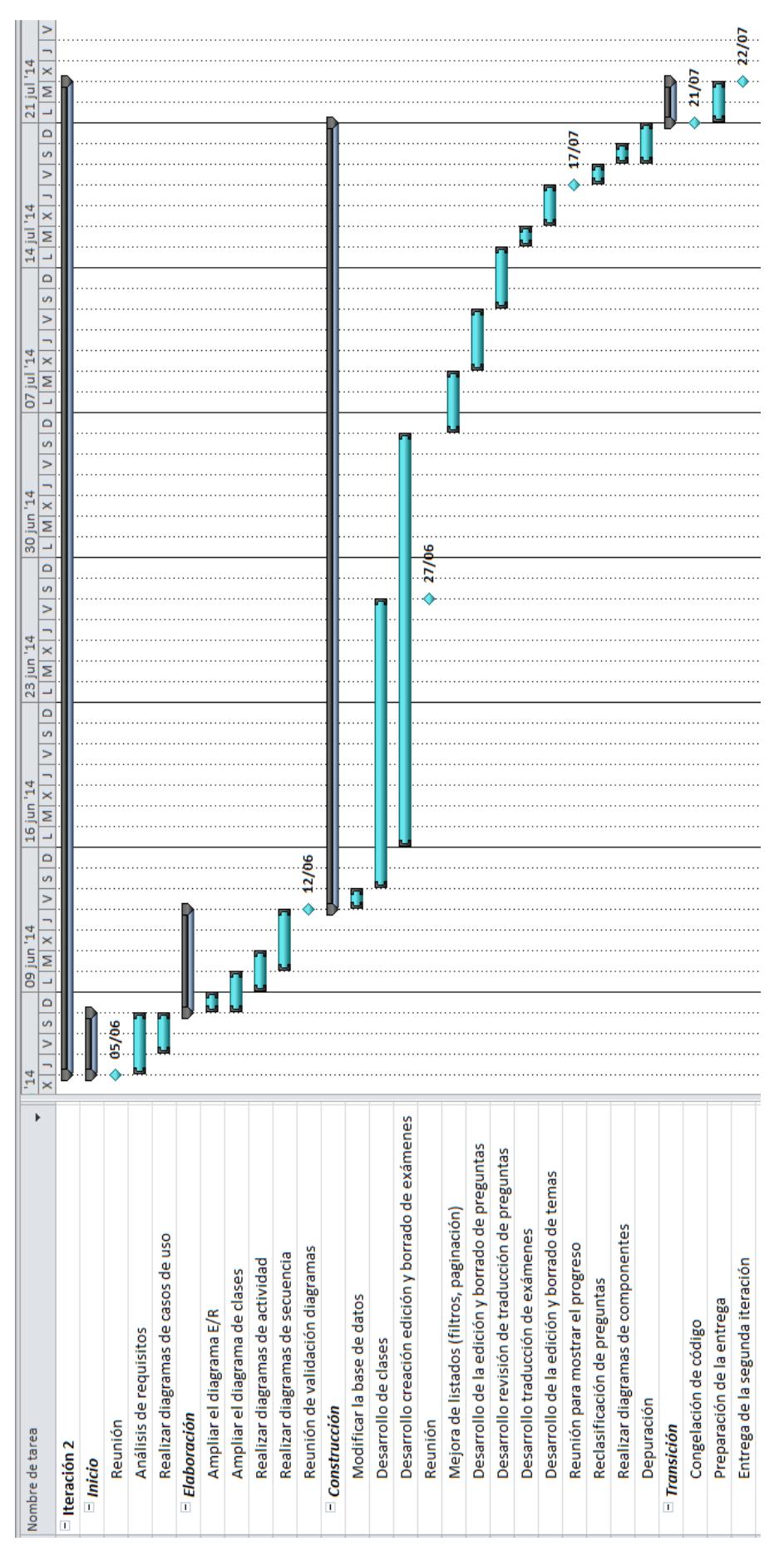

**Figura 77: Planificación de la iteración 2 (Gantt)**

# 3.3.1.2. Análisis de requisitos

## 3.3.1.2.1. Historias de Usuario

Como usuario, quiero:

- $\checkmark$  Poder crear exámenes en una asignatura.
- $\checkmark$  Poder listar exámenes de una asignatura.
- $\checkmark$  Poder filtrar todos los listados donde aparezcan exámenes.
- $\checkmark$  Poder entrar a una examen concreto y ver sus detalles.
- $\checkmark$  Poder editar exámenes de una asignatura.
- $\checkmark$  Poder eliminar exámenes de una asignatura.
- $\checkmark$  Que al crear un examen, pueda seleccionar preguntas que obligatoriamente aparecerán en el examen.
- $\checkmark$  Que al crear un examen, pueda elegir el porcentaje de preguntas de cada tema que se utilizará para generar el examen.
- $\checkmark$  Que al crear un examen, pueda indicar una fecha de último uso, para restringir las preguntas que se generarán.
- $\checkmark$  Que cuando el examen se haya generado, el sistema me permita editar las preguntas y cambiarlas libremente antes de confirmarlas.
- $\checkmark$  Poder revisar las traducciones de las preguntas y modificarlas.
- $\checkmark$  Poder traducir los exámenes.
- $\checkmark$  Poder editar y revisar las traducciones de los exámenes.
- $\checkmark$  Poder eliminar las traducciones de los exámenes.
- $\checkmark$  Poder imprimir cualquier traducción de un examen.
- $\checkmark$  Que al crear o editar una pregunta, pueda elegir si deseo revisar las traducciones a continuación.
- $\checkmark$  Poder entrar a una pregunta concreta y ver sus detalles.
- $\checkmark$  Poder editar las preguntas.
- $\checkmark$  Poder filtrar todos los listados donde aparezcan preguntas.
- $\checkmark$  Poder eliminar las preguntas.
- $\checkmark$  Poder entrar a un tema concreto y ver sus detalles.
- $\checkmark$  Poder editar los temas.
- $\checkmark$  Poder eliminar los temas.
- $\checkmark$  Que al crear o editar una pregunta pueda marcarla para que se utilice en el próximo examen.
- Que durante la importación de las preguntas desde un fichero XML pueda indicar si estas se utilizarán en el próximo examen.
- $\checkmark$  Poder validar la clasificación de las preguntas.

# 3.3.1.2.2. Diagrama de casos de uso

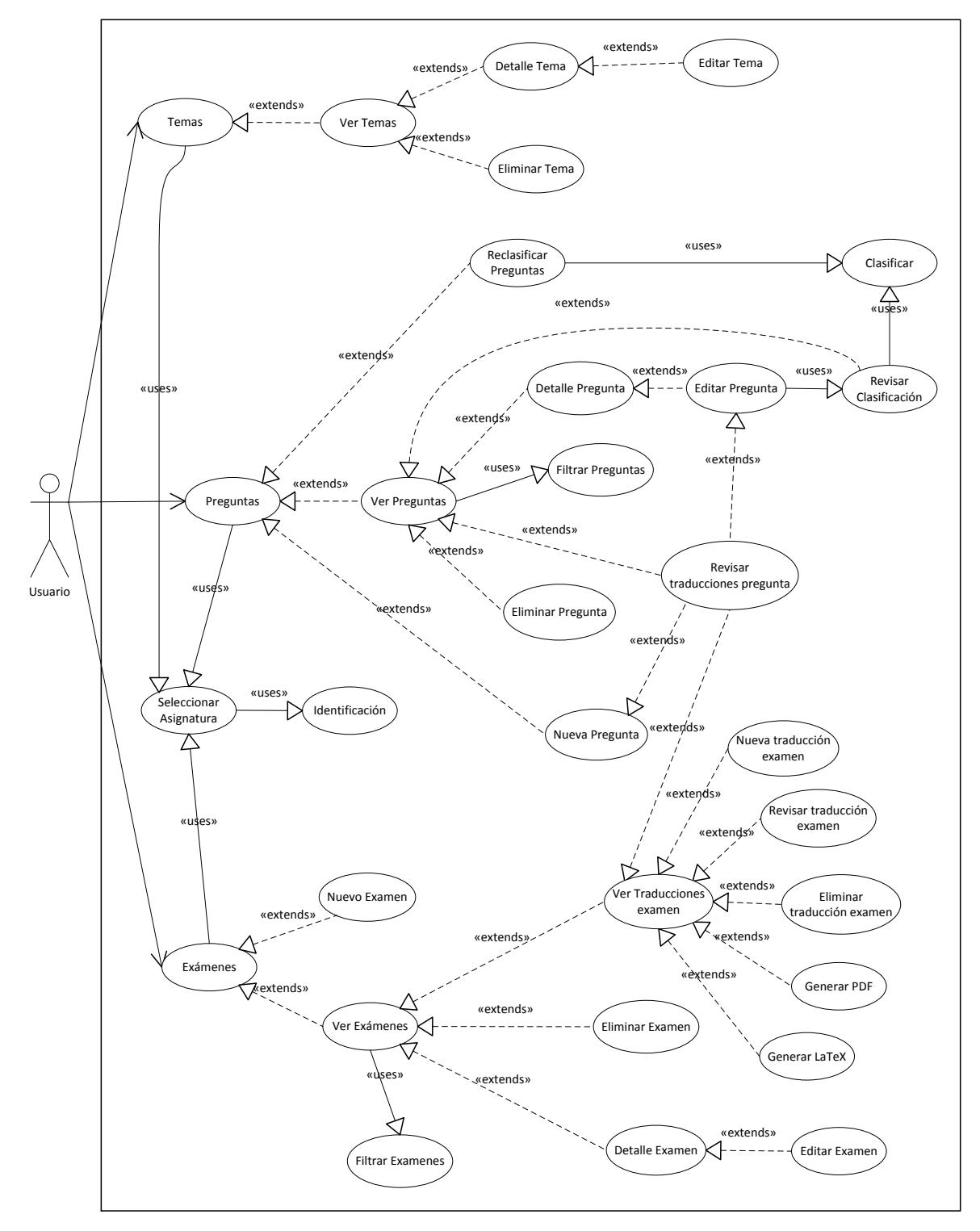

**Figura 78: Diagrama de casos de uso de la iteración 2**

#### $3.3.1.2.2.1.$ Detalle tema

- $\checkmark$  Permite al usuario acceder a un tema concreto.
- $\checkmark$  Muestra la información detallada del tema seleccionado.

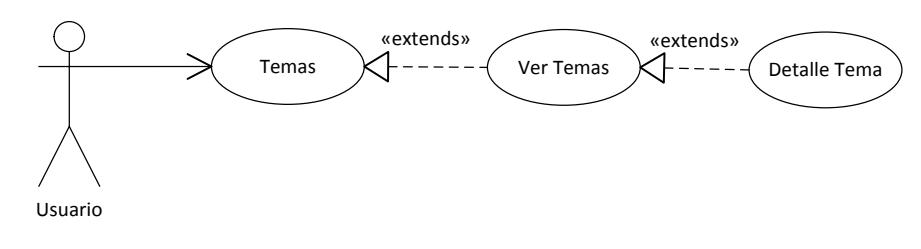

**Figura 79: Caso de uso detalle tema**

- $3.3.1.2.2.2.$ Editar tema
	- $\checkmark$  Permite al usuario editar el tema que se está viendo en detalle.

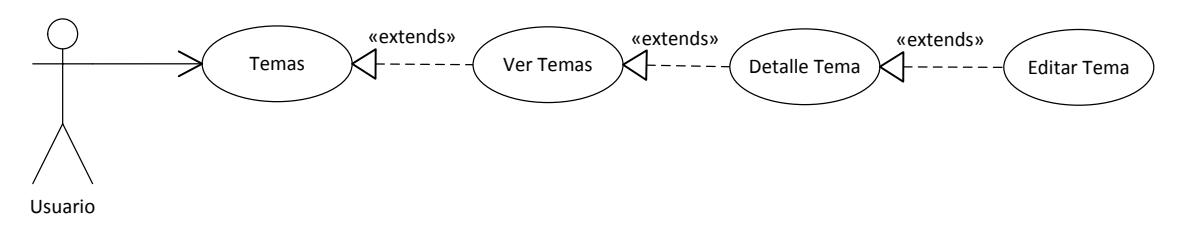

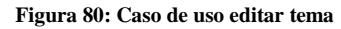

#### $3.3.1.2.2.3.$ Eliminar tema

- $\checkmark$  Permite seleccionar un tema de la lista para que sea eliminado de la asignatura.
- Cuando un tema es eliminado, todas las preguntas que están clasificadas en ese tema se quedan sin clasificar hasta que algún usuario decida reclasificar las preguntas de la asignatura.

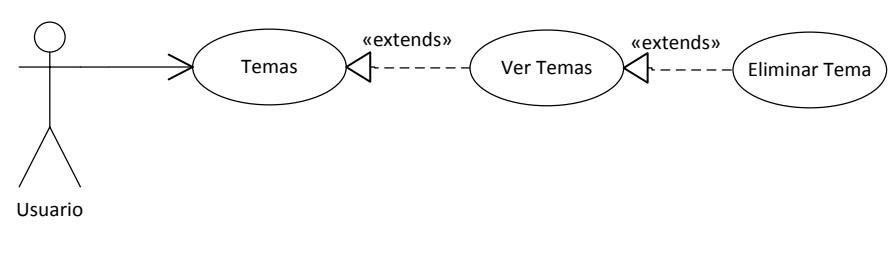

**Figura 81: Caso de uso eliminar tema**

- $\checkmark$  Se mejora el caso de uso Ver Preguntas de la iteración 1
- $\checkmark$  Ahora en el listado de preguntas se permite realizar filtrados
- $\checkmark$  El listado de preguntas ahora aparecerá paginado, permitiendo al usuario navegar entre las diferentes páginas de preguntas.

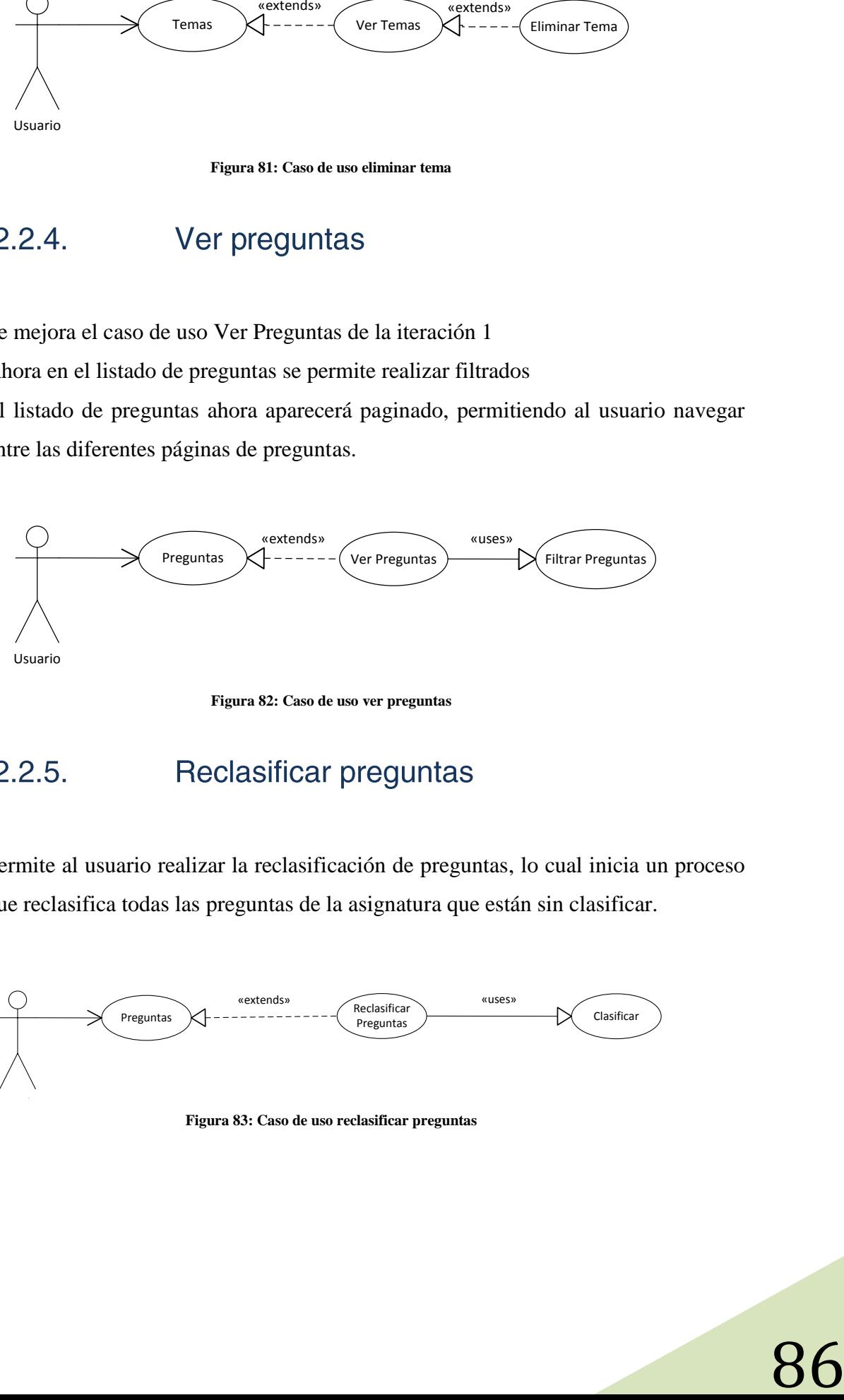

**Figura 82: Caso de uso ver preguntas**

 $\checkmark$  Permite al usuario realizar la reclasificación de preguntas, lo cual inicia un proceso que reclasifica todas las preguntas de la asignatura que están sin clasificar.

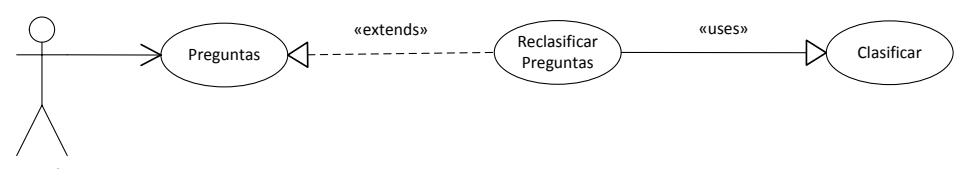

**Figura 83: Caso de uso reclasificar preguntas**

#### Revisar clasificación  $3.3.1.2.2.6.$

 $\checkmark$  Permite al usuario revisar la clasificación automática de una pregunta y modificarla de forma manual.

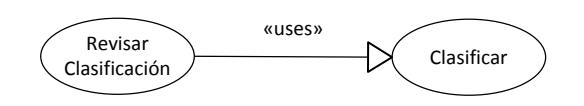

**Figura 84: Caso de uso revisar clasificación**

#### $3.3.1.2.2.7.$ Detalle pregunta

- $\checkmark$  Permite al usuario acceder a una pregunta concreta.
- $\checkmark$  Muestra la información detallada de la pregunta seleccionada.

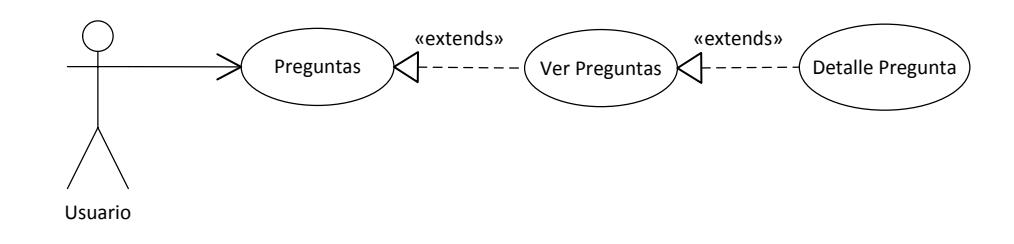

**Figura 85: Caso de uso detalle pregunta**

#### Editar pregunta  $3.3.1.2.2.8.$

- $\checkmark$  Permite al usuario editar una pregunta de la asignatura.
- $\checkmark$  Al editar una pregunta, se podrá modificar también su clasificación.

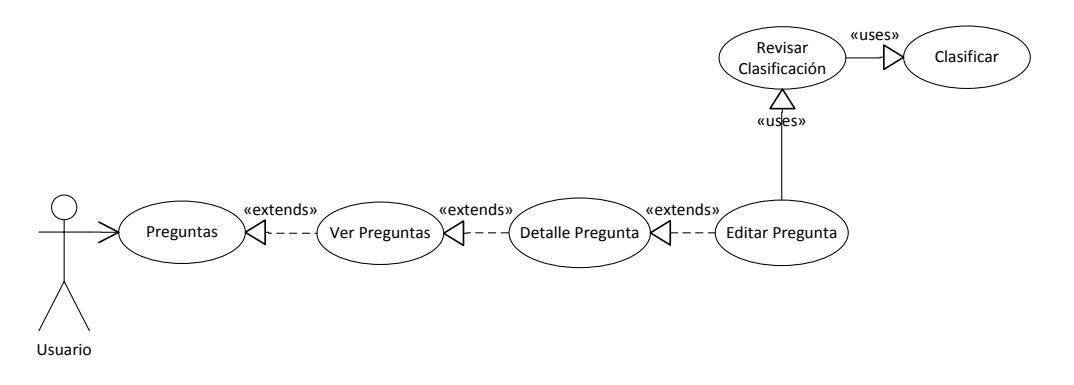

**Figura 86: Caso de uso editar pregunta**

- $\checkmark$  Permite al usuario eliminar una pregunta de la asignatura.
- $\checkmark$  Si la pregunta ha sido utilizada en algún examen, no se permitirá la eliminación. En su lugar, se deshabilitará para que no se pueda seleccionar en ningún examen.
- Una pregunta deshabilitada podrá volverse a habilitar en cualquier momento.

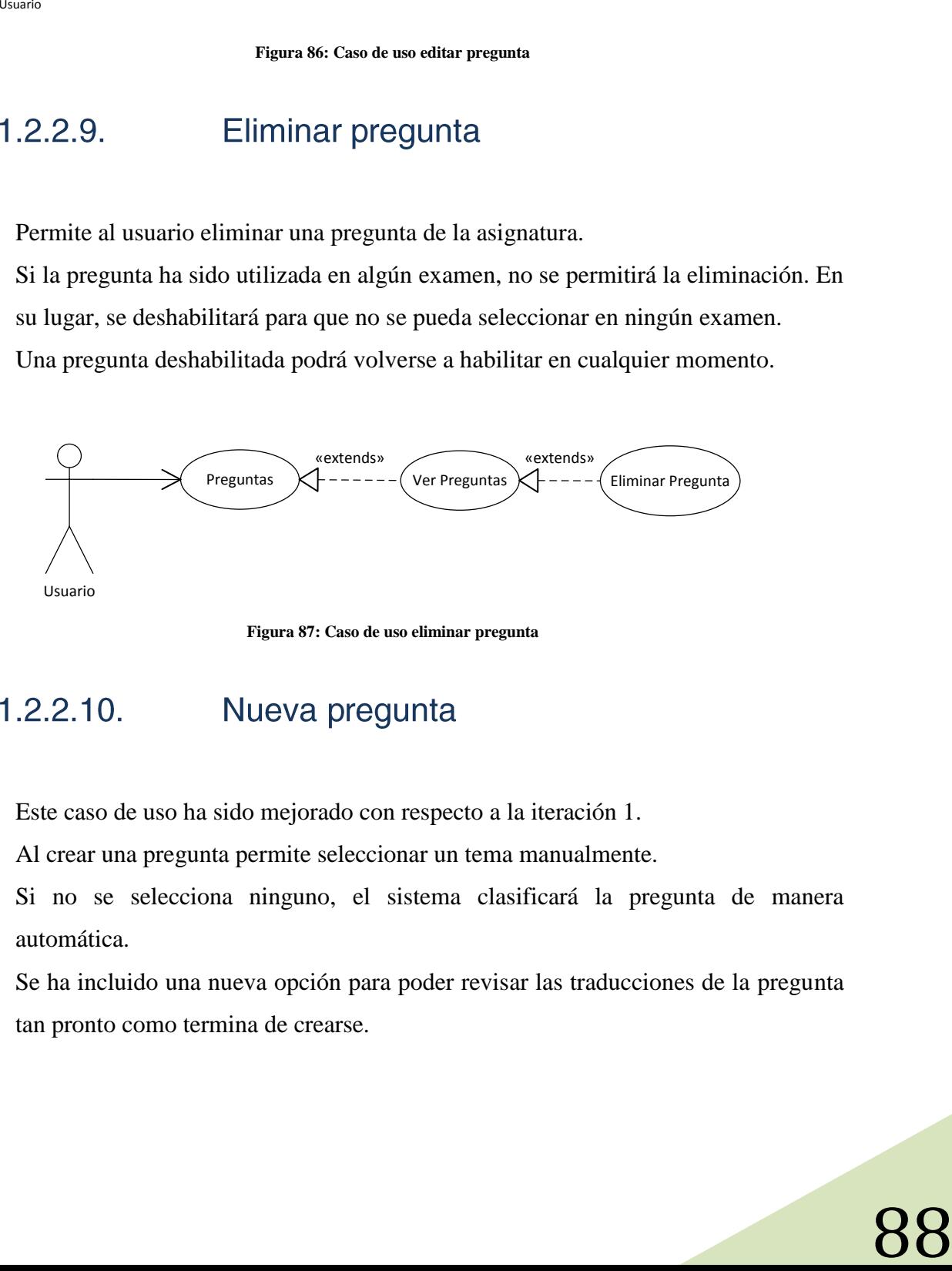

**Figura 87: Caso de uso eliminar pregunta**

- $\checkmark$  Este caso de uso ha sido mejorado con respecto a la iteración 1.
- $\checkmark$  Al crear una pregunta permite seleccionar un tema manualmente.
- $\checkmark$  Si no se selecciona ninguno, el sistema clasificará la pregunta de manera automática.
- $\checkmark$  Se ha incluido una nueva opción para poder revisar las traducciones de la pregunta tan pronto como termina de crearse.

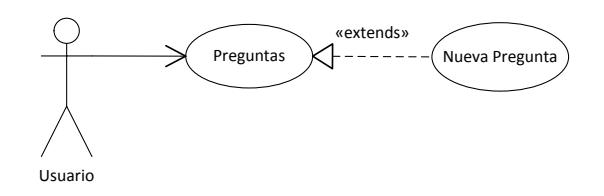

**Figura 88: Caso de uso nueva pregunta**

## $3.3.1.2.2.11.$

- $\checkmark$  Permite al usuario revisar las traducciones de una pregunta y modificarlas.
- $\checkmark$  La revisión de una traducción de una pregunta se puede realizar:
	- o Al crear una pregunta.
	- o Al editar una pregunta.
	- o Seleccionando la opción revisar sobre una pregunta en el listado.
	- o Al revisar un examen se revisarán todas las preguntas del mismo.

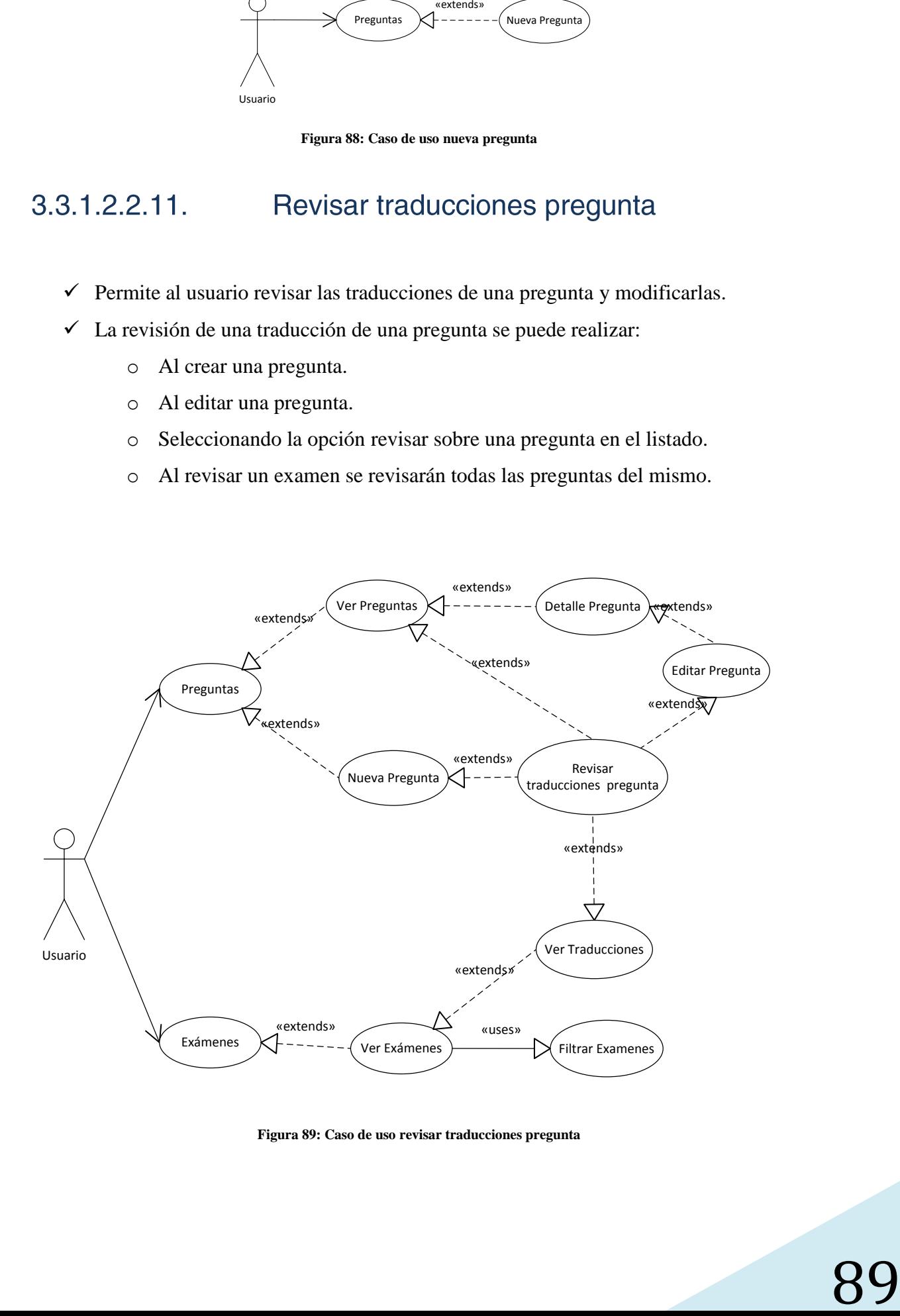

**Figura 89: Caso de uso revisar traducciones pregunta**

#### $3.3.1.2.2.12$ Nuevo examen

- $\checkmark$  Permite al usuario la creación de un nuevo examen
- En el primer paso del proceso, el usuario podrá elegir las preguntas para que aparezcan en el examen, las preguntas con la marca "utilizar en el próximo examen" aparecerán preseleccionadas por defecto.
- El resto de preguntas se rellenarán de forma automática mediante la selección de los temas y los porcentajes de preguntas a incluir de cada uno de ellos.
- $\checkmark$  Una vez generado el examen, el usuario podrá añadir o quitar cualquier pregunta a voluntad, o incluso editarlas, antes de confirmar el examen definitivamente.
- $\checkmark$  Finalmente el usuario introduce una lista de normas de realización para el examen (como marcar las casillas, forma de puntuar, etc.) o las carga desde un examen anterior.

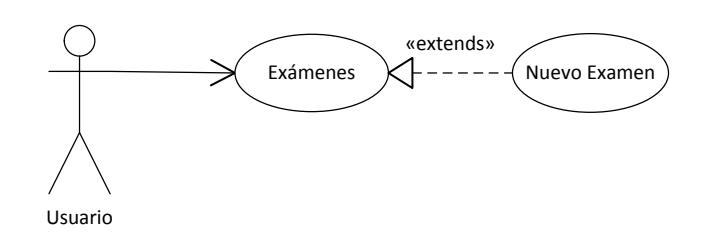

**Figura 90: Caso de uso nuevo examen**

#### $3.3.1.2.2.13$ Ver exámenes

- $\checkmark$  Muestra el listado de los exámenes de una asignatura con la información más relevante.
- $\checkmark$  Permite filtrar los exámenes por distintos atributos como la fecha, el nombre etc.
- $\checkmark$  El listado de exámenes estará paginado, permitiendo al usuario navegar entre las diferentes páginas de exámenes.

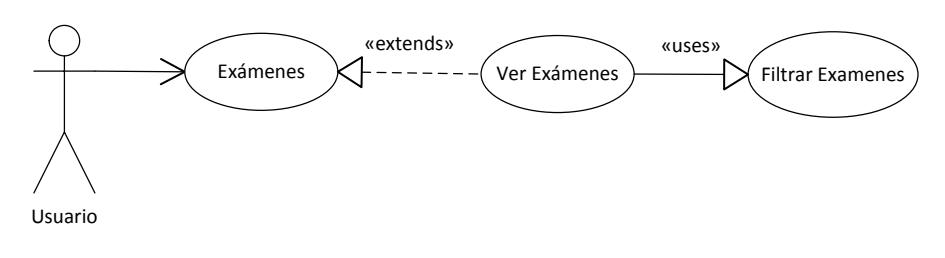

**Figura 91: Caso de uso ver exámenes**

- $\checkmark$  Permite a un usuario eliminar un examen de una asignatura.
- $\checkmark$  No se permitirá borrar exámenes que ya hayan sido analizados, aunque en esta iteración aún no se implementará el análisis estadístico.

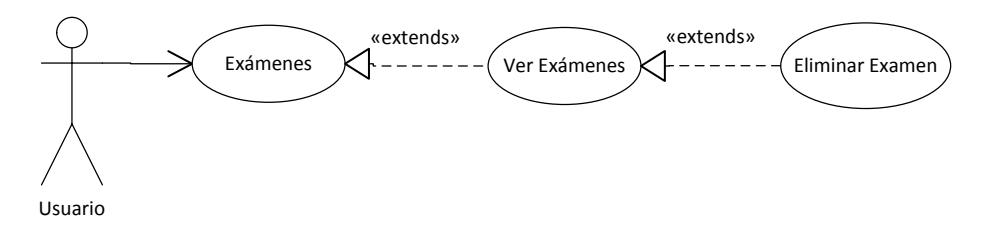

**Figura 92: Caso de uso eliminar examen**

- $\checkmark$  Permite al usuario acceder a un examen concreto.
- $\checkmark$  Muestra la información detallada del examen seleccionado (nombre, fecha, preguntas, duración, etc.).

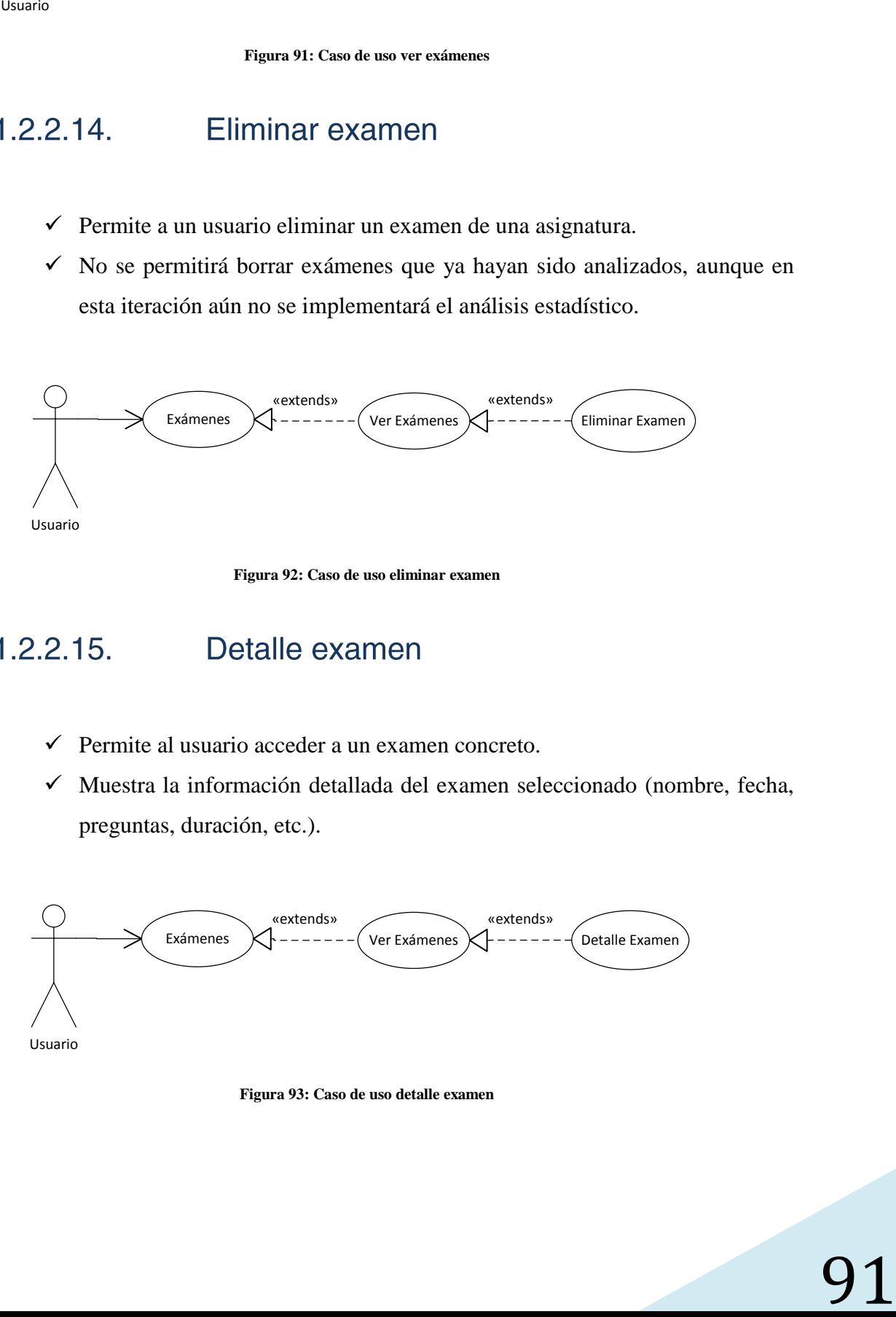

**Figura 93: Caso de uso detalle examen**

#### $3.3.1.2.2.16.$ Editar examen

- $\checkmark$  Permite al usuario editar un examen de la asignatura.
- $\checkmark$  Se podrán modificar tanto los datos del examen como las preguntas que aparecen.

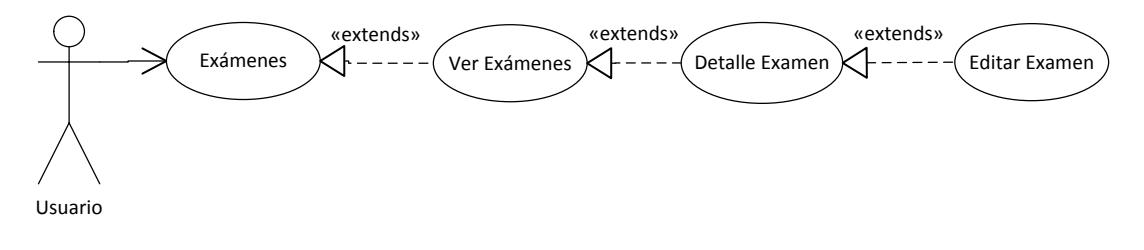

**Figura 94: Caso de uso editar examen**

#### $3.3.1.2.2.17$ . Ver traducciones examen

 Permite al usuario seleccionar un examen de la lista de exámenes y ver la lista de sus traducciones.

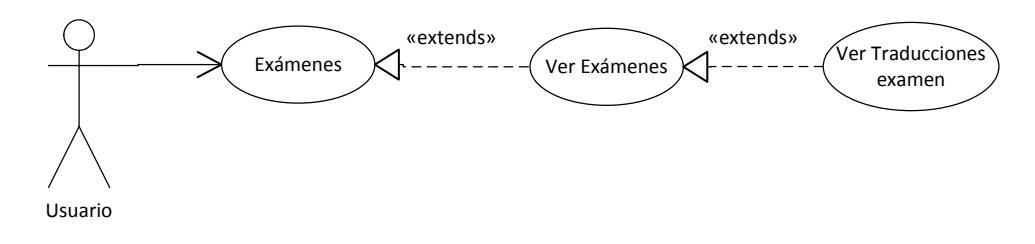

**Figura 95: Caso de uso ver traducciones examen**

#### $3.3.1.2.2.18.$ Nueva traducción examen

- $\checkmark$  El usuario podrá crear una traducción nueva a partir de un examen existente.
- $\checkmark$  Una vez que se crea la traducción de un examen, este puede ser impreso en el idioma traducido.

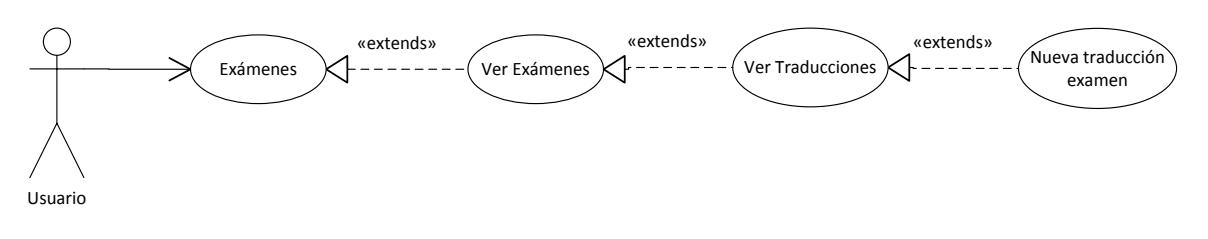

**Figura 96: Caso de uso nueva traducción examen**

- $\checkmark$  Permite editar la traducción previamente creada de un examen.
- $\checkmark$  Cuando un examen se modifica, las traducciones se marcarán como "sin revisar" ya que el contenido del examen ha cambiado.
- $\checkmark$  Una vez que una traducción de un examen se revisa manualmente se marca de nuevo como "revisada".

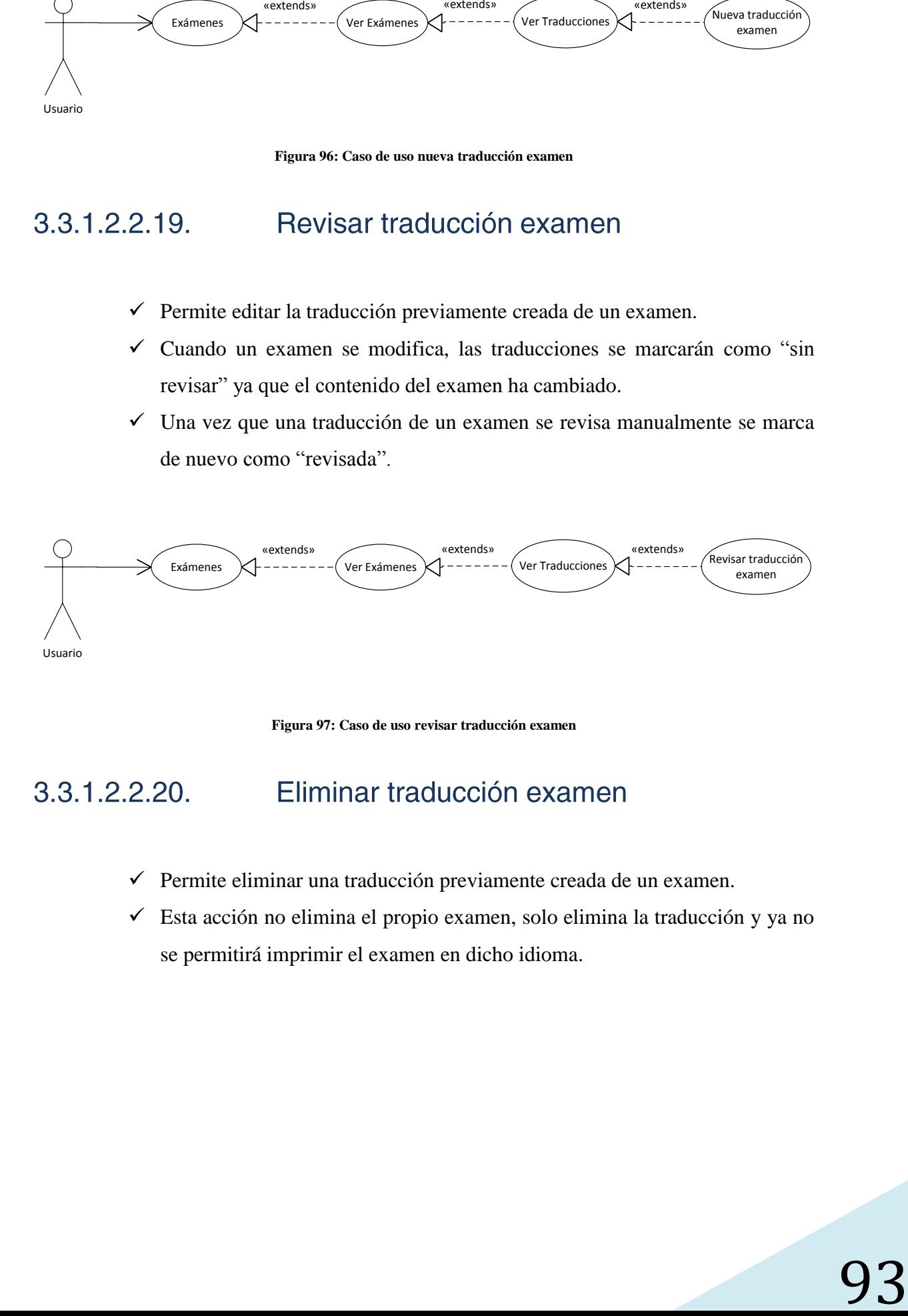

**Figura 97: Caso de uso revisar traducción examen**

- $\checkmark$  Permite eliminar una traducción previamente creada de un examen.
- $\checkmark$  Esta acción no elimina el propio examen, solo elimina la traducción y ya no se permitirá imprimir el examen en dicho idioma.

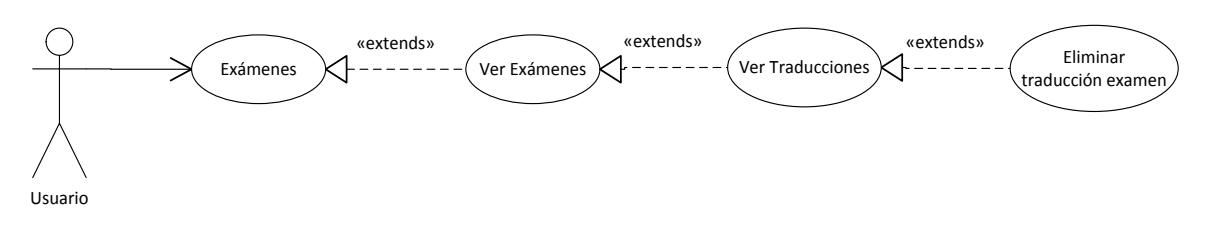

**Figura 98: Caso de uso eliminar traducción examen**

- $\checkmark$  El usuario puede seleccionar una traducción concreta de un examen para generar su código LaTeX.
- Para cada modalidad se generará un documento LaTeX distinto.
- Los documentos LaTeX se descargarán en formato ZIP.

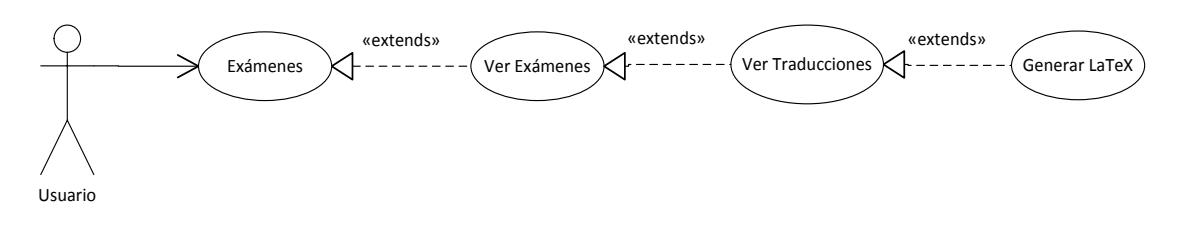

**Figura 99: Caso de uso generar LaTeX**

- $\checkmark$  El usuario puede seleccionar una traducción concreta de un examen para generar los documentos PDF.
- $\checkmark$  Para cada modalidad se generará un documento PDF distinto.
- Los documentos PDF se descargarán en formato ZIP.

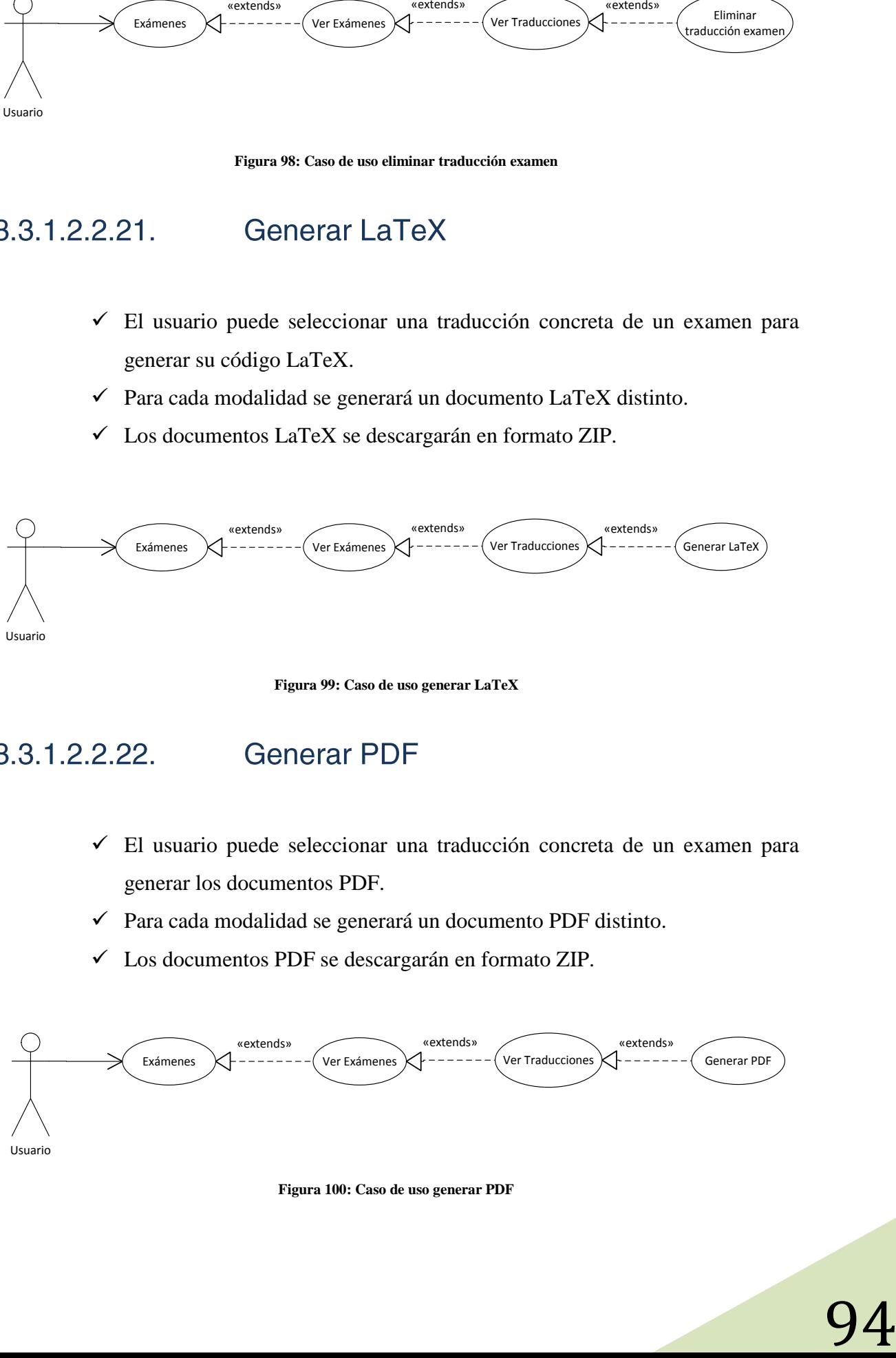

**Figura 100: Caso de uso generar PDF**

### Reflexiones y decisiones de diseño  $3.3.1.2.3.$

## *Pasos a seguir para crear un examen*

Es evidente que hay múltiples alternativas de diseño, pero de lo que se trata es de encontrar un proceso lo más sencillo para el usuario y que permita la máxima flexibilidad posible durante la creación del examen.

Después de pensar muchas alternativas al final he diseñado el siguiente sistema de 5 pasos:

- 1. El usuario introduce toda la información del examen: nombre, fecha, cantidad de modalidades, cantidad de preguntas, duración, etc.
- 2. El usuario selecciona de una lista de una forma fácil las preguntas que desea que aparezcan en el examen.
- 3. El usuario selecciona de una lista los temas que quiere utilizar y con qué porcentaje de utilización para rellenar las preguntas restantes.
- 4. Tras un proceso de generación automático, se le muestra al usuario el examen final. El usuario podrá cambiar preguntas de forma manual o pedir que se le genere una nueva, hasta que finalmente confirme el examen.
- 5. El usuario introduce una lista de instrucciones o normas de realización del examen o las carga de un examen anterior. El proceso de creación termina.

## *Traducción de los exámenes*

Cada vez que se crea un examen, se generará también la traducción del mismo en el idioma base de la asignatura. Esta traducción en el idioma base no se podrá eliminar a no ser que se elimine el examen.

Para traducir el examen a otros idiomas, se utilizará la traducción en el idioma base como plantilla para realizar las traducciones al resto de idiomas. Una vez que un examen ha sido traducido a un idioma, la traducción estará lista para ser impresa.

# 3.3.2. Elaboración

# 3.3.2.1. Diagrama Entidad-Relación

- $\checkmark$  Las nuevas partes incluidas en cada iteración se muestran en color rojo.
- $\checkmark$  La entidad asignatura tiene un distintivo para indicar que aparece duplicada.

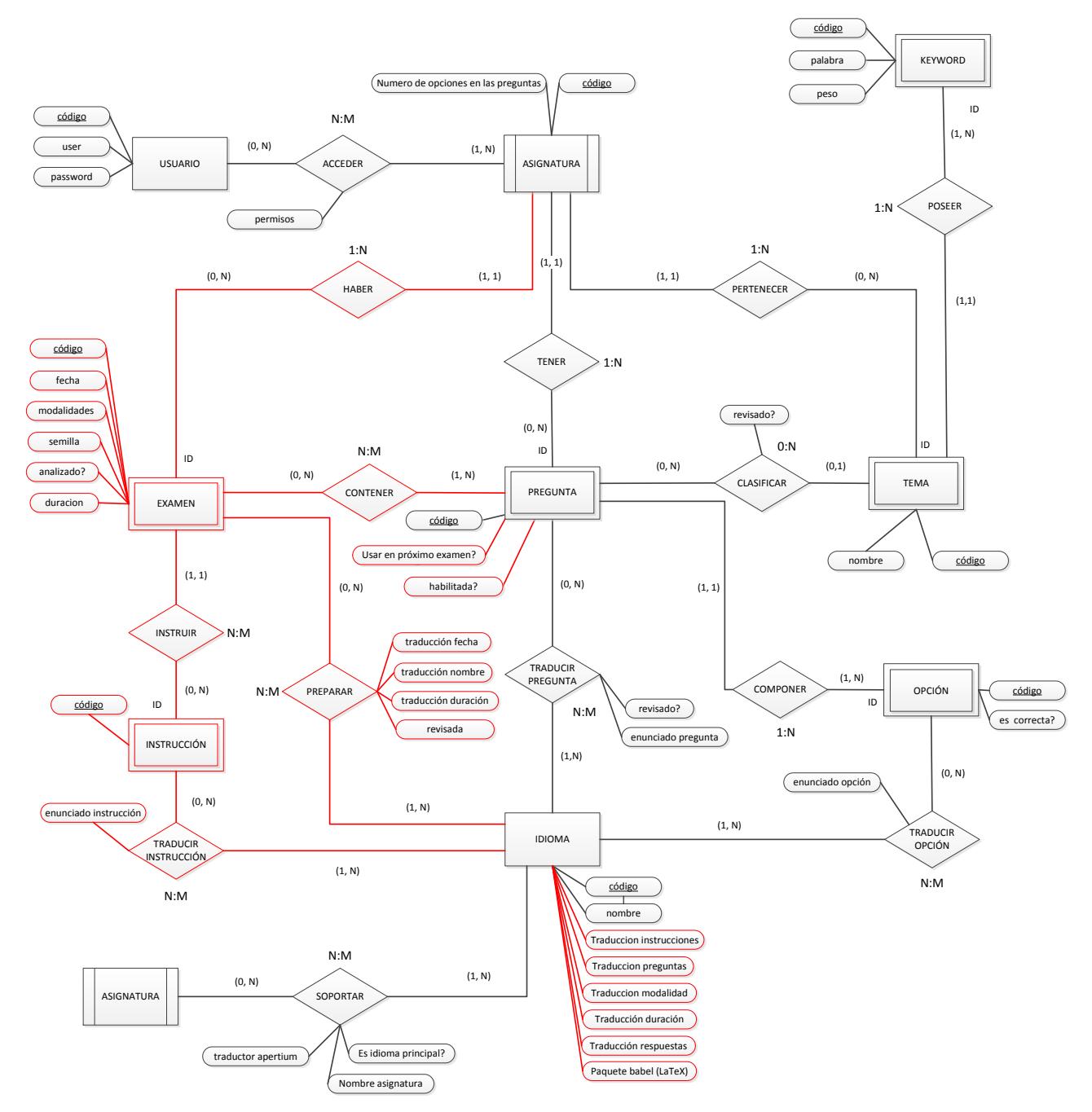

**Figura 101: Diagrama de Entidad-Relación de la iteración 2**

# 3.3.2.1.1. Entidades

#### $3.3.2.1.1.1.$ Pregunta

A esta entidad se le han introducido 2 nuevos atributos.

- $\checkmark$  Próximo examen: Indica si la pregunta se añadirá automáticamente al crear el próximo examen. Esto es útil a la hora de añadir preguntas nuevas con la intención de que aparezcan en el próximo examen, de manera que no es necesario que el usuario tenga que buscarlas.
- $\checkmark$  habilitada: Con la introducción de los exámenes se decidió que una pregunta que aparezca en cualquier examen no podrá ser eliminada. Como solución se propone deshabilitar las preguntas usadas para que no vuelvan a aparecer en más exámenes.

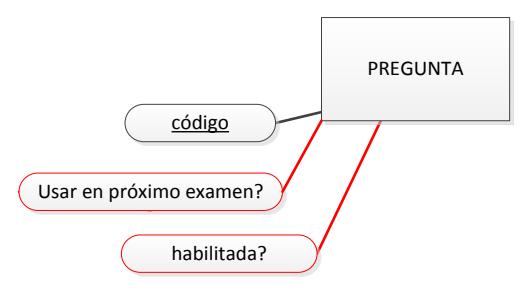

**Figura 102: Entidad pregunta**

 $3.3.2.1.1.2.$ Idioma

A esta entidad se le han introducido 2 nuevos atributos.

 $\checkmark$  Traducción Instrucciones, preguntas, modalidad, duración y respuestas: Almacenan las palabras "instrucciones", "preguntas", "modalidad", "duración" y "respuestas" en el idioma de la entidad. Estos campos son necesarios ya que en todos los exámenes aparecen estas palabras y es necesario mantenerlas traducidas para cada idioma.

 $\checkmark$  Paquete babel:<sup>11</sup> Este campo indica el nombre del paquete babel a cargar en el documento LaTeX, por ejemplo "spanish", "catalan", "french", "english", etc.

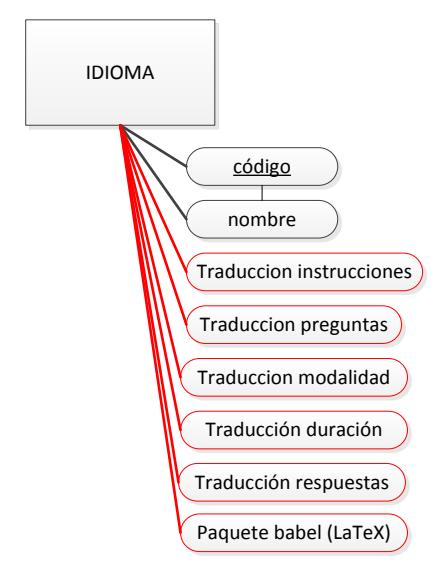

**Figura 103: Entidad idioma**

#### $3.3.2.1.1.3.$ Examen

1

Esta entidad es nueva y representa un examen de una asignatura.

- $\checkmark$  Código: Clave primaría.
- $\checkmark$  Fecha: Fecha de realización del examen.
- $\checkmark$  Modalidades: Indica la cantidad de modalidades que tendrá el examen.
- $\checkmark$  Semilla: Este valor se genera automáticamente y representa un valor de semilla utilizado para generar las modalidades de forma aleatoria.
- $\checkmark$  Analizado: Indicará que un examen ha sido analizado con información estadística aunque todavía esa parte no se implementará en esta iteración.
- $\checkmark$  Duración: Duración en minutos del examen.

<sup>&</sup>lt;sup>11</sup> Proporciona funciones especiales para dividir en sílabas las palabras e introducir caracteres propios de un idioma en un documento LaTeX.

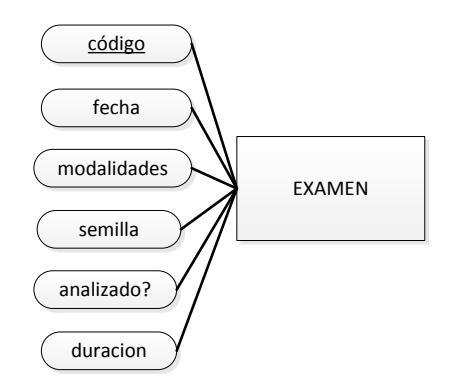

**Figura 104: Entidad examen**

#### Instrucción  $3.3.2.1.1.4.$

Los exámenes, generalmente tienen instrucciones que se utilizan para indicar al alumno las normas de realización. La entidad instrucción representa una de estas instrucciones en un examen.

Al igual que las preguntas y las opciones, el enunciado de la instrucción está relacionado con un idioma concreto por lo que no se almacena como un atributo en esta entidad.

 $\checkmark$  Código: Código de la instrucción.

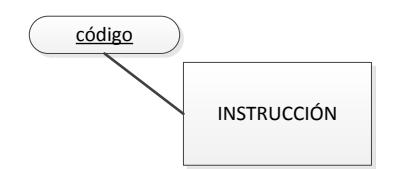

**Figura 105: Entidad instrucción**

## 3.3.2.1.2. Relaciones

#### $3.3.2.1.2.1.$ **Haber**

La relación haber representa la pertenencia de los exámenes a una asignatura. Examen es débil de identificación con respecto a la asignatura.

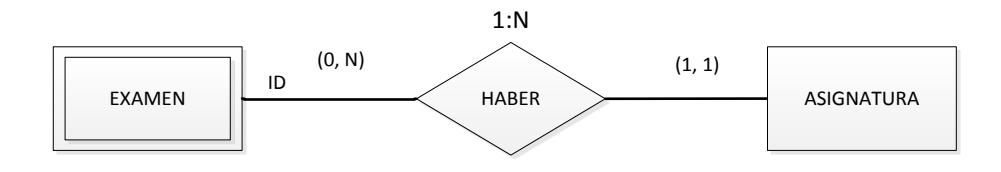

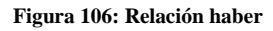

#### Contener  $3.3.2.1.2.2$

La relación contener representa las preguntas que un examen contiene, es decir las preguntas que aparecen en dicho examen.

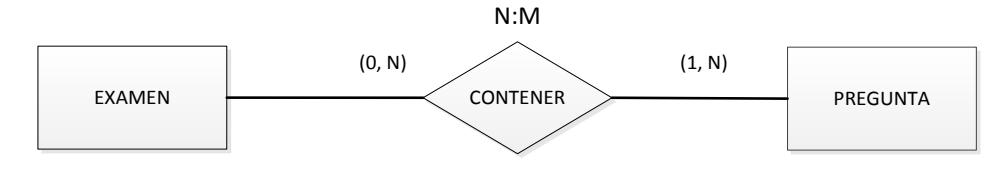

100

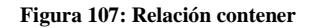

 $3.3.2.1.2.3.$ Reglar

La relación reglar representa las instrucciones que un examen contiene.

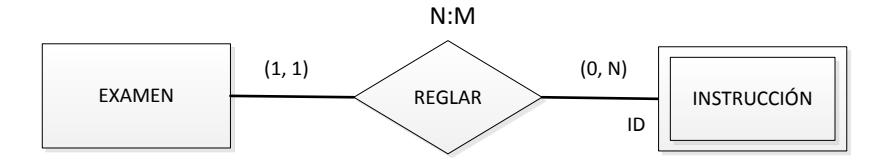

**Figura 108: Relación reglar**

#### $3.3.2.1.2.4.$ Preparar

La relación preparar representa la traducción o preparación de uno de los exámenes en un idioma. Cuando un examen está preparado en un idioma significa que todas las preguntas del examen han sido revisadas en ese idioma y que además se ha traducido una serie de información que posibilita la impresión del examen en dicho idioma.

- $\checkmark$  Revisada: Dato booleano que indica si la preparación ha sido revisada. Puede darse el caso de que un examen haya sido modificado y por lo tanto todas las preparaciones afectadas deban ser revisadas para poder imprimirlo.
- $\checkmark$  Traducción fecha: En la parte superior de los exámenes suele aparecer la fecha de realización escrito con letras por ejemplo "5 de mayo de 2014". Este campo almacenará la fecha en formato texto en el idioma preparado.
- $\checkmark$  Traducción nombre: Al igual que ocurre con la fecha, también suele aparecer información del nombre del examen como "Examen final" o "Parcial 1". Esta información también necesita ser traducida.
- $\checkmark$  Traducción duración: Otra traducción más del examen que aparece en la parte superior de los mismos, por ejemplo "2 horas 30 min".

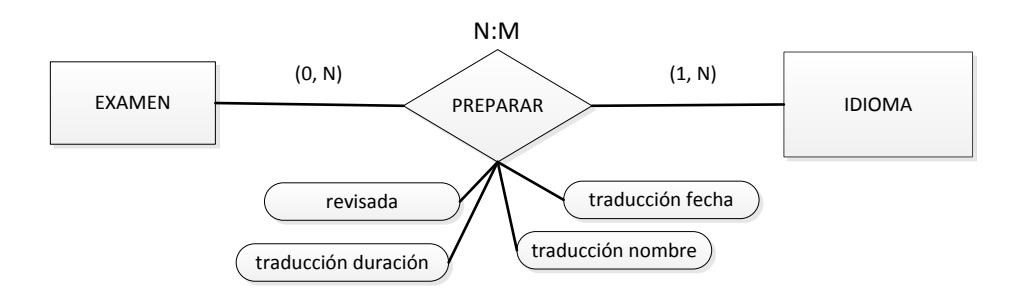

**Figura 109: Relación preparar**

#### $3.3.2.1.2.5$ Traducir instrucción

La relación traducir instrucción representa la traducción de una instrucción de examen en un idioma concreto. Al igual que las preguntas y las opciones, la instrucción en sí no contiene enunciado y éste se encuentra en la relación con el idioma.

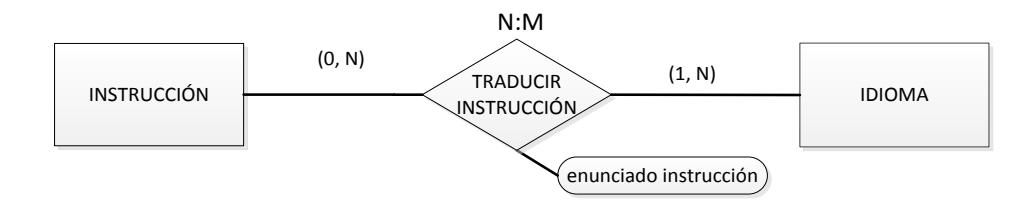

**Figura 110: Relación traducir instrucción**

# 3.3.2.2. Diagramas de Clases

### $3.3.2.2.1.$ Módulo principal

En esta iteración he continuado ampliando el módulo principal, añadiendo algunas clases necesarias y modificando otras existentes.

A las clases que han sido modificadas se les han añadido nuevas funciones o nuevos atributos y son las siguientes:

- $\checkmark$  Asignatura
- $\checkmark$  Pregunta
- $\checkmark$  ClasificacionTema
- $\checkmark$  Idioma

Las clases nuevas, del módulo principal son las clases que posibilitan la gestión y traducción de los exámenes y son las siguientes:

 $\checkmark$  Examen

- $\checkmark$  ExamenPregunta
- $\checkmark$  Instruccion
- $\checkmark$  TraduccionInstruccion
- $\checkmark$  PrepracionExamenIdioma

#### $3.3.2.2.1.1.$ **Clase Asignatura**

Esta clase ahora también está **compuesta** por una lista de la clase Examen

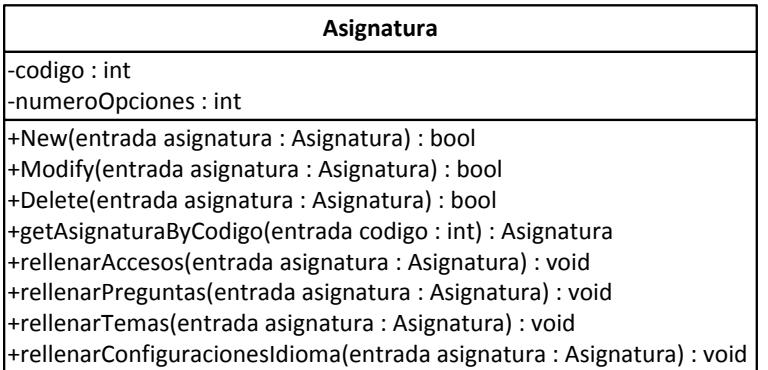

**Figura 111: Clase asignatura**

#### $3.3.2.2.1.2.$ **Clase Pregunta**

- Esta clase ahora también está **compuesta** por una lista de la clase ExamenPregunta.
- $\checkmark$  Se han añadido nuevos atributos necesarios para realizar lo propuesto en esta iteración.
- $\checkmark$  Se han incluido nuevos métodos para trabajar con los nuevos atributos y con los exámenes.

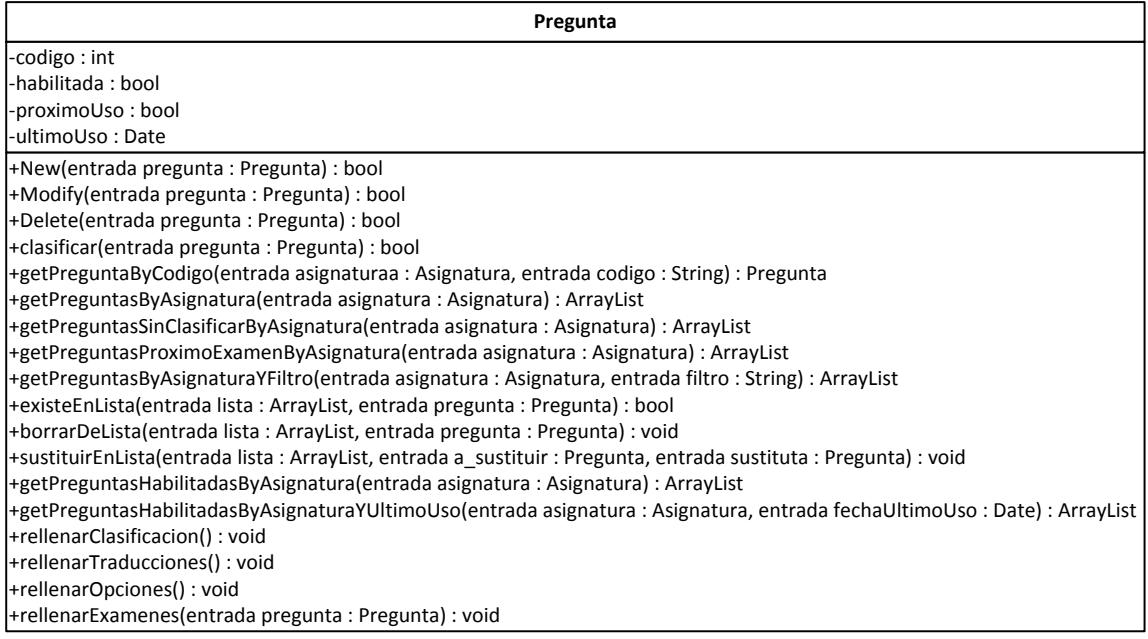

**Figura 112: Clase pregunta**

### **Clase ClasificacionTema**  $3.3.2.2.1.3$

 Las funciones y métodos de esta clase han sido ampliados para realizar las tareas de generación de preguntas para un examen.

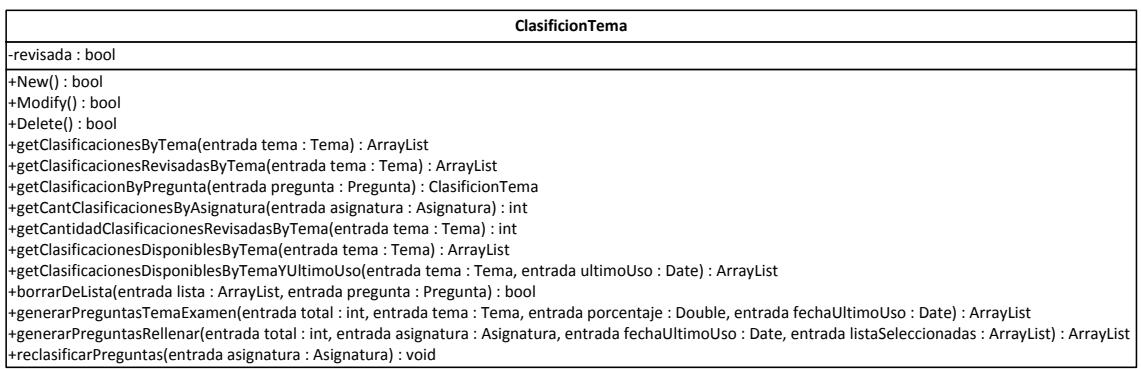

**Figura 113: Clase clasificacionTema**

#### $3.3.2.2.1.4$ Clase Idioma

 $\checkmark$  Se han añadido nuevos atributos necesarios para la traducción de los exámenes.

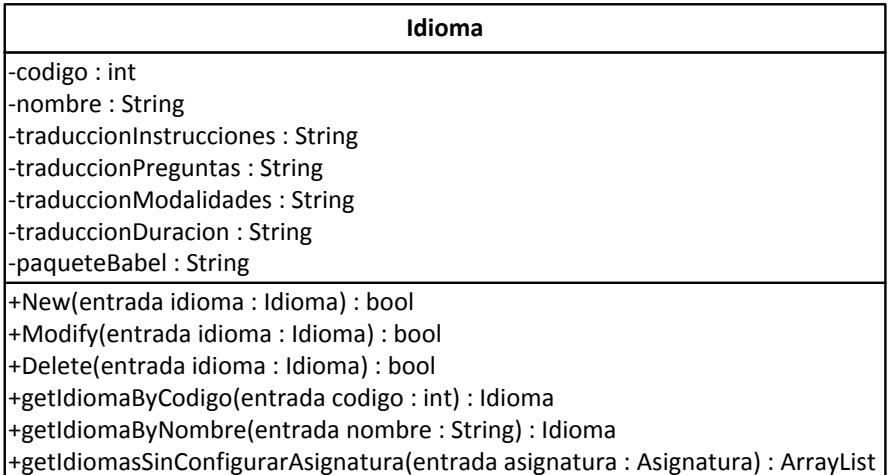

**Figura 114: Clase idioma**

#### **Clase Examen**  $3.3.2.2.1.5$

- $\checkmark$  Esta clase representa un examen tipo test de una asignatura.
- La clase examen está **agregada** por una asignatura para indicar la pertenencia a esta asignatura.
- Un examen está **compuesto** por una lista de la clase ExamenPregunta que representan las preguntas del examen
- También está **compuesto** por una lista de instrucciones o normas de realización del examen.
- Por último, la clase examen está **compuesta** por una lista de la clase PreparacionExamenIdioma, que representan las traducciones en las que el examen ha sido preparado y está listo para imprimirse.

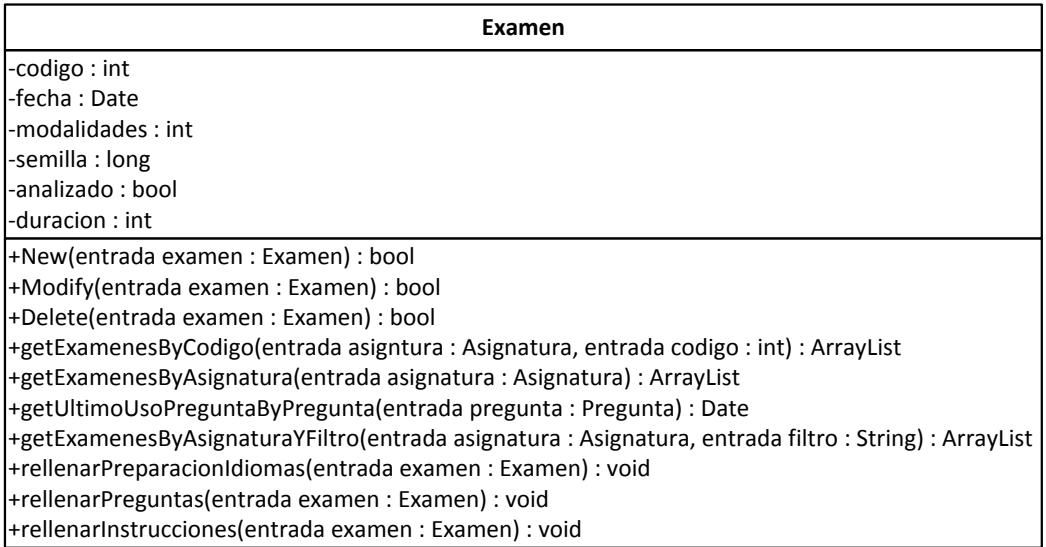

**Figura 115: Clase examen**

### $3.3.2.2.1.6$ . **Clase ExamenPregunta**

Clase **agregada** por un examen y por una pregunta.

 $\checkmark$  Representa que el examen contiene esa pregunta tipo test.

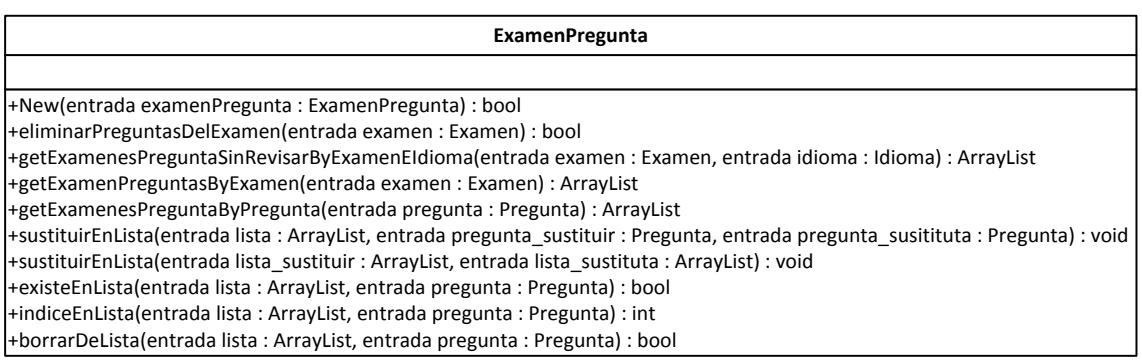

**Figura 116: Clase examenPregunta**

#### Clase PreparacionExamenIdioma  $3.3.2.2.1.7$ .

- $\checkmark$  Esta clase representa una traducción de un examen en un idioma concreto.
- La clase está **agregada** por un examen y un idioma y representa la traducción de dicho examen en ese idioma.

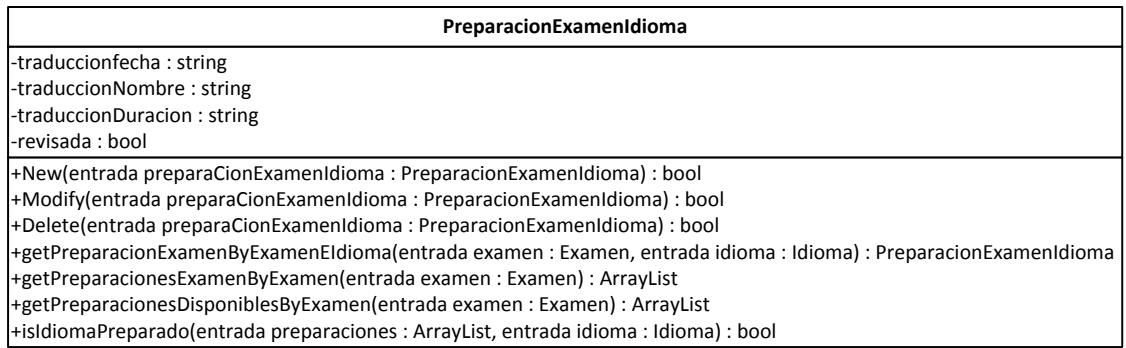

**Figura 117: Clase preparacionExamenIdioma**

### $3.3.2.2.1.8$ **Clase Instruccion**

- $\checkmark$  Esta clase representa una instrucción (norma) a seguir durante la realización de un examen.
- La clase está **agregada** por un examen para indicar la pertenencia a éste.
- La clase está **compuesta** por una lista de TraduccionInstruccion que representan las diferentes traducciones que una instrucción puede tener.

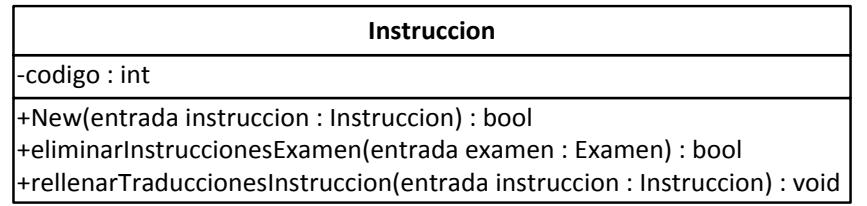

**Figura 118: Clase instrucción**

#### **Clase TraduccionInstruccion**  $3.3.2.2.1.9$

- $\checkmark$  Esta clase representa la traducción de una instrucción en un idioma concreto.
- La clase está **agregada** por una instrucción y por un idioma y representa la traducción de dicha instrucción en ese idioma.

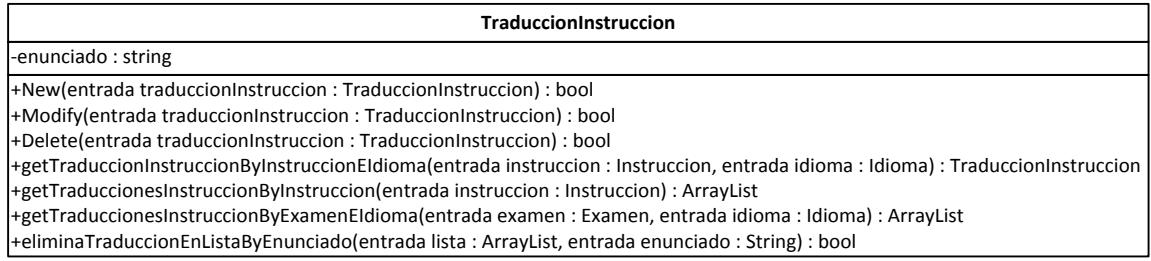

**Figura 119: Clase traduccionInstruccion**

## $3.3.2.2.1.10.$ Diagrama de clases simplificado

 $\checkmark$  En el diagrama de clases simplificado, se muestran en rojo las nuevas clases que han sido introducidas en esta iteración y sus conexiones.
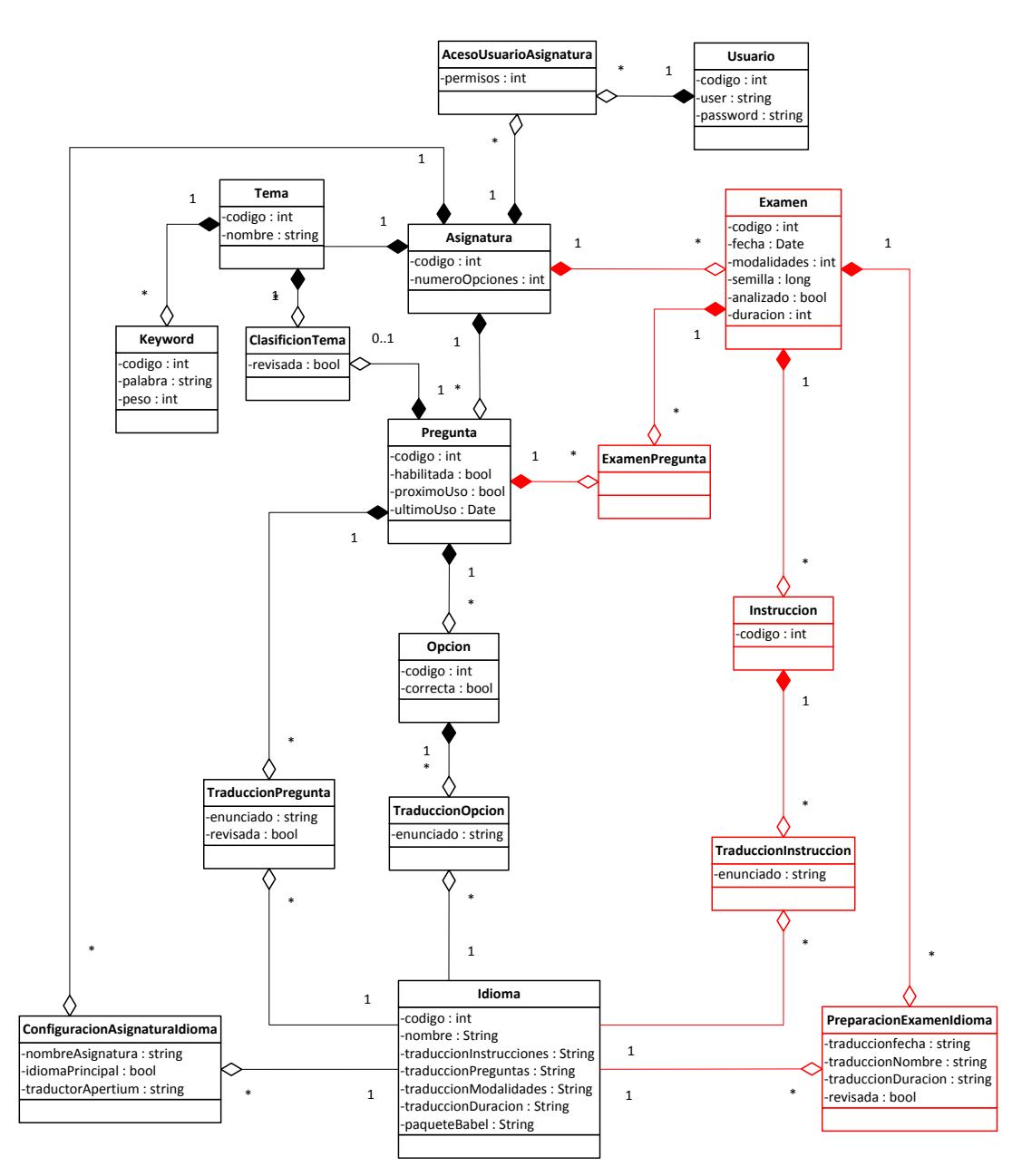

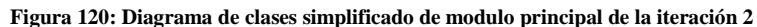

#### $3.3.2.2.2.$ Módulo clasificador

El módulo clasificador no ha sufrido ninguna modificación o ampliación en esta iteración y no se prevén más modificaciones durante el resto del proyecto.

#### Módulo de apoyo  $3.3.2.2.3.$

Se han introducido nuevas clases en el módulo de apoyo y otras ya existentes se han ampliado para dar soporte a las nuevas funcionalidades incluidas en la iteración dos.

#### $3.3.2.2.3.1$ . **Clase Utiles**

- $\checkmark$  La clase Utiles ha sido ampliada con la siguiente función:
	- o crearZip: Genera un fichero ZIP comprimiendo la lista de ficheros pasada por parámetro.

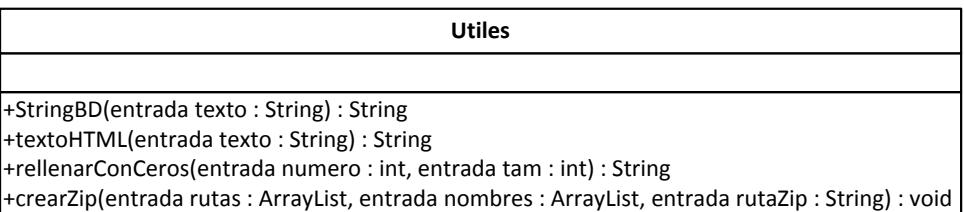

**Figura 121: Clase utiles**

 $3.3.2.2.3.2.$ 

#### **Clase HiloXML**

- $\checkmark$  La clase HiloXML ha sido modificada.
- $\checkmark$  Se ha incluido un nuevo atributo llamado proximoUso que servirá para que el usuario pueda elegir si las preguntas importadas desde el fichero XML se marcarán para ser usadas en el próximo examen.

| HiloXML           |
|-------------------|
| -clasificar: bool |
| -proximoUso: bool |
| +run(): void      |

**Figura 122: Clase hiloXML**

#### $3.3.2.2.3.3.$ **Clase HiloReclasificar**

- $\checkmark$  Esta clase es nueva y extiende la clase Thread (hilo) para ejecutarse de forma concurrente al resto de la aplicación.
- $\checkmark$  Se encarga de lanzar la reclasificación de preguntas que se encuentra en la clase ClasificacionTema (que puede durar varios minutos) de manera concurrente, para que el sistema quede libre y pueda realizar otras tareas como mostrar una barra de progreso.

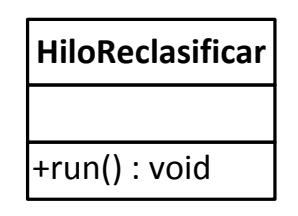

**Figura 123: Clase hiloReclasificar**

#### 3.3.2.2.3.4 **Clase ExamenLaTeX**

- Esta clase nueva se encarga de generar el código LaTeX a partir de un examen y un idioma.
- $\checkmark$  Con la función generar(), recopila toda la información del examen en el idioma pasado por parámetro (debe existir una traducción del examen en ese idioma) y genera el código LaTeX que será devuelto al módulo principal.

# +generar(entrada examen : Examen, entrada idioma : Idioma) : String **ExamenLaTeX**

**Figura 124: Clase examenLaTeX**

#### 332235 Diagrama de clases simplificado

 $\checkmark$  En el diagrama de clases simplificado se pueden ver en color rojo las nuevas clases que han sido introducidas en esta iteración.

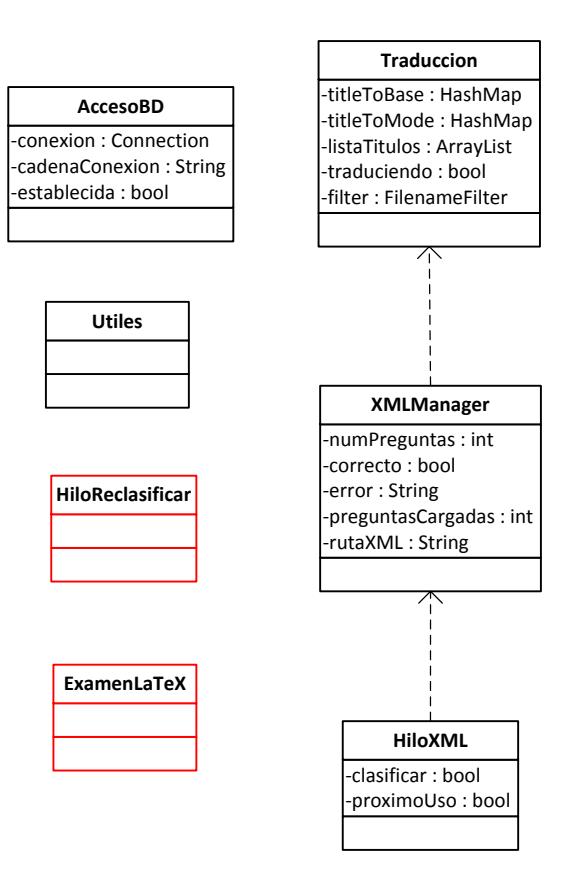

**Figura 125: Diagrama de clases simplificado del módulo de apoyo de la iteración 2**

## 3.3.2.3. Diagramas de Actividades

### 3.3.2.3.1. Detaile tema

- $\checkmark$  El usuario selecciona un tema de la lista.
- $\checkmark$  El sistema muestra el detalle del tema seleccionado por el usuario.

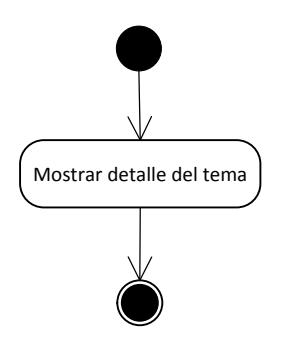

**Figura 126: Diagrama de actividades detalle tema**

## 3.3.2.3.2. Editar tema

- El usuario selecciona la opción de edición del tema que está viendo en detalle.
- $\checkmark$  El usuario modifica el nombre del tema o las keywords que cree convenientes.
- $\checkmark$  El usuario puede añadir todas las keyword que considere necesarias.
- $\checkmark$  Si la información introducida es correcta el tema se modifica correctamente, si no se muestra un error al usuario.

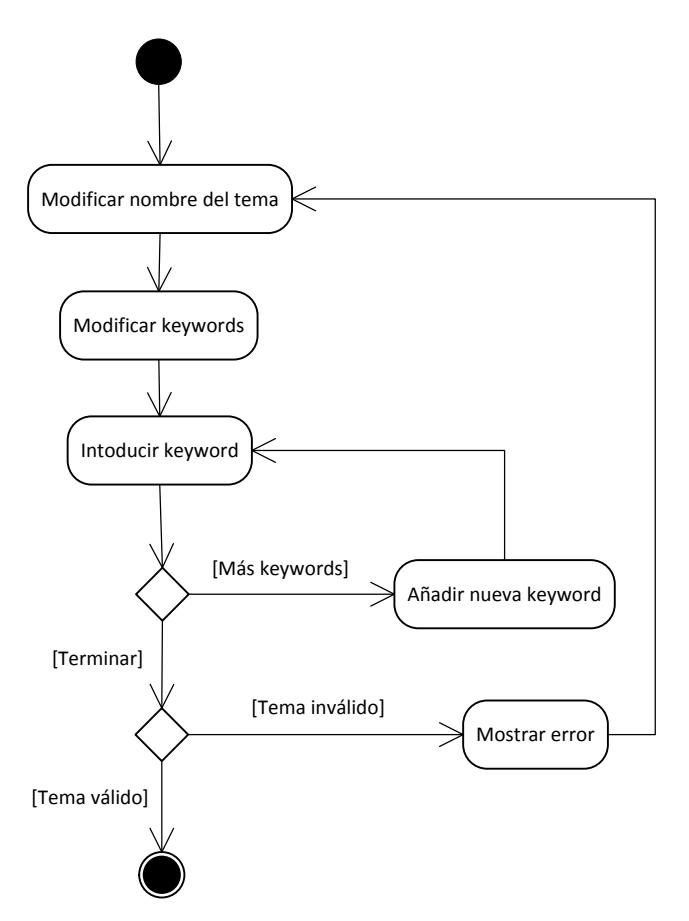

**Figura 127: Diagrama de actividades editar tema**

#### $3.3.2.3.3.$ Eliminar tema

- $\checkmark$  El usuario elige el tema a eliminar de la lista.
- $\checkmark$  Las preguntas clasificadas en ese tema pasan a ser preguntas sin clasificar.

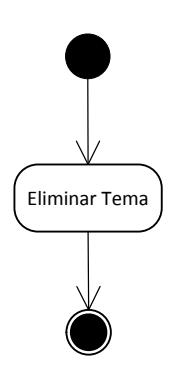

**Figura 128: Diagrama de actividades eliminar tema**

#### **Reclasificar preguntas**  $3.3.2.3.4.$

- El usuario selecciona la acción de reclasificación dentro de una asignatura.
- $\checkmark$  El sistema recorre las preguntas sin clasificar o con la clasificación sin revisar y ejecuta el algoritmo de clasificación sobre cada una de ellas

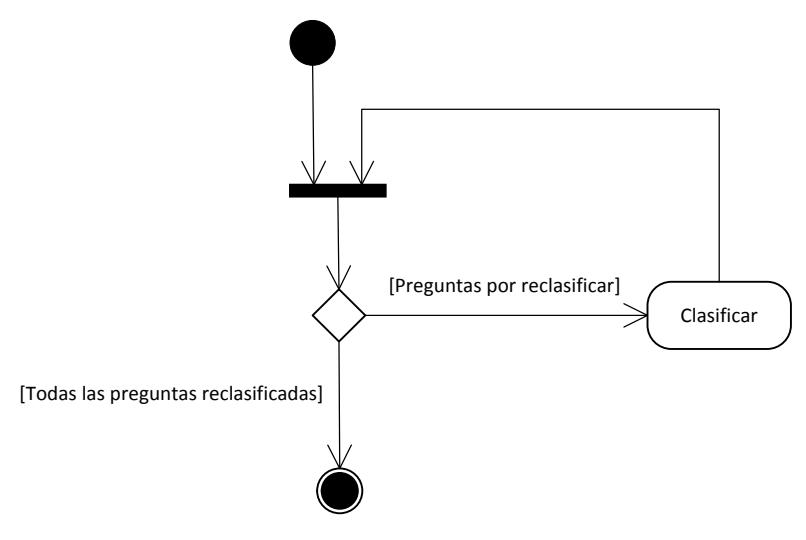

**Figura 129: Diagrama de actividades reclasificar preguntas**

### 3.3.2.3.5. Revisar clasificación

 $\checkmark$  El usuario modifica la clasificación de una pregunta.

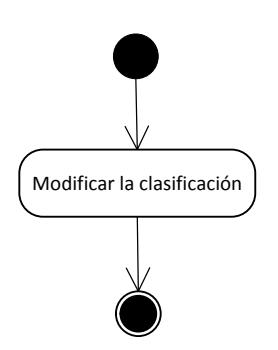

**Figura 130: Diagrama de actividades revisar clasificación**

#### Detalle pregunta 3.3.2.3.6.

- $\checkmark$  El usuario selecciona una pregunta de la lista.
- $\checkmark$  El sistema muestra el detalle de la pregunta seleccionada por el usuario.

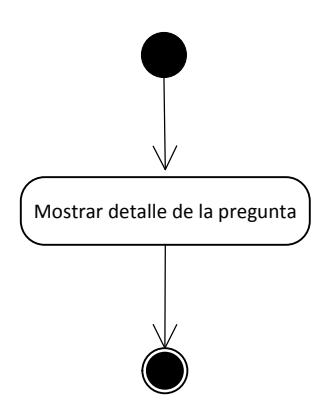

**Figura 131: Diagrama de actividades detalle pregunta**

## 3.3.2.3.7. Editar pregunta

- $\checkmark$  Permite al usuario editar la pregunta que se está viendo en detalle.
- $\checkmark$  Se permite editar el enunciado, las opciones y la respuesta correcta.
- $\checkmark$  La pregunta se reclasifica de forma automática o manual.
- $\checkmark$  Si se ha cambiado el enunciado de la pregunta o de las opciones se marcará para que todas las traducciones sean revisadas.

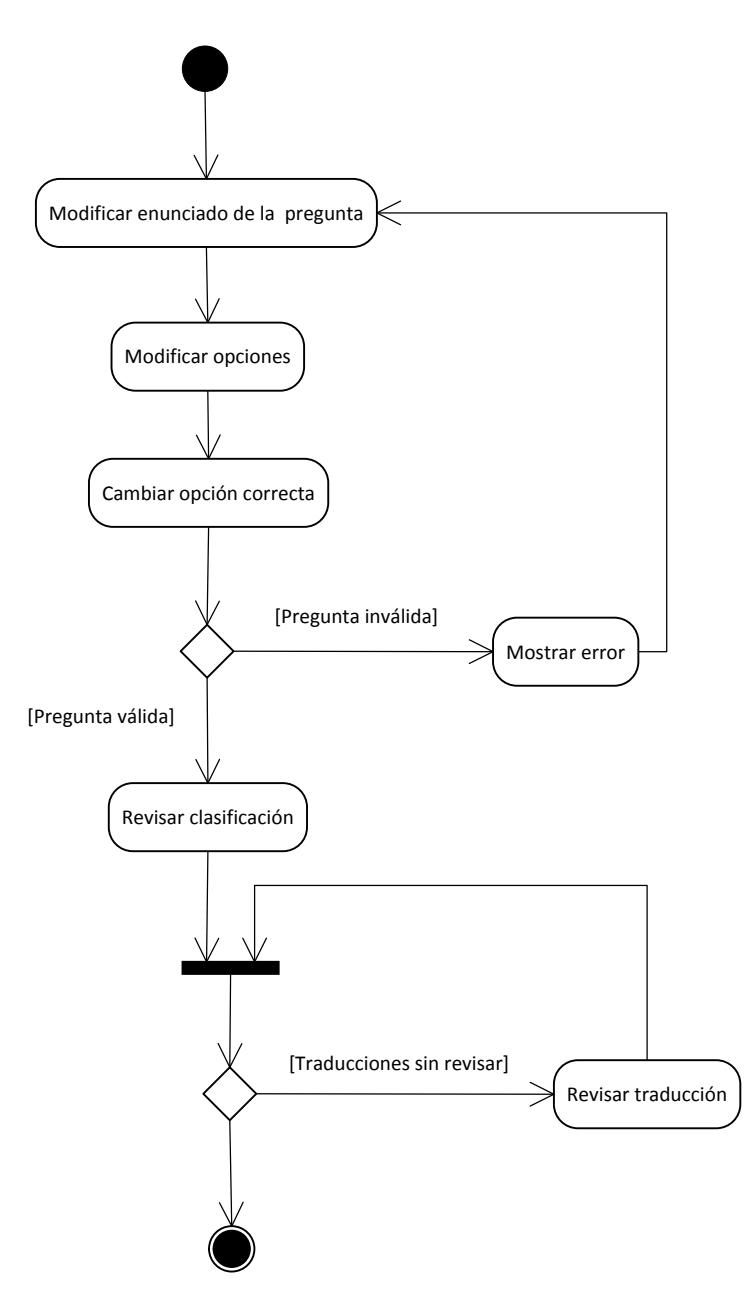

**Figura 132: Diagrama de actividades editar pregunta**

#### $3.3.2.3.8$ . Eliminar pregunta

- $\checkmark$  El usuario selecciona una pregunta de la lista para que sea eliminada.
- $\checkmark$  Se la pregunta se utiliza en algún examen solo se deshabilita, si no se utiliza entonces se elimina por completo.

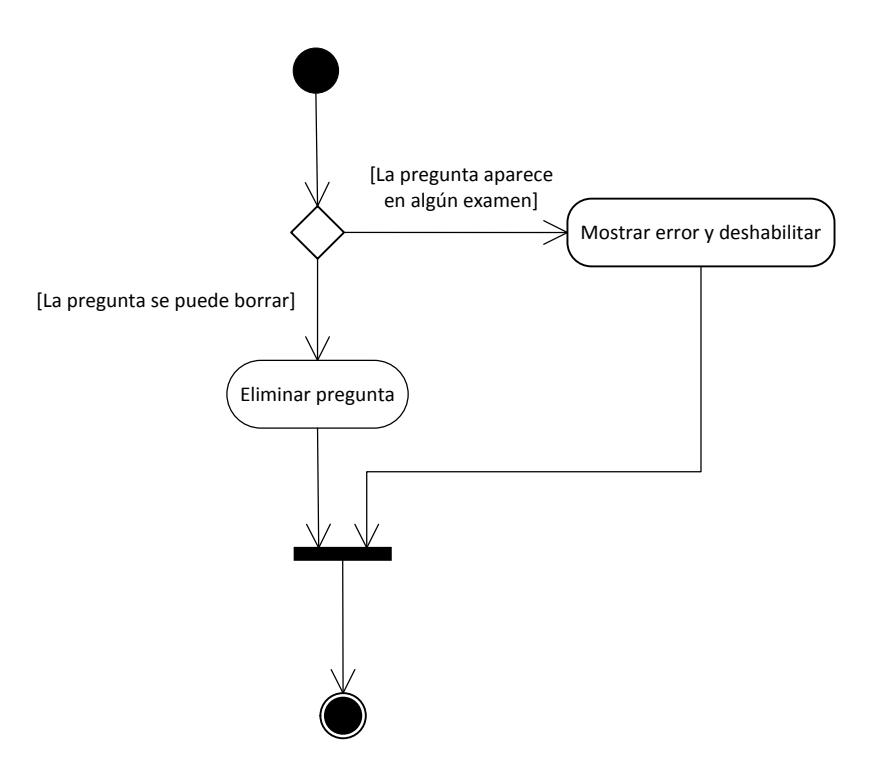

**Figura 133: Diagrama de actividades eliminar pregunta**

## 3.3.2.3.9. Nueva pregunta

- $\checkmark$  En comparación con la iteración anterior ahora se permite indicar al sistema si se desea una clasificación automática o elegir un tema manualmente.
- $\checkmark$  Una vez insertada la pregunta, ésta se clasifica y se traduce.
- $\checkmark$  El usuario puede decidir si al final del proceso desea revisar o no las traducciones generadas.

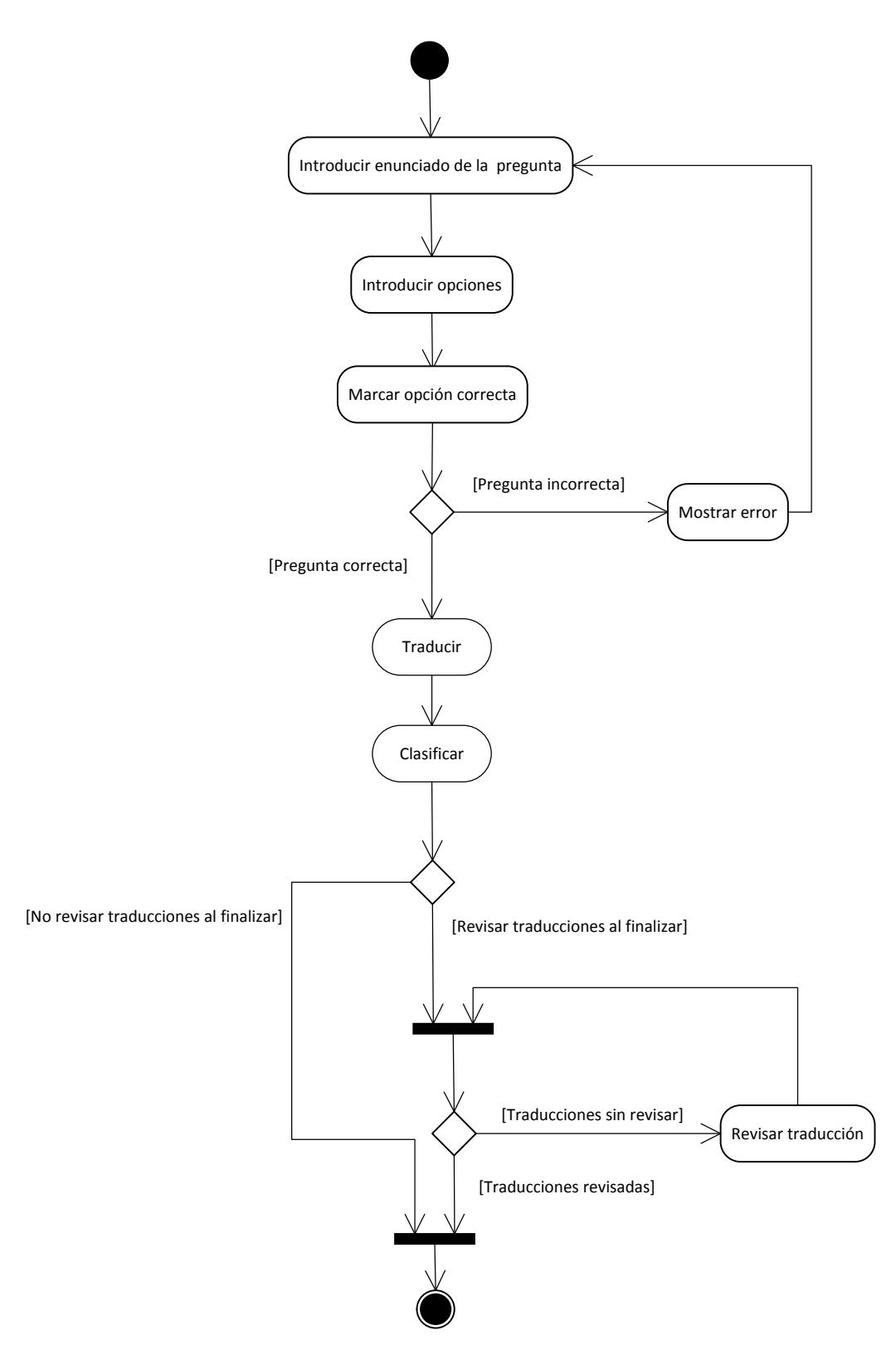

**Figura 134: Diagrama de actividades nueva pregunta**

### 3.3.2.3.10. Revisar traducciones pregunta

- $\checkmark$  El usuario accede a todas las traducciones de una pregunta y las modifica si lo cree conveniente.
- $\checkmark$  Cada vez que una traducción es modificada por el usuario, esta se marca como revisada.

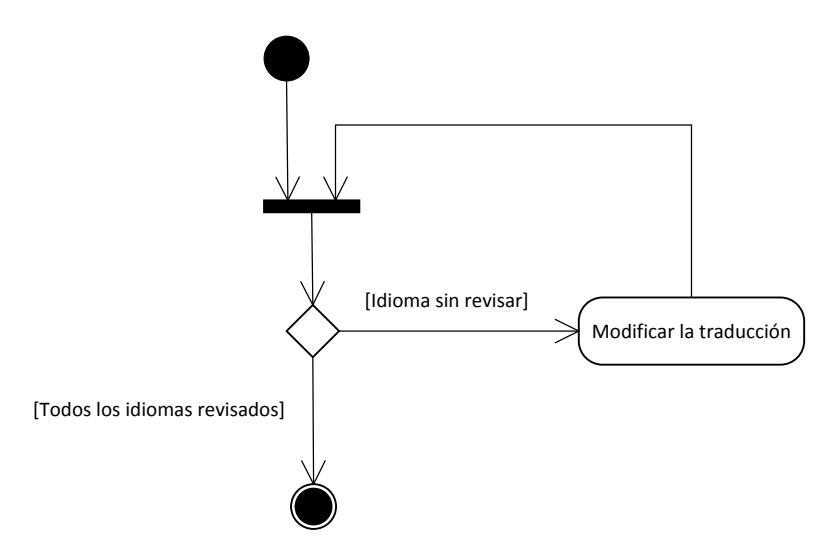

**Figura 135: Diagrama de actividades revisar traducciones pregunta**

#### 3.3.2.3.11. Nuevo examen

- $\checkmark$  En el primer paso se añade la información general del examen como el nombre, la fecha, la cantidad de modalidades y la cantidad de preguntas.
- $\checkmark$  En el siguiente paso el usuario seleccionará las preguntas que aparecerán en el examen. Las preguntas marcadas para que aparezcan en el próximo examen estarán preseleccionadas.
- $\checkmark$  Si el usuario no seleccionó todas las preguntas, podrá elegir el porcentaje de cada tema a incluir y una fecha de último uso de las preguntas para que el sistema complete el examen.
- $\checkmark$  Si el usuario seleccionó todas las preguntas, se pasa directamente a la fase de confirmación, donde podrán editarse y cambiarse preguntas.
- $\checkmark$  Finalmente se introducen las reglas de realización del examen (instrucciones) que podrán ser cargadas automáticamente de algún examen anterior y se finaliza el examen.
- Como resultado se obtiene un examen y la traducción de dicho examen en el idioma principal de la asignatura.

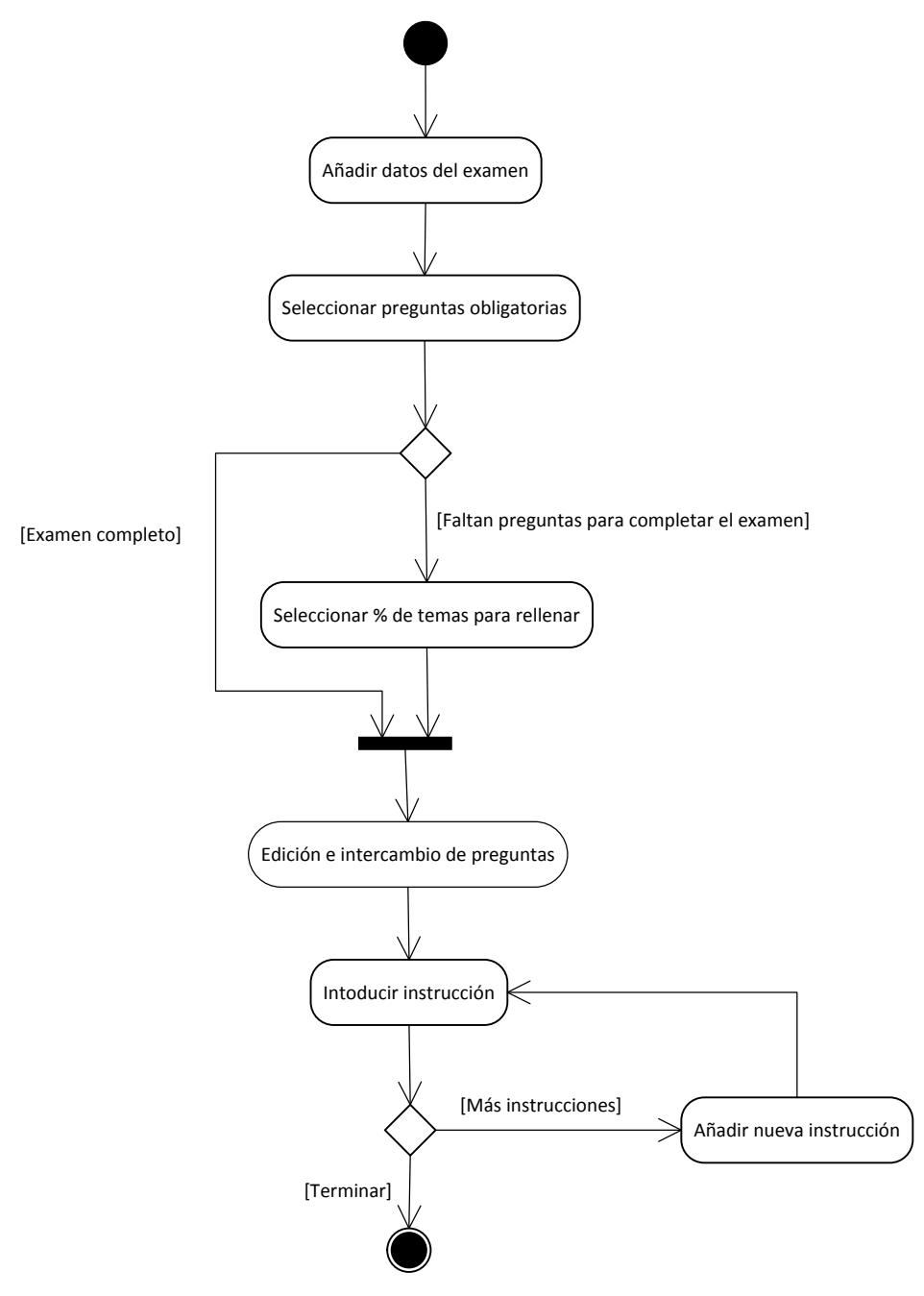

**Figura 136: Diagrama de actividades nuevo examen**

## 3.3.2.3.12. Ver exámenes

 $\checkmark$  El sistema muestra el listado de los exámenes con la información más relevante.

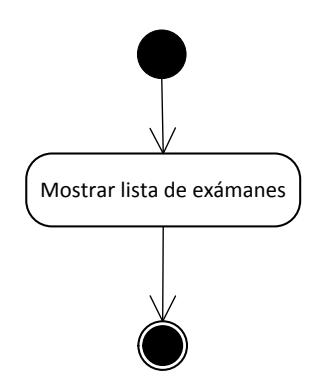

**Figura 137: Diagrama de actividades ver exámenes**

## 3.3.2.3.13. Eliminar examen

- $\checkmark$  El usuario selecciona de la lista un examen para que sea eliminado.
- $\checkmark$  Si el examen ha sido analizado (se implementará en la iteración 3) no se permite la eliminación.

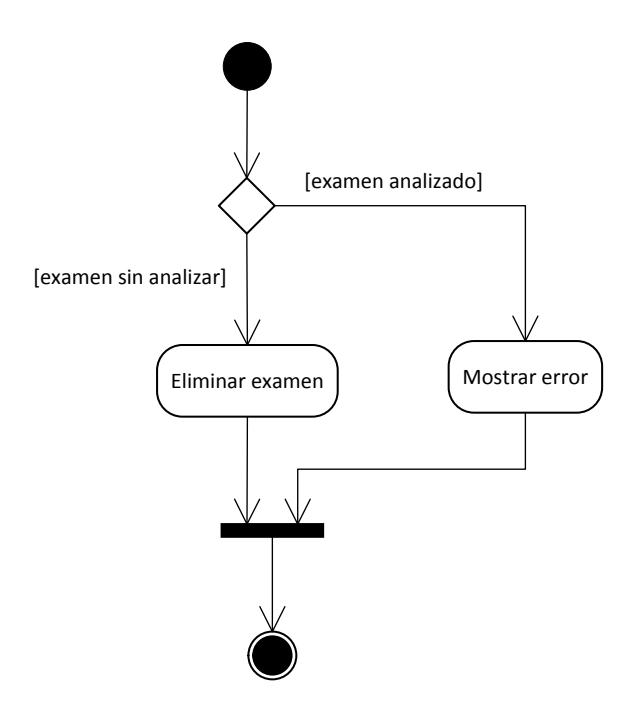

**Figura 138: Diagrama de actividades eliminar examen**

## 3.3.2.3.14. Detalle examen

 $\checkmark$  El usuario selecciona un examen de la lista y puede ver toda su información como los las preguntas, instrucciones, fecha, duración etc.

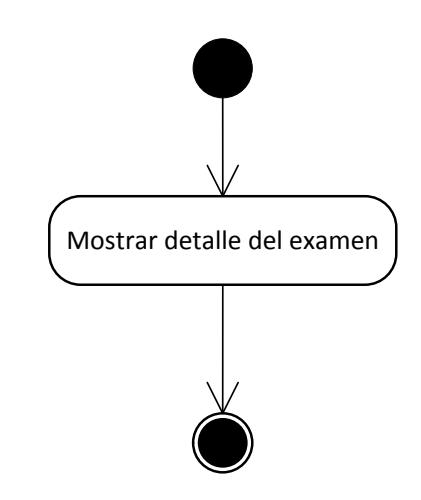

**Figura 139: Diagrama de actividades detalle examen**

## 3.3.2.3.15. Editar examen

- $\checkmark$  Se permite la edición solo de exámenes sin analizar.
- $\checkmark$  Al editar un examen las traducciones del mismo se marcan para revisión.
- $\checkmark$  Permite modificar los datos generales, instrucciones y preguntas.

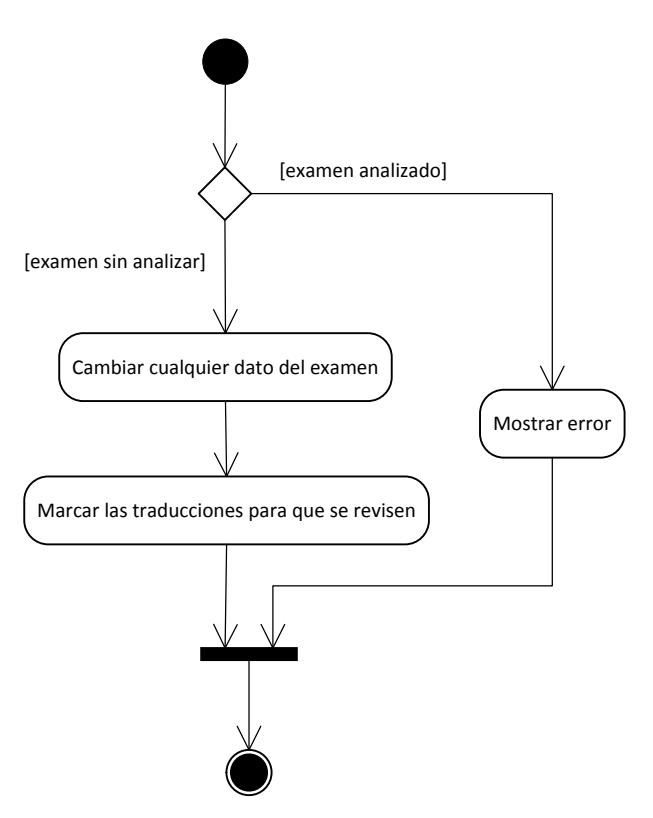

**Figura 140: Diagrama de actividades editar examen**

## 3.3.2.3.16. Ver traducciones examen

 $\checkmark$  Muestra la lista de traducciones disponibles de un examen seleccionado.

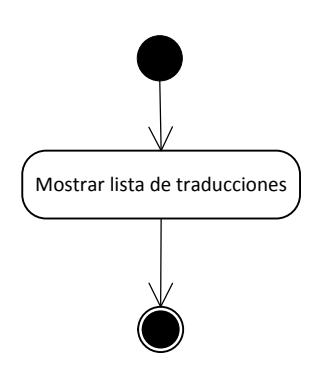

**Figura 141: Diagrama de actividades ver traducciones examen**

## 3.3.2.3.17. Nueva traducción examen

- $\checkmark$  Para traducir un examen se selecciona el idioma de la traducción.
- $\checkmark$  El sistema traduce automáticamente todos los datos del examen.
- $\checkmark$  El usuario revisa dichas traducciones y confirma la traducción.
- $\checkmark$  Para poder imprimir el examen en el idioma traducido es necesario que todas las preguntas hayan sido revisadas en ese idioma.
- $\checkmark$  Al usuario le aparecerá un listado con preguntas sin revisar para que las revise de una forma rápida.

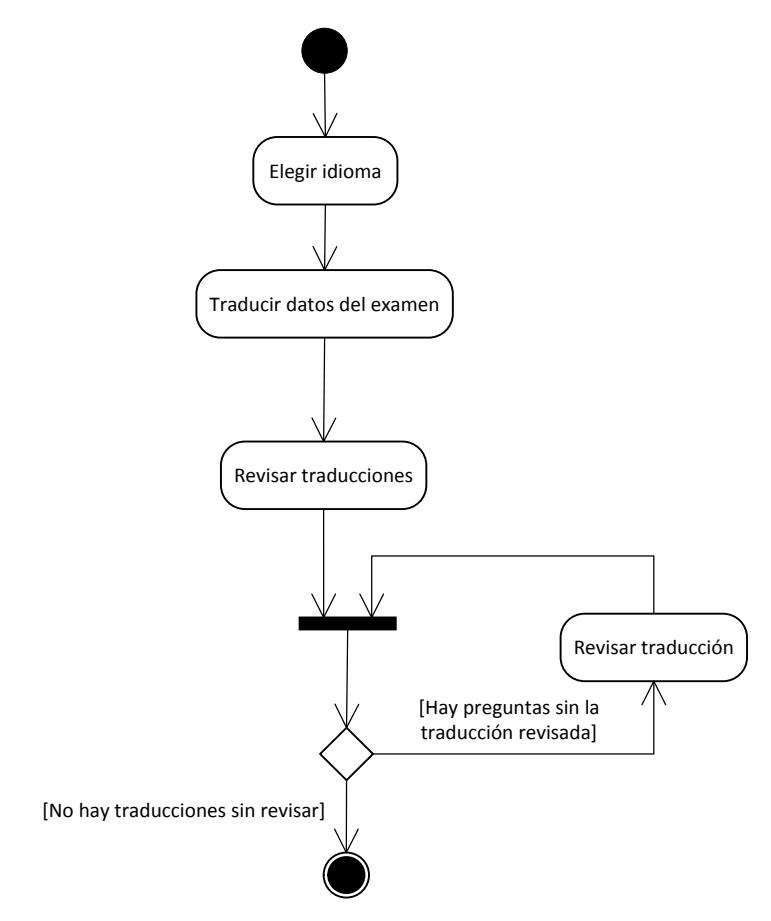

**Figura 142: Diagrama de actividades nueva traducción examen**

## 3.3.2.3.18. Revisar traducción examen

- $\checkmark$  El usuario selecciona una traducción de un examen y se permite su modificación.
- $\checkmark$  Cuando el usuario confirma la traducción, esta se marca como revisada.

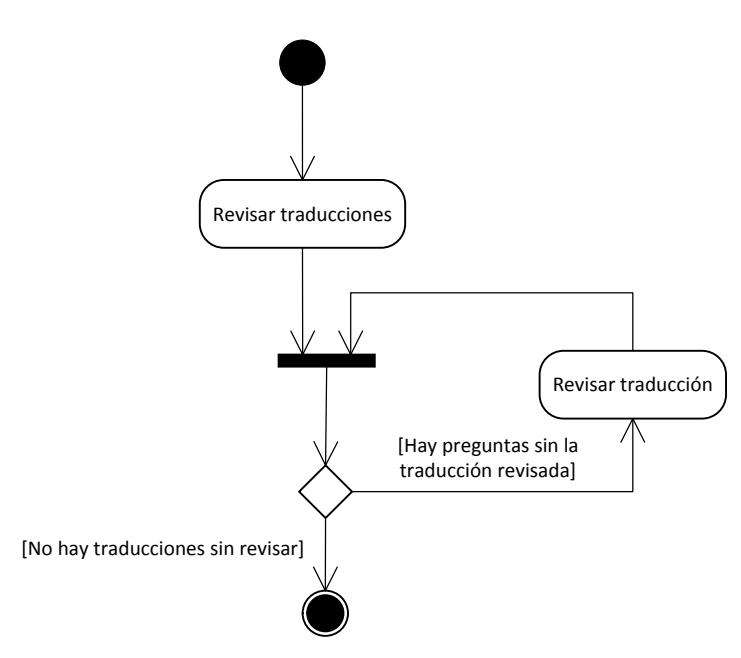

**Figura 143: Diagrama de actividades revisar traducción examen**

## 3.3.2.3.19. Eliminar traducción examen

 $\checkmark$  El usuario selecciona una traducción de la lista para que sea eliminada. No se permite la eliminación de la traducción en el idioma principal.

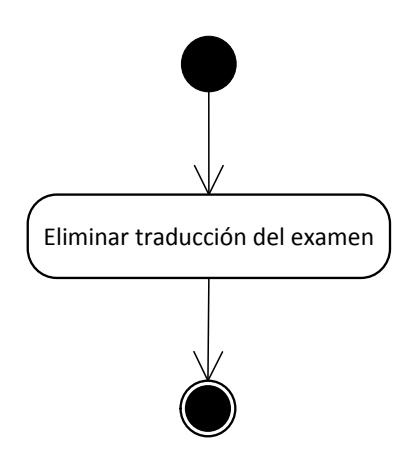

**Figura 144: Diagrama de actividades eliminar traducción examen**

3.3.2.3.20. Generar LaTeX

El usuario selecciona una traducción que esté marcada como revisada.

- $\checkmark$  El sistema genera un documento LaTeX para cada modalidad y los comprime todos en un fichero ZIP.
- El navegador del usuario inicia la descarga del fichero ZIP.

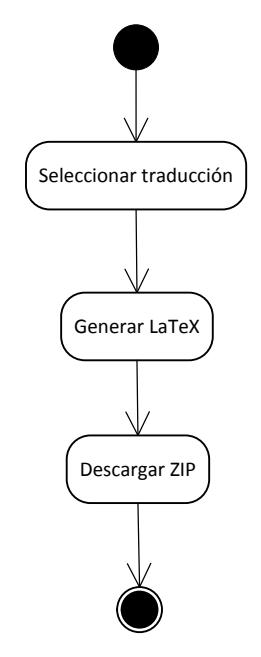

**Figura 145: Diagrama de actividades generar LaTeX**

## 3.3.2.3.21. Generar PDF

- $\checkmark$  El usuario selecciona una traducción que esté marcada como revisada.
- $\checkmark$  El sistema genera un documento LaTeX para cada modalidad.
- $\checkmark$  Se invoca el ejecutable externo pdflatex sobre cada documento LaTeX para convertirlos en ficheros PDF.
- $\checkmark$  Los ficheros PDF son comprimidos dentro de un fichero ZIP.
- El navegador del usuario inicia la descarga del fichero ZIP.

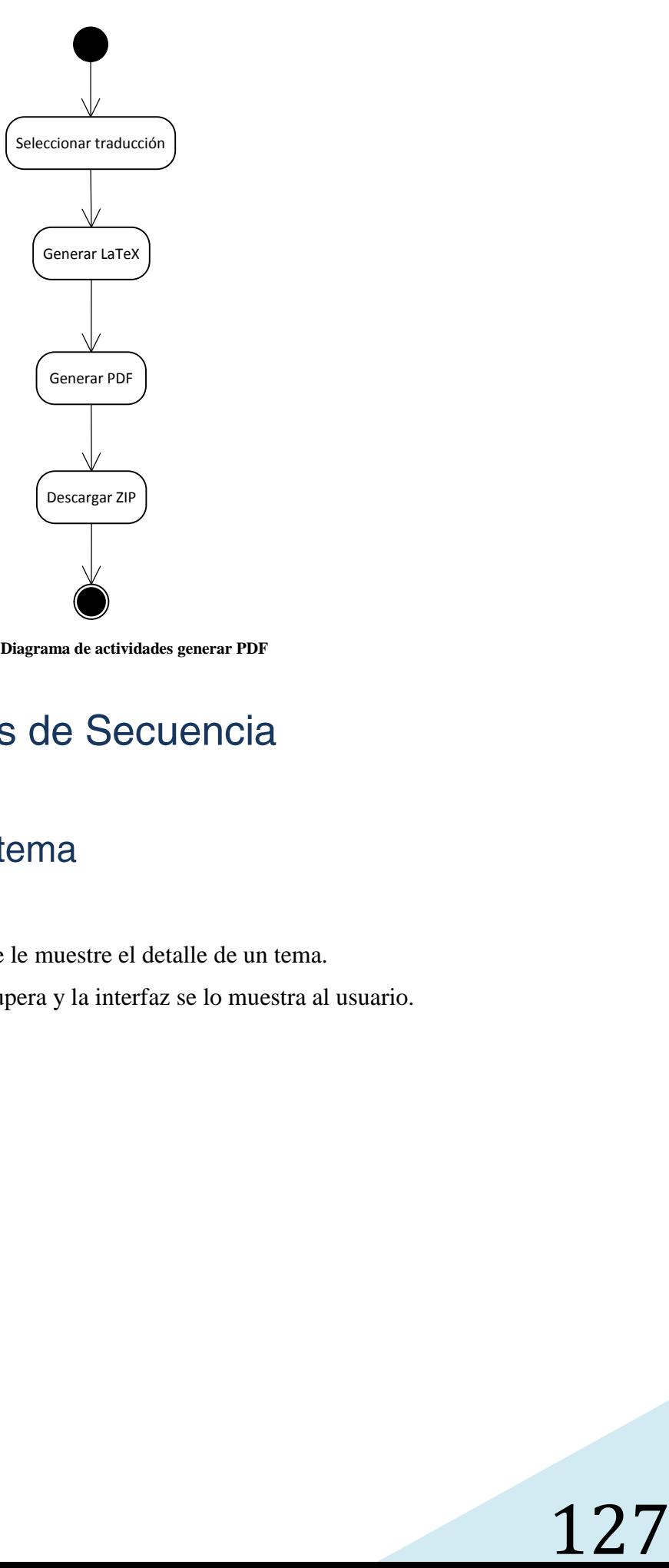

**Figura 146: Diagrama de actividades generar PDF**

- $\checkmark$  El usuario pide que se le muestre el detalle de un tema.
- $\checkmark$  La clase Tema lo recupera y la interfaz se lo muestra al usuario.

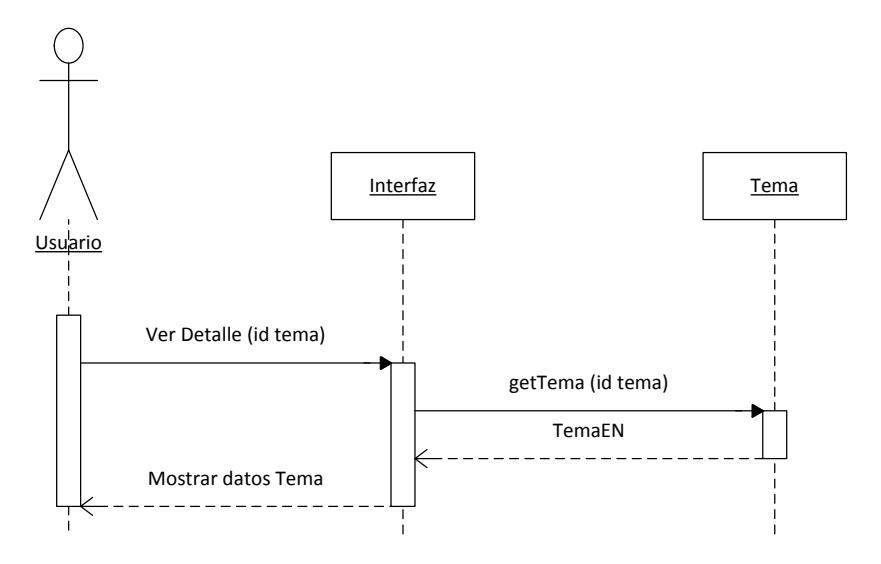

**Figura 147: Diagrama de secuencia detalle tema**

#### $3.3.2.4.2.$ Editar tema

- $\checkmark$  El usuario modifica tanto el nombre del tema como las keywords existentes.
- $\checkmark$  Si el usuario quiere añadir nuevas keywords podrá hacerlo.
- $\checkmark$  Cuando el usuario decide guardar los cambios, el sistema modifica el tema y las keywords.

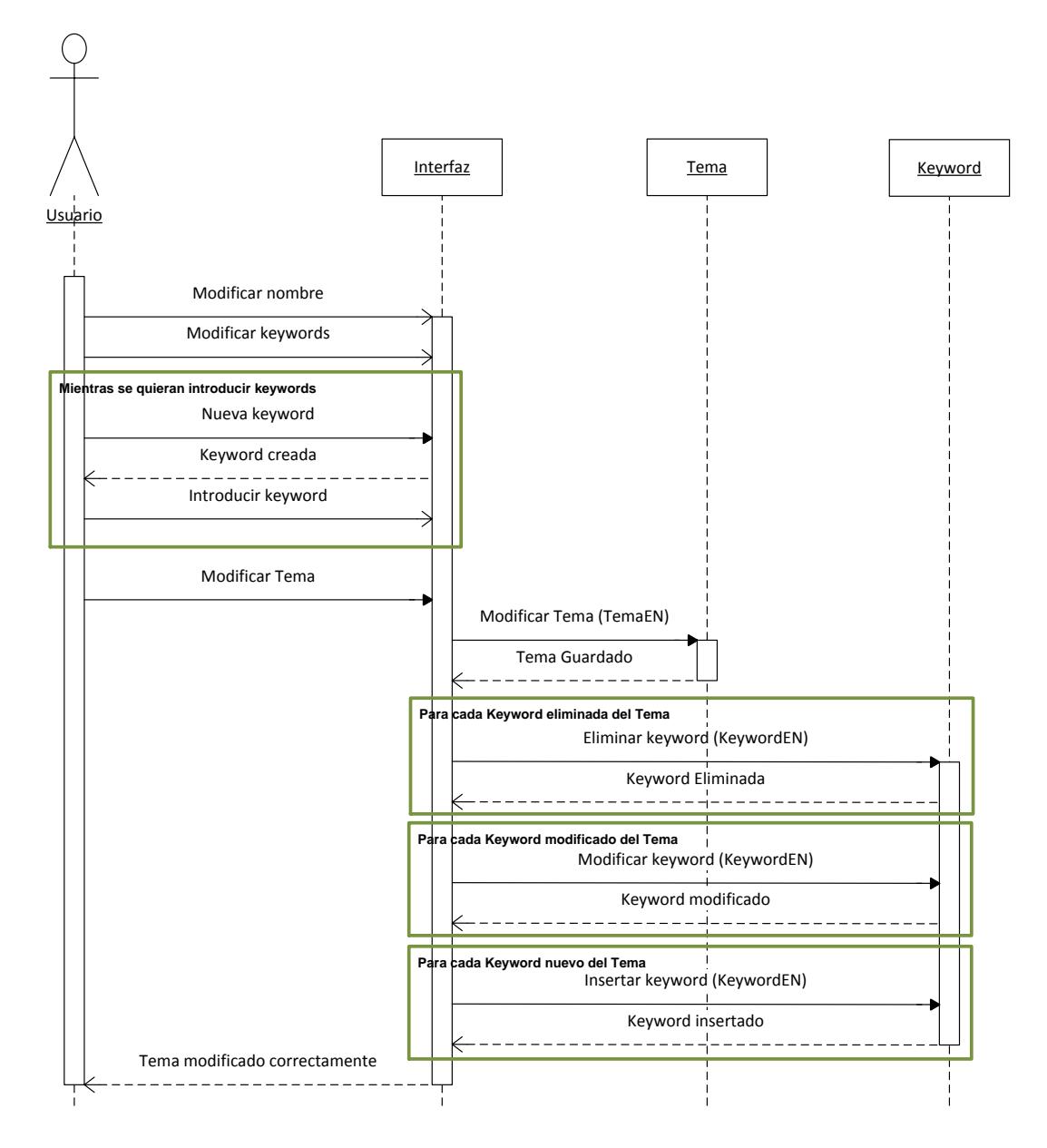

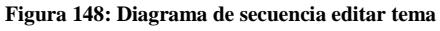

#### Eliminar tema  $3.3.2.4.3$

- $\checkmark$  El usuario indica en la interfaz que tema desea eliminar un tema.
- $\checkmark$  Se elimina la clasificación de las preguntas clasificadas en ese tema.
- $\checkmark$  El sistema elimina las keywords del tema y finalmente el propio tema.
- $\checkmark$  Se le muestra al usuario un mensaje informativo.

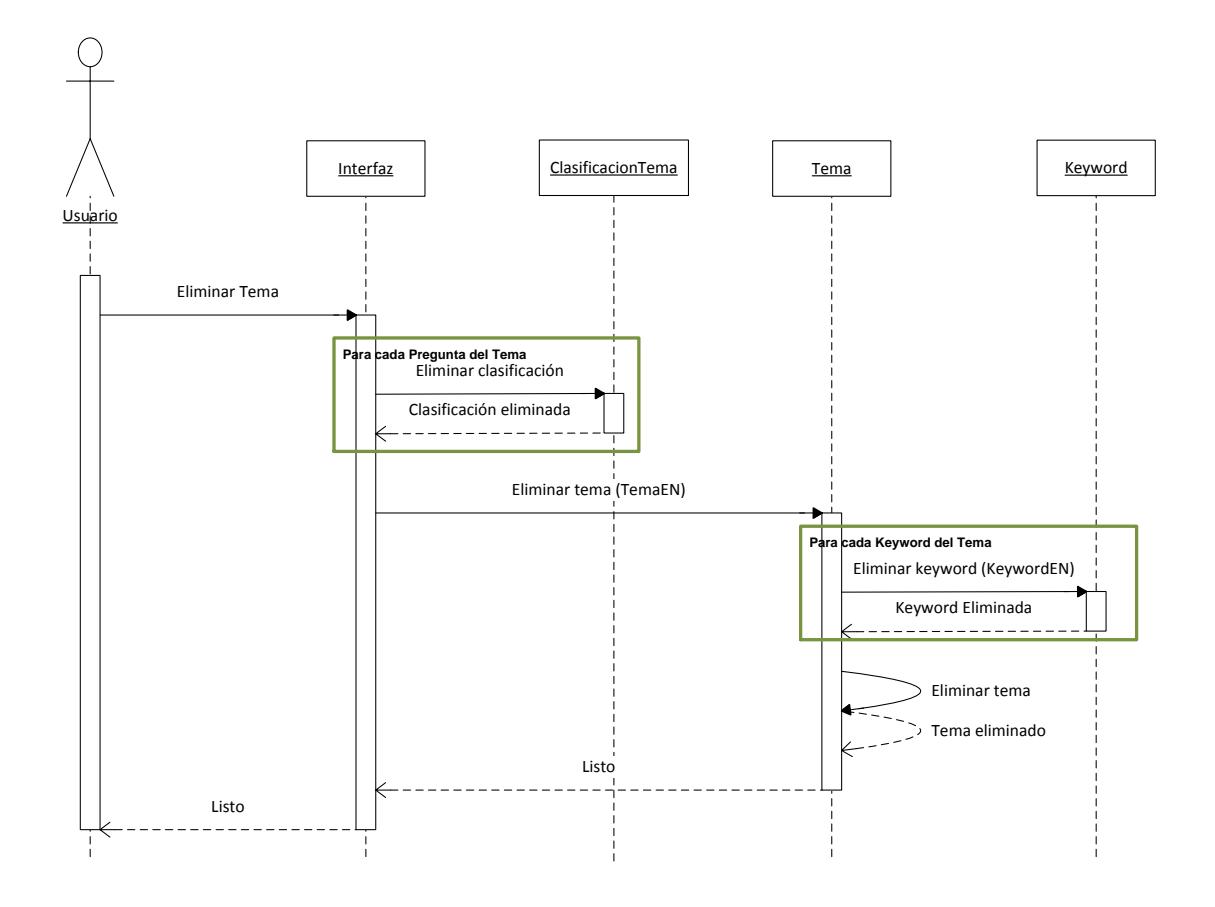

**Figura 149: Diagrama de secuencia eliminar tema**

## 3.3.2.4.4. Reclasificar preguntas

- $\checkmark$  El usuario solicita que se reclasifiquen las preguntas con la clasificación sin revisar o que estén sin clasificar en una asignatura.
- $\checkmark$  El sistema ejecuta la clasificación para cada una de las preguntas.
- $\checkmark$  Durante el proceso, la interfaz muestra una barra de progreso al usuario.

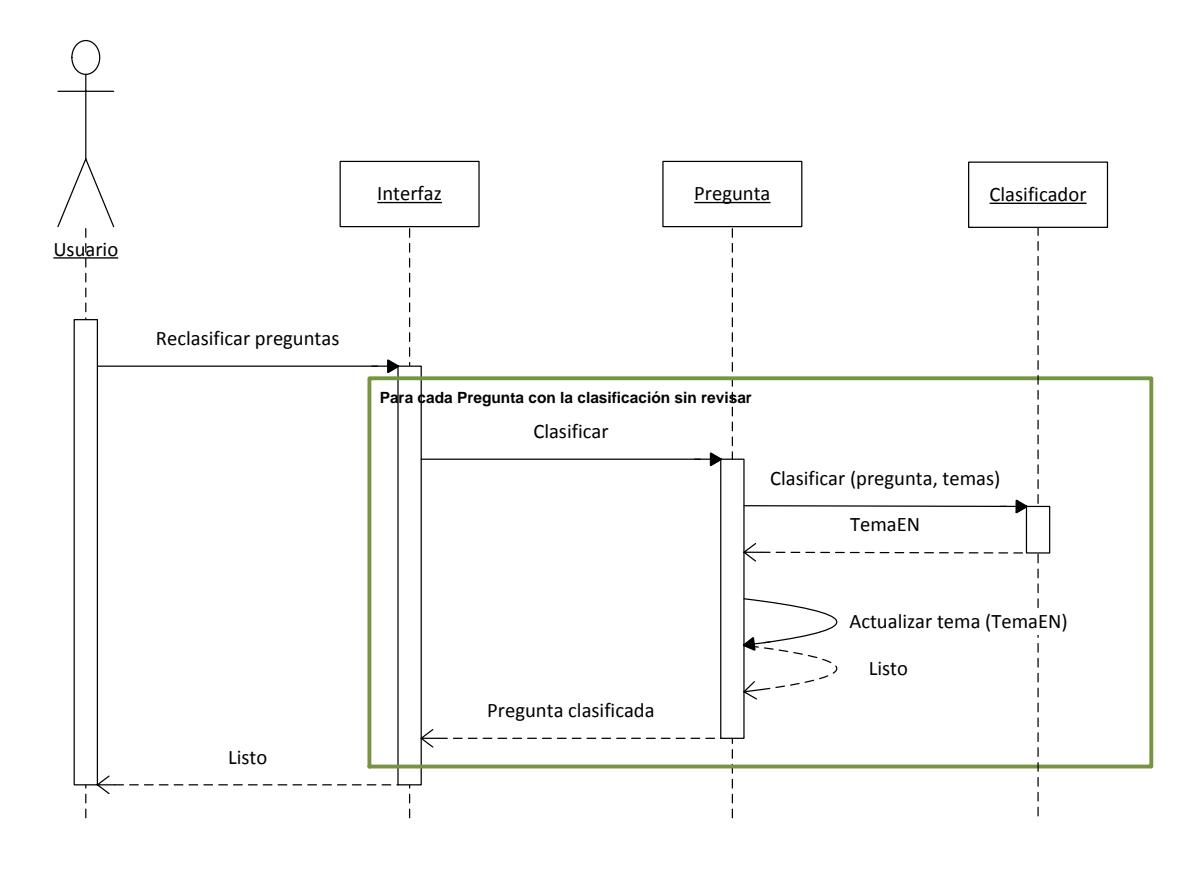

**Figura 150: Diagrama de secuencia reclasificar preguntas**

#### $3.3.2.4.5$ . Revisar clasificación

- $\checkmark$  El usuario selecciona una pregunta para revisar su clasificación
- $\checkmark$  El sistema proporciona el tema actual al usuario y permite que sea modificada por el mismo.
- $\checkmark$  Cuando el usuario confirma el nuevo tema, el sistema lo actualiza y se marca la clasificación como revisada.

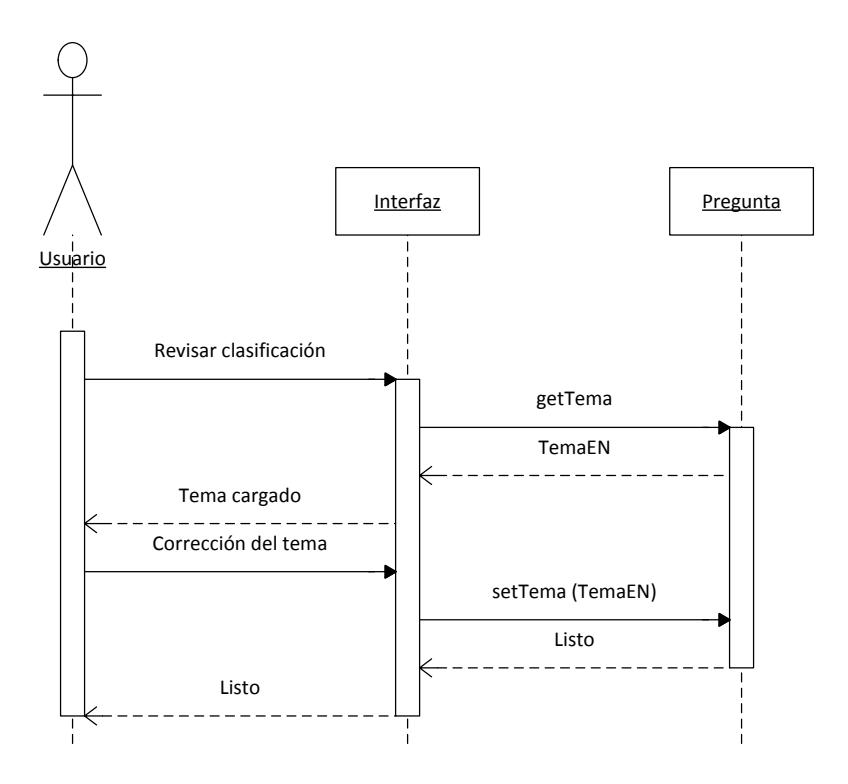

**Figura 151: Diagrama de secuencia revisar clasificación**

#### Detalle pregunta  $3.3.2.4.6$ .

- $\checkmark$  El usuario solicita el detalle de una pregunta.
- La interfaz recupera la pregunta y muestra la información al usuario.

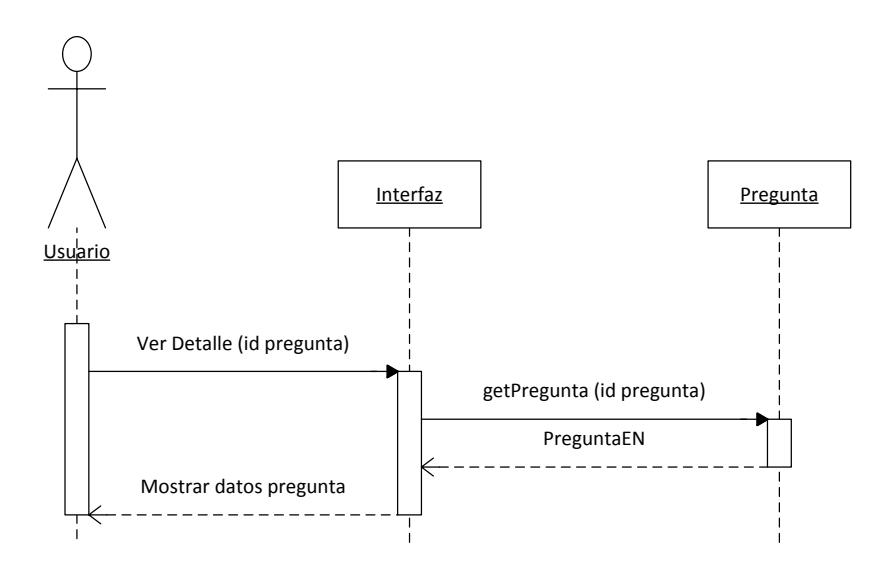

**Figura 152: Diagrama de secuencia detalle pregunta**

## 3.3.2.4.7. Editar pregunta

- El sistema permite editar el detalle de la pregunta que se está mostrando por pantalla.
- $\checkmark$  El usuario modifica toda la información que considera necesaria y solicita guardar los cambios.
- $\checkmark$  El sistema entonces modifica toda la información y retraduce todos los elementos que hayan sido modificados marcándolos para revisión.
- $\checkmark$  Si la pregunta esta sin clasificar o la clasificación está sin revisar, el sistema la reclasifica.
- $\checkmark$  Finalmente permite al usuario revisar las traducciones. (Se encuentra detallado en el diagrama "Revisar traducciones pregunta").

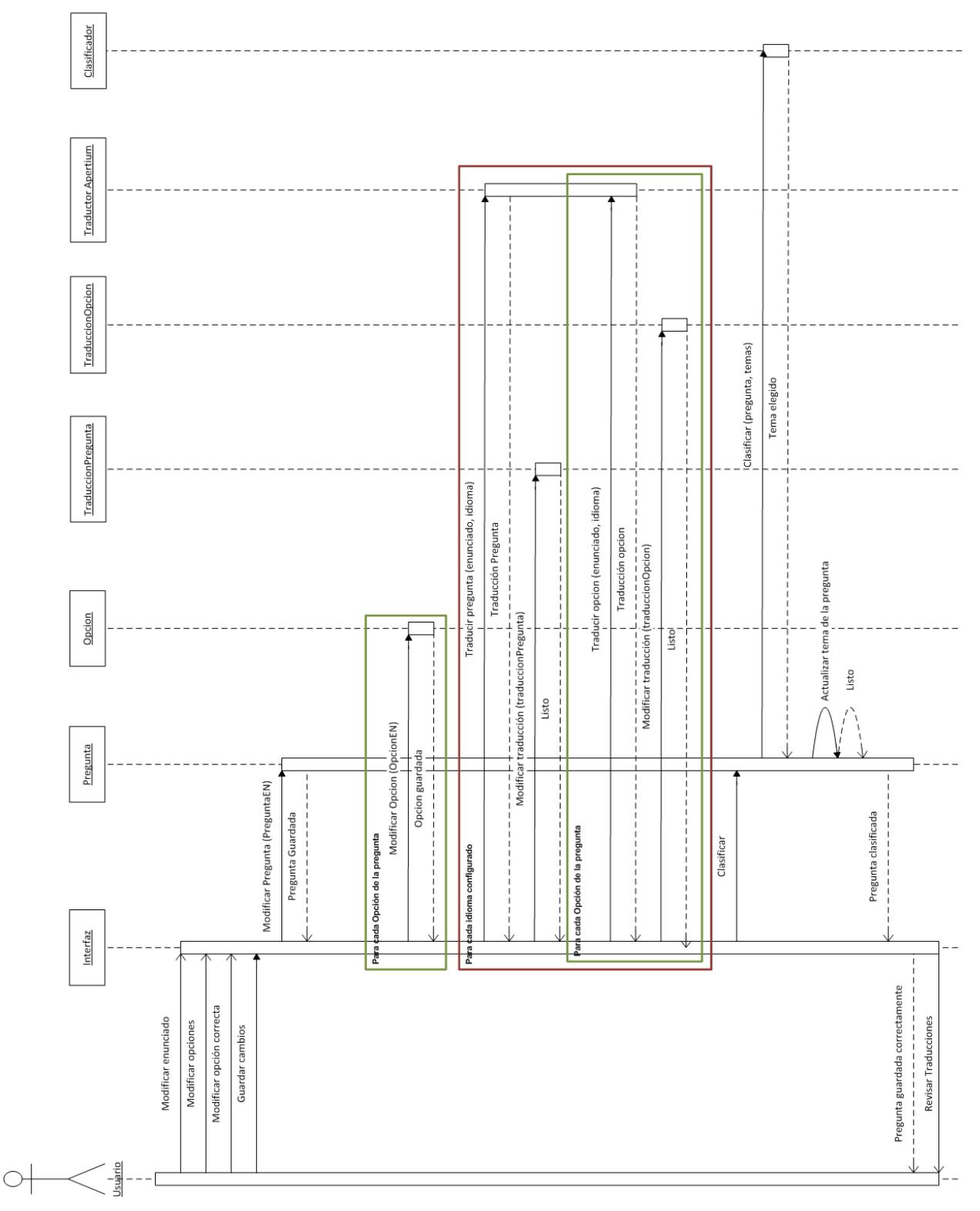

#### **Figura 153: Diagrama de secuencia editar pregunta**

#### 3.3.2.4.8. Eliminar pregunta

- El usuario selecciona la pregunta que desea eliminar en el listado. Solo se permite eliminar las preguntas que no aparecen en ningún examen, en caso de aparecer en algún examen esta solo se deshabilita.
- El sistema elimina la pregunta, las opciones y todas las traducciones de la pregunta.

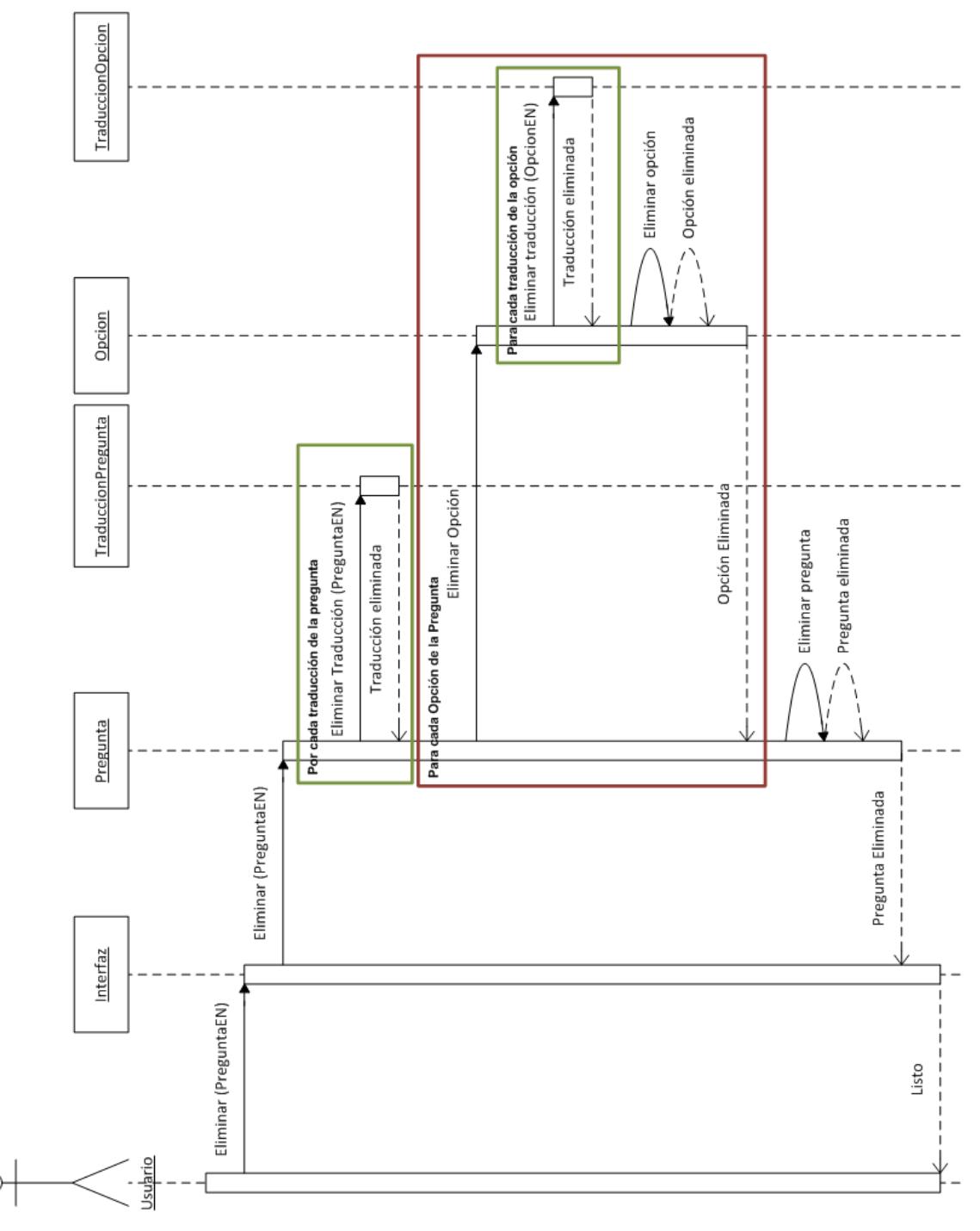

**Figura 154: Diagrama de secuencia eliminar pregunta**

#### 3.3.2.4.9. Nueva pregunta

 $\checkmark$  El usuario introduce toda la información requerida para una pregunta: enunciado, opciones y una clasificación (automática o manual) para la pregunta.

- $\checkmark$  El sistema almacena la pregunta y la traduce en todos los idiomas configurados en la asignatura.
- $\checkmark$  Si el usuario no ha especificado un tema, la pregunta la clasifica de forma automática.
- $\checkmark$  Finalmente permite al usuario revisar las traducciones si éste lo desea. (Se encuentra detallado en el diagrama "Revisar traducciones pregunta")

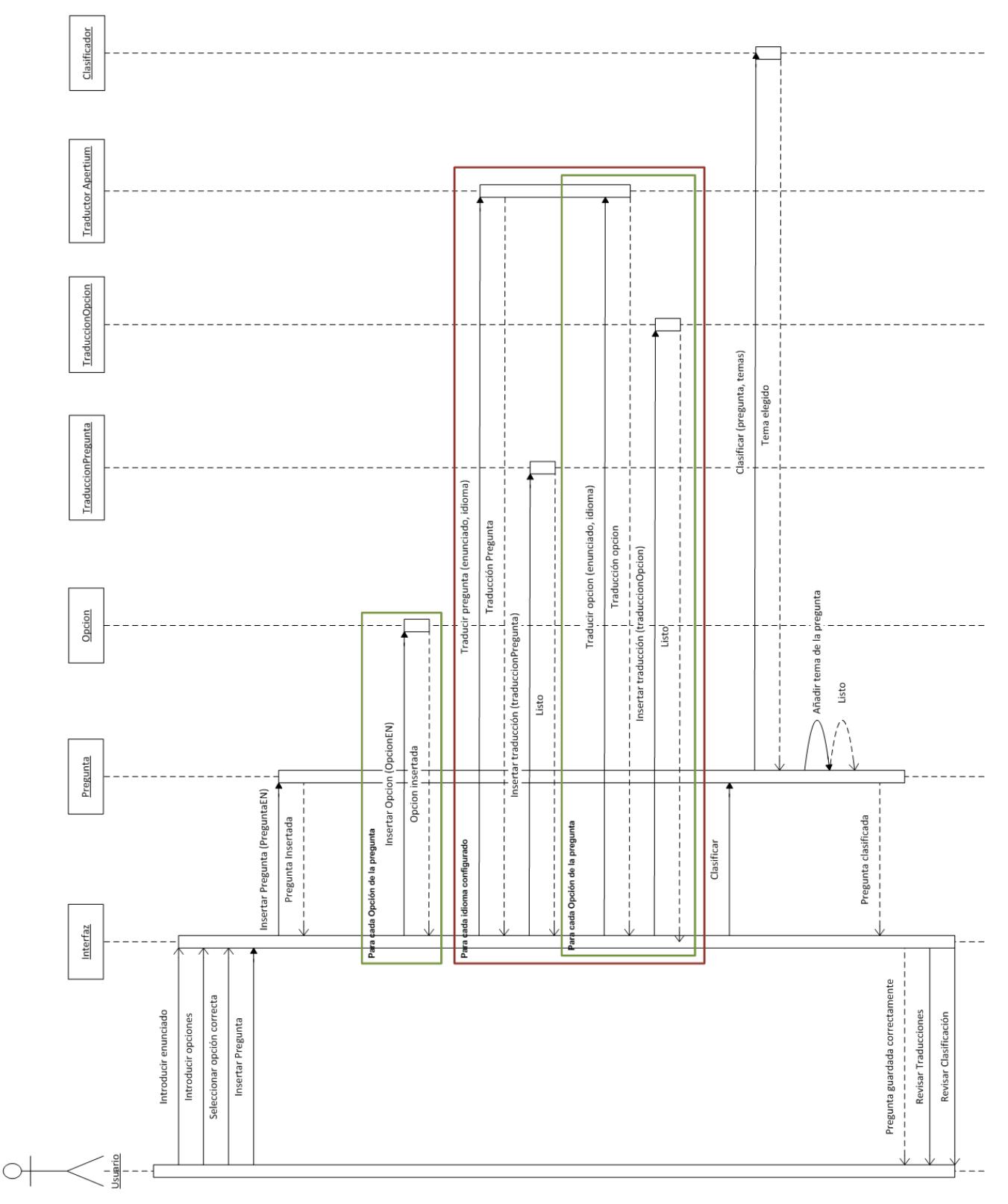

**Figura 155: Diagrama de secuencia nueva pregunta**

## 3.3.2.4.10. Revisar traducciones pregunta

- $\checkmark$  El sistema muestra al usuario todas las traducciones disponibles de una pregunta.
- $\checkmark$  El usuario puede modificar todas ellas y guardarlas.
- $\checkmark$  Las traducciones se marcan entonces como revisadas.

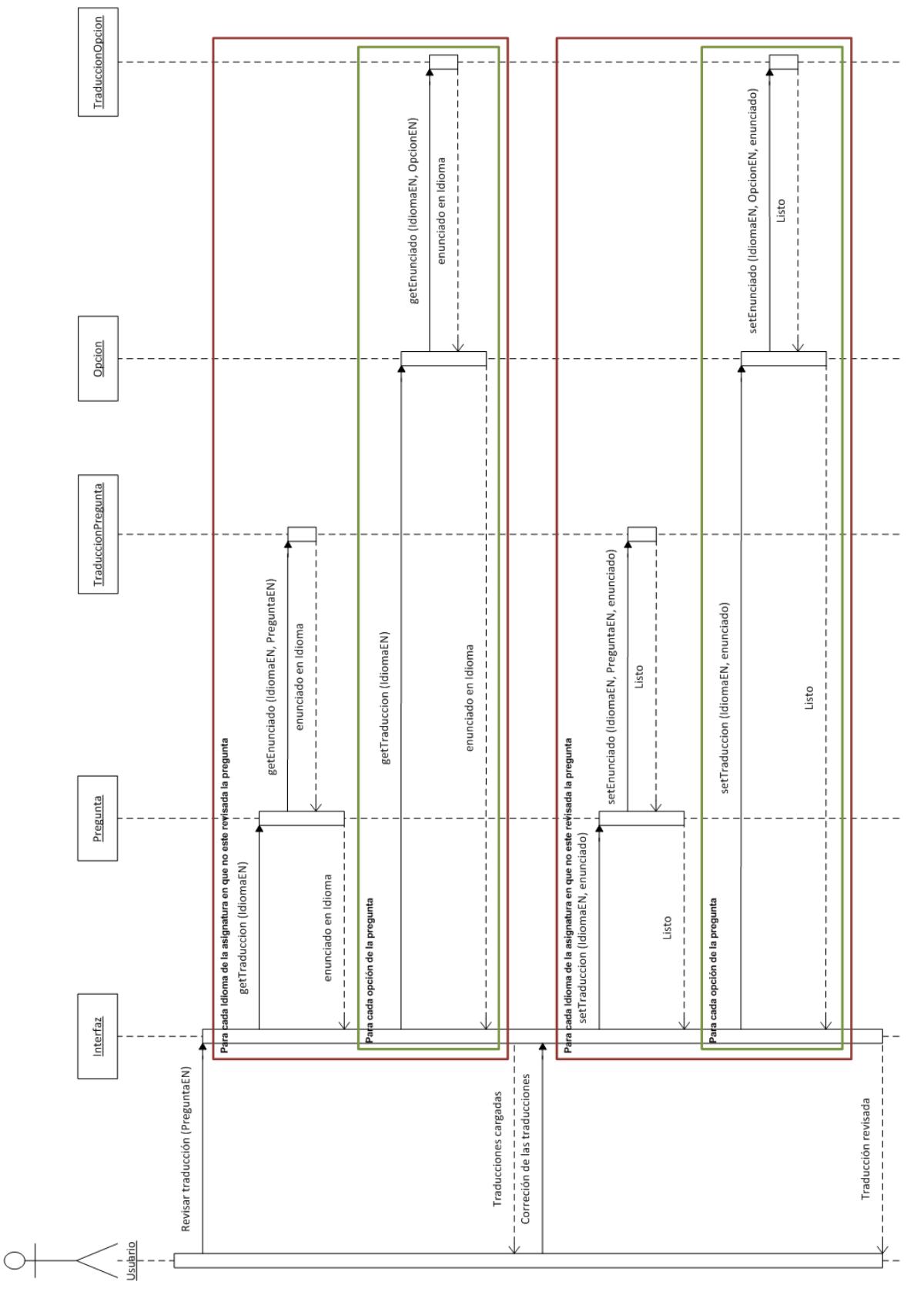

**Figura 156: Diagrama de secuencia revisar traducciones pregunta**

#### 3.3.2.4.11. Nuevo examen

- $\checkmark$  El usuario introduce la información principal del examen y marca las preguntas que obligatoriamente aparecerán en el examen.
- $\checkmark$  En caso de que al examen le falten preguntas, se le solicitará un porcentaje de cada tema para completar el examen.
- $\checkmark$  Para cada tema, se envía su porcentaje a incluir a la clase ClasificacionTema, la cual genera y devuelve las preguntas a incluir.
- $\checkmark$  Antes de confirmar las preguntas, el usuario puede añadir y quitar las preguntas que considere o incluso realizar una edición de última hora.
- $\checkmark$  El usuario introduce una serie de instrucciones para la realización del examen.
- $\checkmark$  Finalmente el usuario confirma el examen y el sistema lo almacena en el idioma principal de la asignatura.

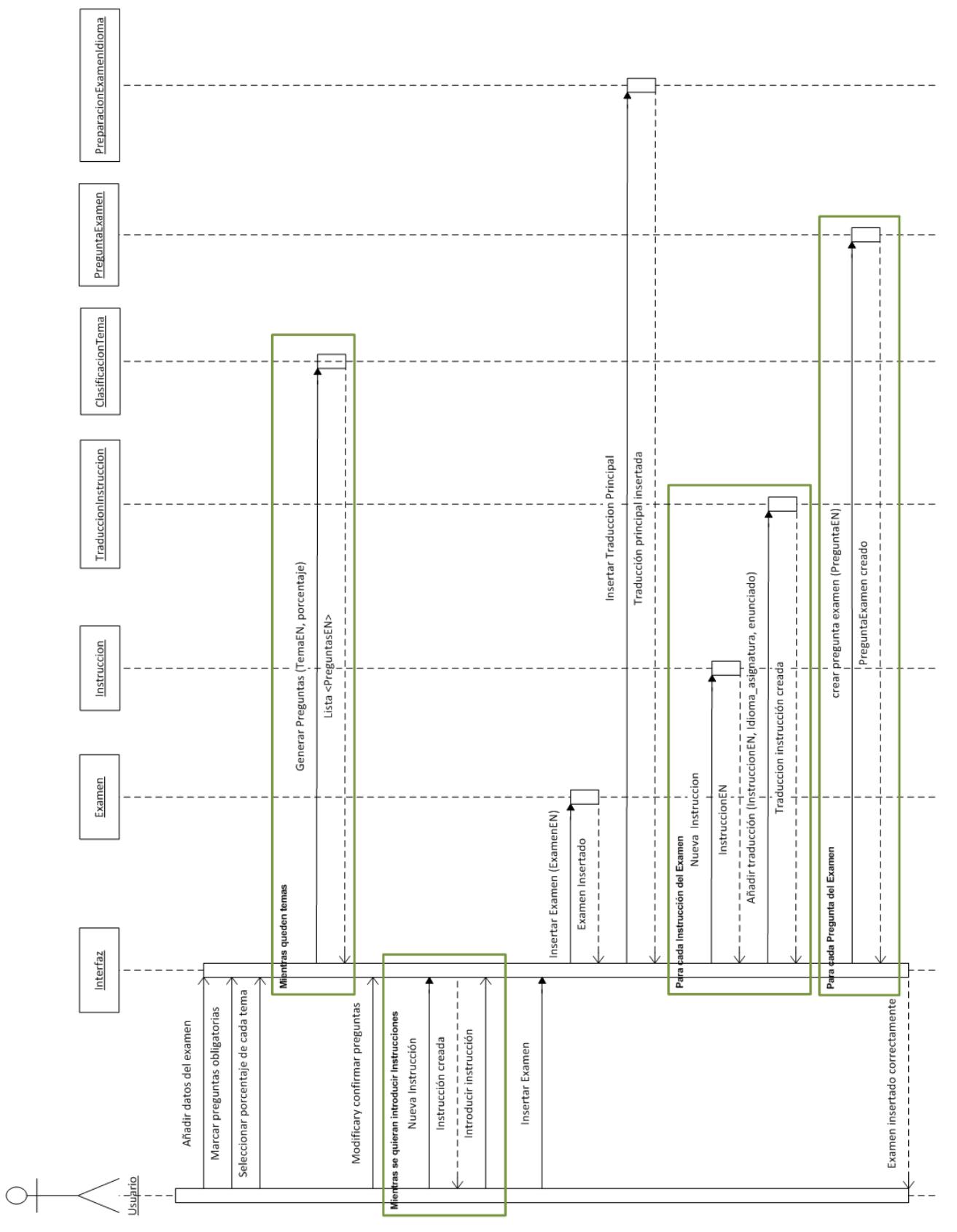

**Figura 157: Diagrama de secuencia nuevo examen**

## 3.3.2.4.12. Ver exámenes

- $\checkmark$  El usuario solicita ver los exámenes de la asignatura.
- $\checkmark$  La interfaz obtiene la lista de exámenes y los muestra por pantalla.

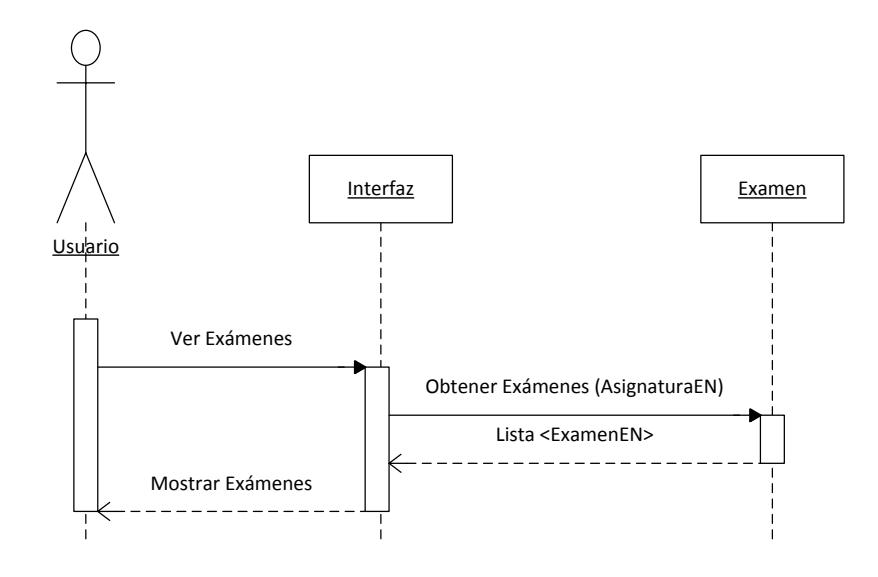

**Figura 158: Diagrama de secuencia ver exámenes**

## 3.3.2.4.13. Eliminar examen

- $\checkmark$  Solo se podrán eliminar exámenes que no hayan sido analizados.
- $\checkmark$  El sistema primero elimina todos los ExamenPregunta del examen.
- Después se eliminan todas las instrucciones del examen junto con sus traducciones.
- $\checkmark$  Por último se eliminan todas las traducciones del examen y se elimina el propio examen.

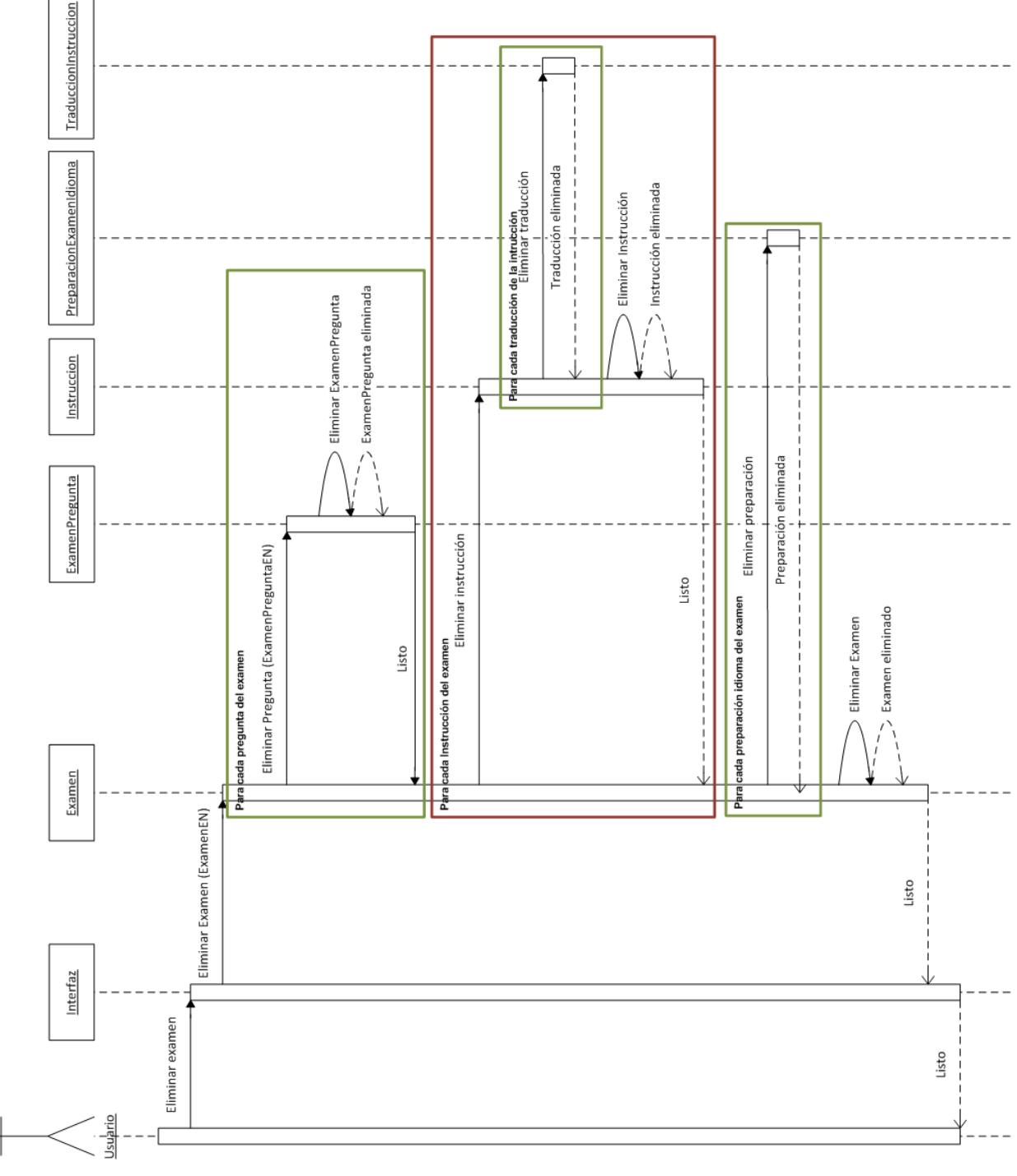

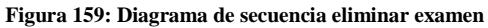

#### 3.3.2.4.14. Detalle examen

- $\checkmark$  El usuario solicita ver el detalle de un examen.
- La interfaz obtiene el examen y lo muestra por pantalla.
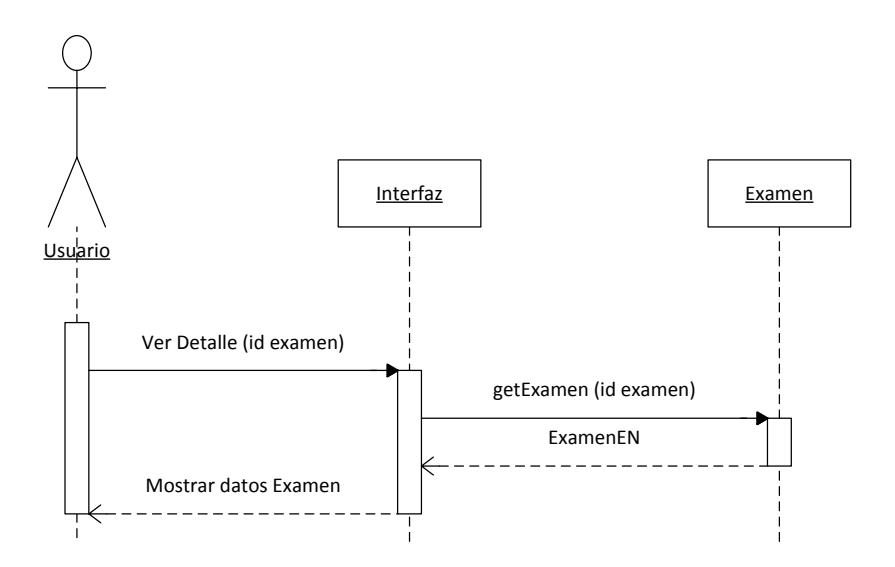

**Figura 160: Diagrama de secuencia detalle examen**

## 3.3.2.4.15. Editar examen

- $\checkmark$  El usuario puede modificar cualquier dato del examen.
- $\checkmark$  Ya que es difícil conocer cuando una instrucción ha sido modificada o eliminada (aparecen todas juntas), si se detecta que ha habido cambios en las instrucciones, estas automáticamente se eliminan.
- $\checkmark$  Posteriormente vuelven a añadirse todas las instrucciones que el usuario modificó o añadió y se traducen.
- $\checkmark$  La traducción del examen en el idioma principal se modifica con la nueva información introducida por el usuario y las demás traducciones se marcan como no revisadas.
- $\checkmark$  Se eliminan las preguntas quitadas del examen y se añaden las nuevas.
- $\checkmark$  Finalmente se guarda el nuevo examen.

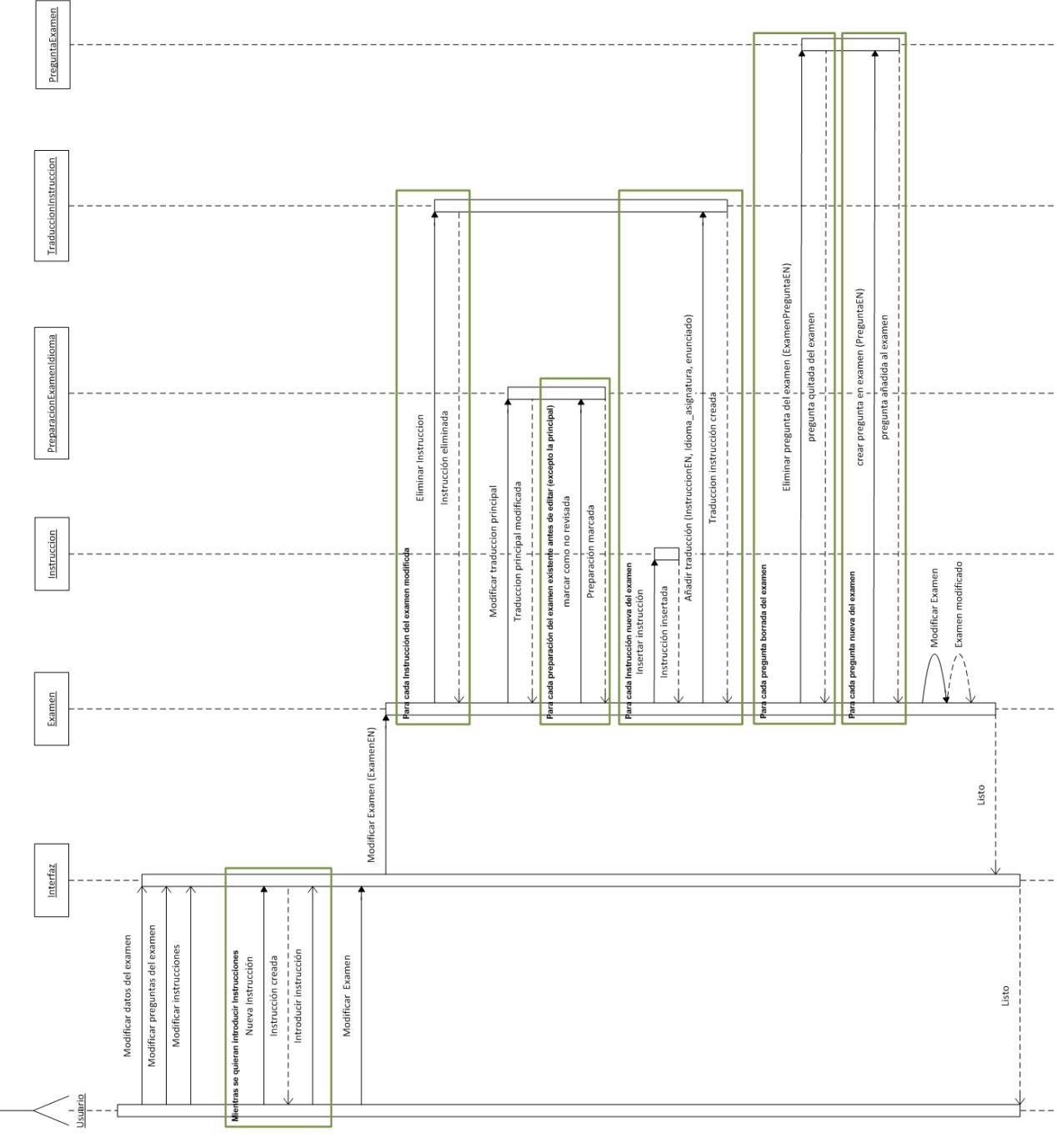

#### **Figura 161: Diagrama de secuencia editar examen**

#### 3.3.2.4.16. Ver traducciones examen

 $\subset$ 

- $\checkmark$  El usuario solicita ver las traducciones de un examen
- $\checkmark$  La interfaz obtiene la lista de traducciones y las muestra por pantalla.

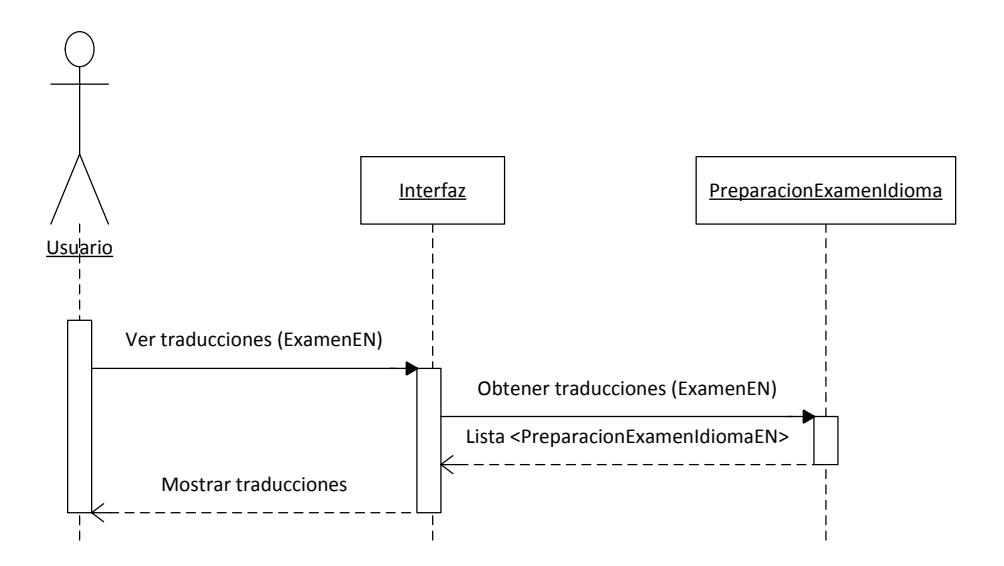

**Figura 162: Diagrama de secuencia ver traducciones examen**

## 3.3.2.4.17. Nueva traducción examen

- $\checkmark$  El usuario selecciona un idioma, se carga el examen y se traduce automáticamente con el traductor Apertium.
- $\checkmark$  El usuario revisa la traducción del examen y las instrucciones.
- $\checkmark$  Se crea una nueva preparación de examen con los datos introducidos por el usuario y por cada instrucción se crear una TraduccionInstruccion.
- $\checkmark$  Finalmente tras guardar la nueva traducción se le ofrece la opción al usuario de revisar las preguntas del examen en ese idioma (Se encuentra detallado en el diagrama "Revisar traducciones pregunta").

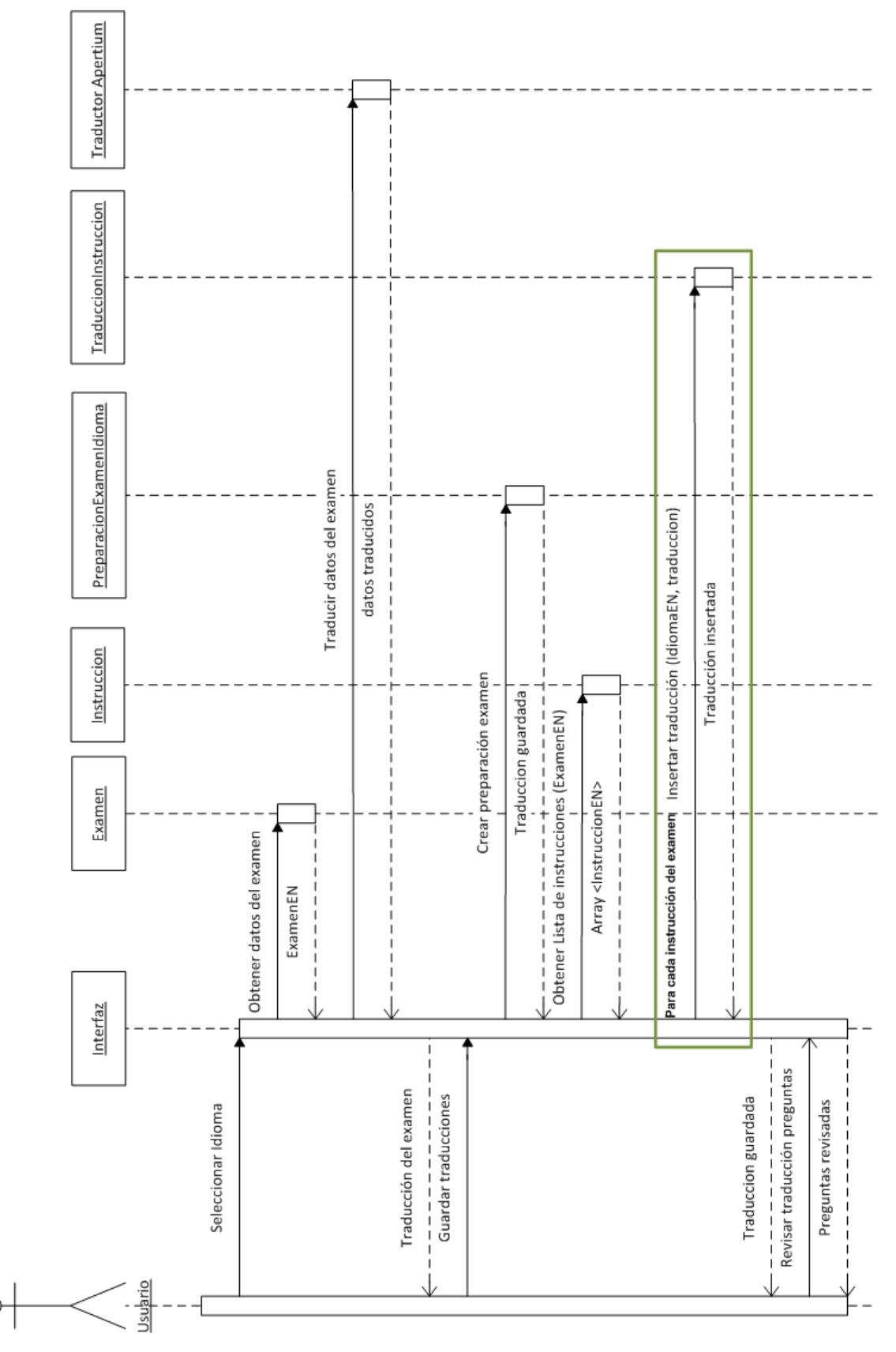

**Figura 163: Diagrama de secuencia nueva traducción examen**

## 3.3.2.4.18. Revisar traducción examen

- $\checkmark$  El proceso es similar al de crear una traducción. La única diferencia es que no se utiliza Apertium para traducir y se cargan las traducciones previamente almacenadas.
- $\checkmark$  Una vez que el usuario las revisa y las modifica estas se almacenan y se sustituyen las traducciones anteriores.

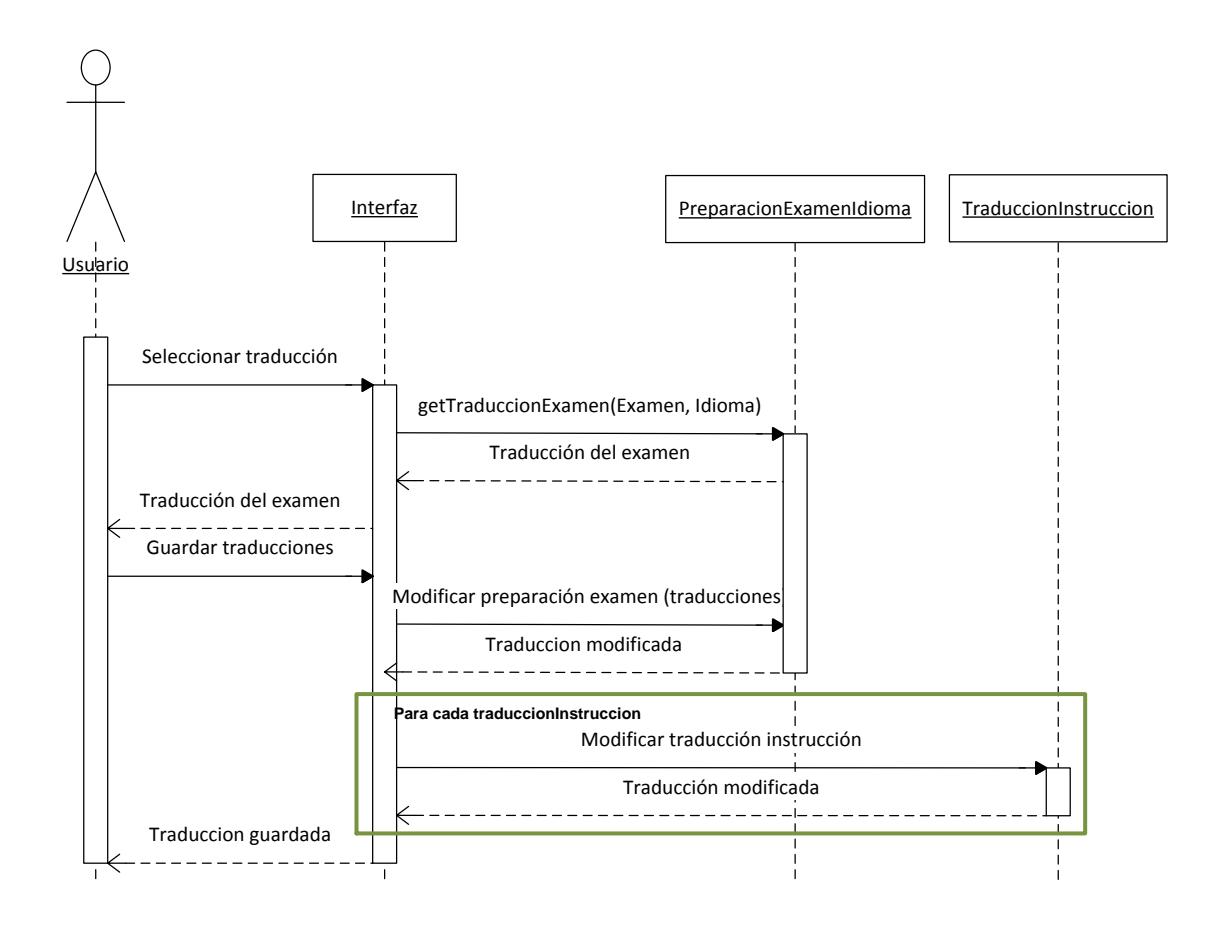

**Figura 164: Diagrama de secuencia revisar traducción examen**

## 3.3.2.4.19. Eliminar traducción examen

- $\checkmark$  El usuario selecciona una traducción de la lista.
- $\checkmark$  Se elimina la preparación del examen (traducción) y también la traducción de todas las instrucciones del examen.

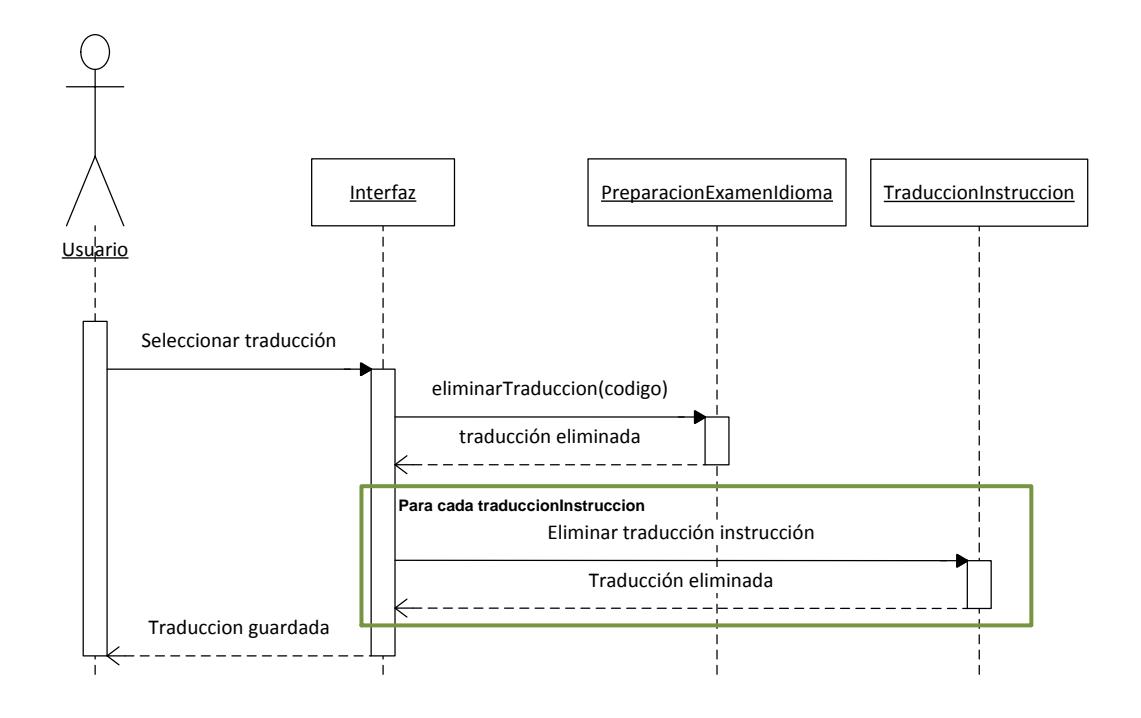

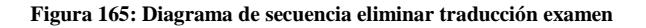

## 3.3.2.4.20. Generar LaTeX

- $\checkmark$  El usuario elige una traducción de examen.
- $\checkmark$  El sistema obtiene la preparación en ese idioma del examen, la traducción de las instrucciones y la traducción de las preguntas del examen.
- $\checkmark$  Con la información del examen y de las traducciones, se generan tantos documentos LaTeX como modalidades tiene el examen.
- $\checkmark$  Los documentos LaTeX se envían comprimidos al usuario para que los descargue.

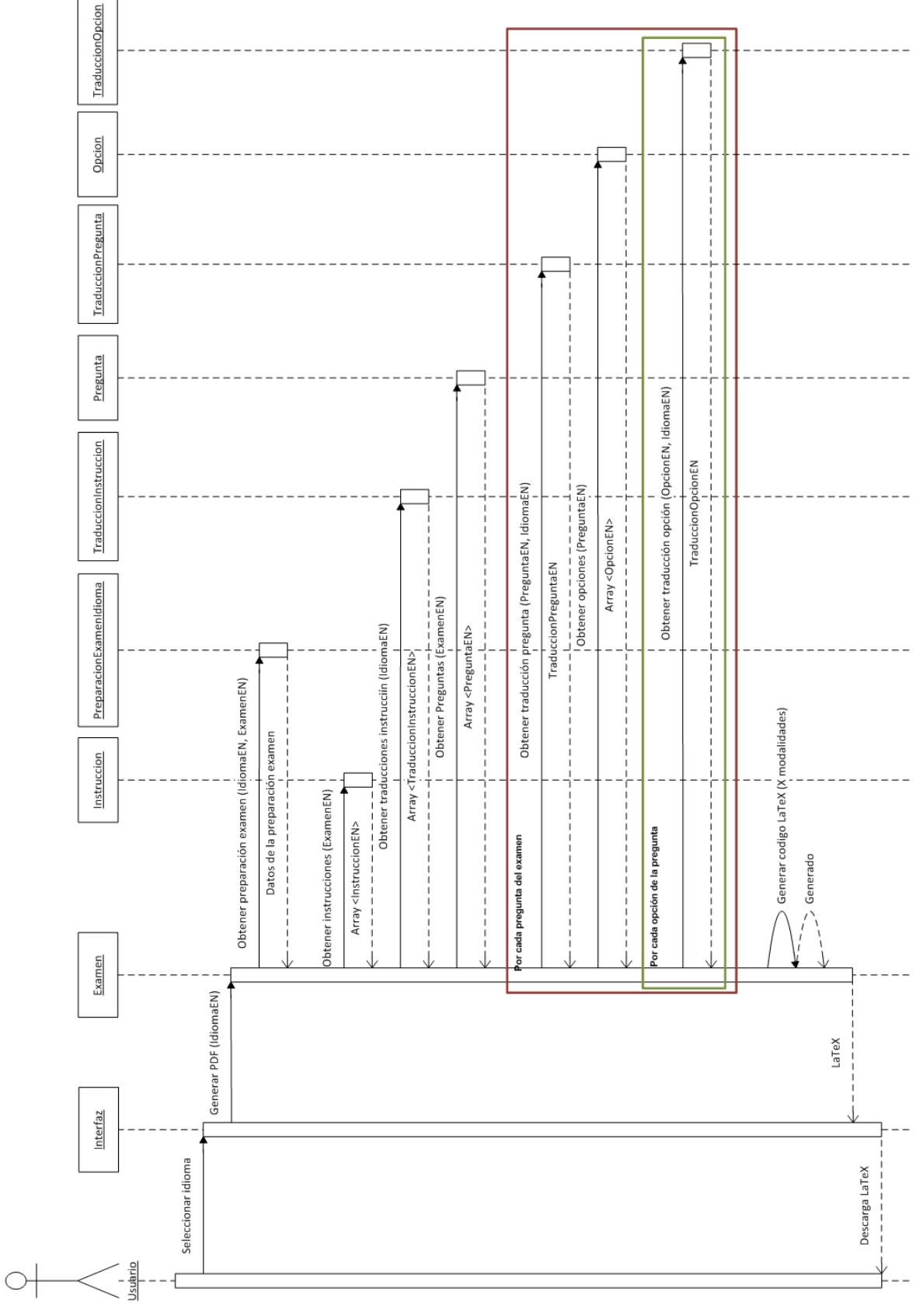

**Figura 166: Diagrama de secuencia generar LaTeX**

## 3.3.2.4.21. Generar PDF

 El proceso es similar a "Generar LaTeX". La diferencia reside en que los ficheros LaTeX no se envían directamente al usuario, sino que con la herramienta externa pdflatex, los documentos LaTeX se transforman en ficheros PDF y son estos últimos los que el usuario descarga.

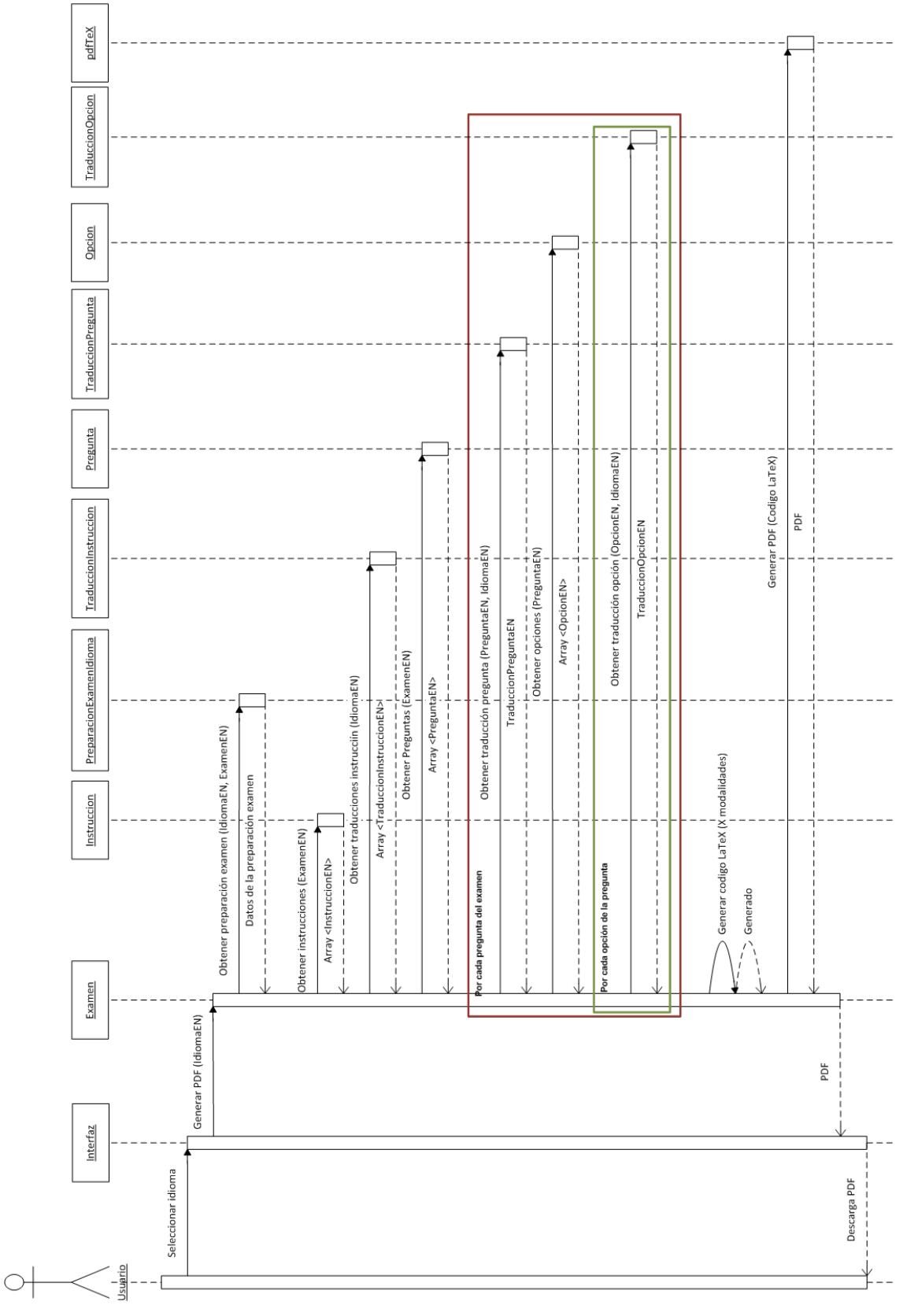

**Figura 167: Diagrama de secuencia generar PDF**

# 3.3.3. Construcción

## 3.3.3.1. Funcionalidades importantes

#### Generación de preguntas de un examen  $3.3.3.1.1.$

Una vez que el usuario selecciona el porcentaje de preguntas a incluir de cada tema (puede o no llegar al 100%) y la fecha máxima de último uso, el algoritmo utilizado para rellenar las preguntas es el siguiente:

- $\checkmark$  Se almacenan en listas todas las preguntas de cada tema y se filtran para quitar las preguntas que no cumplen la fecha de último uso.
- $\checkmark$  Se calcula el número de preguntas que hay que coger de cada tema para que se rellene el porcentaje del examen especificada por el usuario. (Previamente ya se ha comprobado que habrán preguntas disponibles en todos los temas)
- $\checkmark$  De cada una de las listas, se seleccionan preguntas aleatorias hasta cubrir el número de preguntas necesario.
- $\checkmark$  Si se ha rellenado el 100% de las preguntas del examen el proceso de generación termina aquí.
- $\checkmark$  Si no se ha rellenado el 100% de las preguntas necesarias, se cogen todas las preguntas de la asignatura (clasificadas y sin clasificar) que cumplan el filtro de la fecha de último uso y de esa lista se seleccionan preguntas aleatorias hasta alcanzar el número necesario de preguntas.

## 3.3.3.1.2. Generar documento LaTeX

Un documento LaTeX contiene únicamente un examen, en una modalidad y en un único idioma. Además, en todos los idiomas, cada modalidad tiene que ser idéntica, es decir las preguntas deben aparecer en el mismo orden.

A la hora de generar los exámenes es importante saber cuál ha sido el algoritmo de generación, es decir, en qué orden se han incluido las preguntas en cada una de las modalidades, por un lado para poder generar la misma modalidad varias veces en distintos idiomas y que las preguntas estén siempre en el mismo orden y por otro para que en un futuro se puedan analizar los datos estadísticos y reconocer el orden de las preguntas.

Para ello se ha decidido utilizar una semilla aleatoria. Una semilla no es más que un número que se utiliza para generar números aleatorios.

Cuando en Java utilizamos la clase Rand para generar números aleatorios, podemos indicarle una semilla, de tal forma que los números aleatorios generados sean siempre los mismos para cada instancia. Un ejemplo con la semilla "42347239" generando números del 0 al 4:

```
Random rand = new Random();
rand.setSeed(42347239);
rand.nextInt(5); \rightarrow 3
rand.nextInt(5); \rightarrow 4
rand.nextInt(5); \rightarrow 1
Random rand2 = new Random();
rand2.setSeed(42347239);
rand2.nextInt(5); \rightarrow 3
rand2.nextInt(5); \rightarrow 4
rand2.nextInt(5); \rightarrow 1
```
Como se puede ver aunque son números generados de forma aleatoria al utilizar la misma semilla los números que se generan en 2 instancias diferentes son siempre los mismos.

La solución propuesta para nuestro problema concreto ha sido asignar una semilla de manera aleatoria a cada uno de los exámenes durante su creación y sumarle a esta semilla el número de modalidad a la hora de generar los exámenes.

Por ejemplo para un examen con semilla "20" la modalidad 1 se generaría con semilla "21", la modalidad 2 con semilla "22", etc. De tal forma que la misma modalidad para todos los idiomas seria siempre idéntica.

Otro dato a tener en cuenta y para obtener una mayor seguridad, se utiliza la semilla para reordenar las opciones dentro de cada una de las preguntas, de forma que en cada modalidad, las opciones de cada pregunta también estarán en distinto orden.

## 3.3.3.2. Diagramas de Componentes

En está iteración se ha añadido el componente ExamenLaTeX. A continuación se muestran los componentes afectados y las dependencias de este nuevo elemento.

## 3.3.3.2.1. Java Server Pages

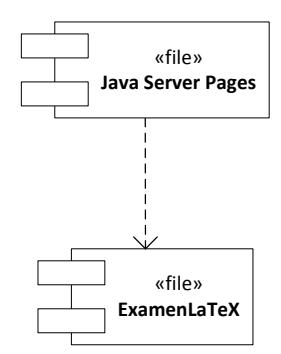

**Figura 168: Diagrama de componentes Java Server Pages**

## 3.3.3.2.2. ExamenLaTeX

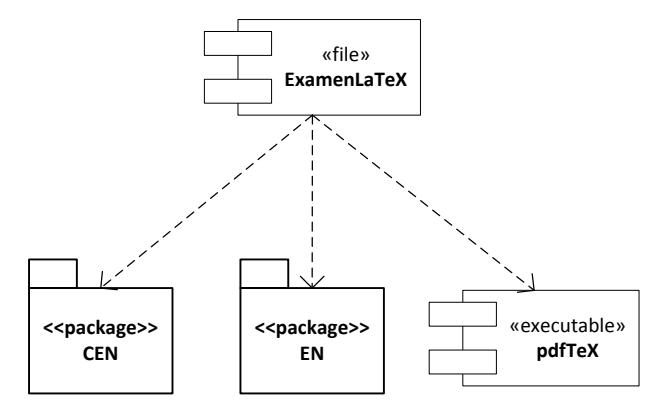

**Figura 169: Diagrama de componentes examenLaTeX**

## 3.3.3.3. Diagrama de Despliegue

El Diagrama de Despliegue no sufre ninguna modificación respecto al diagrama realizado durante la primera iteración.

# 3.3.4. Transición

Durante la fase de transición, al igual que en la iteración anterior, se realizaron las siguientes tareas:

- $\checkmark$  Preparar la herramienta para su despliegue.
- $\checkmark$  Realizar demostración a mi tutor y tomar nota de los cambios y modificaciones a tener en cuenta para la siguiente iteración.
- $\checkmark$  Preparar el inicio de la última iteración.

# 3.4. Tercera iteración

# 3.4.1. Inicio

## 3.4.1.1. Planificación

En esta iteración se puede ver que la duración de etapa de inicio y de construcción es bastante más corta que en el resto ya que el contenido a desarrollar es bastante menos, pero sin embargo la etapa de transición es más larga, ya que tenemos que preparar la herramienta para su despliegue final lo cual conlleva actividades adicionales como se puede comprobar en la tabla.

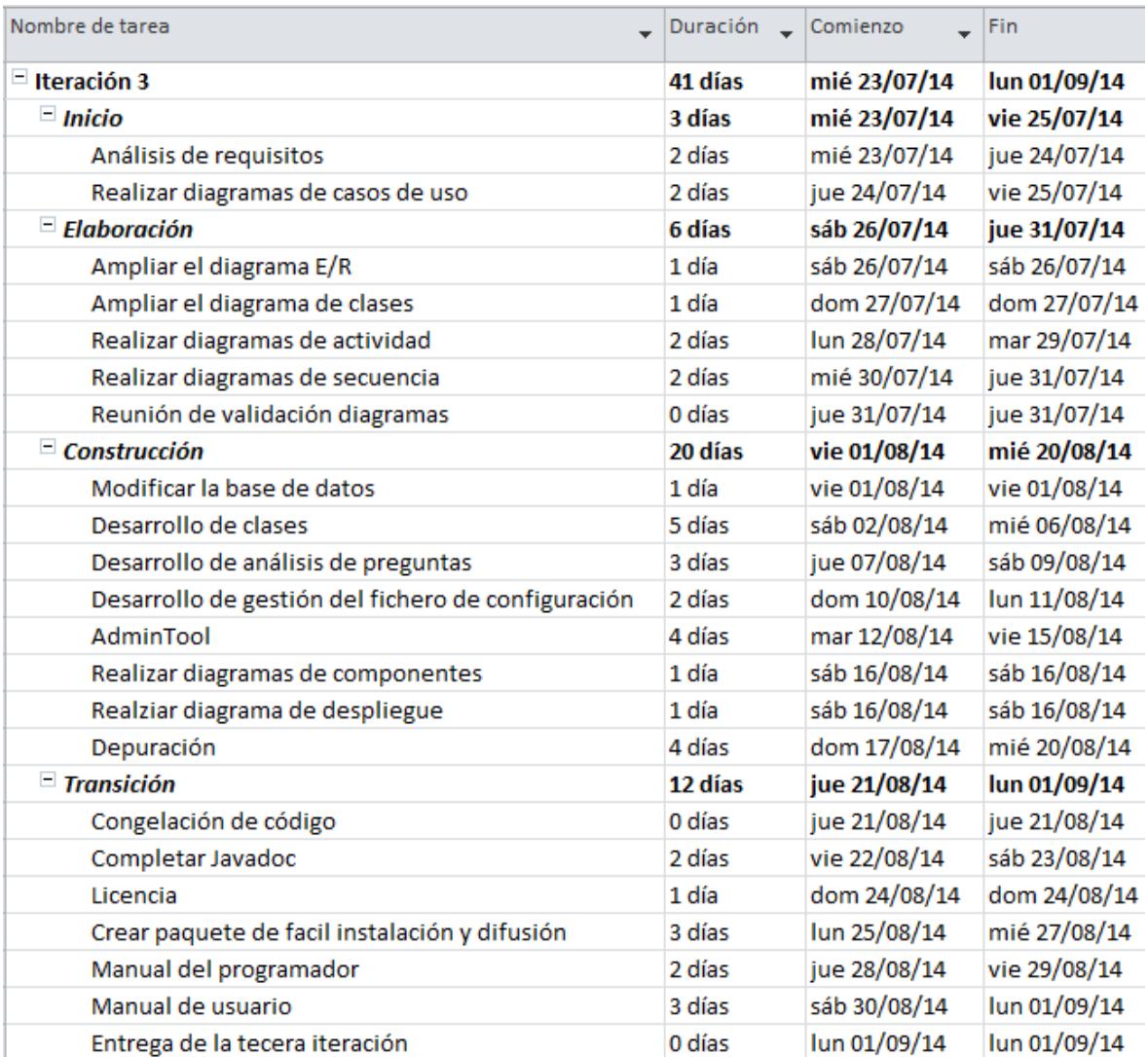

**Figura 170: Planificación de la iteración 3**

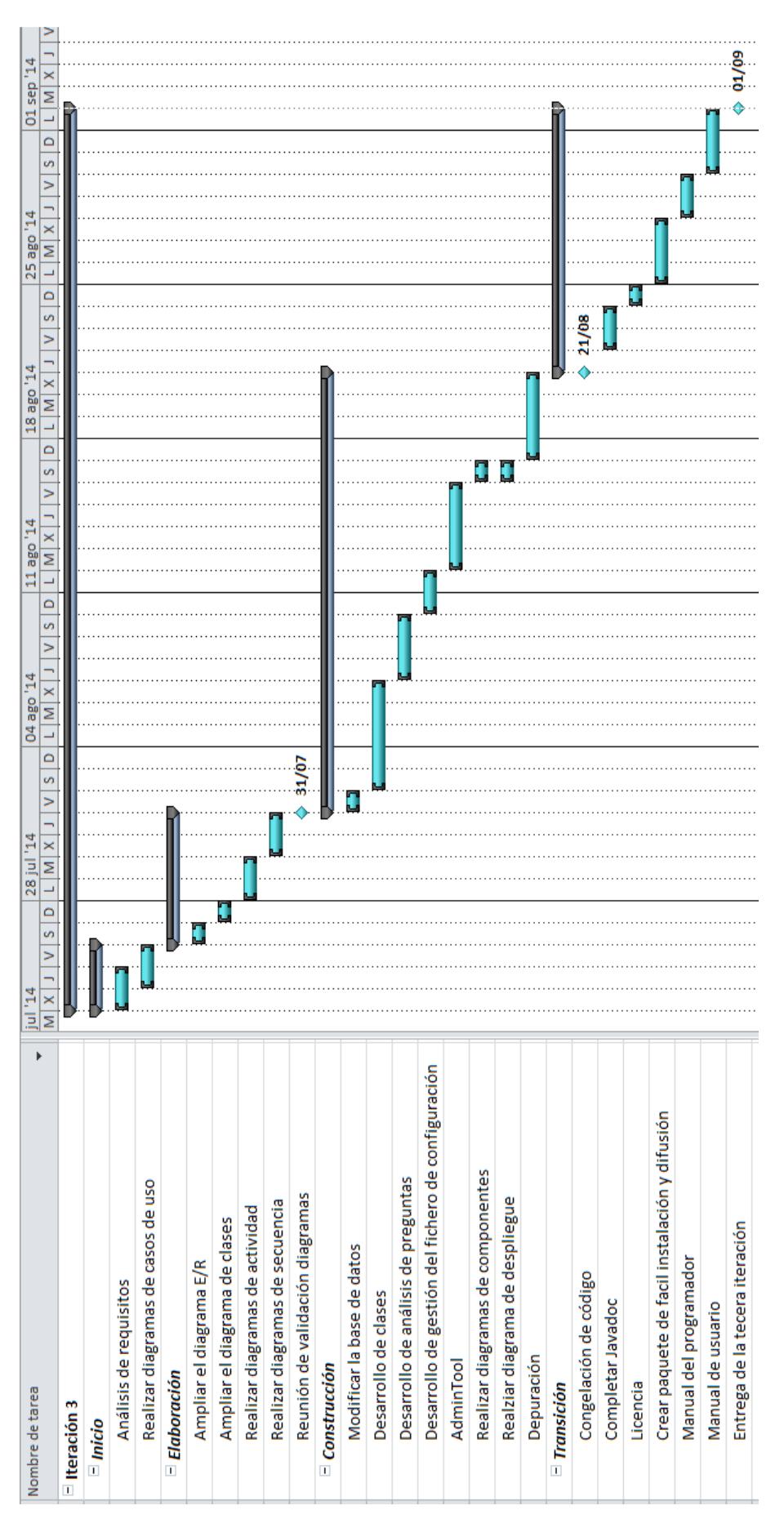

**Figura 171: Planificación de la iteración 3 (Gantt)**

## 3.4.1.2. Análisis de requisitos

En esta tercera y última iteración, se continuará desarrollando la aplicación y se obtendrá como producto final, una aplicación web terminada, que ampliará las funcionalidades del producto desarrollado durante las dos primeras iteraciones.

Además, se prevé la creación de una pequeña aplicación administrativa, para poder gestionar la herramienta.

## 3.4.1.2.1. Historias de Usuario

En esta tercera iteración se vuelven a establecer nuevas Historias de Usuario, para decidir las últimas funcionalidades a implementar. Aunque todavía queda por implementar una funcionalidad importante como es el análisis estadístico de las preguntas, esta iteración sobre todo se centrará en la parte administrativa de la aplicación.

En esta iteración, aparecen nuevos roles además del **usuario básico**. Ahora también tenemos el **administrador de una asignatura** y el **administrador del sistema**.

El rol del **administrador de una asignatura** podrá además de realizar todas las acciones que un usuario básico gestionar una asignatura modificando sus usuarios y la configuración de sus idiomas.

El rol del **administrador del sistema** utilizará una herramienta de administración nueva que más adelante se detallará para gestionar el sistema completo.

Como **usuario**, quiero:

- $\checkmark$  Que el sistema pueda analizar mis exámenes realizados para obtener nueva información estadística.
- $\checkmark$  Poder ver los datos estadísticos de las preguntas y de los exámenes conseguidos mediante los análisis.

 $\checkmark$  Poder utilizar la información estadística a la hora de crear un examen.

#### Como **administrador de una asignatura**, quiero:

- $\checkmark$  Poder configurar un idioma para que se utilice en la asignatura.
- $\checkmark$  Poder modificar la configuración de un idioma configurado en la asignatura.
- $\checkmark$  Poder eliminar un idioma configurado en la asignatura.
- $\checkmark$  Poder agregar un usuario dado de alta en el sistema a mi asignatura.
- $\checkmark$  Poder modificar los permisos de un usuario en mi asignatura.
- $\checkmark$  Poder expulsar un usuario de mi asignatura.

#### Como **administrador del sistema**, quiero:

- $\checkmark$  Poder dar de alta nuevas asignaturas en el sistema.
- $\checkmark$  Poder eliminar una asignatura del sistema.
- $\checkmark$  Poder modificar la información de las asignaturas.
- $\checkmark$  Poder dar de alta un usuario en el sistema.
- $\checkmark$  Poder dar de baja un usuario del sistema.
- $\checkmark$  Poder modificar los datos de un usuario.
- $\checkmark$  Poder dar de alta un nuevo idioma en el sistema para que pueda ser utilizado en las asignaturas.
- $\checkmark$  Poder dar de baja un idioma en el sistema, para que ya no pueda ser utilizado por ninguna asignatura.
- $\checkmark$  Poder modificar la información de un idioma del sistema.

## 3.4.1.2.2. Diagramas de Casos de Uso

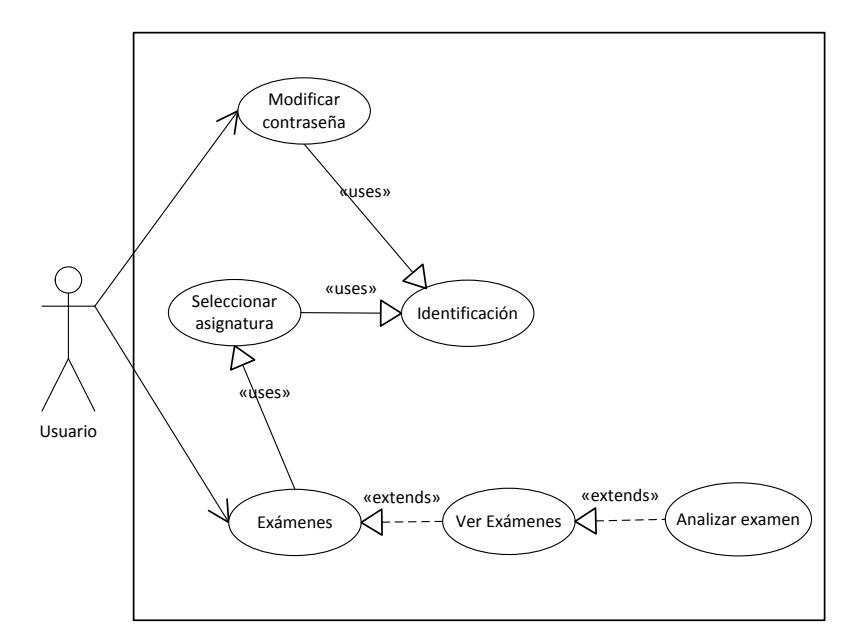

**Figura 172: Diagrama de casos de uso Usuario iteración 3**

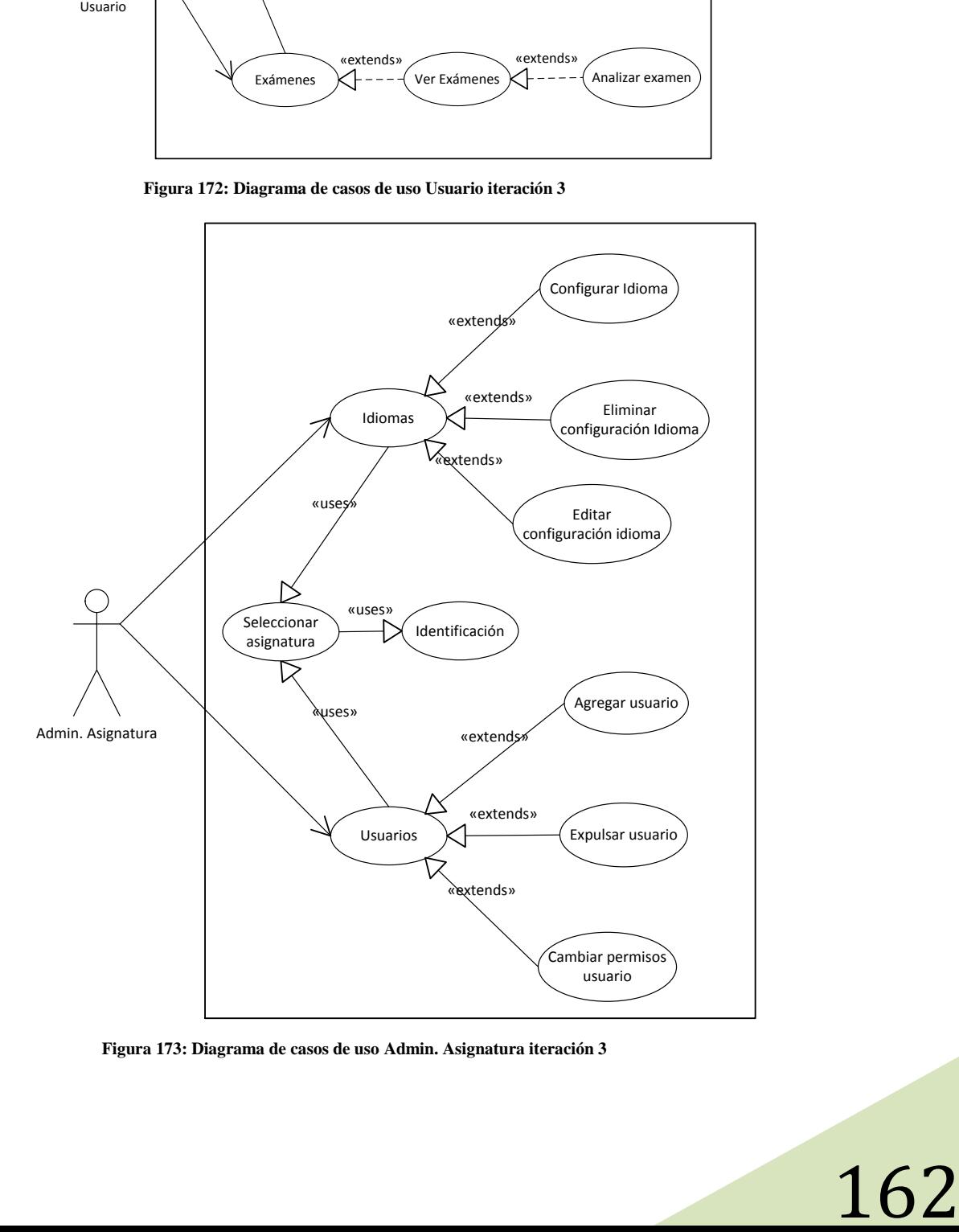

**Figura 173: Diagrama de casos de uso Admin. Asignatura iteración 3**

### $3.4.1.2.2.1.1.$

### Modificar contraseña

- $\checkmark$  Permite a un usuario modificar su propia contraseña
- $\checkmark$  No es necesario elegir una asignatura para modificar la contraseña

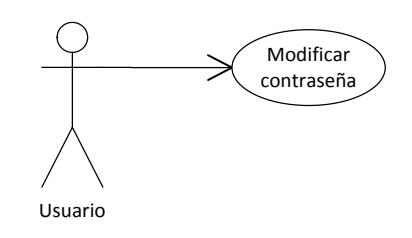

**Figura 174: Caso de uso modificar contraseña**

#### 3412212 Analizar examen

- $\checkmark$  Permite al usuario analizar las respuestas obtenidas de un examen ya realizado por los alumnos para extraer información estadística
- $\checkmark$  El análisis se realiza utilizando un fichero Excel con información estadística generado durante el proceso de corrección de un examen por una herramienta externa.

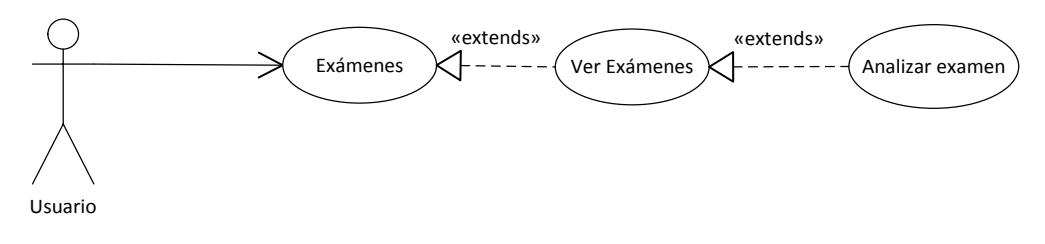

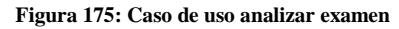

### $3.4.1.2.2.1.3.$

### Configurar Idioma

 $\checkmark$  Permite al administrador de una asignatura configurar uno de los idiomas disponibles en el sistema para que sea utilizado en su asignatura.

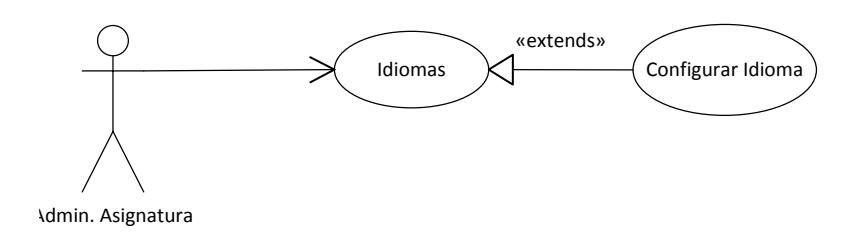

**Figura 176: Caso de uso configurar idioma**

#### $3.4.1.2.2.1.4.$ Eliminar configuración Idioma

 $\checkmark$  Permite al administrador de una asignatura quitar uno de los idiomas configurados en su asignatura para que deje de utilizarse en las traducciones.

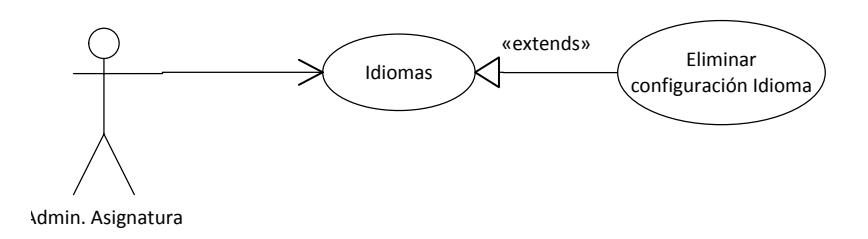

**Figura 177: Caso de uso eliminar configuración idioma**

#### $3.4.1.2.2.1.5.$ Editar configuración Idioma

- $\checkmark$  Permite al administrador de una asignatura modificar los parámetros de configuración de un idioma en la asignatura.
- $\checkmark$  Permite modificar información como el paquete traductor a utilizar, el nombre de la asignatura en ese idioma, etc.

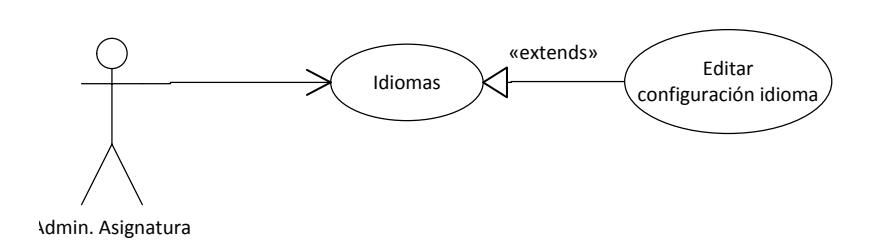

**Figura 178: Caso de uso editar configuración idioma**

### **Agregar Usuario**

 $\checkmark$  Permite al administrador de una asignatura agregar un usuario existente en el sistema a su asignatura para que tenga acceso a la misma.

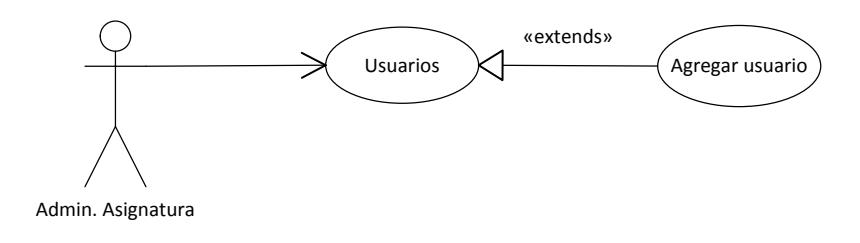

**Figura 179: Caso de uso agregar usuario**

#### $3.4.1.2.2.1.7.$ **Expulsar Usuario**

 $\checkmark$  Permite al administrador de una asignatura expulsar a un usuario para que deje de tener acceso a su asignatura.

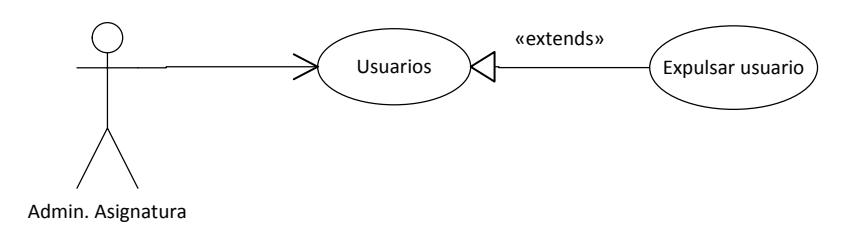

**Figura 180: Caso de uso expulsar usuario**

#### $3.4.1.2.2.1.8$

 $3.4.1.2.2.1.6.$ 

### **Cambiar Permisos Usuario**

- $\checkmark$  Permite al administrador de una asignatura modificar los permisos de un usuario para convertirlo en administrador de asignatura.
- $\checkmark$  También se permitirá degradar a un administrador de la asignatura para convertirlo en un usuario básico.

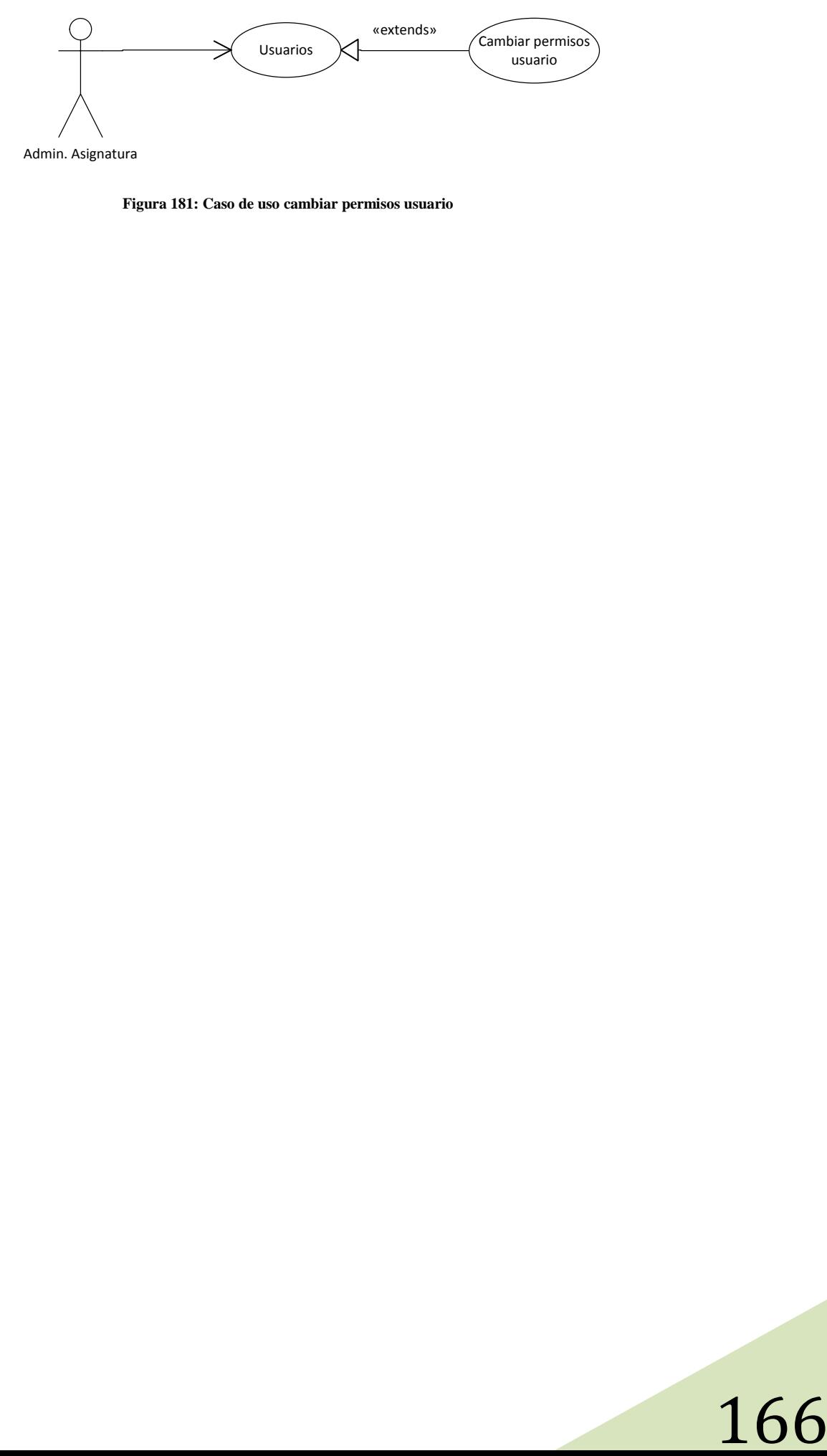

**Figura 181: Caso de uso cambiar permisos usuario**

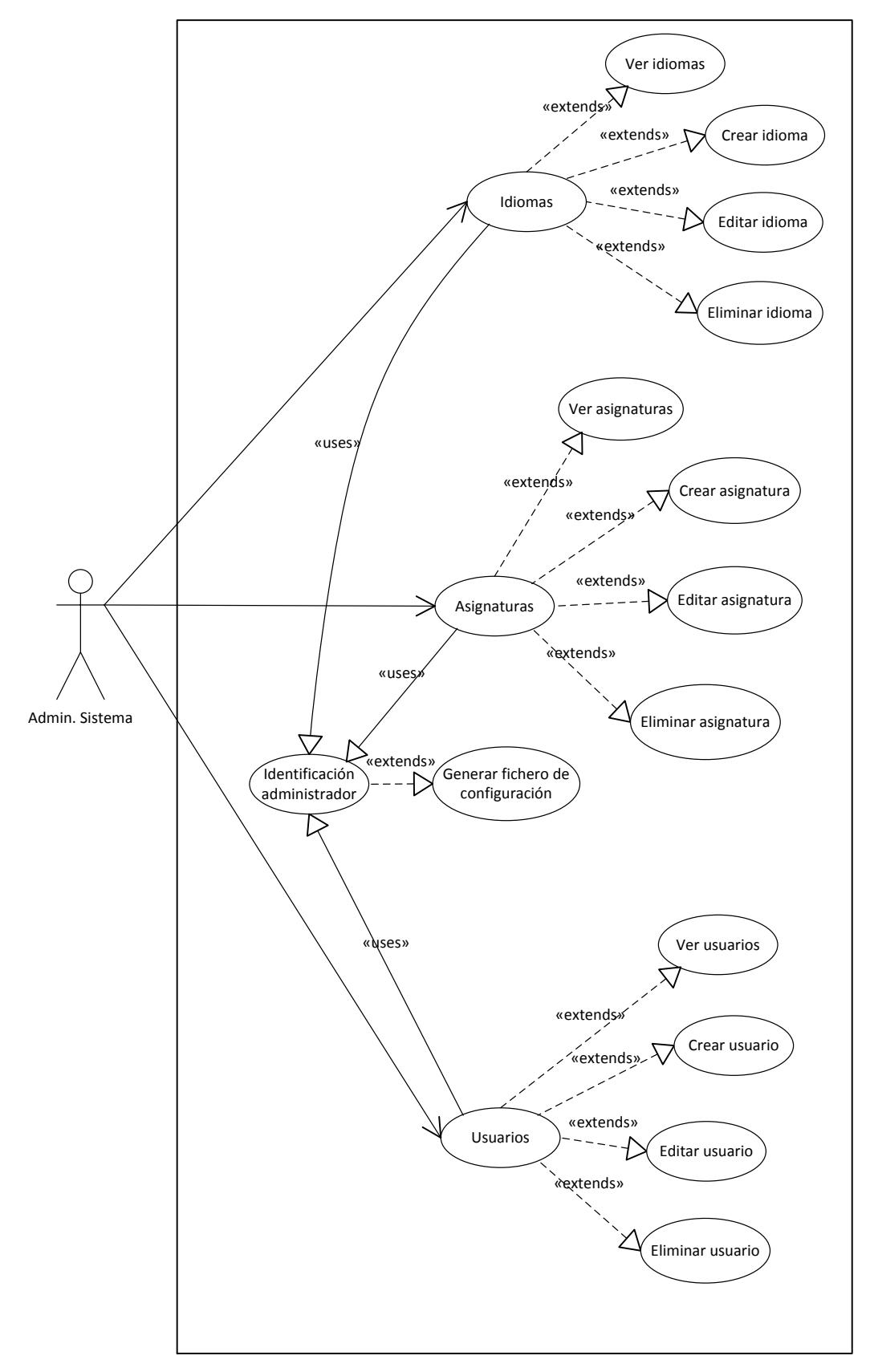

**Figura 182: Diagrama de casos de uso Admin. Sistema iteración 3**

### Identificación administrador

 Un administrador del sistema se identifica en la herramienta de administración mediante usuario y contraseña

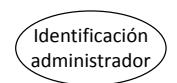

**Figura 183: Caso de uso identificación administrador**

#### $3.4.1.2.2.2.2.$ Generar fichero de configuración

- La herramienta administrativa podrá generar un nuevo fichero de configuración utilizando los datos proporcionados por el usuario.
- $\checkmark$  La herramienta administrativa utilizará este nuevo fichero de configuración para conectarse al sistema.

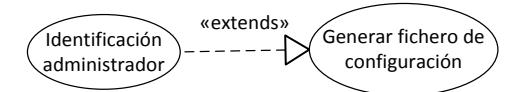

**Figura 184: Caso de uso generar fichero de configuración**

3412223

 $3.4.1.2.2.2.1.$ 

#### Ver idiomas

 $\checkmark$  Permite al administrador del sistema ver la lista de idiomas del sistema.

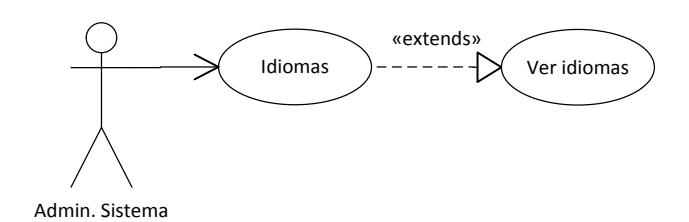

**Figura 185: Caso de uso ver idiomas**

### Crear Idioma

 $\checkmark$  Permite al administrador del sistema crear y configurar un nuevo idioma que después podrá ser utilizado por las asignaturas tanto como idioma base, como idioma de traducción.

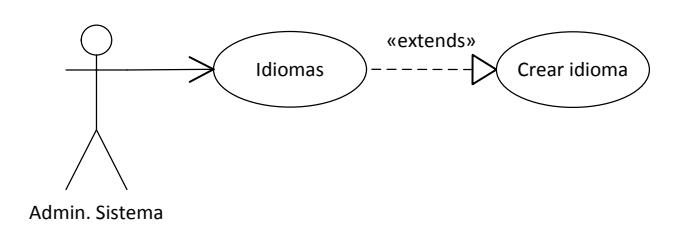

**Figura 186: Caso de uso crear idioma**

#### 3412225

 $3.4.1.2.2.2.4$ 

### **Fditar Idioma**

 $\checkmark$  Permite al administrador del sistema editar la configuración de cualquier idioma del sistema. Las modificaciones afectarán a todas las asignaturas que utilicen este idioma.

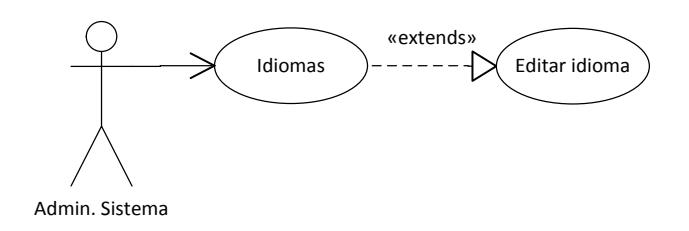

**Figura 187: Caso de uso editar idioma**

### $3.4.1.2.2.2.6$

### Eliminar Idioma

- $\checkmark$  Permite al administrador del sistema eliminar un idioma. Hay que tener cuidado con la eliminación de idiomas ya que todas las asignaturas que lo utilicen, perderán toda la información almacenada en este idioma.
- $\checkmark$  No se permitirá borrar un idioma que sea idioma base de alguna asignatura, ya que la asignatura dejaría de funcionar.

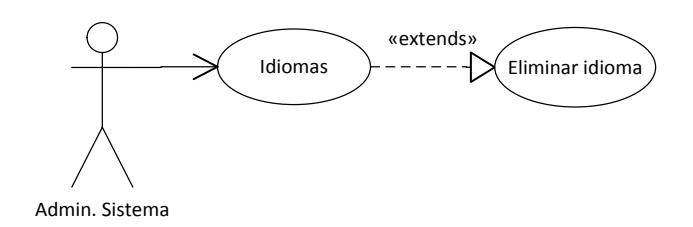

**Figura 188: Caso de uso eliminar idioma**

### $3.4.1.2.2.2.7.$

 $\checkmark$  Permite al administrador del sistema ver las asignaturas dadas de alta en el sistema.

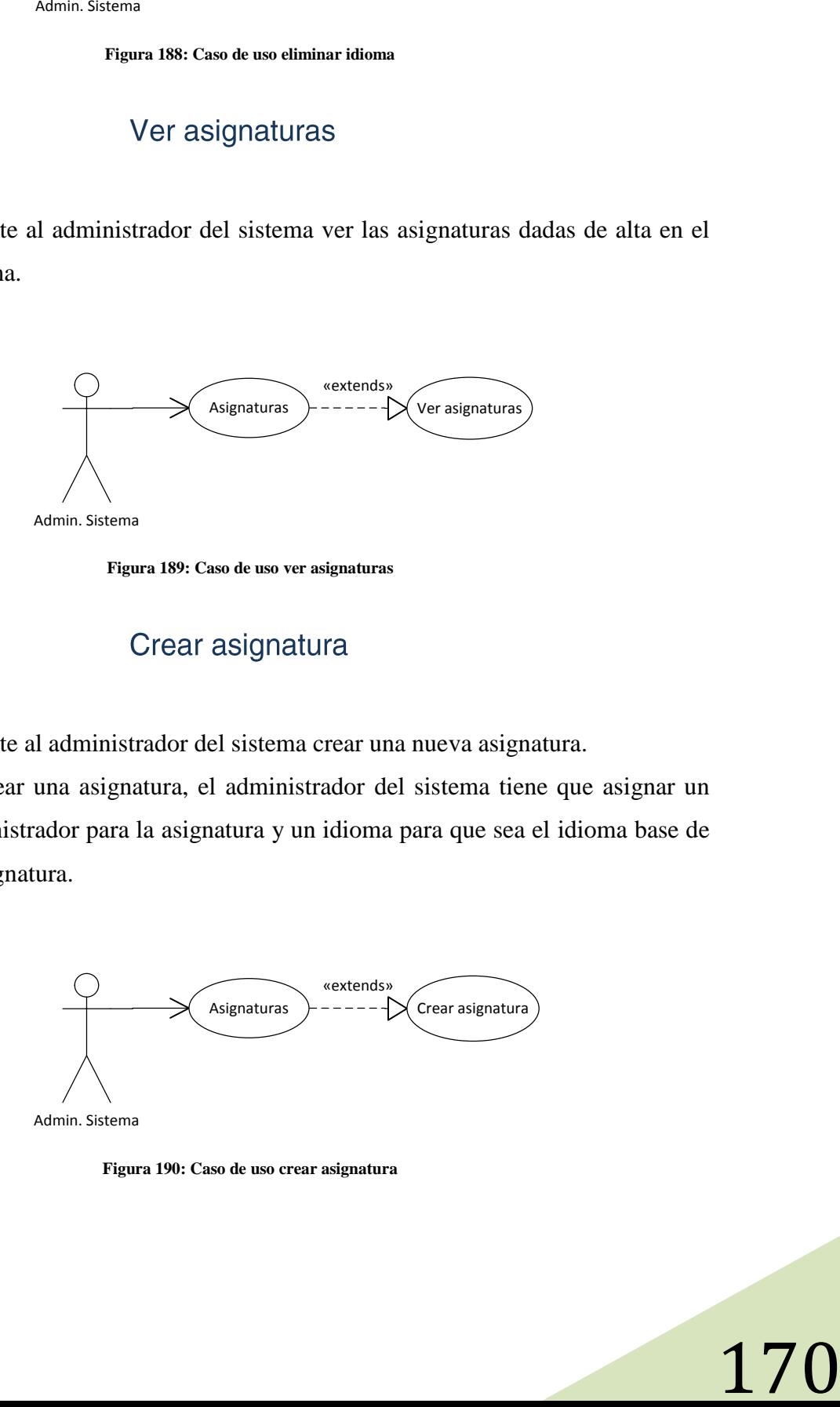

**Figura 189: Caso de uso ver asignaturas**

 $3.4.1.2.2.2.8$ 

- $\checkmark$  Permite al administrador del sistema crear una nueva asignatura.
- $\checkmark$  Al crear una asignatura, el administrador del sistema tiene que asignar un administrador para la asignatura y un idioma para que sea el idioma base de la asignatura.

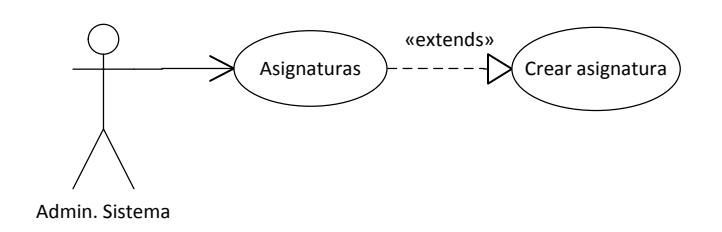

**Figura 190: Caso de uso crear asignatura**

### Editar asignatura

 $\checkmark$  Permite al administrador del sistema modificar algunos aspectos de la asignatura como su nombre. El idioma base y el usuario que administra la asignatura no se pueden modificar.

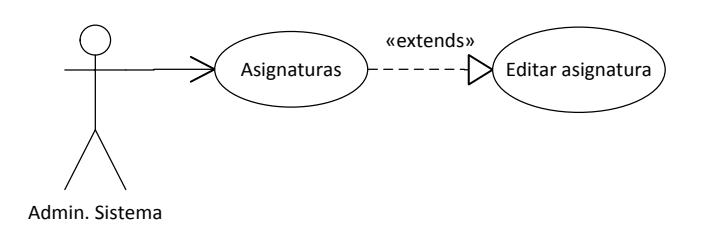

**Figura 191: Caso de uso editar asignatura**

#### 34122210

 $3.4.1.2.2.2.9.$ 

### Eliminar asignatura

- $\checkmark$  Permite al administrador del sistema eliminar una asignatura.
- $\checkmark$  Hay que tener especial cuidado con esta acción, ya que toda la información como por ejemplo las preguntas y exámenes de la asignatura se eliminarán del sistema.

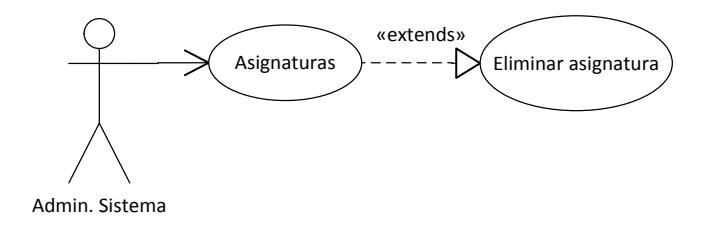

**Figura 192: Caso de uso eliminar asignatura**

 $3.4.1.2.2.2.11.$ 

Ver usuarios

 $\checkmark$  Permite al administrador del sistema ver la lista de usuarios dados de alta en el sistema.

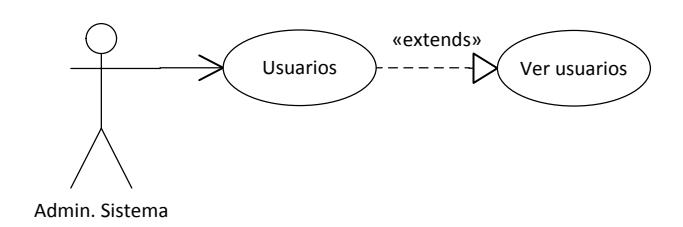

**Figura 193: Caso de uso ver usuarios**

### $3.4.1.2.2.2.12.$

- $\checkmark$  Permite al administrador del sistema crear un nuevo usuario. Podrá ser un usuario básico o administrador del sistema.
- $\checkmark$  Los usuarios creados podrán ser agregados posteriormente a las diversas asignaturas por los administradores de asignaturas.

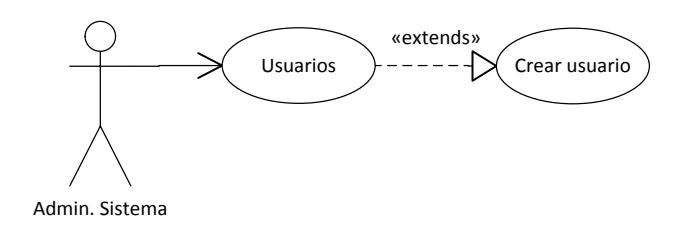

**Figura 194: Caso de uso crear usuario**

 $3.4.1.2.2.2.13.$ 

- $\checkmark$  Permite al administrador del sistema editar un usuario.
- $\checkmark$  Por motivos de seguridad, no se permitirá que un usuario se quite a sí mismo el estatus de administrador del sistema.

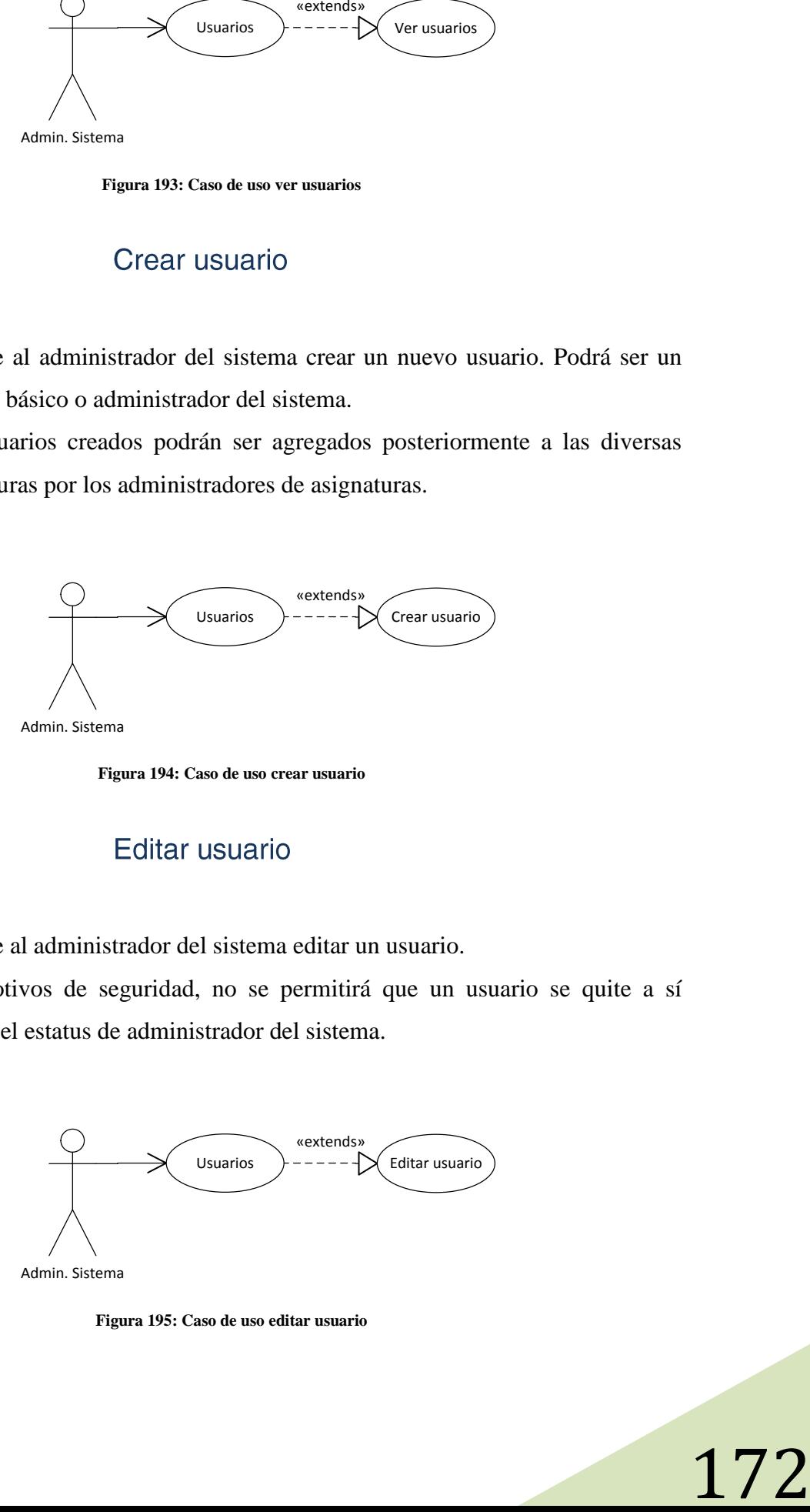

**Figura 195: Caso de uso editar usuario**

#### Eliminar usuario

 $\checkmark$  Permite al administrador del sistema eliminar un usuario.

 $3.4.1.2.2.2.14.$ 

- $\checkmark$  Por motivos de seguridad, no se permitirá que un usuario se elimine a sí mismo.
- $\checkmark$  No se podrá eliminar un usuario si de él depende una asignatura (salvo que éste no sea el único administrador de la asignatura).

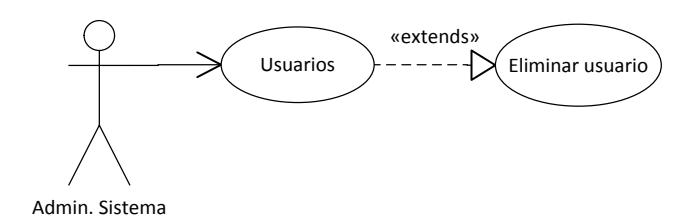

**Figura 196: Caso de uso eliminar usuario**

#### $3.4.1.2.3$ Reflexiones y decisiones de diseño

A la hora de implementar el análisis de los exámenes realmente no hay grandes decisiones a tomar, sin embargo sí que las hay cuando pensamos en la parte de la administración del sistema.

Inicialmente pensé en hacerlo como parte de la aplicación web como un módulo en el que solo pudiese acceder el administrador del sistema (similar a como se hace con el administrador de una asignatura), sin embargo también tenemos que tener en cuenta el coste temporal que todo ello supondría. Habría que realizar las interfaces web de creación y edición de asignaturas, idiomas y usuarios y sus correspondientes listados, lo que supondría un total de 9 pantallas y alrededor de 20 días de trabajo.

El trabajo se encuentra en la recta final y no podemos "invertir" tanto tiempo en la parte de administración la cual será utilizada en contadas ocasiones.

Como solución, se ha optado por la realización de una aplicación de escritorio externa tipo consola, la cual será mucho más rápida de realizar y que podrá cubrir con todas las necesidades administrativas del sistema.

Uno de los problemas más grandes de seguridad que aparecen al externalizar la herramienta, es que ahora las conexiones a la base de datos no se realizan desde el propio servidor, sino que se realiza desde el cliente y serán necesarias una serie de medidas de seguridad que impidan el descubrimiento de la cadena de conexión $12$  por parte de un usuario no autorizado.

Para que no se tenga que introducir la cadena de conexión cada vez que un usuario quiere utilizar la herramienta, es necesario que se almacene de alguna manera y que pueda modificarse por otra diferente en cualquier momento.

No obstante la cadena de conexión almacenada, no debe poder ser accedida por nadie, y para realizar esta tarea he pensado en el cifrado. Almacenando la cadena de conexión cifrada con un algoritmo de cifrado simétrico como AES, nadie podría acceder a la misma.

La clave secreta se ubicará en la propia herramienta administrativa y por tanto será la única capaz de leer esa información.

1

 $12$  Información para conectar con una base de datos (URL, nombre y contraseña)

# 3.4.2. Elaboración

# 3.4.2.1. Diagrama Entidad-Relación

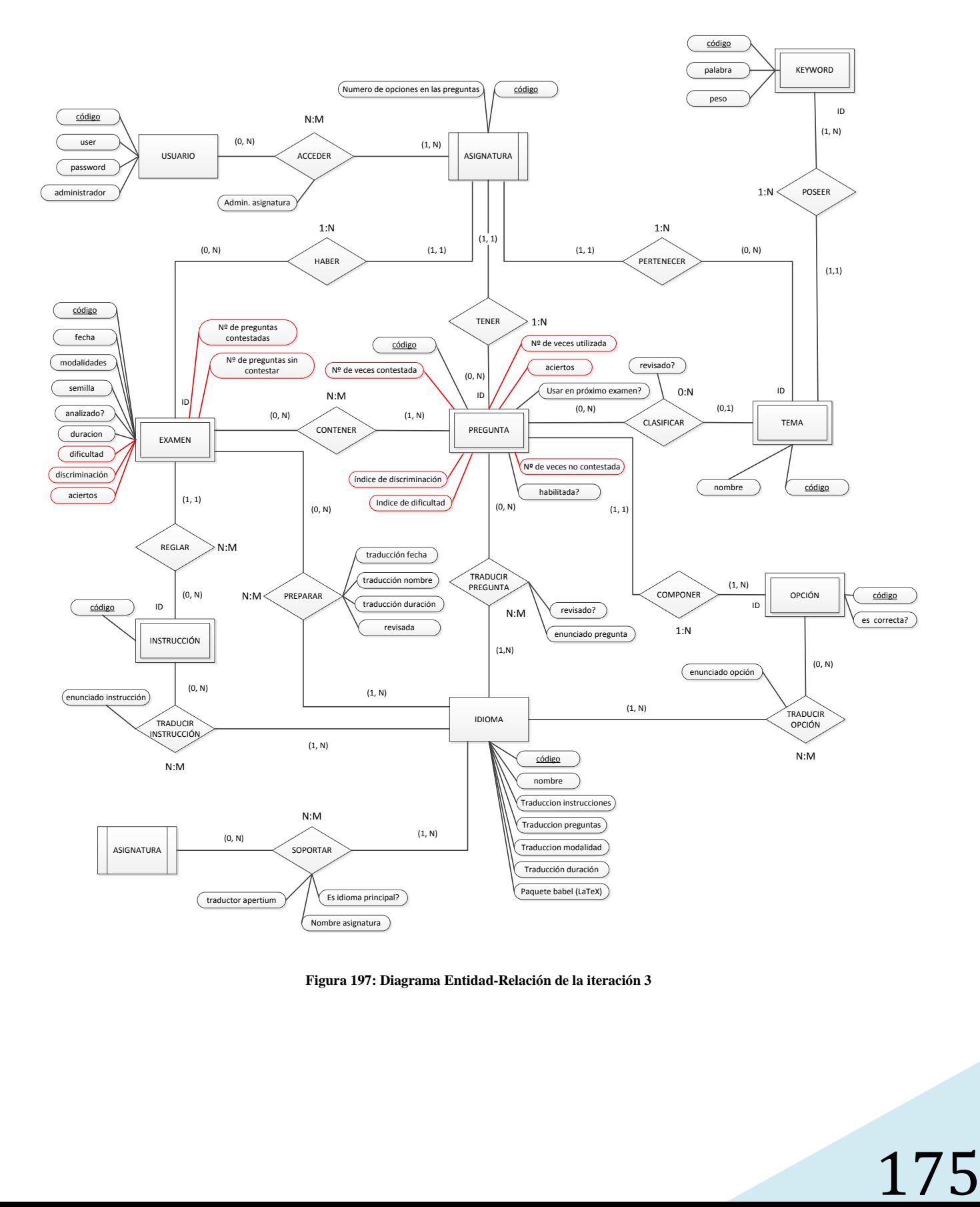

**Figura 197: Diagrama Entidad-Relación de la iteración 3**

## 3.4.2.1.1. Entidades

#### $3.4.2.1.1.1.$ Pregunta

A esta entidad se le han introducido 6 nuevos atributos.

- $\checkmark$  N° veces utilizada: Indica el número de veces que aparece en un examen.
- aciertos: Indica el número de veces que ha sido contestada correctamente.
- $\checkmark$  N° de veces contestada: Indica el número de veces que se ha contestado.
- $\checkmark$  N° de veces no contestada: Número de veces que se ha dejado en blanco.
- $\checkmark$  Índice de dificultad: Número real entre 0 y 1 que indica la dificultad de la pregunta: 1 significa que todos aciertan y 0 que nadie acierta.
- $\checkmark$  Índice de discriminación: Número real entre -1 y 1 que indica cuanto ayuda la pregunta a distinguir entre un buen y un mal estudiante: -1 significa que sólo acierta la pregunta la gente que tiene malas notas (25% de las peores notas), 1 significa que solo acierta la pregunta la gente que tiene las mejores notas (25% de las mejores notas) y 0 significa que es acertada en la misma medida tanto por los mejores estudiantes como por los peores.

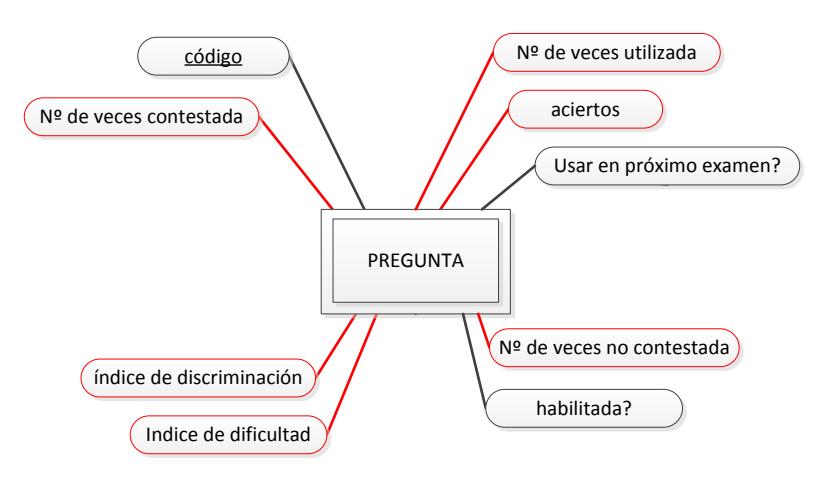

**Figura 198: Entidad pregunta**

### $3.4.2.1.1.2$

A esta entidad se le han introducido 5 nuevos atributos.

Examen

- $\checkmark$  Dificultad: Índice de dificultad medio de las preguntas del examen. Si una pregunta no se ha utilizado nunca, se utiliza el valor medio (0,5) para calcularlo.
- Discriminación: Índice de discriminación medio de las preguntas del examen. Si una pregunta no se ha utilizado nunca, se utiliza el valor medio (0) para calcularlo.
- $\checkmark$  Aciertos: Numero de aciertos totales en el examen.
- $\checkmark$  N° de preguntas contestadas: N° total de preguntas contestadas en el examen.
- $\checkmark$  N° de preguntas sin contestar: N° total de preguntas dejadas en blanco en el examen.

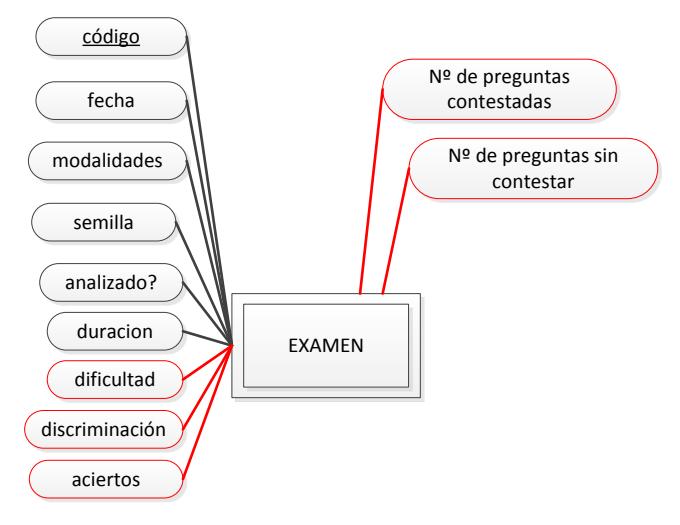

**Figura 199: Entidad examen**

#### $3.4.2.1.2$ **Relaciones**

En esta iteración no se ha introducido ninguna nueva relación.

## 3.4.2.2. Diagramas de Clases

## 3.4.2.2.1. Módulo principal

En esta última iteración, también he continuado ampliando el módulo principal. En esta ocasión no se ha introducido ninguna clase nueva pero algunas han sido modificadas para añadirles nuevos atributos.

Las clases modificadas son las siguientes:

- $\checkmark$  Pregunta
- $\checkmark$  Usuario
- $\checkmark$  AccesoUsuarioAsignatura
- $\checkmark$  Examen

## 3.4.2.2.1.1. Clase Pregunta

 $\checkmark$  Para poder almacenar toda la información estadística de las preguntas obtenida en los análisis, ha sido necesario añadir nuevos atributos a las preguntas, como los aciertos, las veces que ha sido utilizada, las veces que se ha dejado en blanco etc.

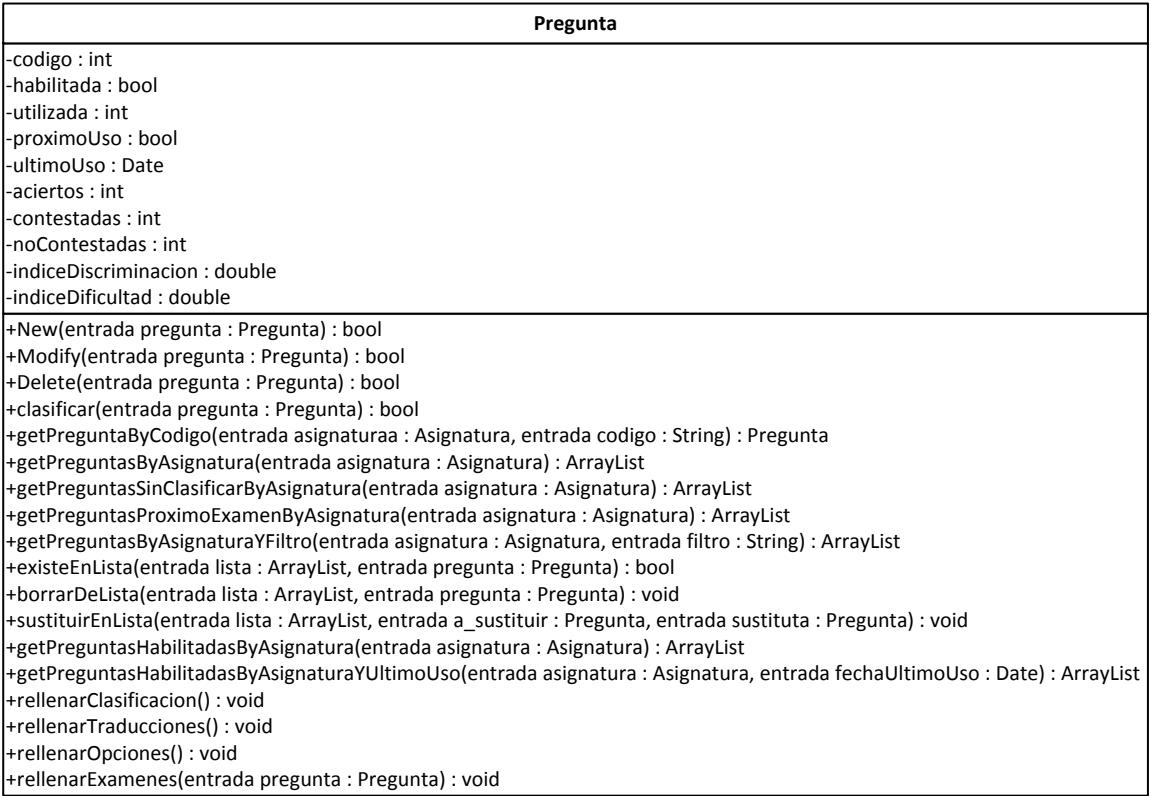

**Figura 200: Clase pregunta**

 $3.4.2.2.1.2.$ 

## **Clase Examen**

 Para poder almacenar la información estadística de los exámenes obtenida en los análisis, ha sido necesario añadir nuevos atributos en la clase examen, al igual que en las preguntas.

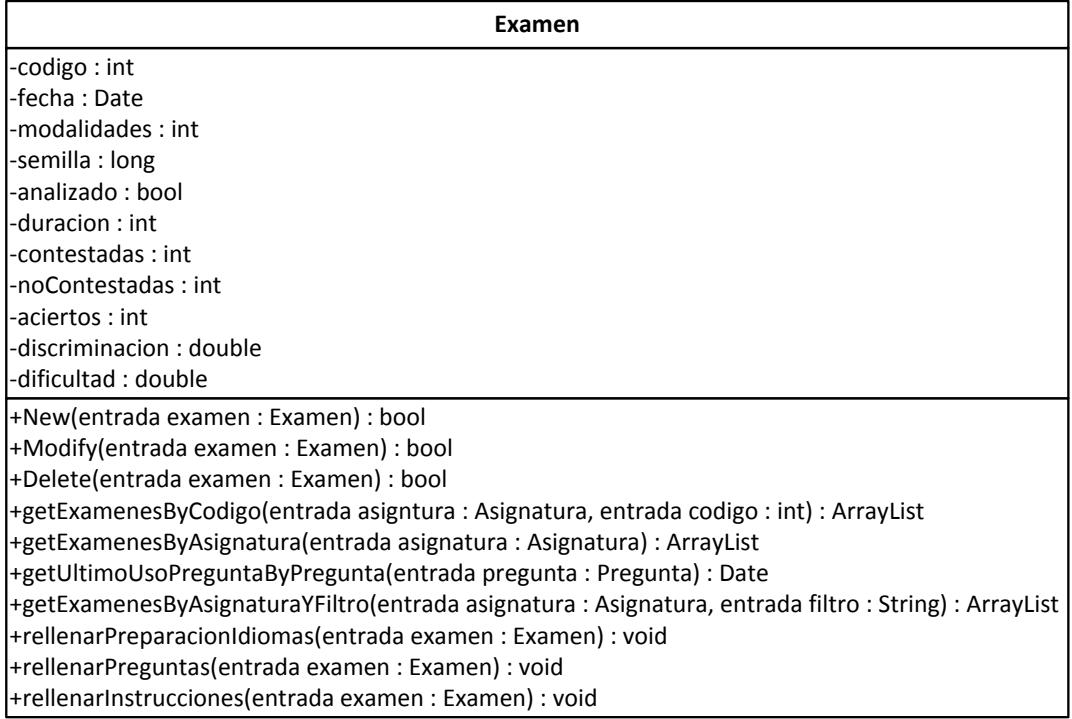

**Figura 201: Clase examen**

### $3.4.2.2.1.3.$

## **Clase Usuario**

 $\checkmark$  Se ha añadido el nuevo atributo "administrador" que indica si un usuario es administrador del sistema y por lo tanto puede utilizar la herramienta administrativa de la aplicación.

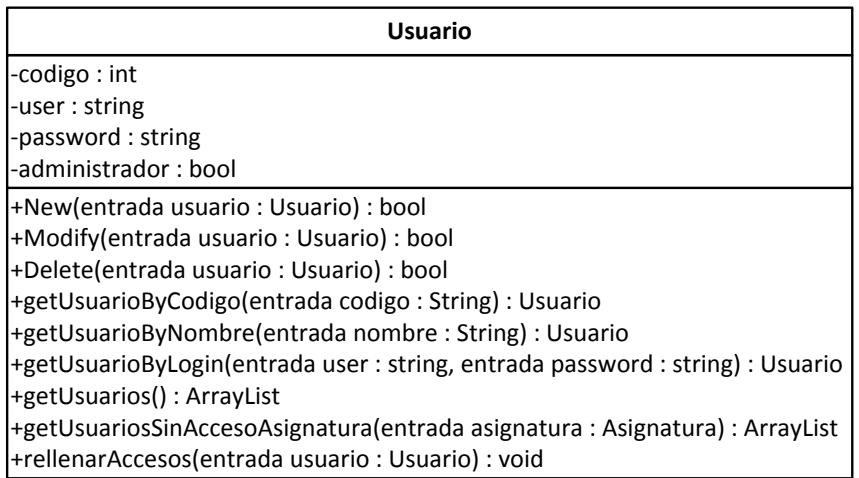

**Figura 202: Clase usuario**
#### $3.4.2.2.1.4.$ Clase AccesoUsuarioAsignatura

- $\checkmark$  El atributo "permisos" que era un número entero, fue introducido para establecer los permisos que un usuario tiene sobre una asignatura.
- $\checkmark$  Al final se decidió que solo habrá dos tipos de permisos sobre una asignatura: Usuario básico y administrador.
- $\checkmark$  Por lo tanto el atributo "permisos" ha sido cambiado por "administrador", el cual es un dato booleano y representa si un usuario administra o no una asignatura concreta.

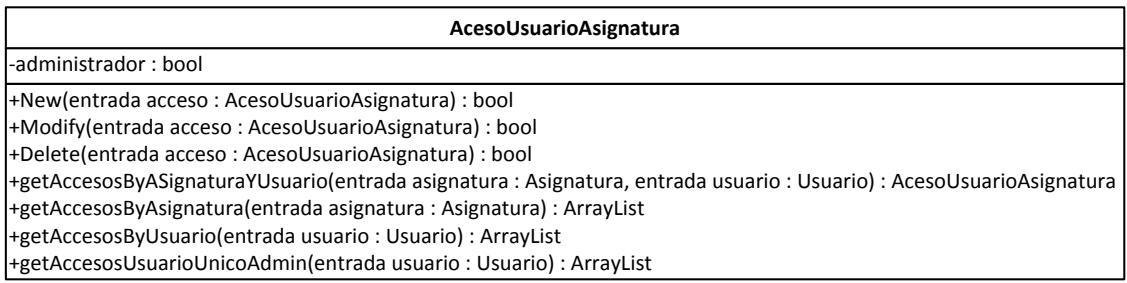

**Figura 203: Clase accesoUsuarioAsignatura**

### Diagrama de clases simplificado  $3.4.2.2.1.5$ .

 $\checkmark$  Como se puede comprobar las clases y sus conexiones son las mismas, pero ahora, algunas de las clases tienen nuevos atributos.

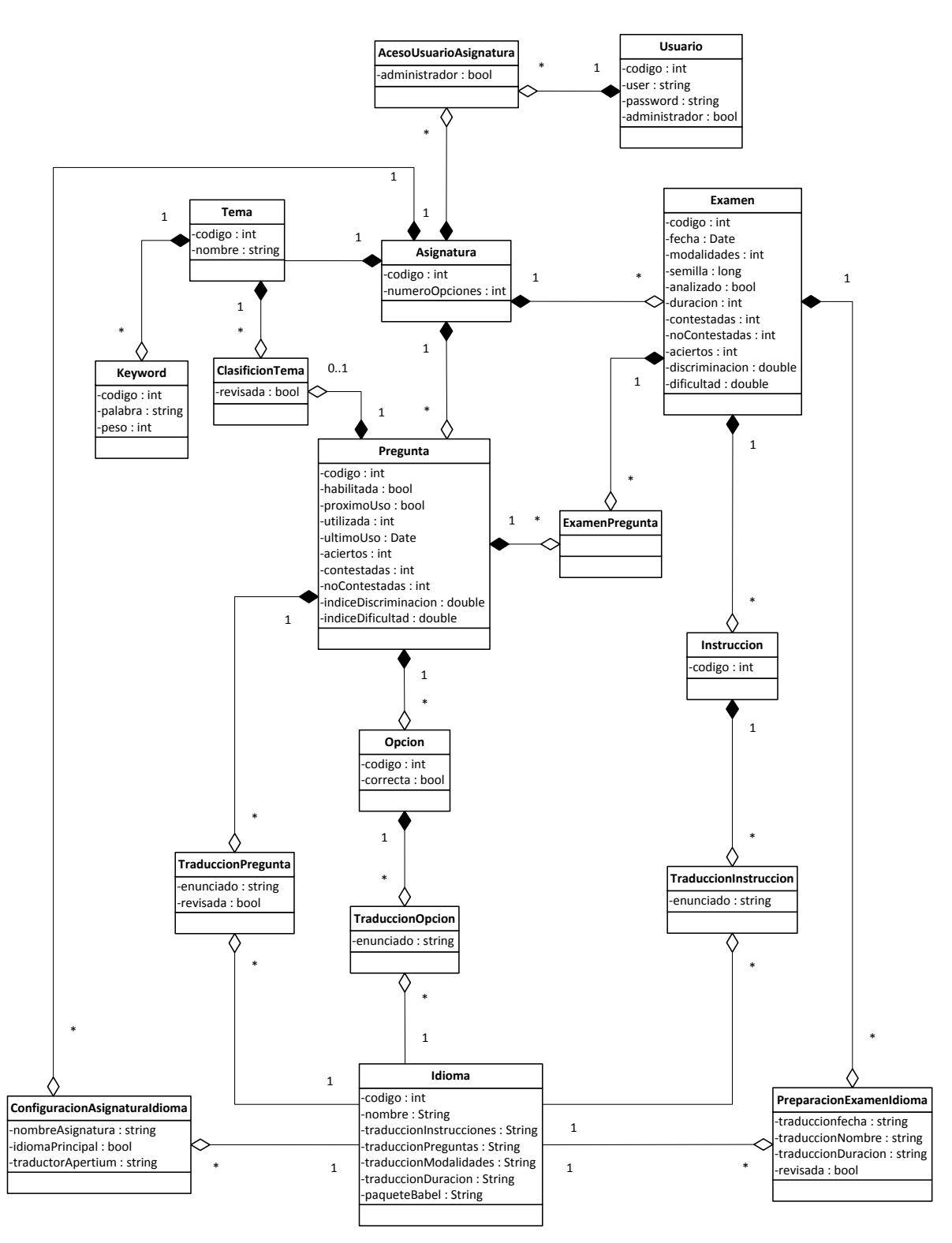

**Figura 204: Diagrama de clases simplificado del módulo principal iteración 3**

### 3.4.2.2.2. Módulo clasificador

El módulo clasificador no ha sufrido ninguna modificación o ampliación en esta iteración.

### 3.4.2.2.3. Módulo de apoyo

En el módulo de apoyo se han introducido nuevas clases y algunas de las existentes se han ampliado para dar soporte a las nuevas funcionalidades de esta última iteración

#### **Clase Utiles**  $3.4.2.2.3.1$ .

 $\checkmark$  La clase Utiles ha sido ampliada con la siguiente funcionalidad:

o redondeo: redondea el número pasado por parámetro a una cierta cantidad de decimales. Esta función es utilizada para redondear los nuevos datos estadísticos.

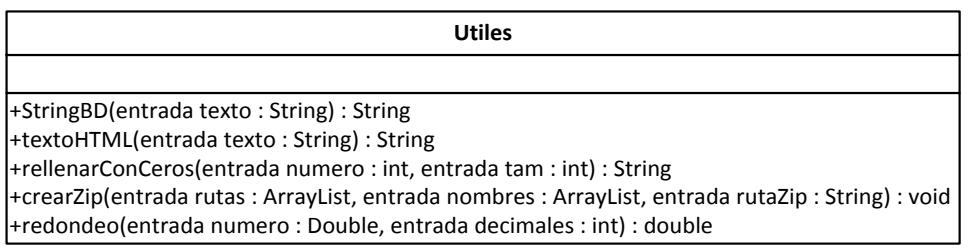

**Figura 205: Clase utiles**

#### **Clase ConfigManager**  $3.4.2.2.3.2$

 $\checkmark$  La clase ConfigManager es una clase de apoyo nueva, que hace de intermediaria entre el fichero de configuración implantado durante la iteración tres y el resto de la aplicación. Cuando se necesita recuperar alguna ruta del fichero de configuración pregunta a esta clase para obtenerla.

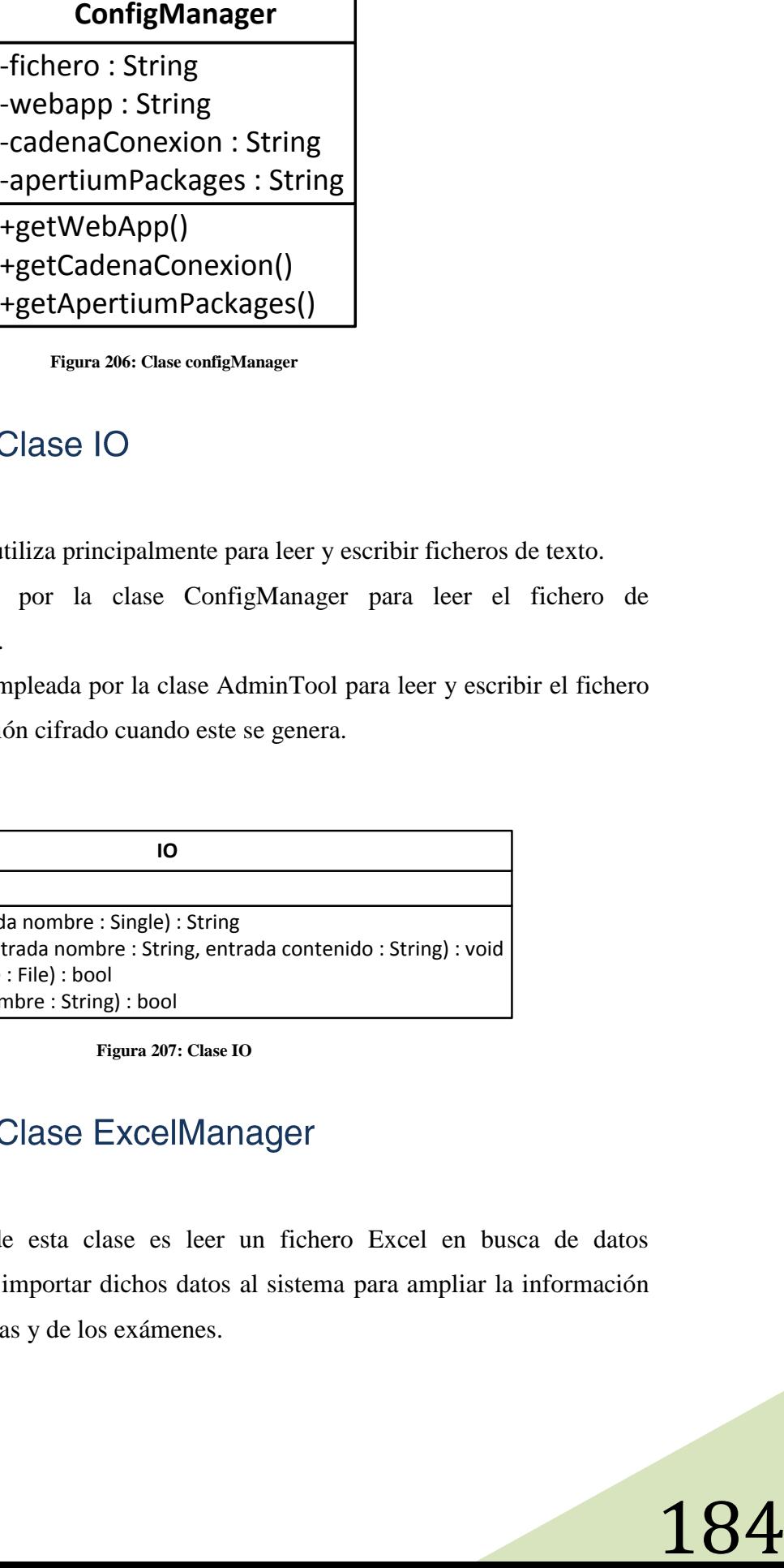

**Figura 206: Clase configManager**

### $3.4.2.2.3.3.$

- $\checkmark$  Esta clase se utiliza principalmente para leer y escribir ficheros de texto.
- Es empleada por la clase ConfigManager para leer el fichero de configuración.
- $\checkmark$  También es empleada por la clase AdminTool para leer y escribir el fichero de configuración cifrado cuando este se genera.

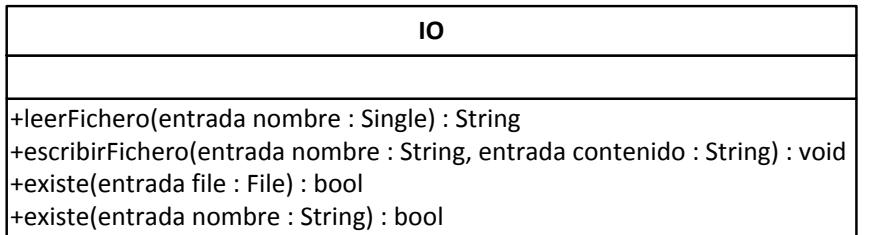

**Figura 207: Clase IO**

### $3.4.2.2.3.4.$

 $\checkmark$  La función de esta clase es leer un fichero Excel en busca de datos estadísticos e importar dichos datos al sistema para ampliar la información de las preguntas y de los exámenes.

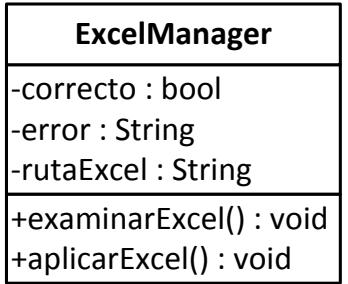

**Figura 208: Clase excelManager**

### $3.4.2.2.3.5$

-error : String<br>
-error : String<br>
-error : String<br>
-error : String<br>
-eaplicarExcel() : void<br>
-eaplicarExcel() : void<br>
-eaplicarExcel() : void<br>
-eaplicarExcel() : void<br>
-eaplicarExcel() : void<br>
-eaplicarExcel() : void<br>
-exa  $\checkmark$  Esta clase se instancia y se lanza en segundo plano la primera vez que se ejecuta la herramienta, la función que cumple es escanear cada 5 minutos la carpeta temporal que se utiliza para generar los PDF, LaTeX, ZIP, XML y Excel y borrar todos los ficheros que se hayan creado hace más de 30 minutos. Si no existiera esta clase, el sistema en pocos días se quedaría sin espacio en el disco duro.

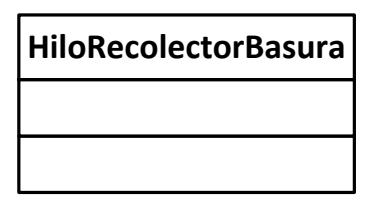

**Figura 209: Clase HiloRecolectorBasura**

## $3.4.2.2.3.6.$

 $\checkmark$  En el diagrama de clases simplificado se observa como la clase ConfigManager depende de la clase IO. Esto es así porque la necesita para leer y escribir el fichero de configuración.

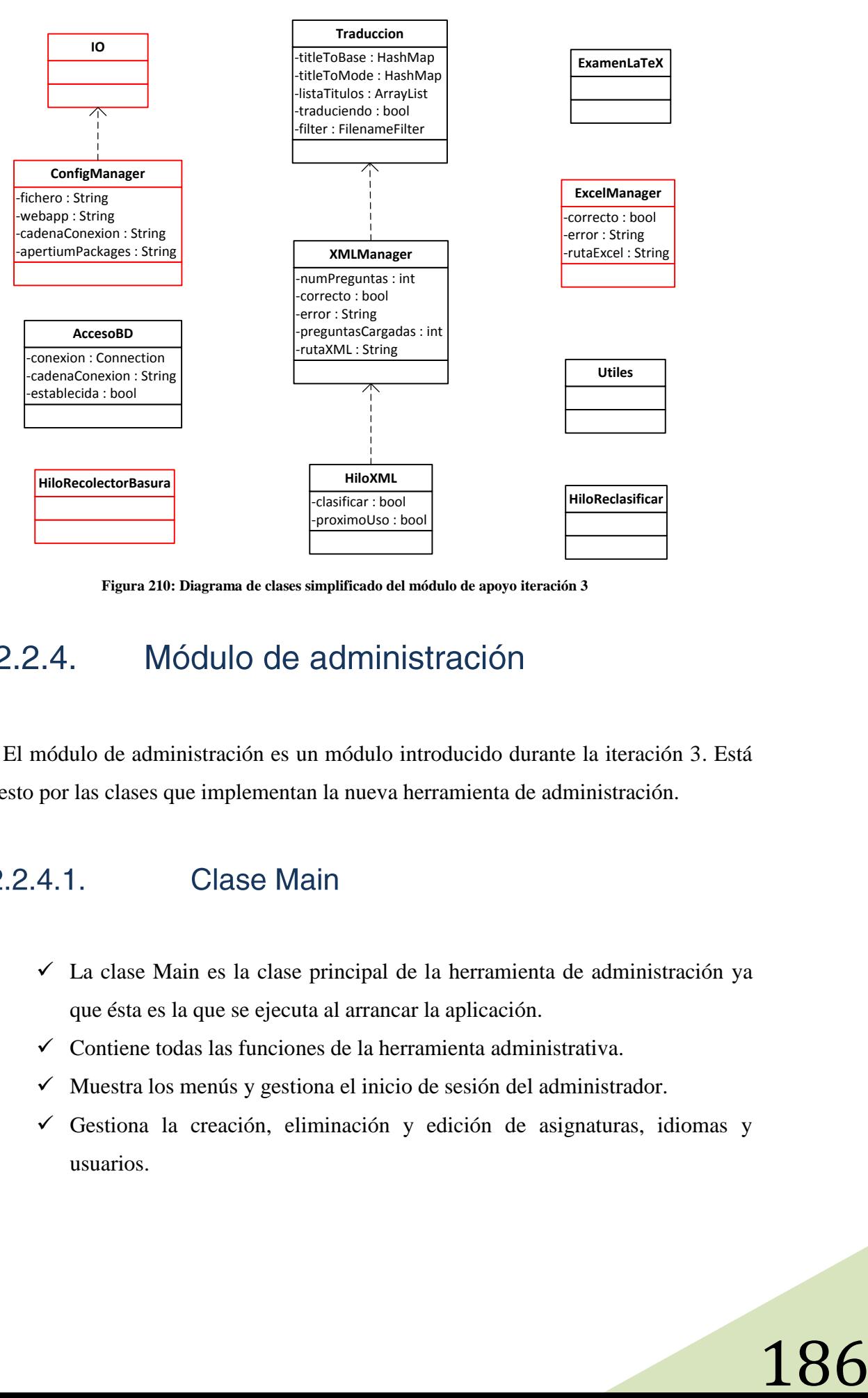

**Figura 210: Diagrama de clases simplificado del módulo de apoyo iteración 3**

El módulo de administración es un módulo introducido durante la iteración 3. Está compuesto por las clases que implementan la nueva herramienta de administración.

- $\checkmark$  La clase Main es la clase principal de la herramienta de administración ya que ésta es la que se ejecuta al arrancar la aplicación.
- $\checkmark$  Contiene todas las funciones de la herramienta administrativa.
- $\checkmark$  Muestra los menús y gestiona el inicio de sesión del administrador.
- $\checkmark$  Gestiona la creación, eliminación y edición de asignaturas, idiomas y usuarios.

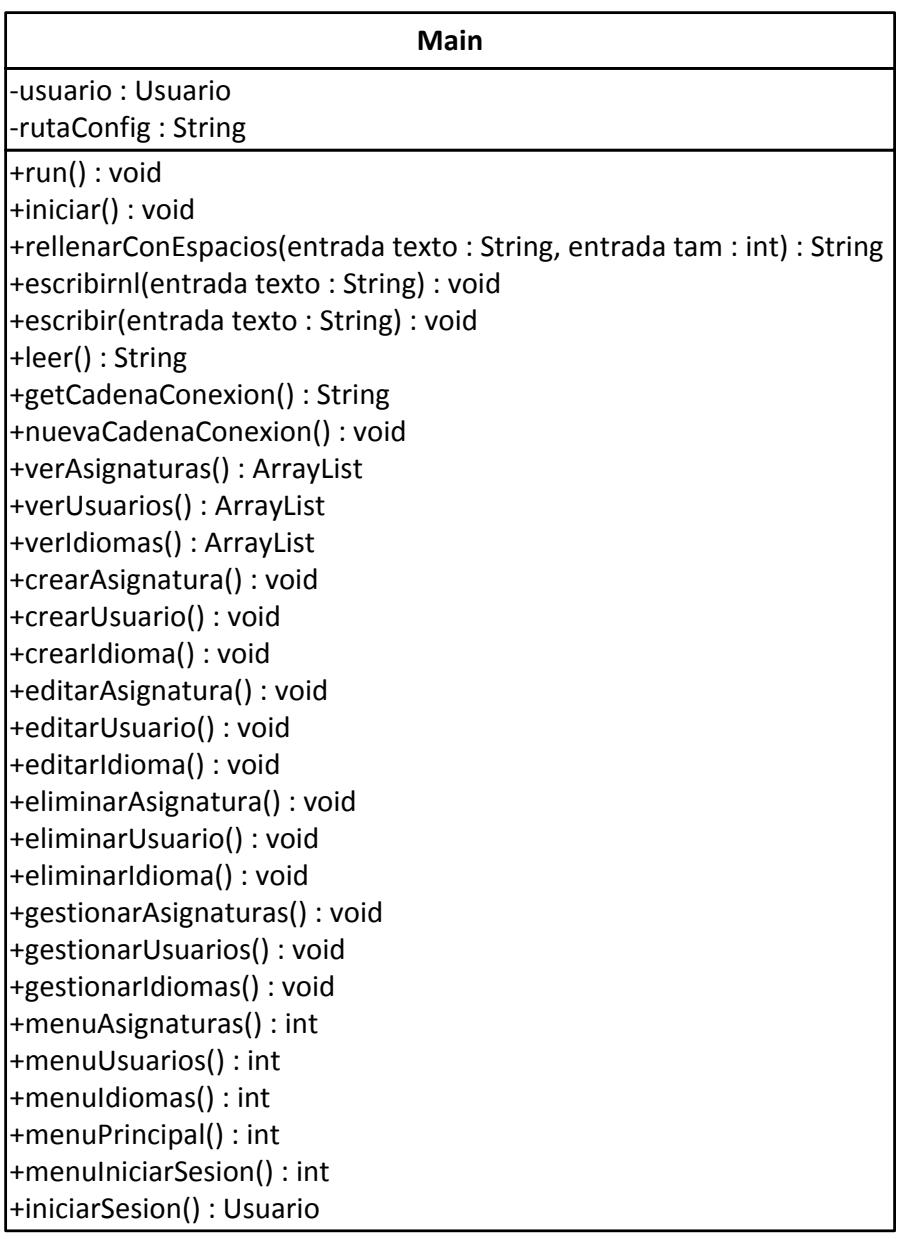

**Figura 211: Clase main**

### $3.4.2.2.4.2.$

## **Clase CifradoAES**

- La clase Main utiliza la clase CifradoAES para cifrar y descifrar el fichero de configuración donde se encuentra la cadena de conexión.
- La clase CifradoAES hace de intermediaria entre la librería de java cripto y la clase Main para que cifrar y descifrar sea mucho más fácil.

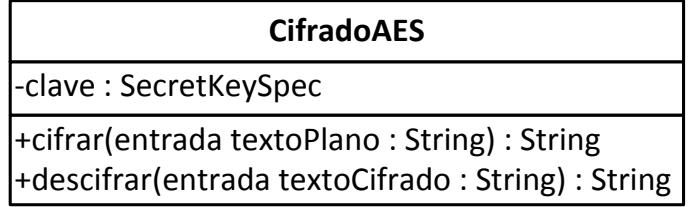

**Figura 212: Clase cifradoAES**

### $3.4.2.2.4.3.$

En el diagrama de clases simplificado se ve que la clase Main depende de la clase CifradoAES, ya que la clase Main la necesita para poder leer y escribir el fichero de configuración cifrado.

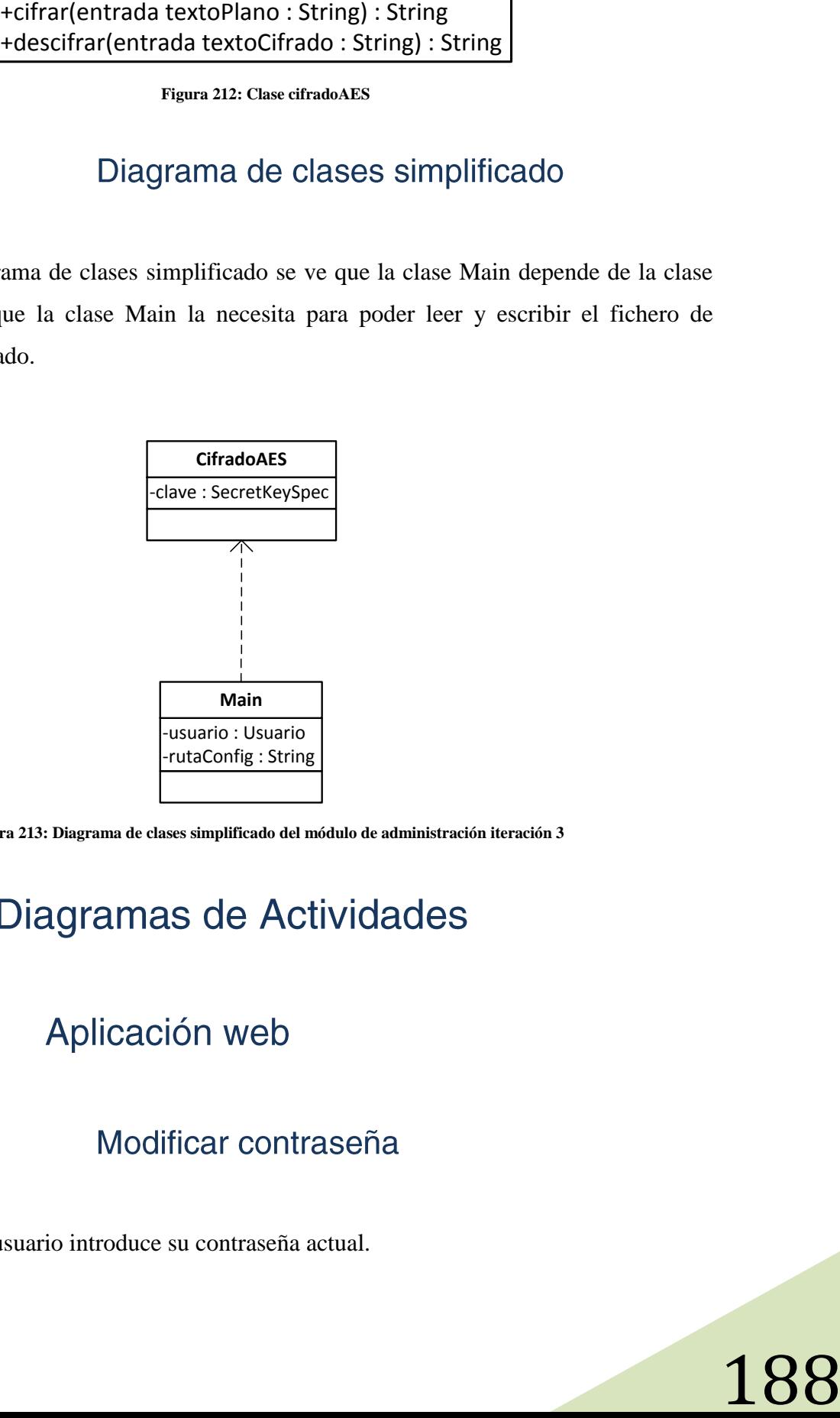

**Figura 213: Diagrama de clases simplificado del módulo de administración iteración 3**

# $3.4.2.3.$

 $\checkmark$  El usuario introduce su contraseña actual.

- $\checkmark$  El usuario introduce la nueva contraseña 2 veces para verificar que coinciden.
- $\checkmark$  Si la contraseña actual es correcta y la nueva es una contraseña válida (no contiene espacios y coinciden) se guarda la nueva contraseña.

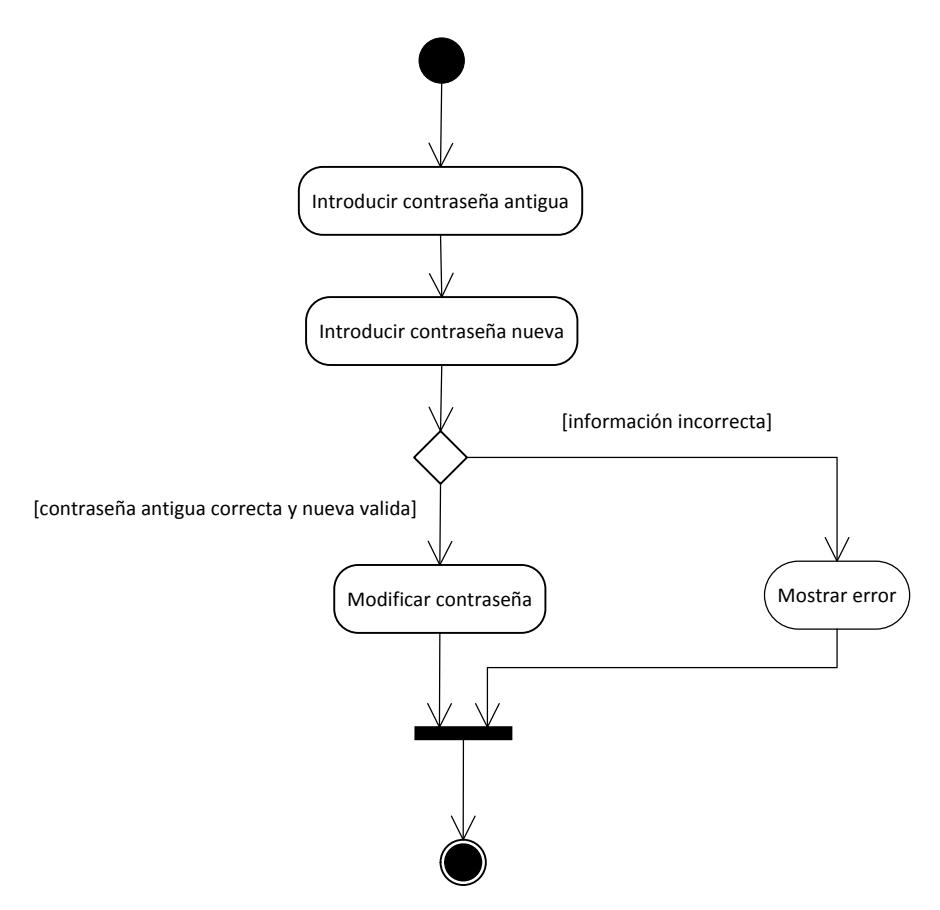

**Figura 214: Diagrama de actividades modificar contraseña**

### 3.4.2.3.1.2. Analizar examen

- $\checkmark$  Permite al usuario analizar las respuestas obtenidas de un examen ya realizado por los alumnos para extraer información estadística
- $\checkmark$  El usuario selecciona un examen que esté sin analizar y selecciona el fichero Excel con los datos estadísticos.
- $\checkmark$  El sistema comprueba la información del fichero Excel y valida que corresponda al examen seleccionado.
- $\checkmark$  En caso de que los datos sean correctos, estos se importarán al sistema mejorando así la información estadística del examen analizado y ampliando la información de las preguntas.

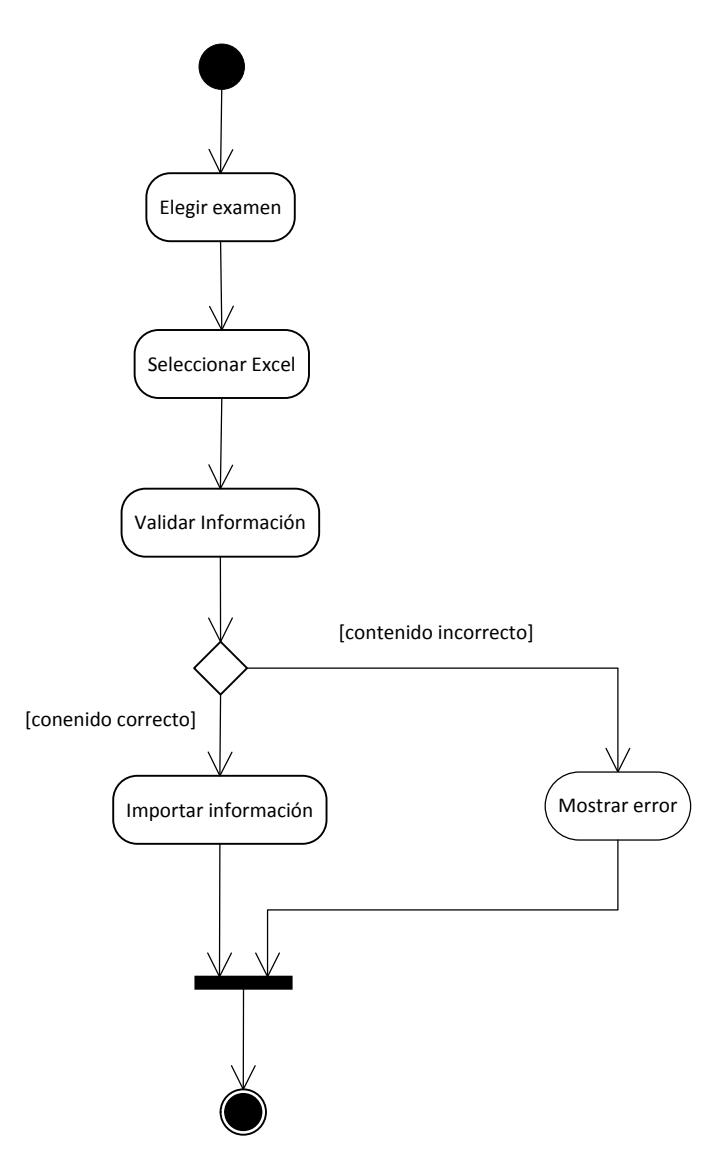

**Figura 215: Diagrama de actividades analizar examen**

#### Configurar idioma  $3.4.2.3.1.3.$

- $\checkmark$  El administrador de la asignatura selecciona un idioma no configurado en la asignatura.
- $\checkmark$  Introduce el nombre de la asignatura en ese nuevo idioma y selecciona un paquete de traducción disponible que traduzca del idioma base de la asignatura al idioma que se está configurando.
- $\checkmark$  El idioma queda configurado para la asignatura y ya se puede utilizar en las traducciones de preguntas y exámenes.

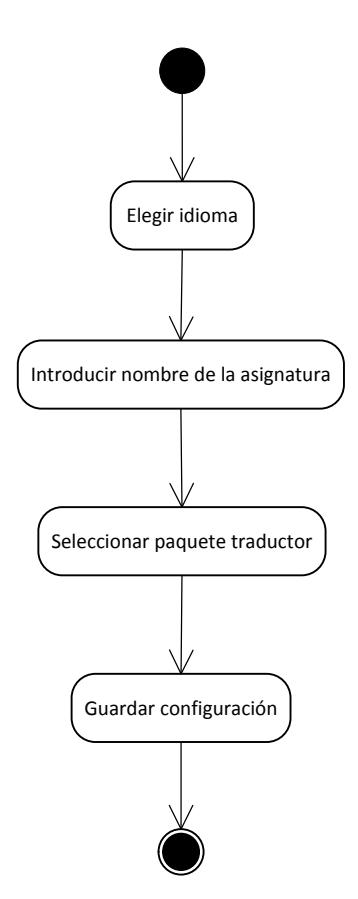

**Figura 216: Diagrama de actividades configurar idioma**

#### $3.4.2.3.1.4.$ Eliminar configuración idioma

- $\checkmark$  El administrador de una asignatura selecciona un idioma configurado.
- $\checkmark$  Se elimina la configuración del idioma en esa asignatura y las traducciones en ese idioma dejan de estar disponibles.
- Todas las traducciones en ese idioma no se eliminan, si el idioma se volviera a configurar todas las traducciones se recuperarían.

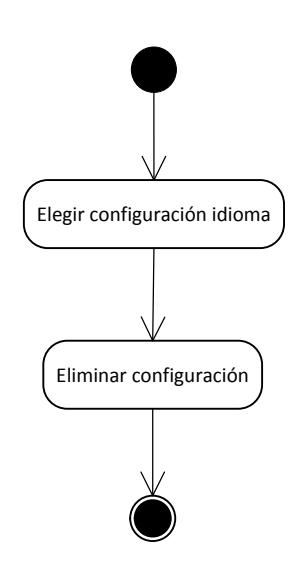

**Figura 217: Diagrama de actividades eliminar configuración idioma**

### $3.4.2.3.1.5.$ Editar configuración idioma

- $\checkmark$  El administrador de la asignatura selecciona un idioma configurado.
- $\checkmark$  Se permite modificar el nombre de la asignatura y el paquete de traducción.
- $\checkmark$  La configuración se guarda y queda modificada.

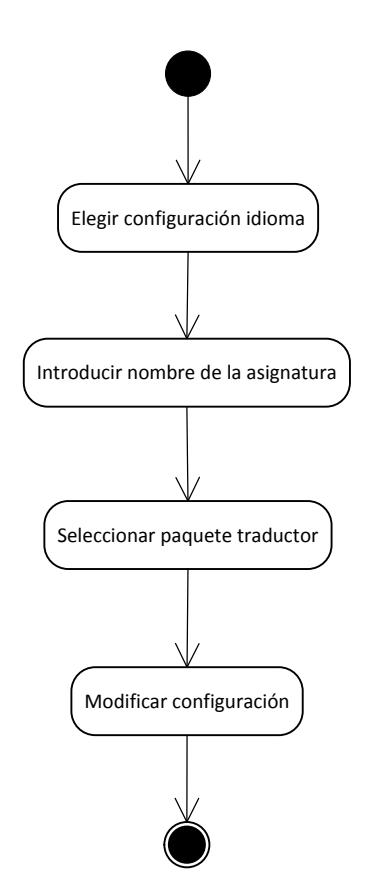

**Figura 218: Diagrama de actividades editar configuración idioma**

#### Agregar usuario  $3.4.2.3.1.6.$

- $\checkmark$  El administrador de una asignatura selecciona un usuario dado de alta en el sistema y que todavía no tenga acceso a la asignatura.
- $\checkmark$  El usuario se agrega a la asignatura y la próxima vez que éste inicie sesión podrá acceder a la nueva asignatura.

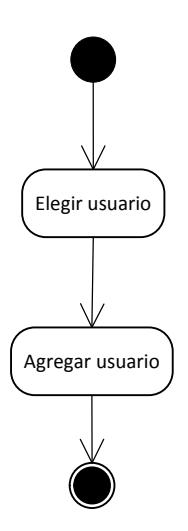

**Figura 219: Diagrama de actividades agregar usuario**

#### $3.4.2.3.1.7.$ Expulsar usuario

- El administrador de una asignatura selecciona un usuario con acceso a la asignatura.
- $\checkmark$  El usuario queda expulsado de la asignatura y no podrá acceder la próxima vez que éste inicie sesión.

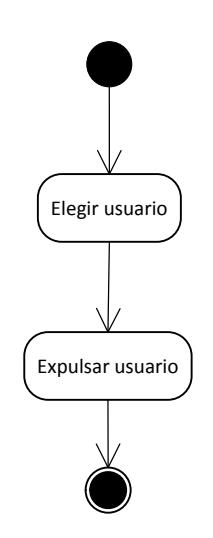

**Figura 220: Diagrama de actividades expulsar usuario**

#### Cambiar permisos usuario  $3.4.2.3.1.8$

 $\checkmark$  El administrador de la asignatura selecciona un usuario para intercambiar su estatus de usuario básico a administrador de asignatura y de administrador de asignatura a usuario básico.

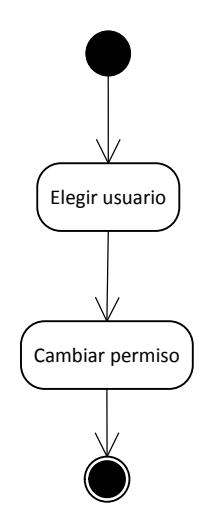

**Figura 221: Diagrama de actividades cambiar permisos usuario**

#### $3.4.2.3.2.$ Herramienta de administración

#### Identificación administrador  $3.4.2.3.2.1$

- $\checkmark$  Cuando un usuario se identifica en la herramienta de administración se lee y se descifra la cadena de conexión que está en el fichero de configuración.
- $\checkmark$  La herramienta se conecta y comprueba los permisos del usuario.
- $\checkmark$  Si tiene permisos de administrador del sistema se le permite la entrada, en caso contrario se muestra un error y se vuelve a solicitar que inicie sesión.

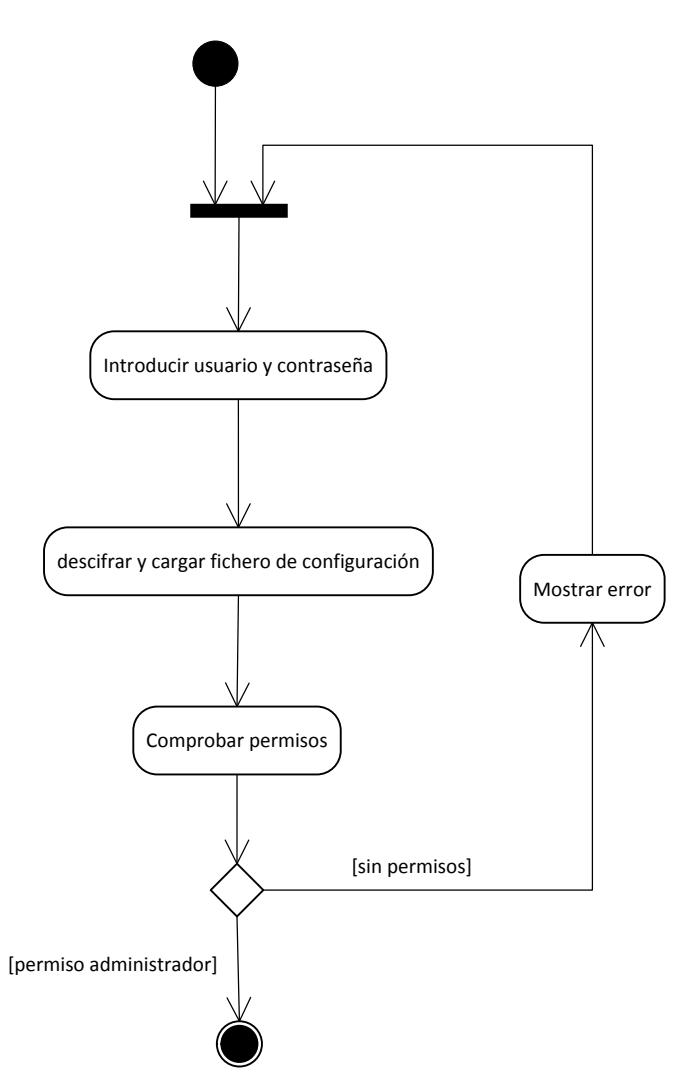

**Figura 222: Diagrama de actividades identificación administrador**

#### Generar fichero de configuración  $3.4.2.3.2.2.$

- $\checkmark$  Se los datos necesarios para construir una cadena de conexión válida.
- Una vez se genera la cadena de conexión esta se cifra y se almacena en el fichero de configuración.
- $\checkmark$  La próxima vez que se intente iniciar sesión en la herramienta se utilizará la cadena de conexión almacenada.

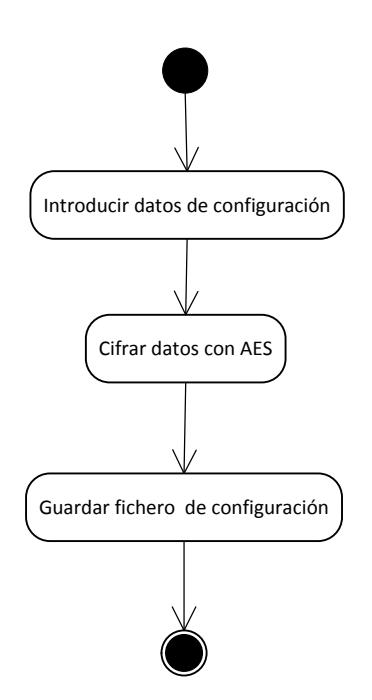

**Figura 223: Diagrama de actividades generar fichero de configuración**

#### $3.4.2.3.2.3.$ Ver idiomas

- $\checkmark$  El administrador del sistema solicita que se le muestre la lista de idiomas.
- $\checkmark$  El sistema muestra la lista de idiomas.

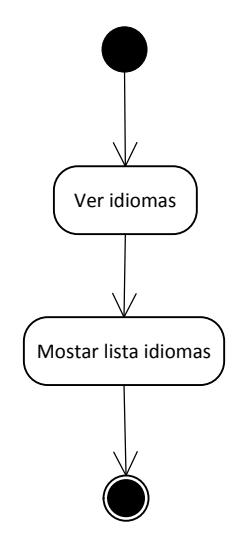

**Figura 224: Diagrama de actividades ver idiomas**

#### $3.4.2.3.2.4.$ Crear idioma

- $\checkmark$  El administrador del sistema introduce los datos necesarios para crear un nuevo idioma.
- $\checkmark$  Si los datos son correctos y el idioma no está duplicado, éste se crea.

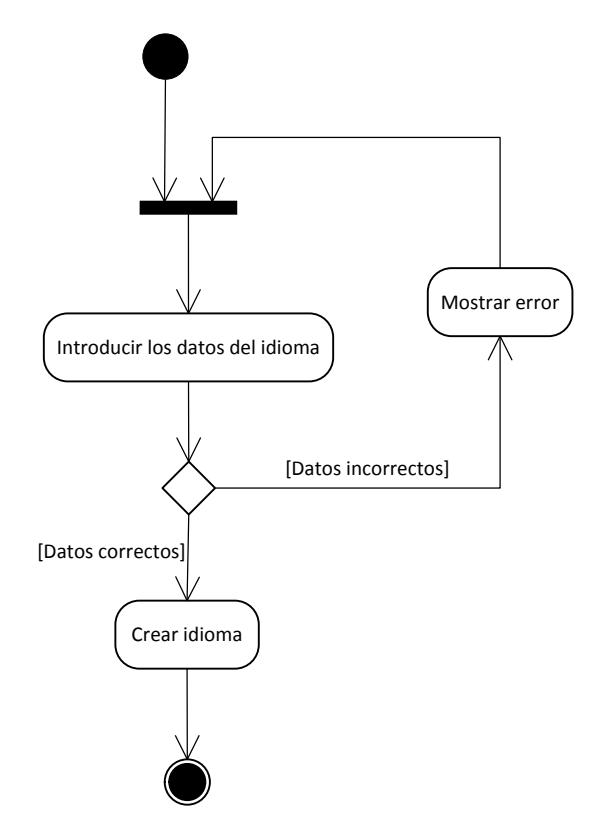

**Figura 225: Diagrama de actividades crear idioma**

 $3.4.2.3.2.5.$ 

### Editar idioma

- $\checkmark$  El administrador del sistema modifica los datos de un idioma previamente creado.
- $\checkmark$  Si los datos son correctos el idioma se modifica.

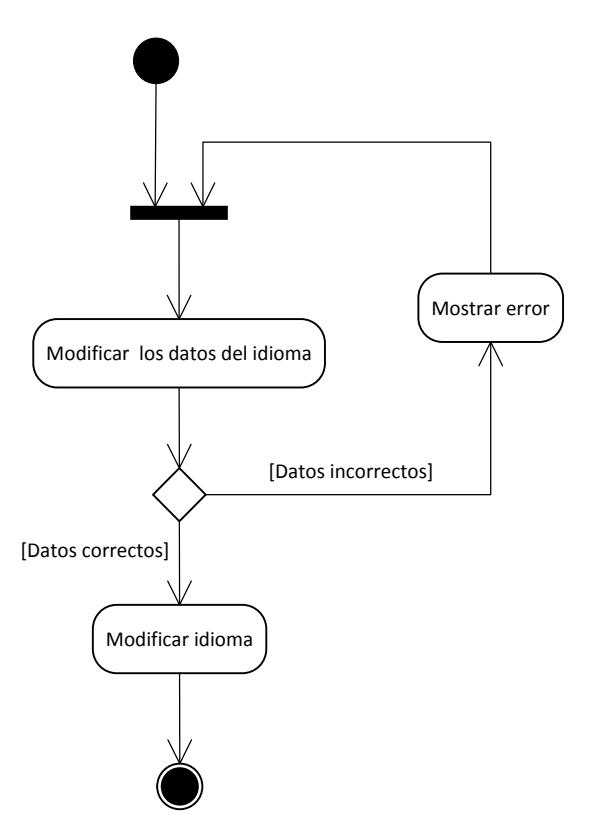

**Figura 226: Diagrama de actividades editar idioma**

#### $3.4.2.3.2.6.$ Eliminar idioma

- $\checkmark$  El administrador del sistema selecciona un idioma que desee borrar de la lista de idiomas.
- $\checkmark$  Si el idioma no es idioma base de ninguna asignatura se permitirá el borrado ya que en caso contrario alguna asignatura se quedaría sin su idioma principal para trabajar.
- $\checkmark$  Hay que tener en cuenta que al borrar un idioma, todas las traducciones de exámenes y preguntas de todas las asignaturas en ese idioma se eliminaran permanentemente.

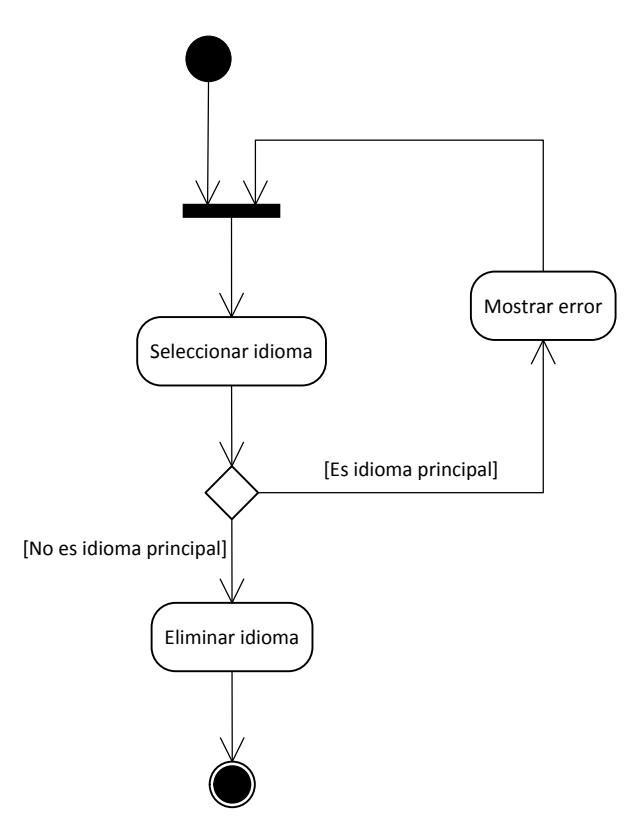

**Figura 227: Diagrama de actividades eliminar idioma**

#### 3.4.2.3.2.7. Ver asignaturas

- $\checkmark$  El administrador del sistema solicita que se le muestre la lista de asignaturas.
- $\checkmark$  El sistema muestra la lista de asignaturas.

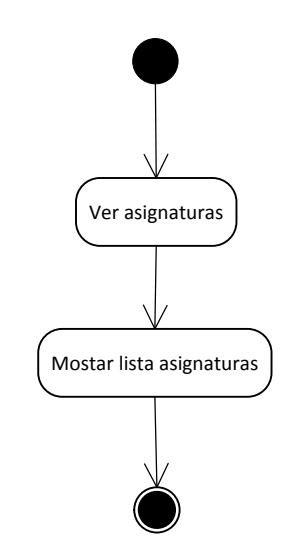

**Figura 228: Diagrama de actividades ver asignaturas**

#### 3.4.2.3.2.8. Crear asignatura

- $\checkmark$  El administrador del sistema introduce el nombre y la cantidad de opciones que tendrán los exámenes de esta asignatura.
- $\checkmark$  Si los datos son correctos se permite seleccionar un usuario del sistema para que sea el administrador de la asignatura.
- $\checkmark$  Por último se selecciona cual será el idioma base de la asignatura de entre los dados de alta en el sistema.
- $\checkmark$  La asignatura se almacena en el sistema.

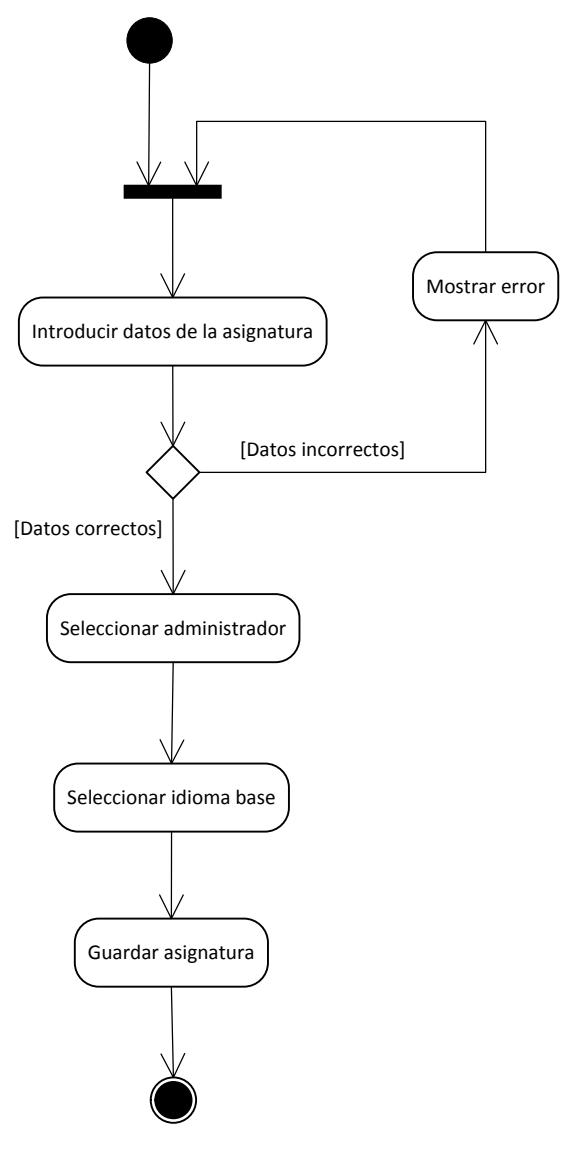

**Figura 229: Diagrama de actividades crear asignatura**

#### Editar asignatura  $3.4.2.3.2.9.$

- $\checkmark$  El administrador del sistema edita los datos de la asignatura (el nº de opciones de sus preguntas no se puede modificar)
- $\checkmark$  Si los datos introducidos son correctos se guardan los cambios.

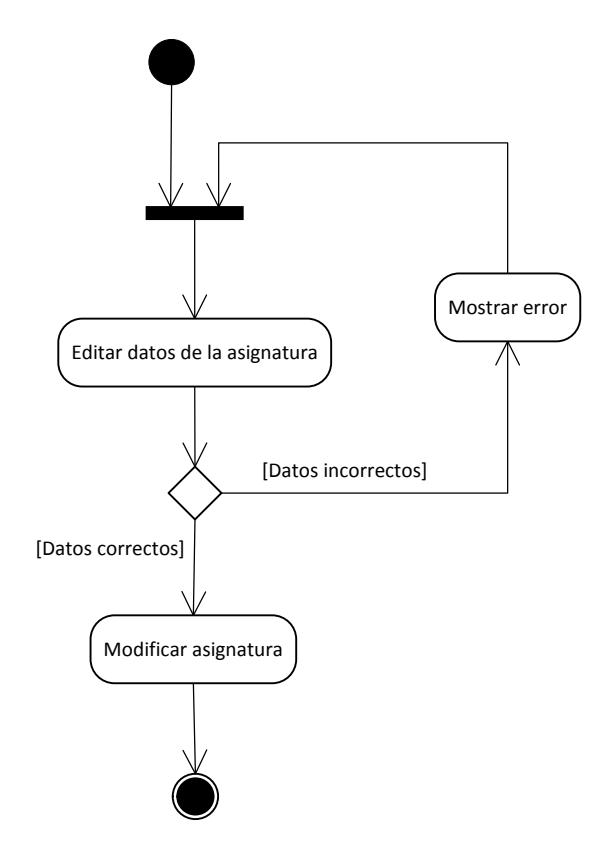

**Figura 230: Diagrama de actividades editar asignatura**

#### Eliminar asignatura  $3.4.2.3.2.10.$

- El administrador del sistema selecciona una asignatura de la lista para que sea eliminada.
- $\checkmark$  Toda la información de la asignatura incluyendo preguntas, temas y exámenes se borrará de forma permanente.

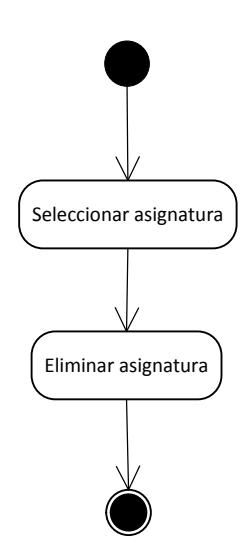

**Figura 231: Diagrama de actividades eliminar asignatura**

#### $3.4.2.3.2.11.$ Ver usuarios

- $\checkmark$  El administrador del sistema solicita que se le muestre la lista de usuarios.
- $\checkmark$  El sistema muestra la lista de usuarios.

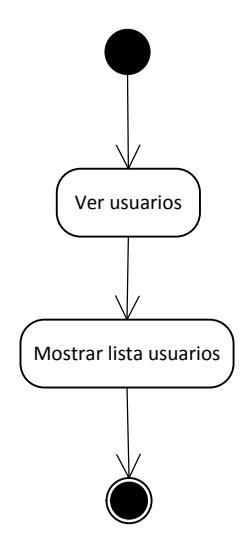

**Figura 232: Diagrama de actividades ver usuarios**

 $3.4.2.3.2.12.$ 

Crear usuario

 $\checkmark$  El administrador del sistema introduce los datos del nuevo usuario.

 $\checkmark$  En caso de que el nombre esté duplicado o la contraseña sea inválida (no puede contener espacios) se muestra un error. En caso contrario el usuario se da de alta en el sistema.

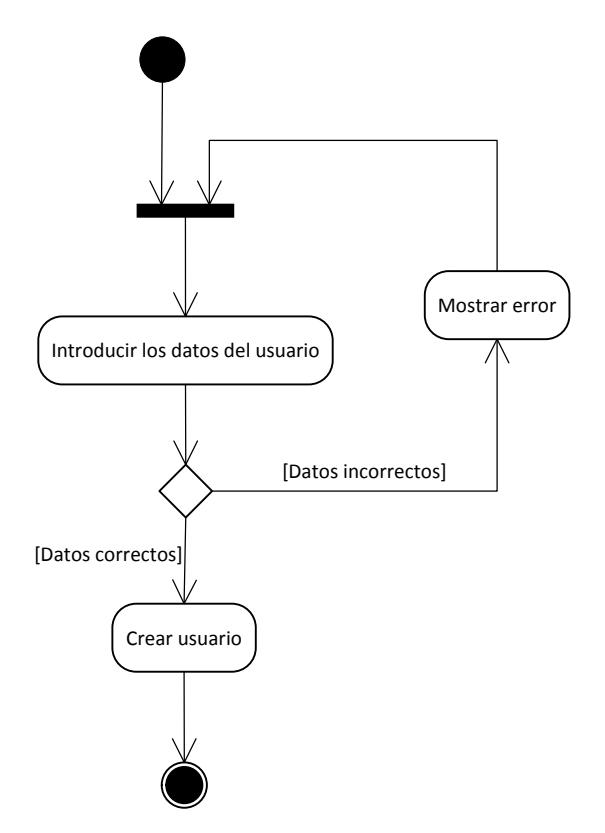

**Figura 233: Diagrama de actividades crear usuario**

#### $3.4.2.3.2.13.$ **Editar usuario**

- $\checkmark$  El administrador del sistema modifica los datos de un usuario.
- $\checkmark$  Si los datos son correctos y el usuario no se está quitando él mismo el estatus de administrador del sistema, entonces se guardan los cambios, en caso contrario se muestra un error.

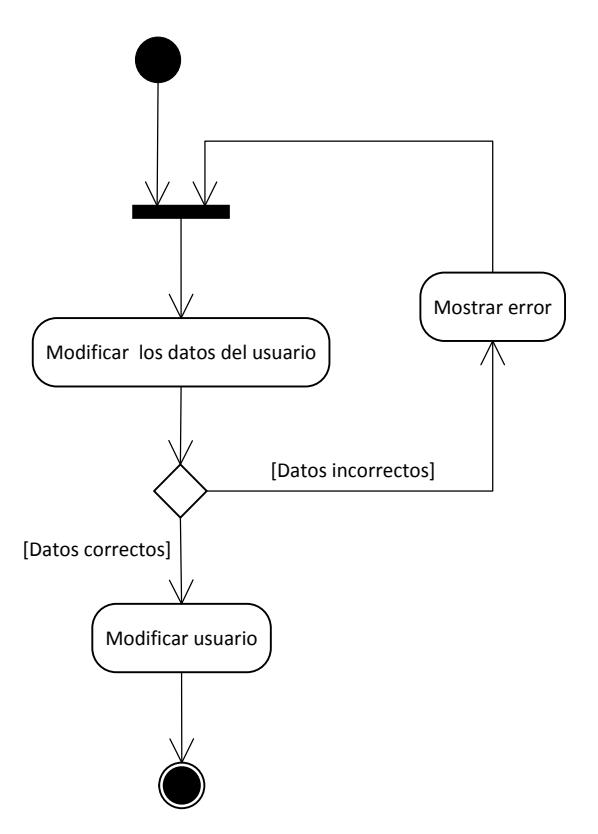

**Figura 234: Diagrama de actividades editar usuario**

#### $3.4.2.3.2.14.$ Eliminar usuario

- $\checkmark$  El administrador del sistema selecciona un usuario de la lista para que sea eliminado.
- $\checkmark$  Si el usuario seleccionado es el único administrador de alguna asignatura (la asignatura depende del usuario) no se permite la eliminación hasta que hayan más administradores en la asignatura o la asignatura se elimine.
- $\checkmark$  Por motivos de seguridad, tampoco se permite eliminar el propio usuario que está realizando la acción.
- $\checkmark$  En caso de no cumplirse nada de lo indicado en los puntos anteriores, el usuario se elimina correctamente.

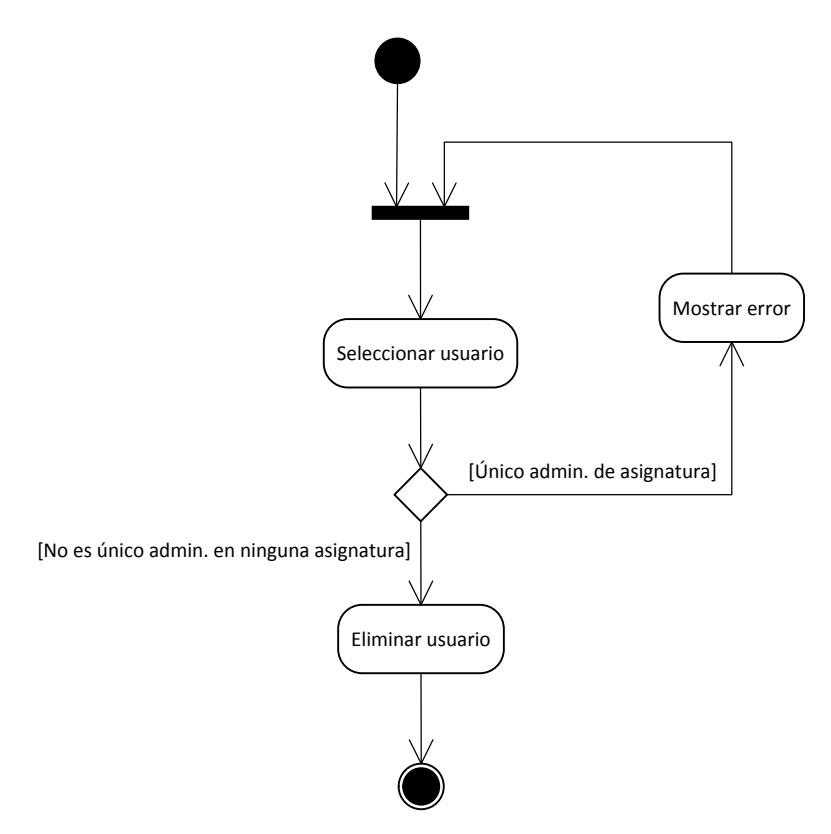

**Figura 235: Diagrama de actividades eliminar usuario**

# 3.4.2.4. Diagramas de Secuencia

# 3.4.2.4.1. Aplicación web

#### Modificar contraseña  $3.4.2.4.1.1$

- $\checkmark$  El usuario introduce su contraseña actual y la contraseña nueva 2 veces.
- $\checkmark$  Indica a la interfaz que se desea guardar la nueva contraseña.
- $\checkmark$  Suponemos que la contraseña actual introducida por el usuario es correcta, y que las nuevas coinciden y no tienen espacios, de otra manera el proceso terminaría aquí.
- $\checkmark$  La interfaz se comunica con la clase usuario para modificar la contraseña antigua por la nueva.
- $\checkmark$  Se le comunica al usuario que el cambio se realizó correctamente.

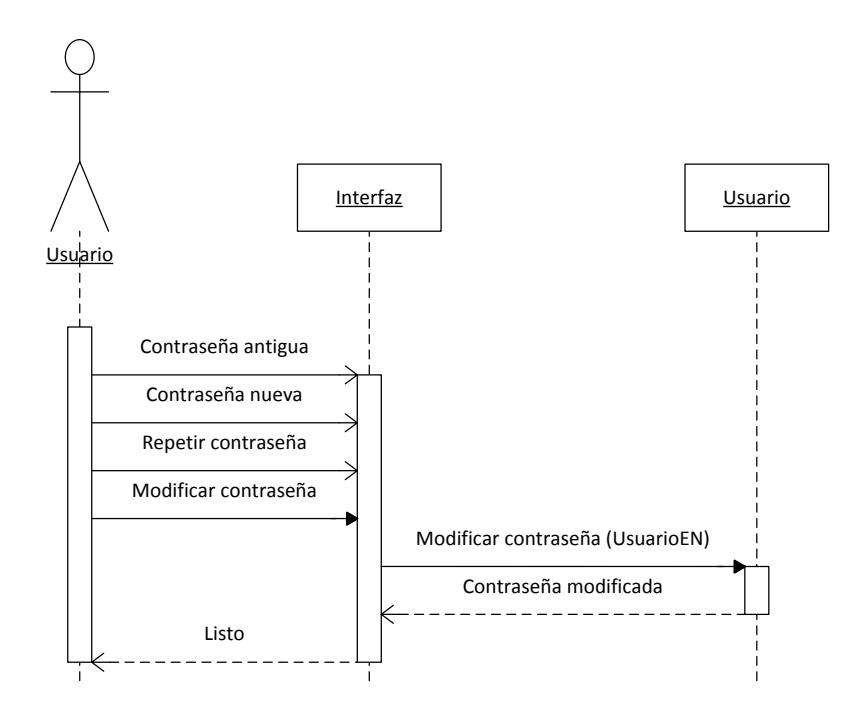

**Figura 236: Diagrama de secuencia modificar contraseña**

#### $3.4.2.4.1.2.$ Analizar examen

- $\checkmark$  El usuario selecciona un examen que esté sin analizar y selecciona el fichero Excel con los datos estadísticos.
- La clase ExcelManager inspecciona el fichero Excel extrayendo toda la información encontrada sobre las preguntas y actualizándola.
- $\checkmark$  Cuando se termina de analizar el fichero Excel si todo ha sido correcto, toda la información actualizada se guarda para ampliar definitivamente la información de las preguntas.
- $\checkmark$  Por último también se modifica el examen para que también incluya un resumen de la información estadística de sus preguntas.

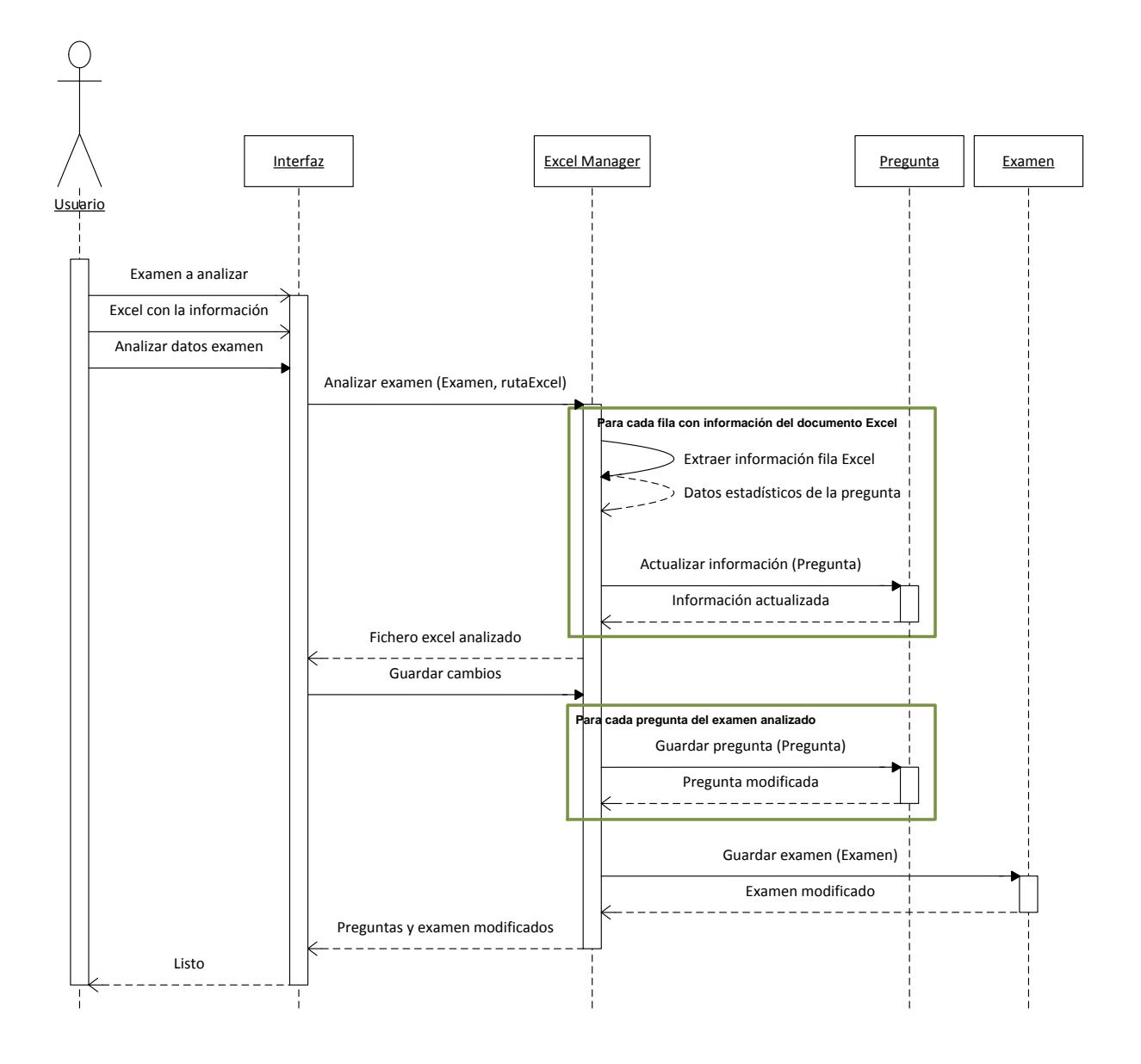

#### **Figura 237: Diagrama de secuencia analizar examen**

#### Configurar idioma  $3.4.2.4.1.3.$

- $\checkmark$  Cuando el administrador de una asignatura se dispone a configurar un nuevo idioma en la asignatura, el sistema le proporciona una lista de idiomas sin configurar y una lista traductores a utilizar.
- $\checkmark$  El administrador de la asignatura selecciona el idioma a configurar, el traductor a utilizar y el nombre de su asignatura en el nuevo idioma.

 $\checkmark$  El administrador de la asignatura confirma la configuración y esta se almacena en el sistema.

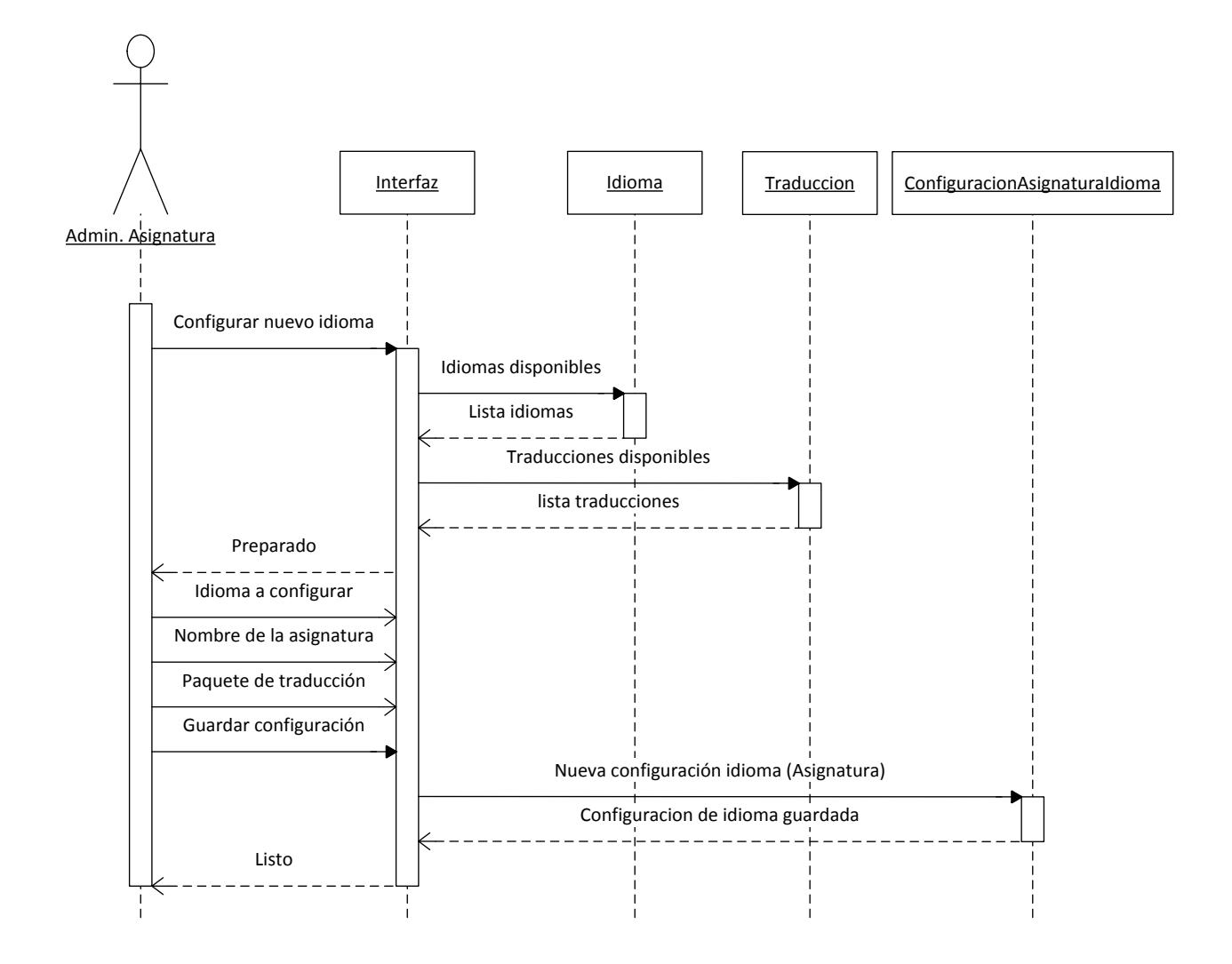

#### **Figura 238: Diagrama de secuencia configurar idioma**

#### Eliminar configuración idioma  $3.4.2.4.1.4.$

- $\checkmark$  El sistema proporciona al administrador de la asignatura la lista de idiomas configurados en la asignatura.
- $\checkmark$  El administrador de la asignatura selecciona una de las configuraciones para que sea eliminada.
- $\checkmark$  La configuración se elimina de la asignatura.

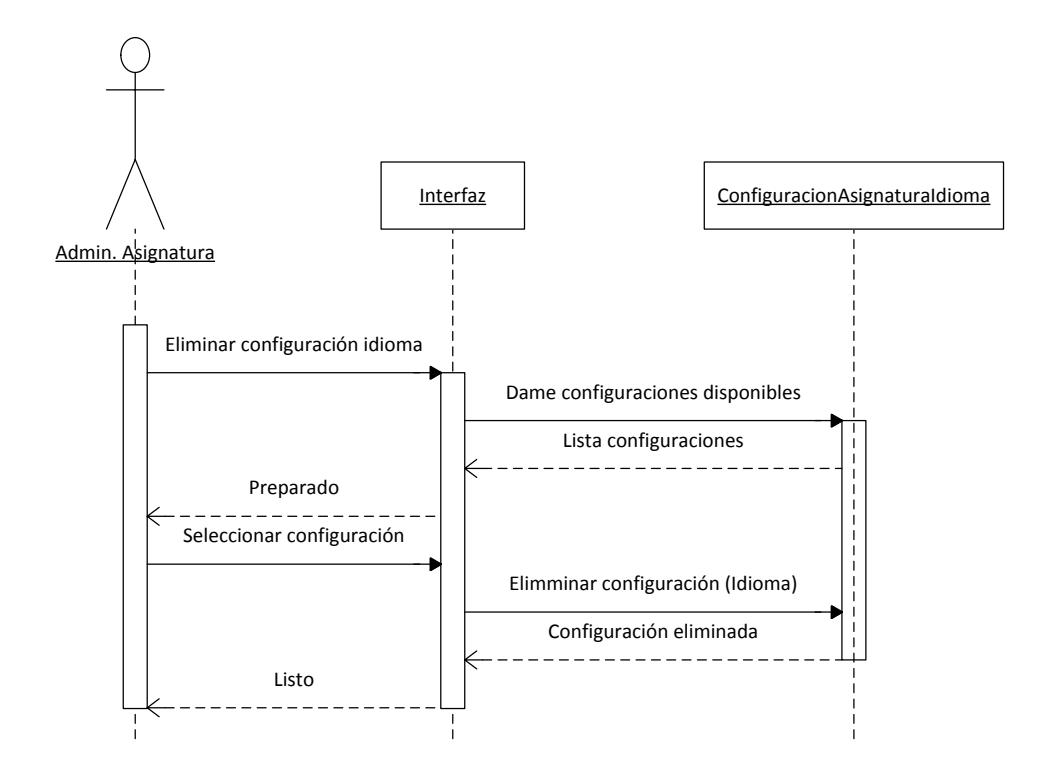

**Figura 239: Diagrama de secuencia eliminar configuración idioma**

#### Editar configuración idioma  $3.4.2.4.1.5.$

- $\checkmark$  Cuando el administrador de una asignatura se dispone a modificar una configuración de un idioma en la asignatura, el sistema le proporciona la lista de idiomas configurados.
- $\checkmark$  El administrador de la asignatura selecciona la configuración a modificar.
- $\checkmark$  Se introduce la nueva información compuesta por el traductor a utilizar y el nombre de la asignatura en el idioma.
- $\checkmark$  El administrador confirma la configuración y esta se modifica.

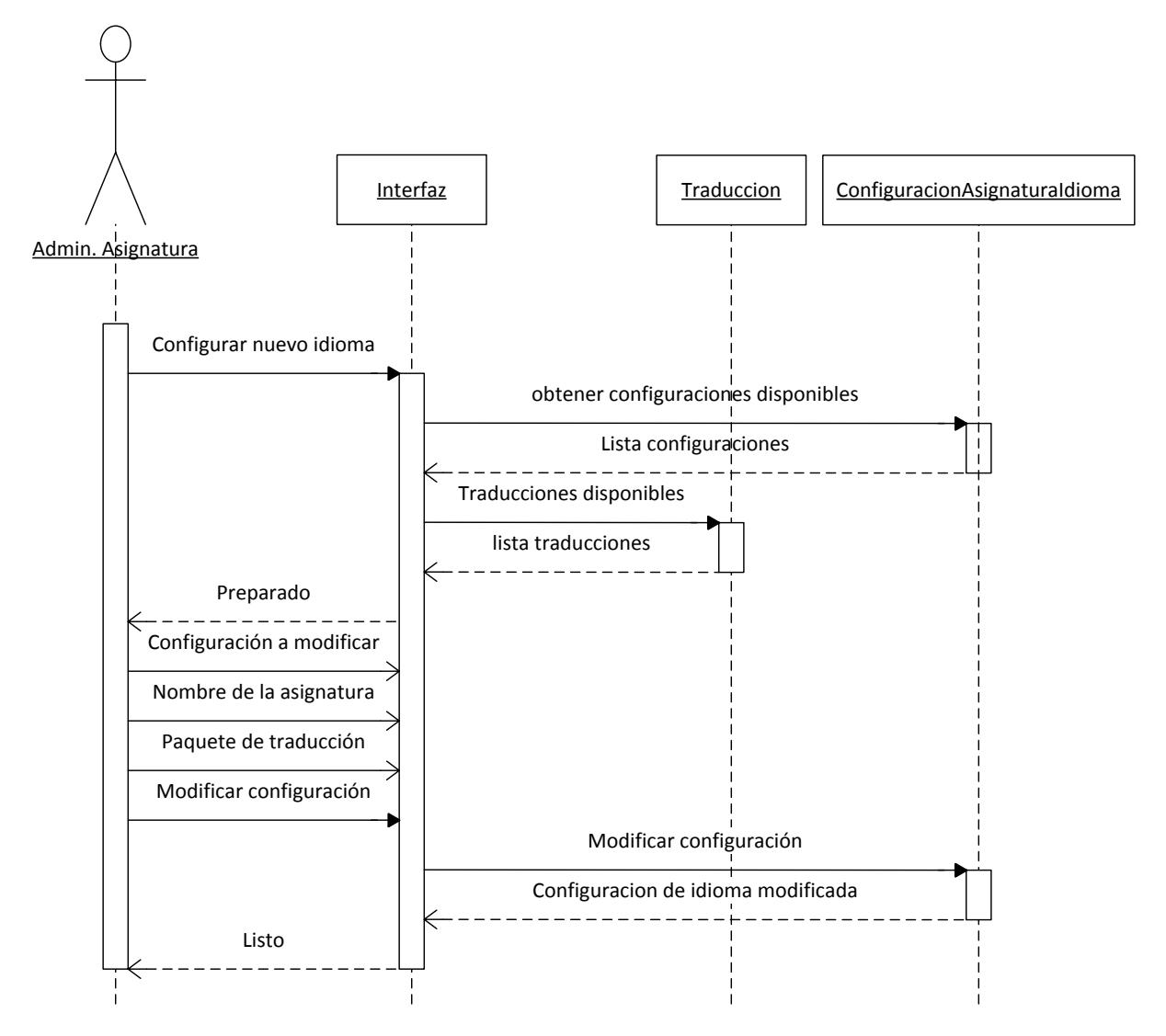

**Figura 240: Diagrama de secuencia editar configuración idioma**

#### $3.4.2.4.1.6.$ Agregar usuario

- $\checkmark$  El administrador de una asignatura indica que quiere agregar un nuevo usuario a la asignatura.
- $\checkmark$  El sistema accede a los usuarios que no tienen acceso a la asignatura.
- $\checkmark$  El administrador de la asignatura selecciona un usuario a agregar y selecciona los permisos que le quiere dar (administrador de asignatura o usuario normal).
- El administrador de la asignatura confirma la acción y el usuario se agrega a la asignatura.

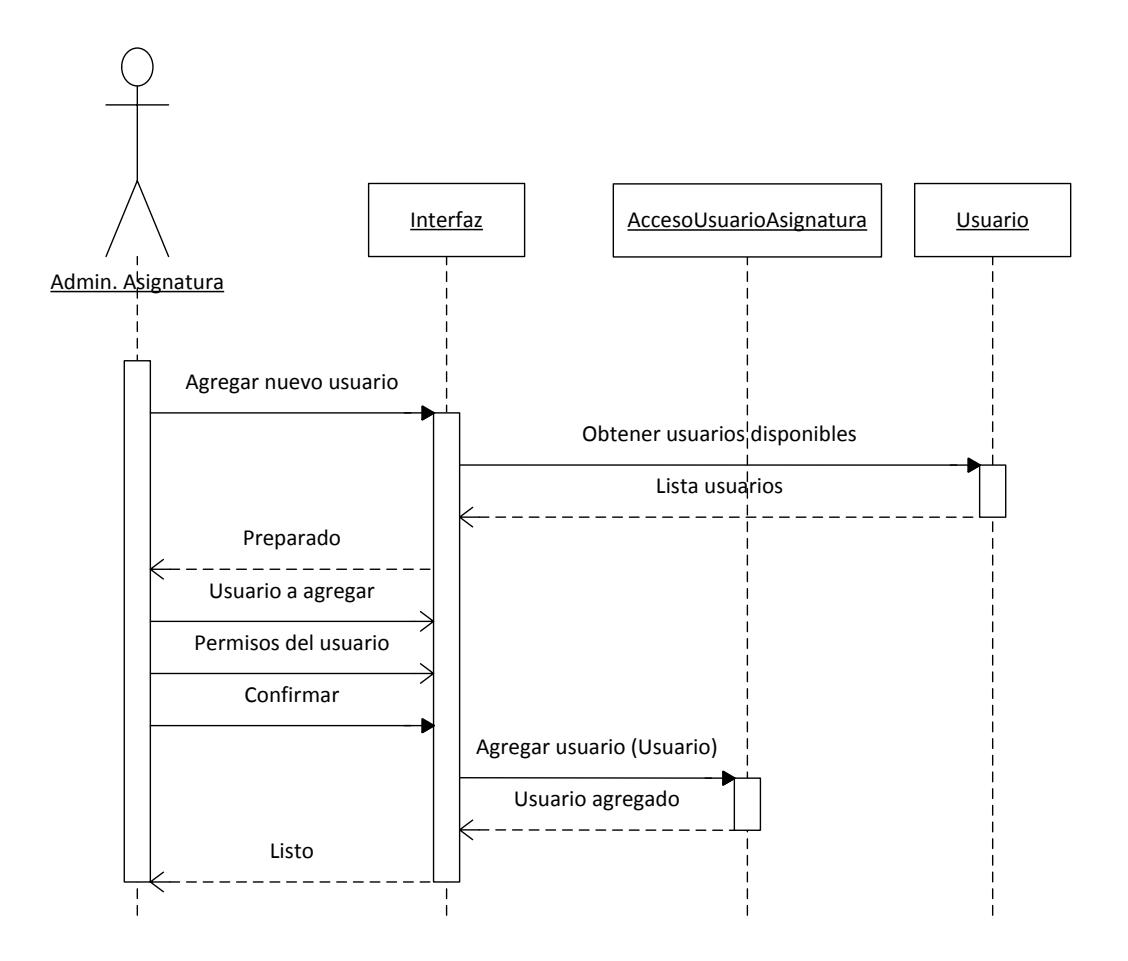

**Figura 241: Diagrama de secuencia añadir usuario**

#### Expulsar usuario  $3.4.2.4.1.7.$

- $\checkmark$  El administrador de una asignatura indica que quiere expulsar un usuario de la asignatura.
- $\checkmark$  El sistema accede a los usuarios que tienen acceso a la asignatura y muestra una lista.
- $\checkmark$  El administrador de la asignatura selecciona un usuario.
- $\checkmark$  El acceso del usuario seleccionado se elimina de la asignatura.

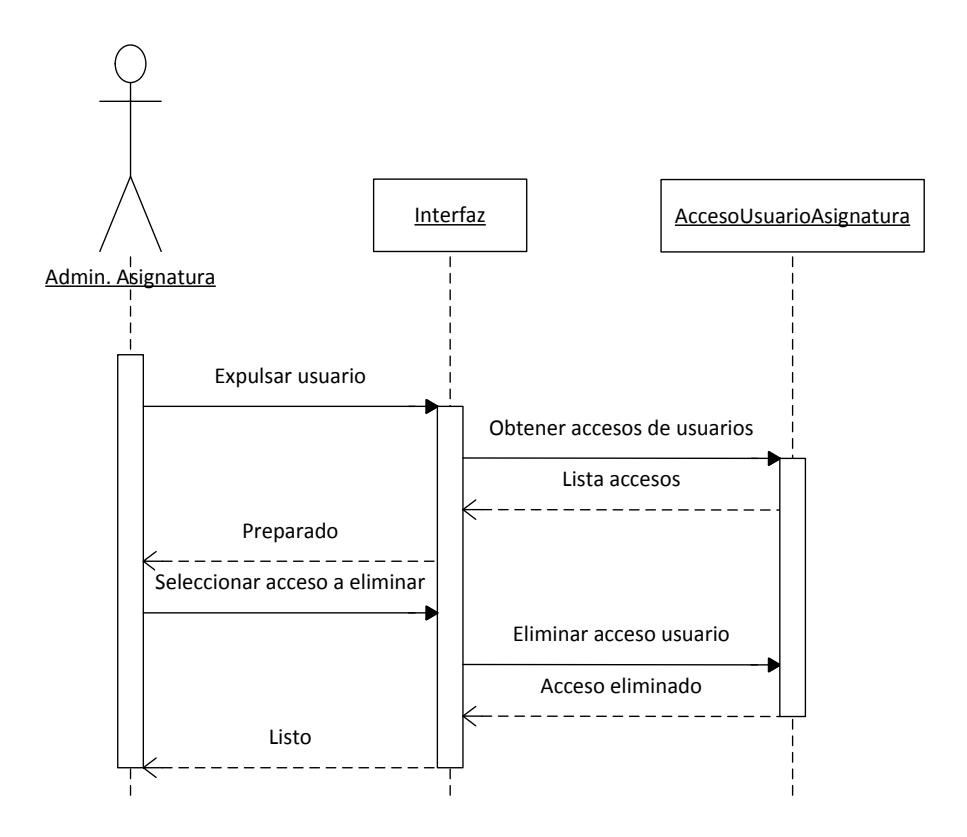

**Figura 242: Diagrama de secuencia expulsar usuario**

#### $3.4.2.4.1.8.$ Cambiar permisos usuario

 $\checkmark$  El administrador de una asignatura selecciona un usuario para intercambiar su estatus de usuario básico a administrador de la asignatura y de administrador de la asignatura a usuario básico.

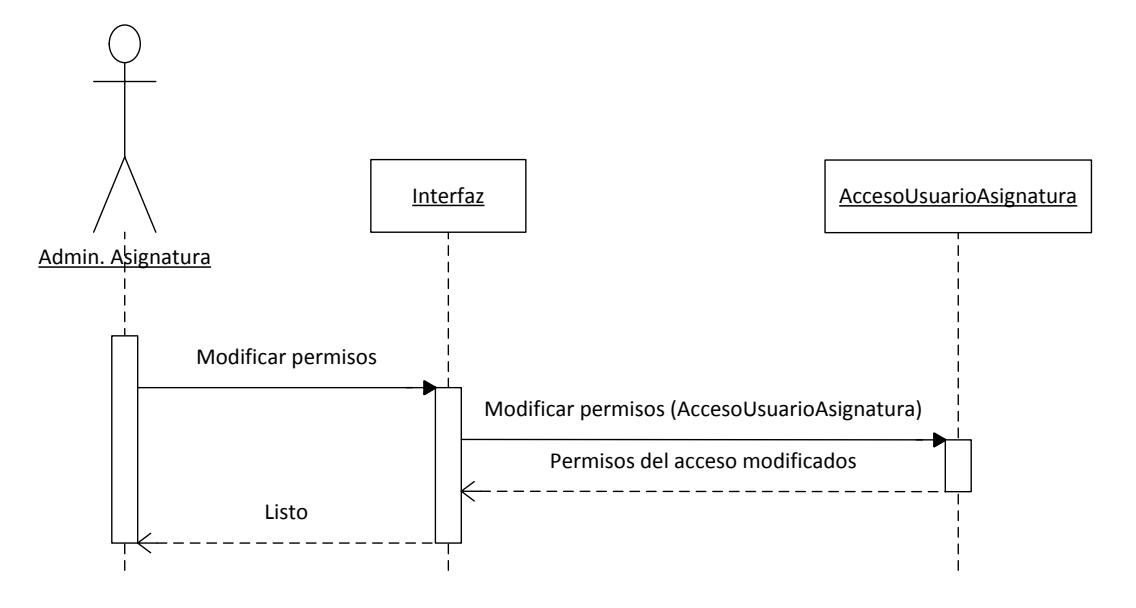

**Figura 243: Diagrama de secuencia cambiar permisos usuario**

#### Herramienta de administración  $3.4.2.4.2.$

#### $3.4.2.4.2.1$ Identificación administrador

- Un usuario que está iniciando sesión en la herramienta administrativa introduce su usuario y contraseña.
- La clase Main pide a la clase IO que obtenga la cadena de conexión del fichero de configuración.
- $\checkmark$  Una vez Main tiene la cadena de conexión (cifrada), le pide a CifradorAES que descifre la cadena de conexión.
- $\checkmark$  Cuando Main obtiene la cadena de conexión descifrada, se la manda a AcessoBD para establecer una conexión.
- $\checkmark$  Una vez establecida la conexión, se obtiene el usuario con el login proporcionad. Si el usuario es correcto y tiene permisos de administración del sistema entonces se concede el acceso, en caso contrario se deniega.

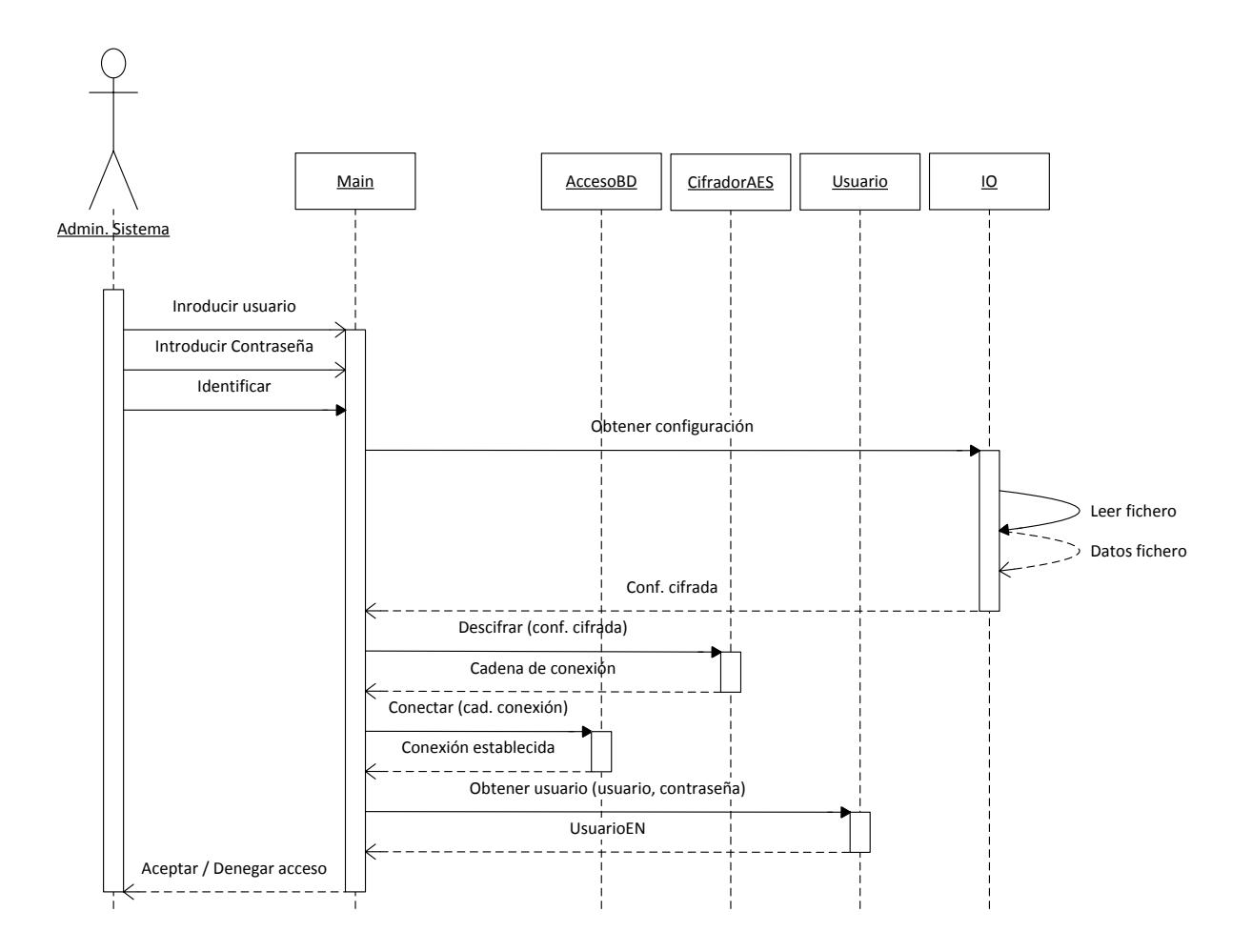

**Figura 244: Diagrama de secuencia identificación administrador**

#### $3.4.2.4.2.2.$ Generar fichero de configuración

- $\checkmark$  El administrador del sistema ingresa una nueva cadena de conexión.
- Esta cadena de conexión se cifra por el CifradorAES y es escrita en un nuevo fichero de configuración por la clase IO.
- $\checkmark$  La próxima vez que se intente iniciar sesión se utilizará la nueva cadena introducida.

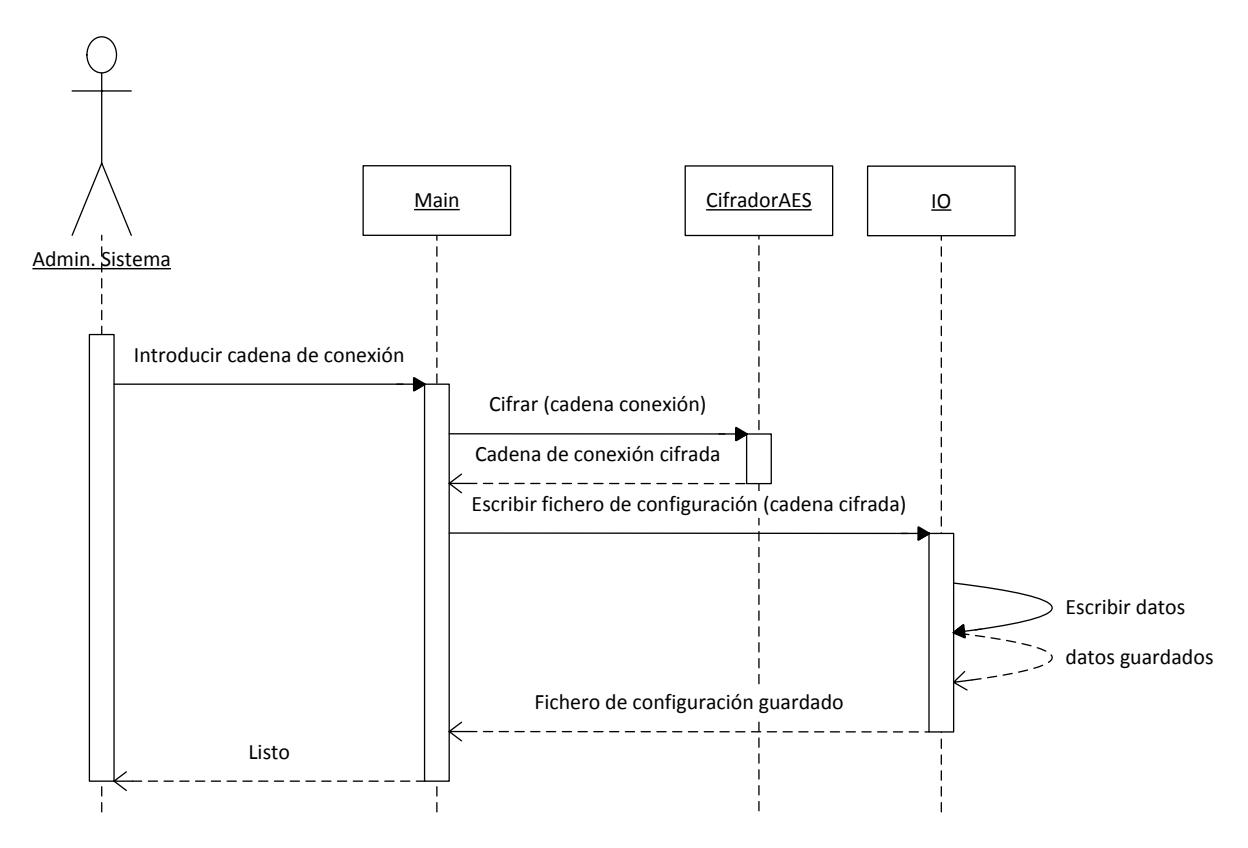

**Figura 245: Diagrama de secuencia generar fichero de configuración**

#### $3.4.2.4.2.3.$ Ver idiomas

- $\checkmark$  El administrador del sistema solicita la lista de idiomas.
- La clase Main recoge la lista de idiomas de la clase Idioma y la muestra por pantalla.
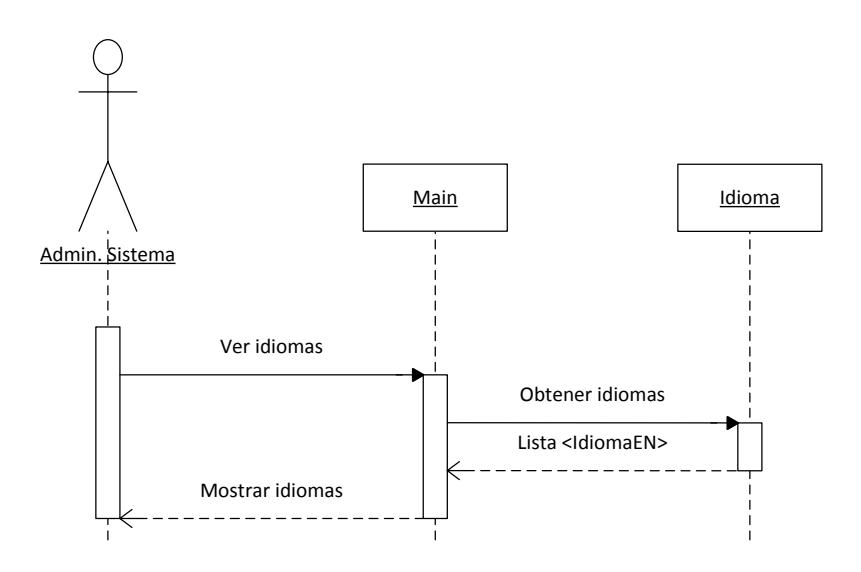

**Figura 246: Diagrama de secuencia ver idiomas**

#### $3.4.2.4.2.4.$ Crear idioma

- La clase Main solicita al administrador del sistema todos los datos del nuevo idioma.
- $\checkmark$  El administrador del sistema introduce la información requerida.
- $\checkmark$  El nuevo idioma es creado por la clase Idioma.

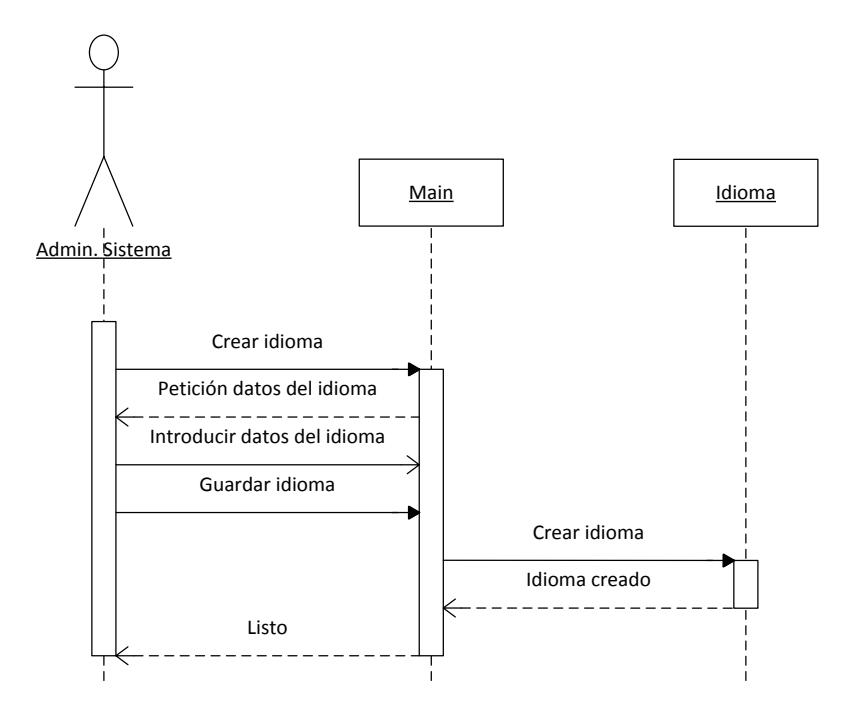

**Figura 247: Diagrama de secuencia crear idioma**

#### $3.4.2.4.2.5.$ Editar idioma

- $\checkmark$  La clase Main obtiene de la clase Idioma la lista de idiomas disponibles y se la muestra al administrador del sistema.
- $\checkmark$  El administrador del sistema elige el idioma a modificar de la lista.
- $\checkmark$  La clase Main solicita al administrador del sistema los nuevos datos del idioma.
- $\checkmark$  El administrador del sistema introduce la información requerida.
- $\checkmark$  El idioma es modificado por la clase Idioma.

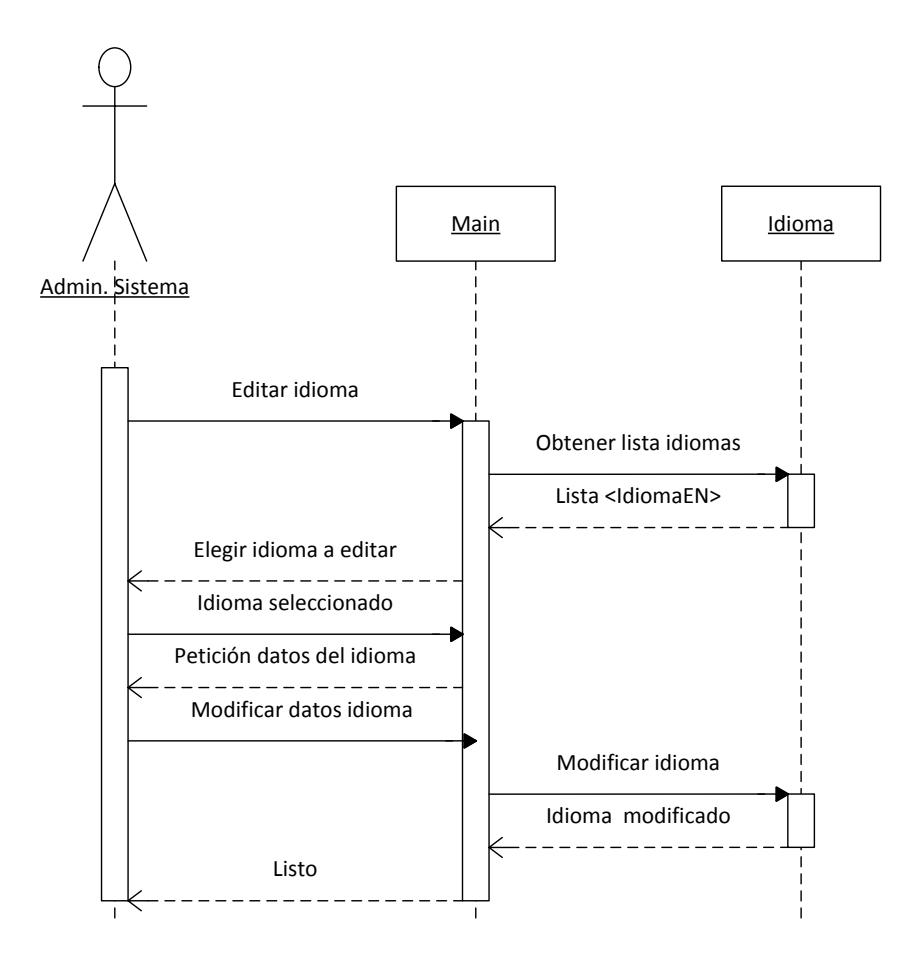

**Figura 248: Diagrama de secuencia editar idioma**

#### $3.4.2.4.2.6$ Eliminar idioma

 $\checkmark$  La clase Main obtiene de la clase Idioma la lista de idiomas disponibles y se la muestra al administrador del sistema.

218

- $\checkmark$  El administrador del sistema elige el idioma a eliminar de la lista.
- $\checkmark$  El idioma es eliminado por la clase Idioma.

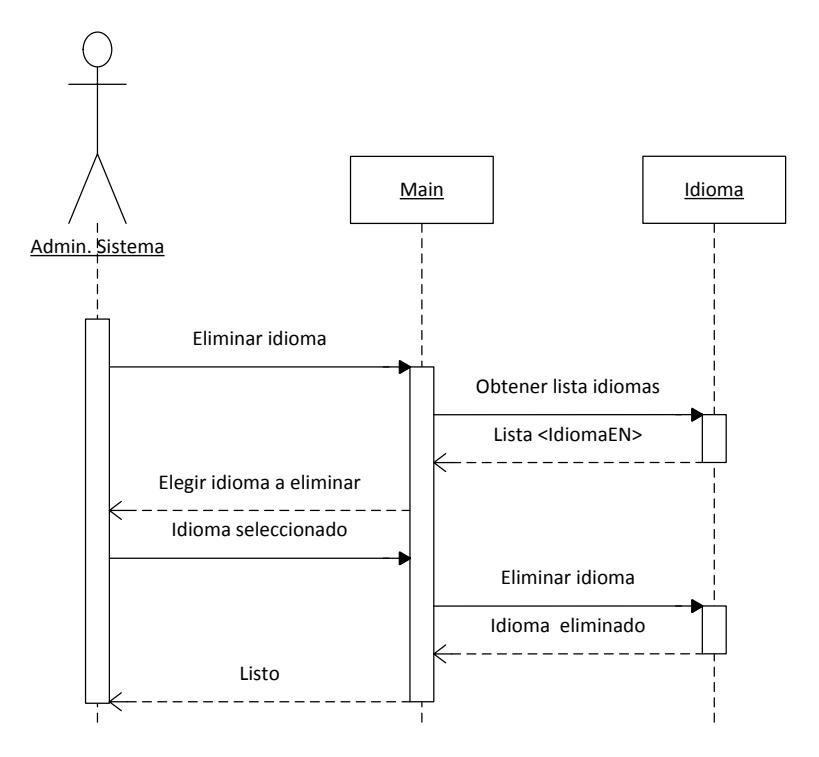

**Figura 249: Diagrama de secuencia eliminar idioma**

#### Ver asignaturas  $3.4.2.4.2.7.$

- $\checkmark$  El administrador del sistema solicita la lista de asignaturas.
- La clase Main recoge la lista de asignaturas de la clase Asignatura y la muestra por pantalla.

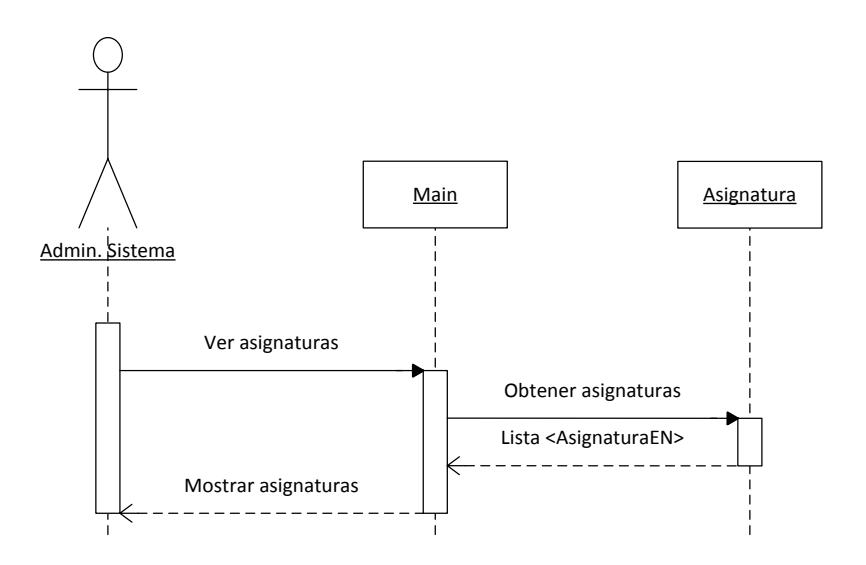

**Figura 250: Diagrama de secuencia ver asignaturas**

#### Crear asignatura 3.4.2.4.2.8.

- $\checkmark$  La clase Main muestra al administrador del sistema la lista de idiomas para que seleccione el idioma base de la asignatura.
- $\checkmark$  La clase Main muestra al administrador del sistema la lista de usuarios para que seleccione un usuario que administre la asignatura.
- Después le solicita todos los datos de la nueva asignatura, es decir el nombre y el número de opciones que tendrán los exámenes.
- $\checkmark$  El administrador del sistema introduce la información requerida.
- $\checkmark$  La nueva asignatura es creada por la clase Asignatura.

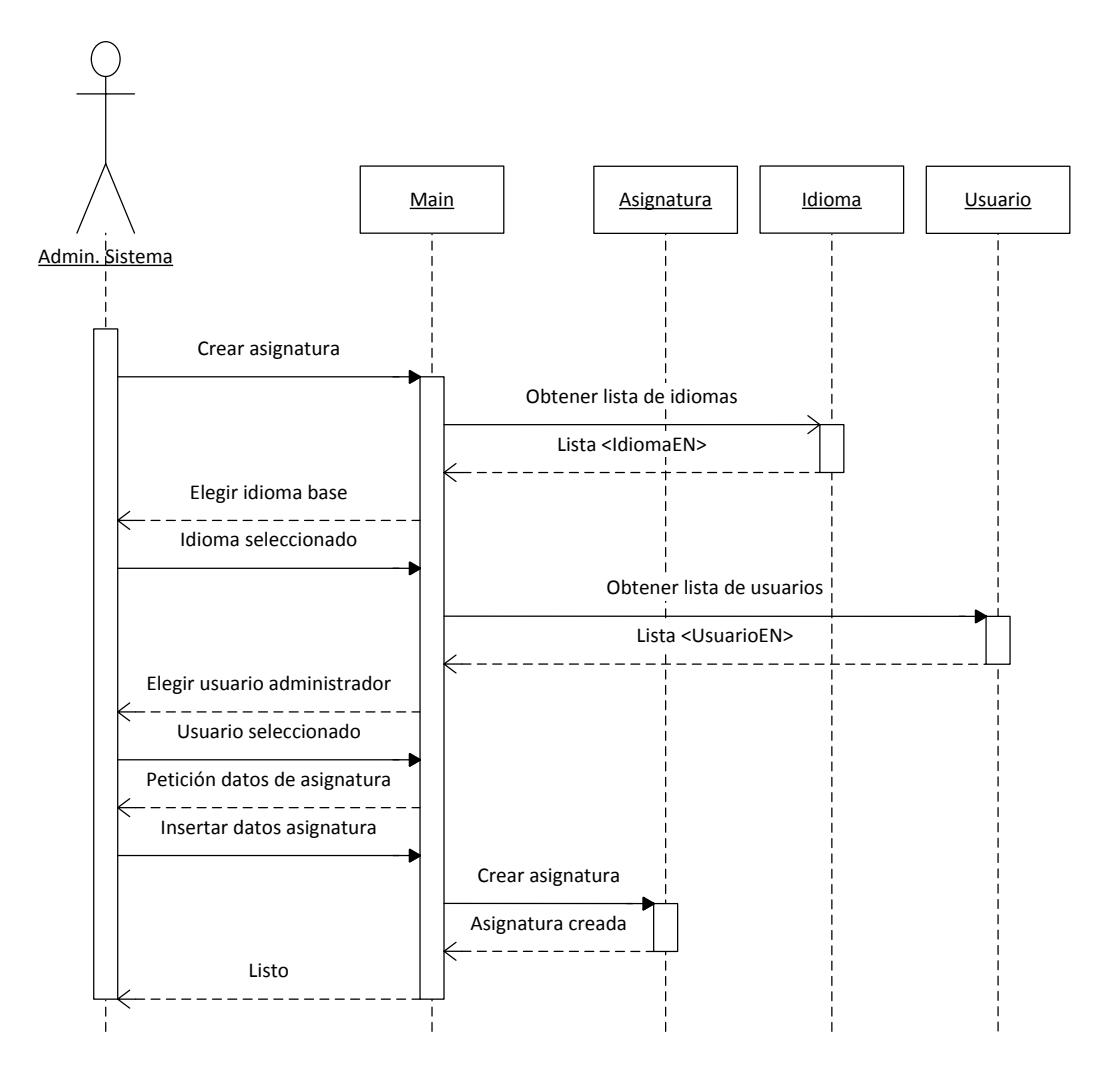

**Figura 251: Diagrama de secuencia crear asignatura**

#### 3.4.2.4.2.9. Editar asignatura

- $\checkmark$  La clase Main obtiene de la clase Asignatura la lista de asignaturas disponibles y se la muestra al administrador del sistema.
- $\checkmark$  El administrador del sistema elige la asignatura a modificar de la lista.
- La clase Main solicita al administrador del sistema los nuevos datos de la asignatura.
- $\checkmark$  El administrador del sistema introduce la información requerida.
- $\checkmark$  La asignatura es modificado por la clase Asignatura.

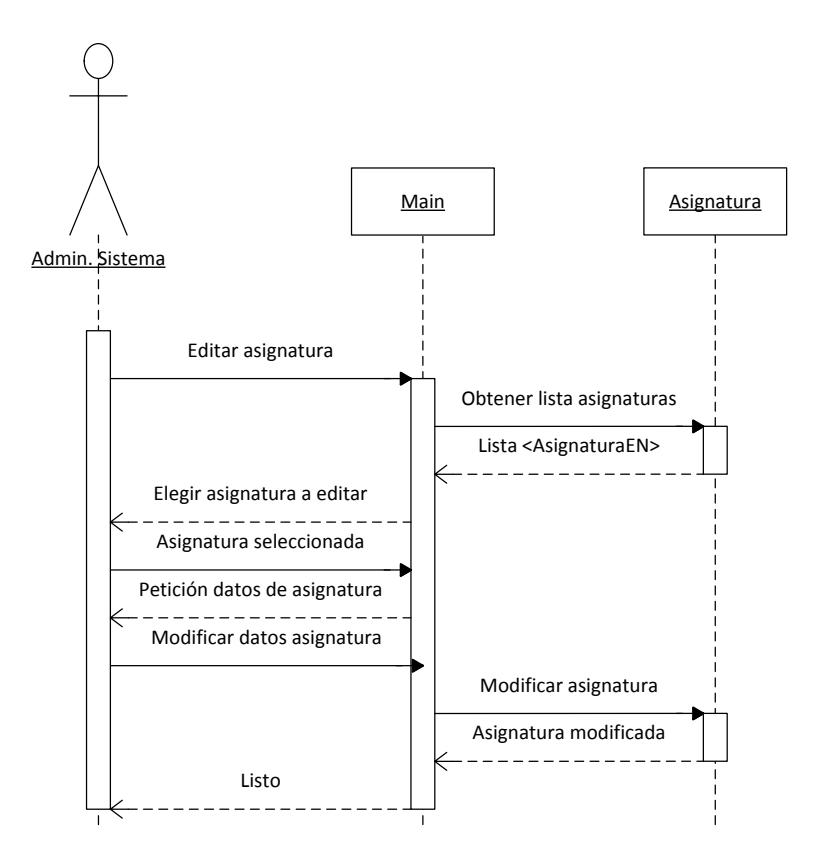

**Figura 252: Diagrama de secuencia editar asignatura**

#### $3.4.2.4.2.10.$ Eliminar asignatura

- $\checkmark$  La clase Main obtiene de la clase Asignatura la lista de asignaturas disponibles y se la muestra al administrador del sistema.
- $\checkmark$  El administrador del sistema elige la asignatura a eliminar de la lista.
- $\checkmark$  La asignatura es eliminada por la clase Asignatura.

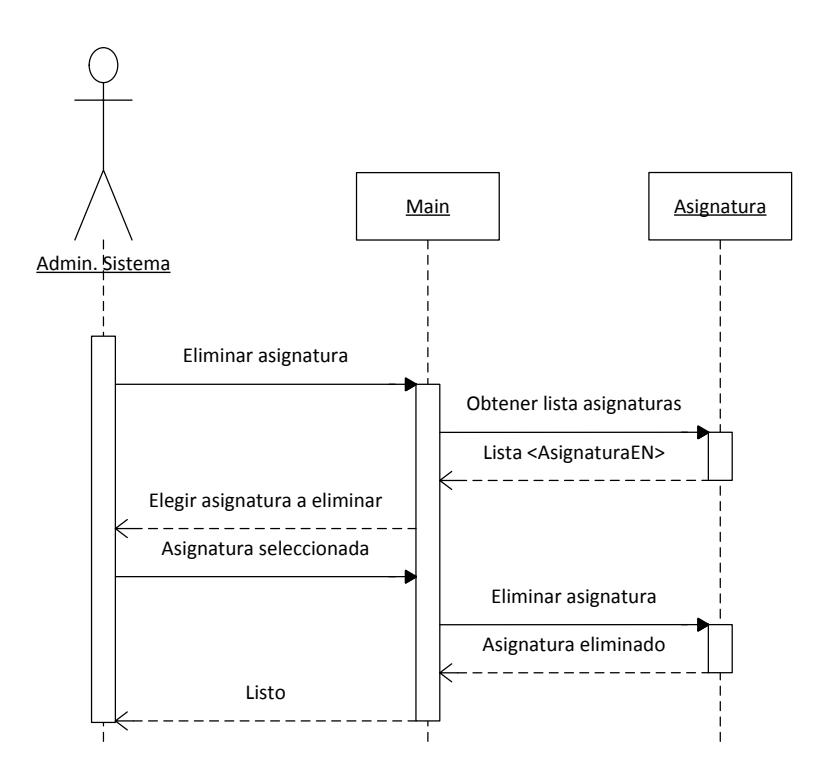

**Figura 253: Diagrama de secuencia eliminar asignatura**

#### $3.4.2.4.2.11.$ Ver usuarios

- $\checkmark$  El administrador del sistema solicita la lista de usuarios.
- La clase Main recoge la lista de usuarios de la clase Usuario y la muestra por pantalla.

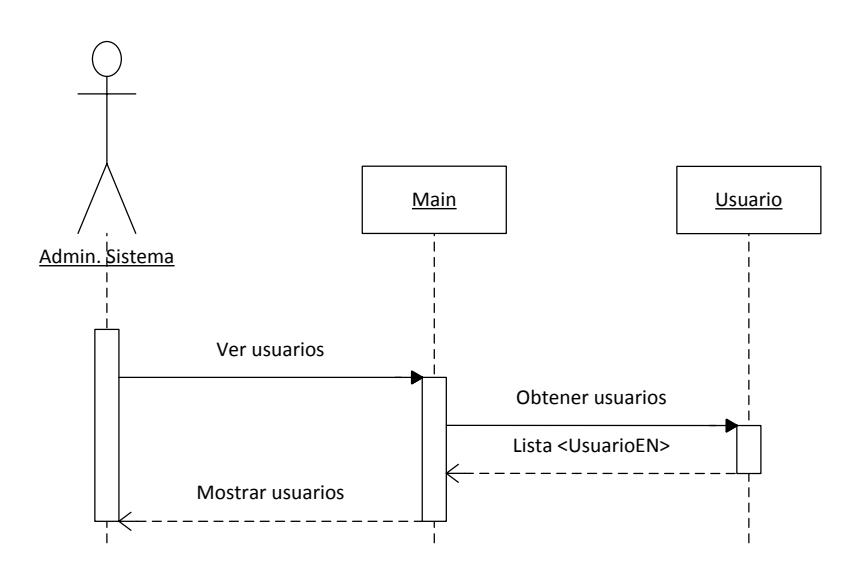

**Figura 254: Diagrama de secuencia ver usuarios**

#### $3.4.2.4.2.12.$ Crear usuario

- $\checkmark$  La clase Main solicita al administrador del sistema todos los datos del nuevo usuario.
- $\checkmark$  El administrador del sistema introduce la información requerida.
- $\checkmark$  El nuevo usuario es creado por la clase Usuario.

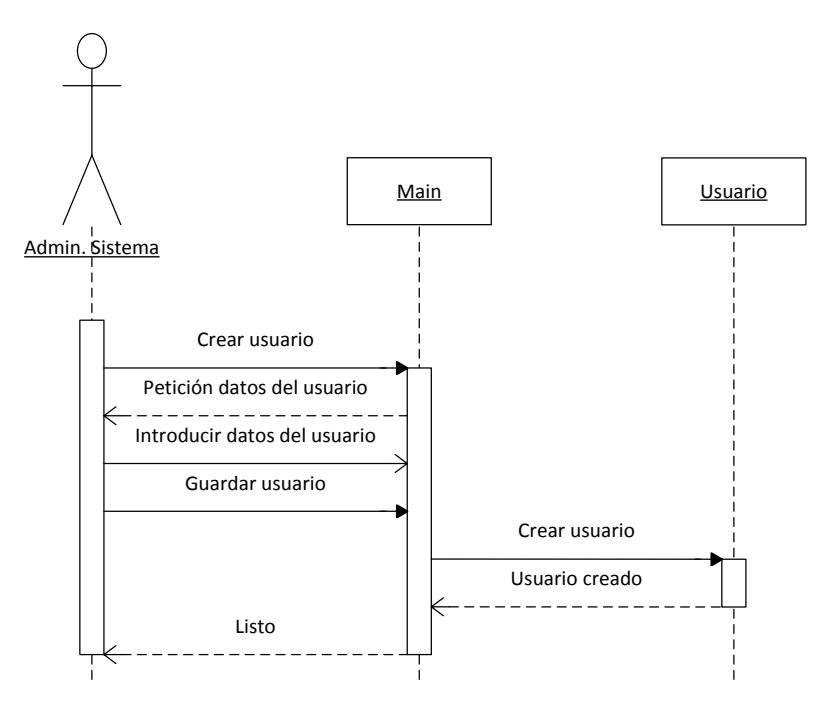

**Figura 255: Diagrama de secuencia crear usuario**

#### 3.4.2.4.2.13. **Editar usuario**

- $\checkmark$  La clase Main obtiene de la clase Usuario la lista de usuarios disponibles y se la muestra al administrador del sistema.
- $\checkmark$  El administrador del sistema elige el usuario a modificar de la lista.
- La clase Main solicita al administrador del sistema los nuevos datos del usuario.
- $\checkmark$  El administrador del sistema introduce la información requerida (nuevo nombre, contraseña y estatus de administrador del sistema)
- $\checkmark$  El usuario es modificado por la clase Usuario.

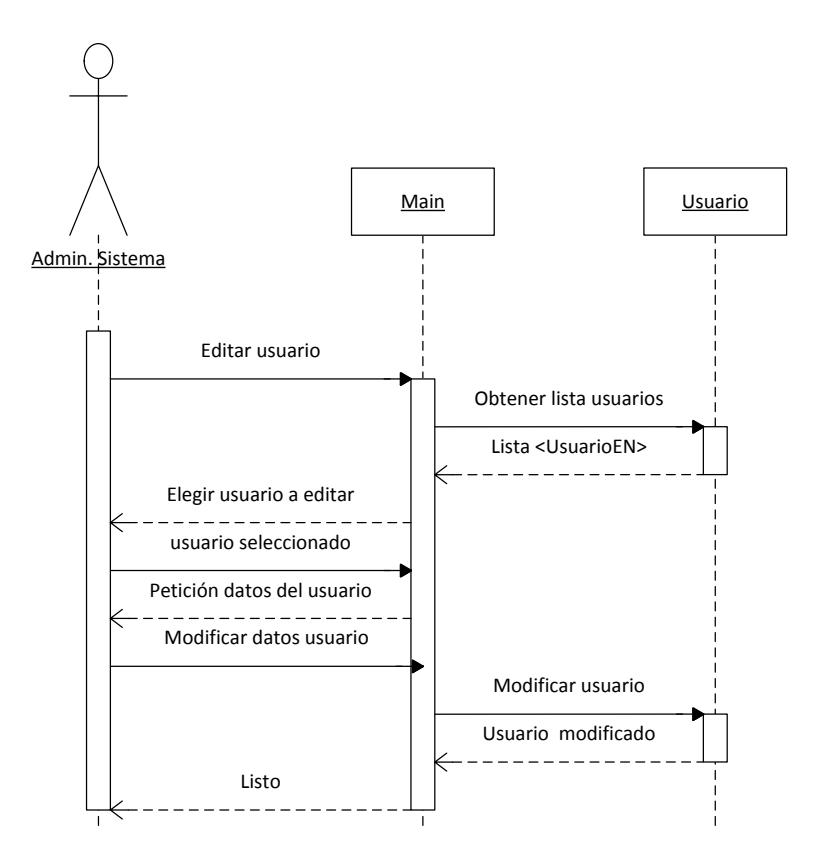

**Figura 256: Diagrama de secuencia editar usuario**

#### $3.4.2.4.2.14.$ Eliminar usuario

- $\checkmark$  La clase Main obtiene de la clase Usuario la lista de usuarios disponibles y se la muestra al administrador del sistema.
- $\checkmark$  El administrador del sistema elige el usuario a eliminar de la lista.
- $\checkmark$  El usuario es eliminado por la clase Usuario.

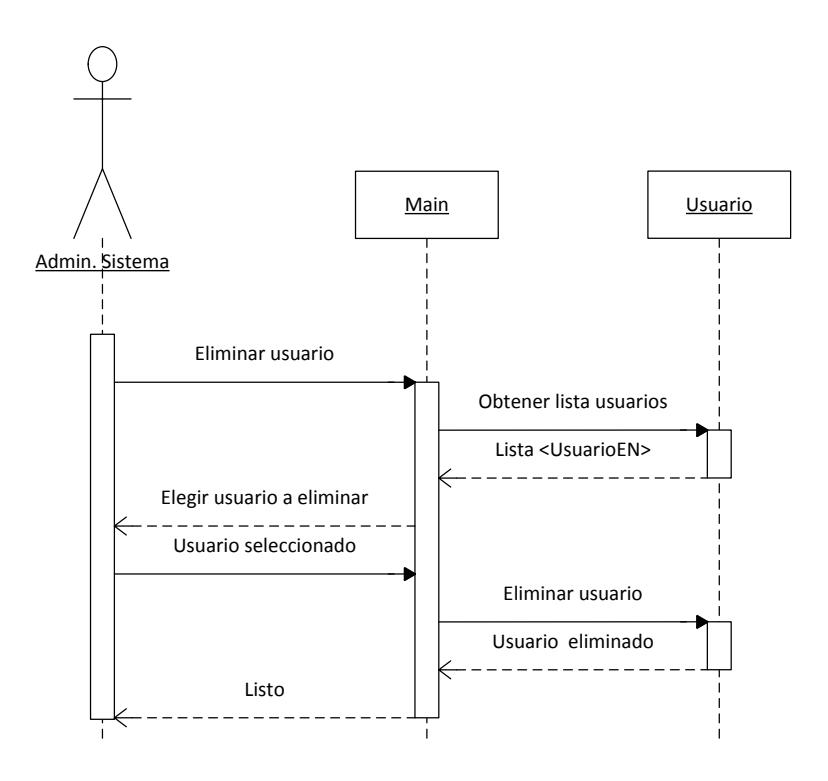

**Figura 257: Diagrama de secuencia eliminar usuario**

# 3.4.3. Construcción 3.4.3.1. Funcionalidades importantes  $3.4.3.1.1$ . Analizar examen

El análisis de un examen se realiza mediante la lectura de un fichero Excel generado de forma automática durante la corrección del examen como el siguiente:

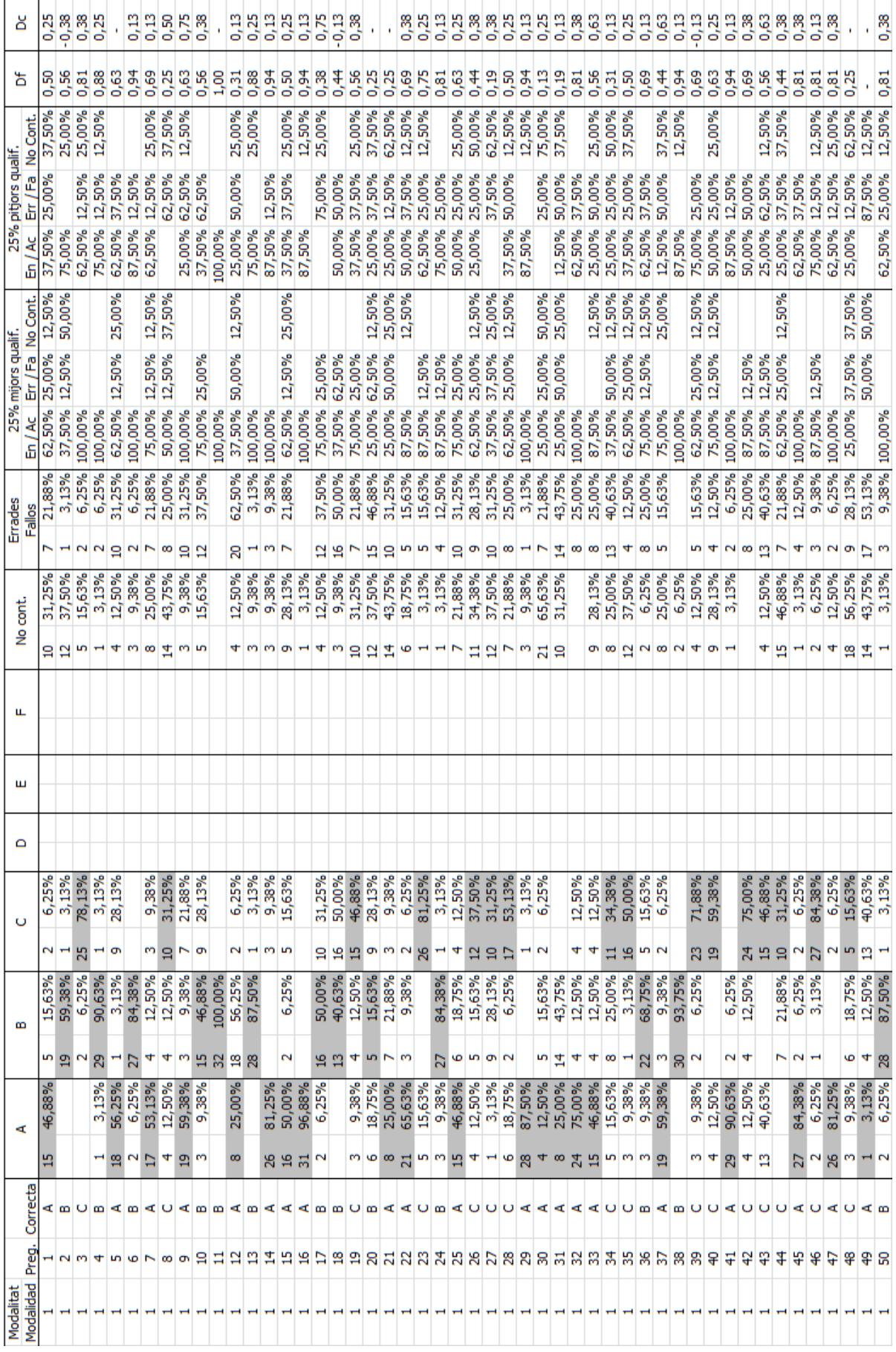

**Figura 258: Fichero Excel con datos estadísticos**

Para calcular los datos como el número de aciertos, número de fallos, número de veces que se ha contestado y número de veces que se ha dejado en blanco, de cada una de las preguntas, simplemente se identifica la pregunta a la que procede la información y se suma dicha cantidad a la cantidad acumulada en la base de datos.

Sin embargo, para calcular y actualizar el índice de discriminación y de dificultad de cada pregunta, es necesario tener en cuenta el número total de veces que la pregunta ha sido preguntada (número de alumnos examinados con esa pregunta) y realizar los cálculos de forma proporcional. Por ejemplo si una pregunta se ha preguntado en un examen a 20 alumnos y tiene un índice de dificultad de 0,3 (en ese examen) pero la pregunta tiene un índice de dificultad de 0,7 en el sistema, no se puede simplemente sacar la media de esos 2 valores, ya que podría ser que ese 0,7 se haya calculado con un número mayor de alumnos.

Para calcular cualquiera de los índices (discriminación o dificultad) de forma proporcional al número de examinados, se realizan los siguientes cálculos:

total parcial =  $n^{\circ}$  de veces que se ha preguntado en el examen total acumulado =  $n^{\circ}$  de veces que se ha preguntado en total

í  $($ índice acumulado · total acumulado $) + ($ índice parcial  $*$  total parcial $)$  $\bar{t}$ 

Una vez que se termina de leer el fichero con la información estadística, tanto el examen como las preguntas actualizan sus datos y éstos aparecen actualizados en la aplicación.

## 3.4.3.2. Problemas encontrados

Uno de los problemas encontrados es que la herramienta administrativa, necesita leer y escribir caracteres en UTF-8 ya que se van a utilizar todo tipo de idiomas, pero al ser una aplicación de consola, es necesario que el sistema operativo esté configurado para que lea y escriba en consola caracteres UTF-8.

Esto es fácil de configurar en algunos sistemas operativos pero en otros no tanto, además se supone que la herramienta de administración es una aplicación portable por lo que no debería ser necesario ir configurando cada equipo en el que se desee utilizar.

Para solucionar esto, en vez de crear una aplicación de consola he creado una aplicación Swing<sup>13</sup> de Java, la cual no necesita leer ni escribir por consola y por tanto se pueden utilizar caracteres UTF-8 independientemente de la configuración del Sistema Operativo.

### 3.4.3.3. Diagramas de Componentes

En está iteración se ha añadido diversos componentes nuevos, a continuación se muestran los componentes anteriores afectados por los nuevos componentes y las nuevas dependencias.

## 3.4.3.3.1. Java Server Pages

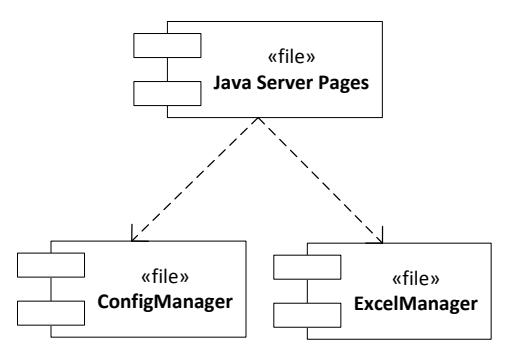

**Figura 259: Diagrama de componentes Java Server Pages**

1

<sup>&</sup>lt;sup>13</sup> Biblioteca gráfica para Java. Incluye formularios, cajas de texto, botones, desplegables, etc.

## 3.4.3.3.2. Paquete CAD

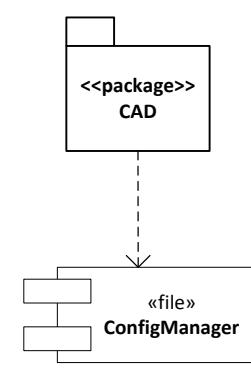

**Figura 260: Diagrama de componentes paquete CAD**

3.4.3.3.3. ConfigManager

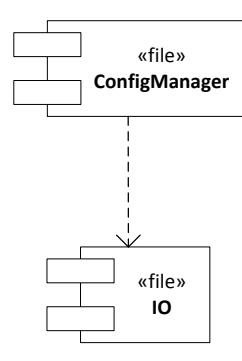

**Figura 261: Diagrama de componentes configManager**

**NO** 3.4.3.3.4.

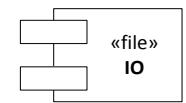

**Figura 262: Diagrama de componentes IO**

## 3.4.3.3.5. ExcelManager

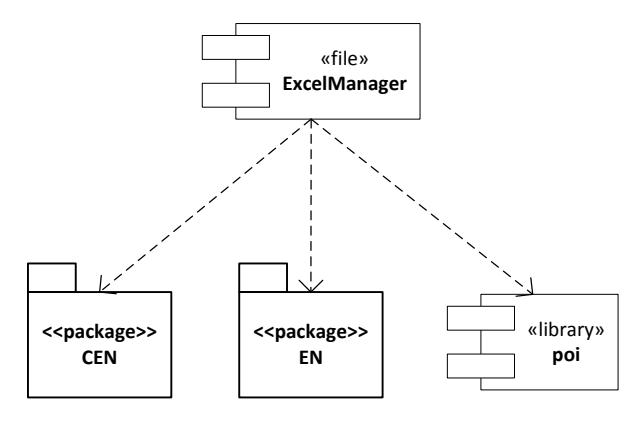

**Figura 263: Diagrama de componentes excelManager**

#### 3.4.3.3.6. HiloRecolectorBasura

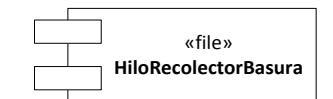

**Figura 264: Diagrama de componentes HiloRecolectorBasura**

3.4.3.3.7. AdminTool

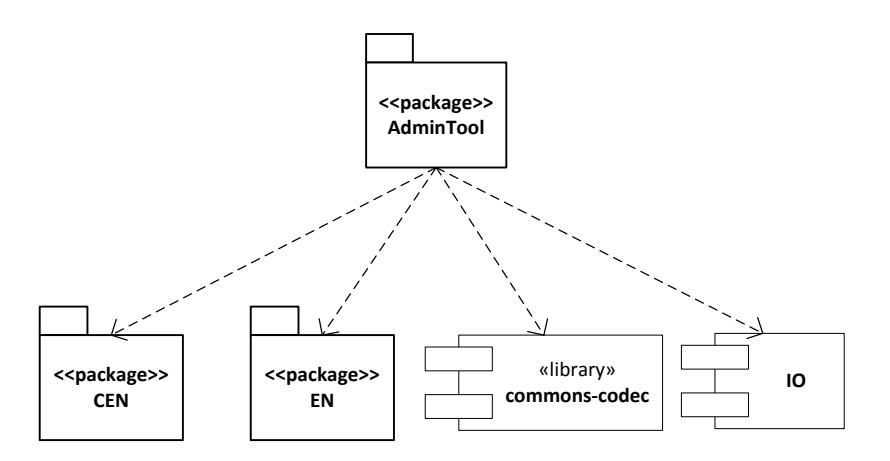

**Figura 265: Diagrama de componentes adminTool**

### 3.4.3.4. Diagrama de Despliegue

En esta ocasión se ha añadido un nuevo nodo donde puede ejecutarse la herramienta AdminTool. Como puede verse en el diagrama la aplicación se conecta directamente a la base de datos sin pasar por el Contenedor de Servlets.

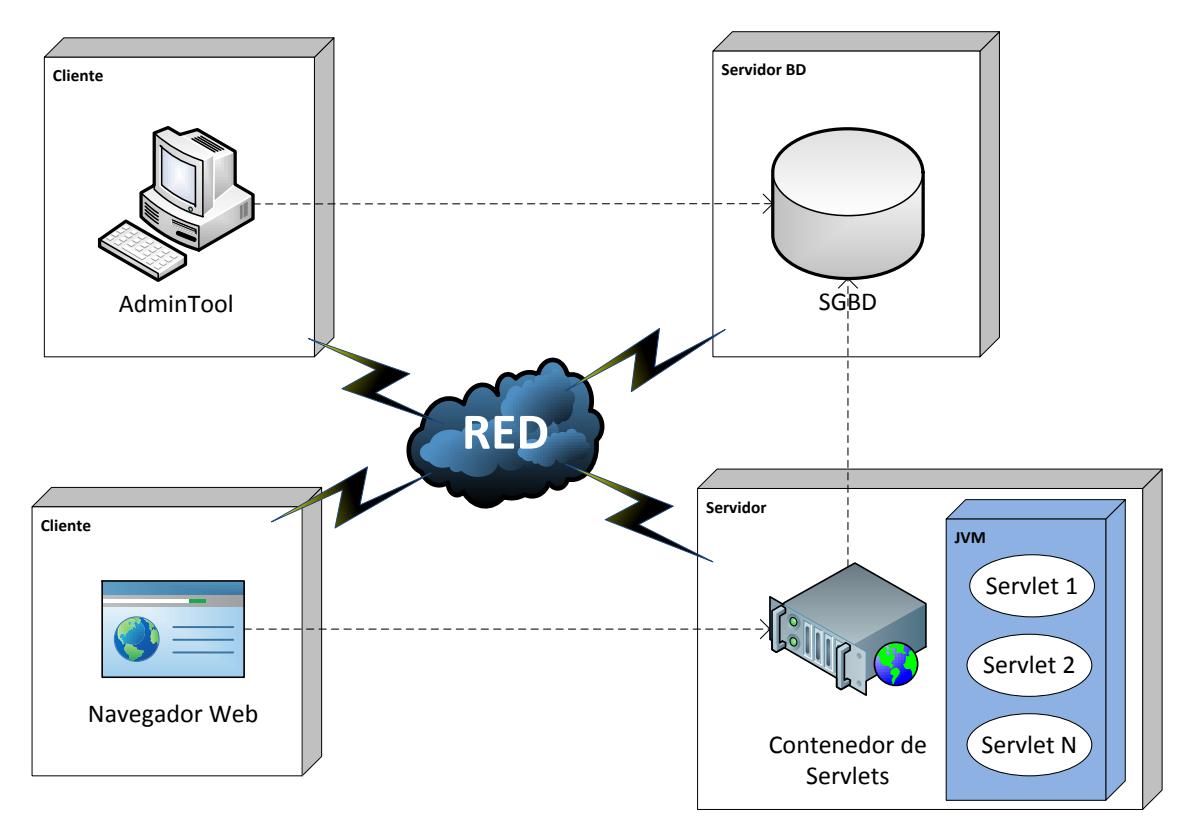

**Figura 266: Diagrama de despliegue iteración 3**

# 3.4.4. Transición

Durante la fase de transición, se han realzado las siguientes tareas:

- $\checkmark$  Preparar la herramienta para su despliegue.
- $\checkmark$  Realizar la demostración a mi tutor y tomar nota de sus comentarios.
- $\checkmark$  Preparar la herramienta para su correcta instalación y utilización por los usuarios finales.
	- o Licencia.
	- o Preparar paquete de fácil instalación y difusión.
	- o Manual de instalación.
- o Manual de usuario.
- $\checkmark$  Preparar la herramienta para sus futuras mejoras.
	- o Manual para el desarrollador.
	- o Generación de Javadoc.
- $\checkmark$  Entrega

### $3.5.$ Documentación

# 3.5.1. Requisitos del sistema

## 3.5.1.1. Generador de cuestionarios

Los requisitos hardware dependen en gran medida del número de conexiones simultáneas que se vayan a tener, no obstante los siguientes requisitos sirven de guía:

### **Requisitos mínimos**

- $\checkmark$  1 GB de memoria RAM.
- $\checkmark$  Procesador a 1 GHz.
- $\checkmark$  512 MB de espacio libre en disco.
- $\checkmark$  Conexión de red.

### **Requisitos recomendados**

- $\checkmark$  4 GB de memoria RAM o superior.
- $\checkmark$  Procesador de 4 núcleos a 3 GHz o superior.
- $\checkmark$  2 GB de espacio libre en disco.
- $\checkmark$  Conexión de red de banda ancha.

#### **Requisitos software**

- $\checkmark$  Java SE Runtime Environment 7 o superior.
- $\checkmark$  Apache Tomcat 7 o superior.
- $\checkmark$  Distribución TeX/LaTeX: MiKTeX 2.9, TeXLive 2013 o superior.

#### **Sistemas operativos compatibles**

- $\checkmark$  Mac OS X 10.7 (Lion) o superior.
- $\checkmark$  Solaris 10 Update 9+ o superior.
- $\checkmark$  Sistemas Linux con Kernel 2.6.32 o superior.
- $\checkmark$  Windows Vista o superior.

## 3.5.1.2. Sistema Gestor de Base de Datos

Los requisitos hardware dependen en gran medida del número de conexiones simultáneas que se vayan a tener, no obstante los siguientes requisitos sirven de guía:

#### **Requisitos mínimos**

- $\checkmark$  2 GB de memoria RAM.
- $\checkmark$  Procesador a 2 GHz.
- $\checkmark$  4 GB de espacio libre en disco.
- $\checkmark$  Conexión de red.

#### **Requisitos recomendados**

- $\checkmark$  4 GB de memoria RAM o superior.
- $\checkmark$  Procesador de 4 núcleos a 3.5 GHz o superior.
- $\checkmark$  50 GB de espacio libre en disco.
- $\checkmark$  Conexión de red de alta velocidad.

#### **Requisitos software**

 $\checkmark$  MySQL Community Server 5.

#### **Sistemas operativos compatibles**

- $\checkmark$  Mac OS X 10.6 (Snow Leopard) o superior.
- $\checkmark$  Solaris 10 o superior.
- $\checkmark$  Sistemas Linux con Kernel 2.6.32 o superior.
- $\checkmark$  Windows Vista o superior.

## 3.5.1.3. Cliente Web

#### **Requisitos mínimos**

- $\checkmark$  1 GB de memoria RAM.
- $\checkmark$  Procesador a 2 GHz.
- $\checkmark$  Conexión de red.

#### **Requisitos software**

- $\checkmark$  Navegador con JavaScript, compatible con HTML5 (Opera 12, Chrome 25) o superior).
- $\checkmark$  Si se utiliza un dispositivo táctil es necesario que el navegador sepa manejar la etiqueta CSS *Hover* para navegar por los menús.

#### **Sistemas operativos compatibles**

 $\checkmark$  Cualquier sistema operativo donde se pueda utilizar un navegador web será suficiente para utilizar la aplicación.

## 3.5.1.4. AdminTool

#### **Requisitos mínimos**

- $\checkmark$  2 GB de memoria RAM.
- $\checkmark$  Procesador a 2 GHz.
- $\checkmark$  2 MB de espacio libre en disco.
- $\checkmark$  Conexión de red.

#### **Sistemas operativos compatibles**

- $\checkmark$  Mac OS X 10.7 (Lion) o superior.
- $\checkmark$  Solaris 10 Update 9+ o superior.
- $\checkmark$  Sistemas Linux con Kernel 2.6.32 o superior.
- $\checkmark$  Windows Vista o superior.

#### **Requisitos software**

 $\checkmark$  Java SE Runtime Environment 7 o superior.

# 3.5.2. Manual de instalación

## 3.5.2.1. Contenido del paquete

### **generador\_cuestionarios.war**

- o Fichero autoinstalable de la aplicación web.
- **generador\_cuestionarios.cfg**
	- o Fichero de configuración de la aplicación web.
- **generador\_cuestionarios.sql**
	- o Script SQL para la creación e inicialización de la base de datos.
- **generador\_cuestionarios.dtd**
	- $\circ$  DTD<sup>14</sup> que se puede utilizar para la validación de preguntas XML.
- **adminTool.zip**
	- o Fichero ZIP con la herramienta de administración.

## 3.5.2.2. Resumen de tareas a realizar

Los pasos a realizar para poner en marcha el generador de cuestionarios independientemente del sistema operativo utilizado son los siguientes:

 $\checkmark$  Crear la base de datos.

1

- $\checkmark$  Configurar los usuarios de la base de datos
- $\checkmark$  Instalar el Generador de Cuestionarios.
- $\checkmark$  Modificar el fichero de configuración.
- $\checkmark$  Modificar la contraseña del usuario root.
- $\checkmark$  Configurar la herramienta de administración AdminTool.

 $14$  Documento que define la estructura de un documento XML y que se puede emplear para validarlo.

## 3.5.2.3. Creación de la base de datos

Va a mostrarse como crear la base de datos utilizando la herramienta MySQL Workbench. Lo primero que tenemos que hacer es crear una nueva conexión.

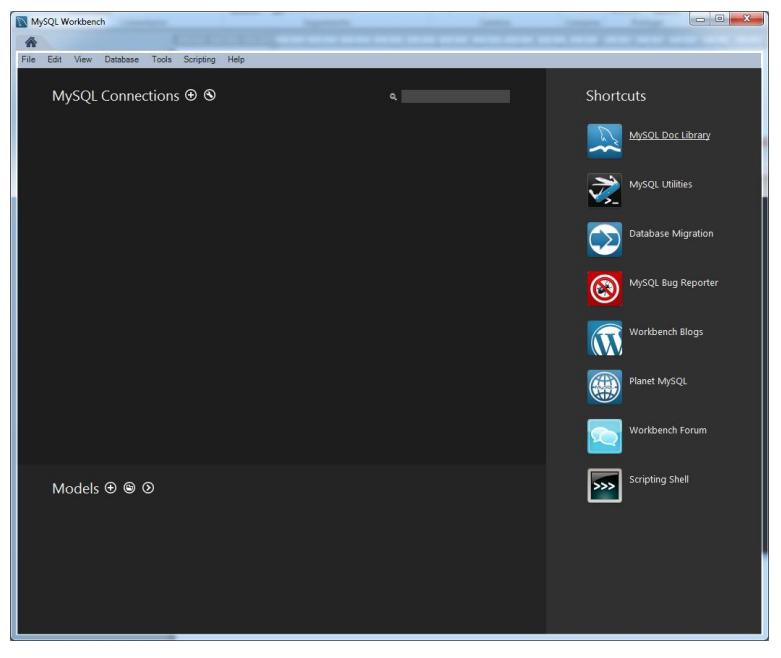

**Figura 267: Creación de la base de datos paso 1**

Le ponemos un nombre y establecemos los datos de conexión, en MySQL el usuario por defecto es **root** con la contraseña **en blanco**. Podemos pinchar en Test Connection para comprobar si los datos introducidos son correctos.

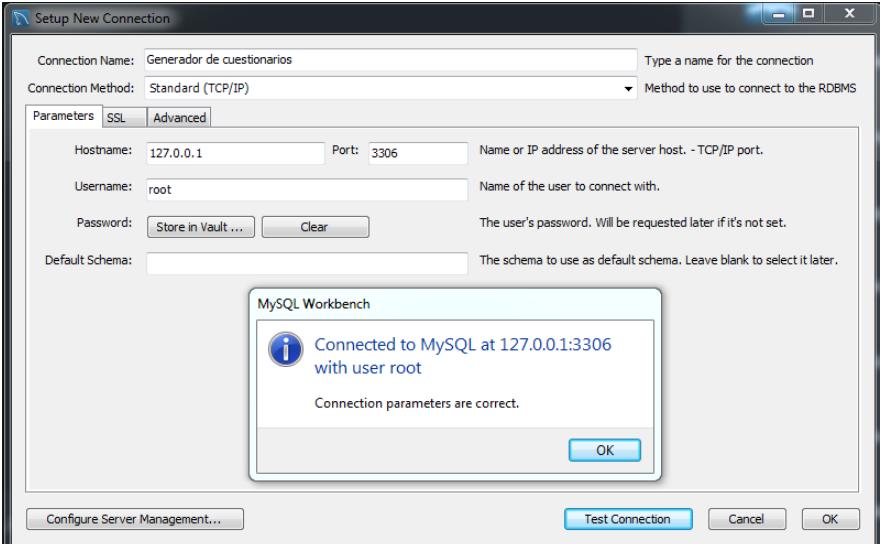

**Figura 268: Creación de la base de datos paso 2**

Accedemos a la nueva conexión creada y ejecutamos el script **generador\_cuestionarios.sql** que se proporciona con el paquete. Para ejecutarlo, se copia en la ventana de la derecha y se presiona el botón con el símbolo de un rayo.

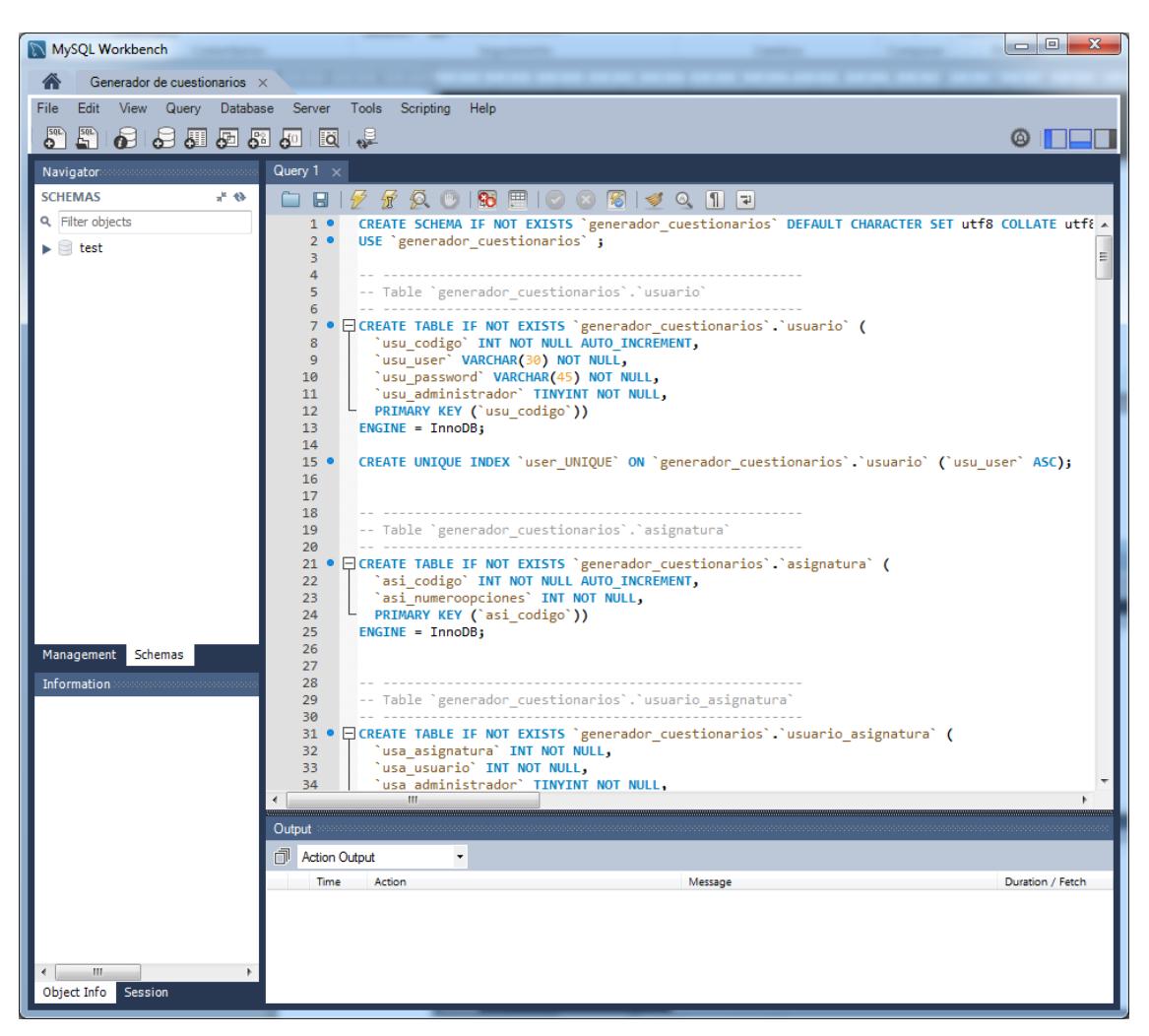

**Figura 269: Creación de la base de datos paso 3**

Con esta acción la base de datos **generador** cuestionarios se creará con todas las tablas necesarias para el correcto funcionamiento de la aplicación y con un usuario administrador del sistema llamado **root**.

# 3.5.2.4. Configuración de usuarios de la base de datos

El siguiente paso será modificar los usuarios de la base de datos y sus permisos. Para ello entramos en nuestra conexión dentro de MySQL Workbench y cambiamos a la pestaña **Management** que se encuentra debajo a la izquierda, seguidamente vamos a la opción **Users and Privileges**.

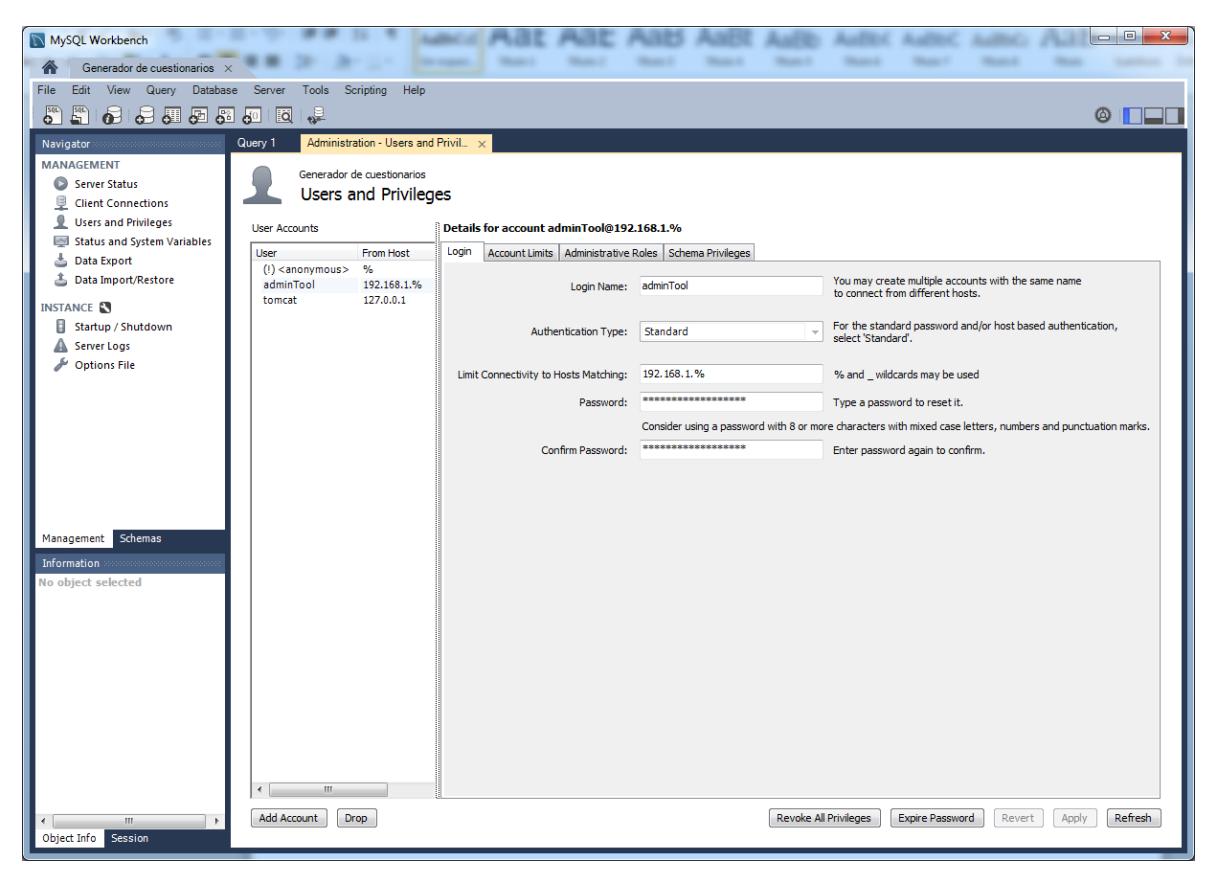

**Figura 270: Configuración usuarios de la base de datos**

Aquí podremos crear, eliminar y modificar los usuarios de nuestra base de datos. Es recomendable **cambiar la contraseña** o incluso modificar completamente el usuario que viene por defecto.

Otra cosa muy importante a configurar es el **Limit Connectivity Type** para restringir el acceso a nuestra base de datos, hay que tener en cuenta que por defecto viene restringida para que solo podamos acceder desde la misma máquina (127.0.0.1 y localhost)

de modo que si tenemos pensado poner el servidor Tomcat y el SGBD en máquinas distintas es necesario que le demos permisos a la máquina donde se ejecutará Tomcat para que pueda conectarse.

También hay que tener en cuenta la aplicación AdminTool, la cual se conecta directamente a la base de datos. Si queremos utilizarla desde otras máquinas debemos darles permisos de acceso.

Para dar permisos a una red entera podemos utilizar el % por ejemplo: 192.168.1.% o simplemente % para permitir la conexión desde cualquier lugar aunque no es recomendable.

### 3.5.2.5. Preparación de paquetes de traducción

Este paso consiste en descargar y colocar los paquetes de traducción de Apertium que vayamos a utilizar en una carpeta. Se aconseja colocar únicamente los que se vayan a utilizar para no sobrecargar el sistema innecesariamente, en cualquier momento pueden añadirse más paquetes si se desea. Los paquetes de traducción en formato JAR pueden obtenerse del siguiente enlace:

### <https://svn.code.sf.net/p/apertium/svn/builds/><sup>15</sup>

Más adelante en el fichero de configuración indicaremos la ubicación de esta carpeta para que la herramienta pueda localizar los paquetes de traducción.

### 3.5.2.6. Instalación de la herramienta

Para instalar la aplicación tenemos que copiar nuestro fichero **generador cuestionarios.war** dentro de la carpeta webapps del Tomcat. Después debemos reiniciar Tomcat para que se instale.

1

<sup>&</sup>lt;sup>15</sup> Último acceso realizado el 2 de septiembre de 2014.

Tras la instalación deberá aparecer una nueva carpeta dentro de webapps llamada "generador cuestionarios". Es muy importante que cada vez que arranquemos Tomcat, lo hagamos estando en la carpeta bin o con un acceso directo, pero si lanzamos el ejecutable startup desde otra ubicación (mediante un comando con la ruta por ejemplo), la herramienta no será capaz de encontrar el fichero de configuración.

Si queremos comprobar que la herramienta se ha instalado correctamente, podemos acceder a la siguiente dirección: [http://localhost:8080/generador\\_cuestionarios](http://localhost:8080/generador_cuestionarios)

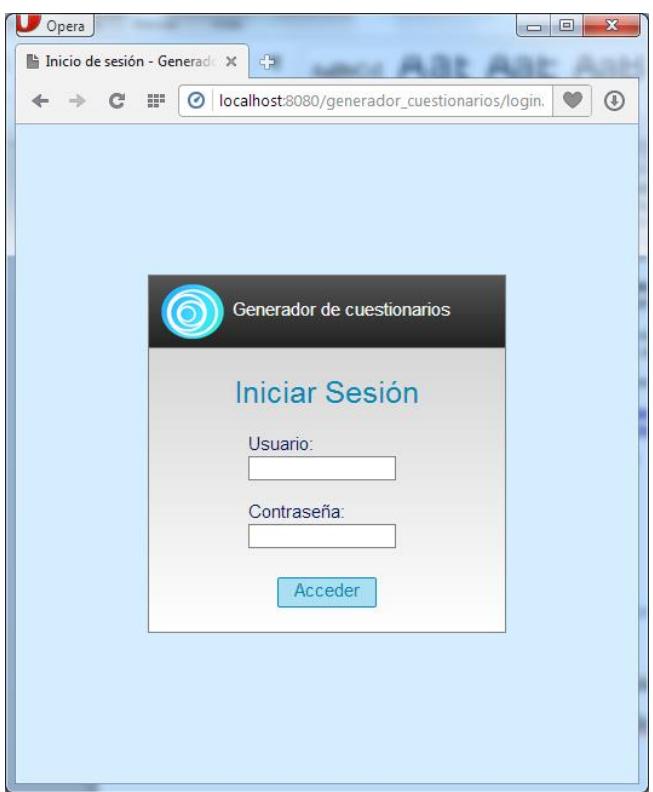

**Figura 271: Validación de la instalación de la herramienta**

Si nos aparece la pantalla de inicio de sesión es que la aplicación se ha instalado correctamente.

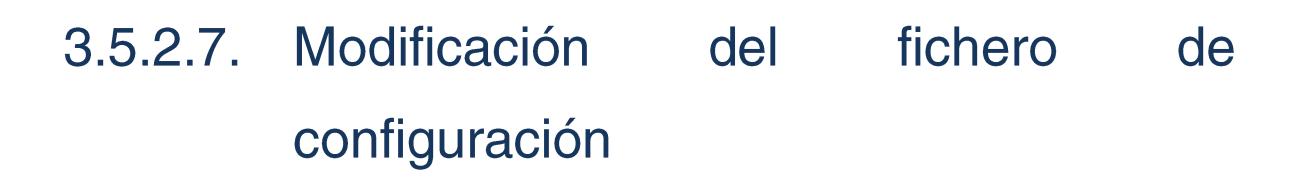

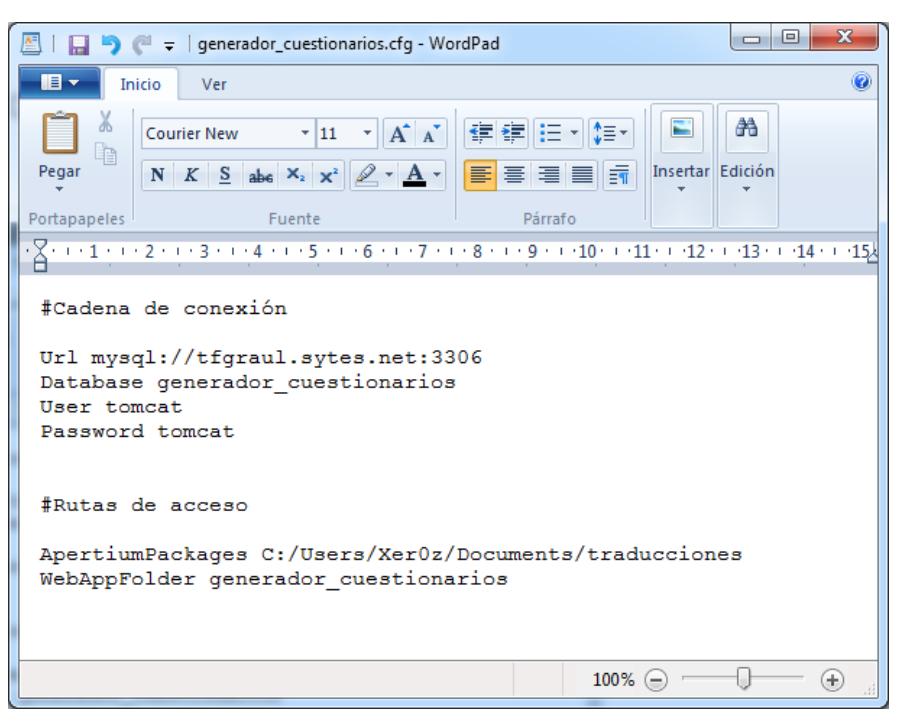

**Figura 272: Ejemplo de fichero de configuración**

El fichero **generador\_cuestionarios.cfg** contiene 6 parámetros que debemos configurar:

- $\checkmark$  Url  $\to$  Indica la URL de la base de datos. Se debe indicar de la siguiente manera: **mysql://ip:puerto**
- $\checkmark$  Database  $\hatmark$ Nombre de la base de datos, si no la hemos cambiado es "generador\_cuestionarios".
- $\checkmark$  User  $\to$  Usuario con el que nos conectaremos a la base de datos, por defecto **root** si no se ha cambiado.
- $\checkmark$  Password  $\hat{\to}$  Contraseña del usuario de la base de datos por defecto **vacío**.
- $\checkmark$  ApertiumPackages  $\hat{\to}$  Ruta donde se encuentran los paquetes de traducción que previamente se han extraído.
- $\checkmark$  WebAppFolder  $\hat{\to}$  Nombre de la carpeta en Webapps donde se encuentra la aplicación, si no la hemos movido de sitio es "generador\_cuestionarios".

Una vez modificado, tenemos que copiarlo dentro de la carpeta bin de nuestro Tomcat (la misma carpeta del startup).

# 3.5.2.8. Modificación de la contraseña del usuario root

Al instalar la aplicación por primera vez, se creará una cuenta de administración con la siguiente información:

Nombre de usuario: **root** Contraseña: **root**

Es recomendable que se modifique la contraseña de la cuenta root lo antes posible, para lo que hay que iniciar sesión en la herramienta accediendo al sitio web: **http://localhost:8080/generador\_cuestionarios**

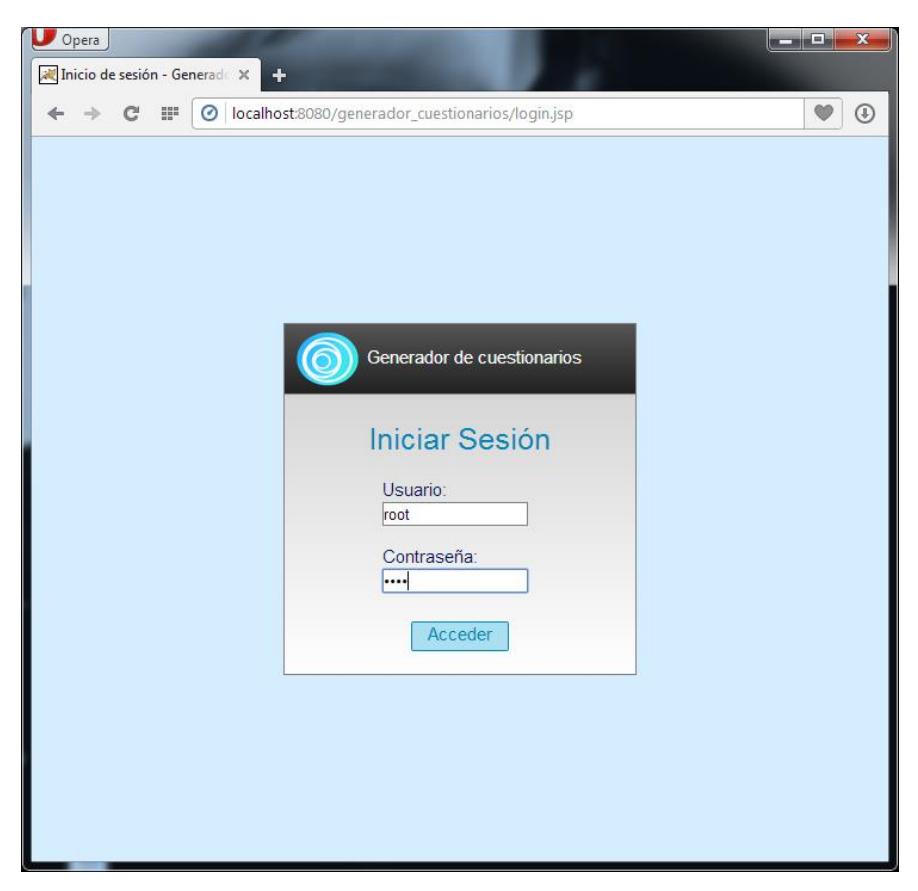

**Figura 273: Modificar contraseña del usuario root paso 1**

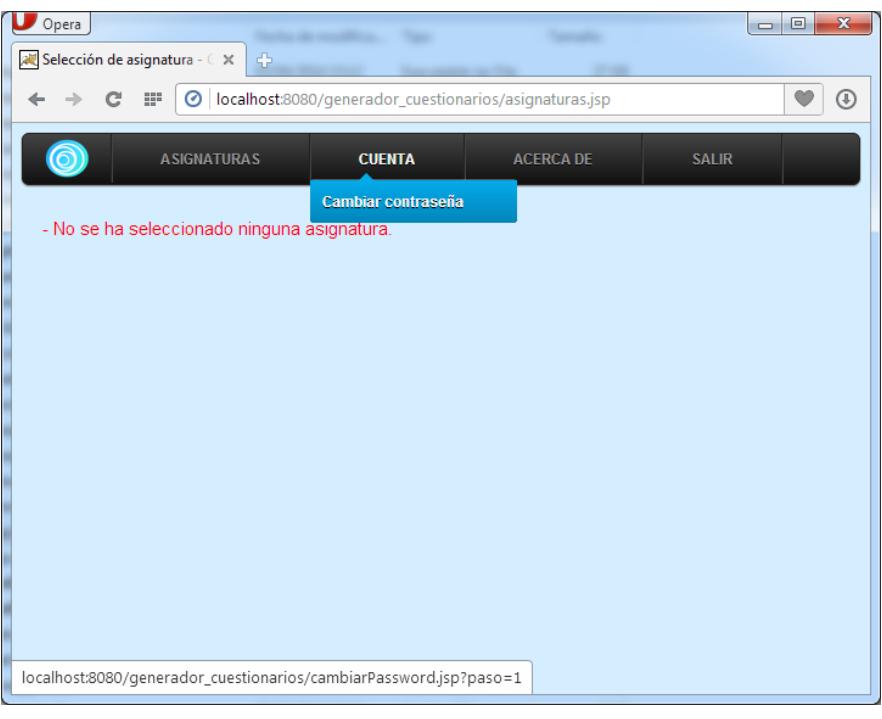

**Figura 274: Modificar contraseña del usuario root paso 2**

Para cambiar la contraseña del usuario, hay que acceder al menú **CUENTA** y entrar en la opción **Cambiar contraseña**

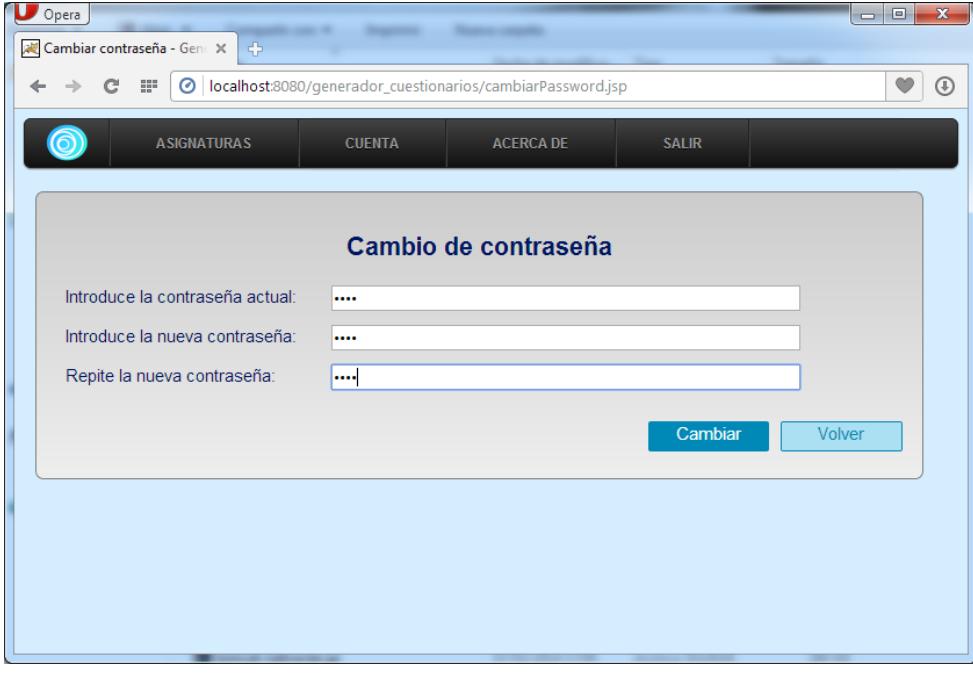

**Figura 275: Modificar contraseña del usuario root paso 3**

Para cambiar la contraseña hay que introducir la contraseña actual de la cuenta root y la nueva contraseña dos veces.

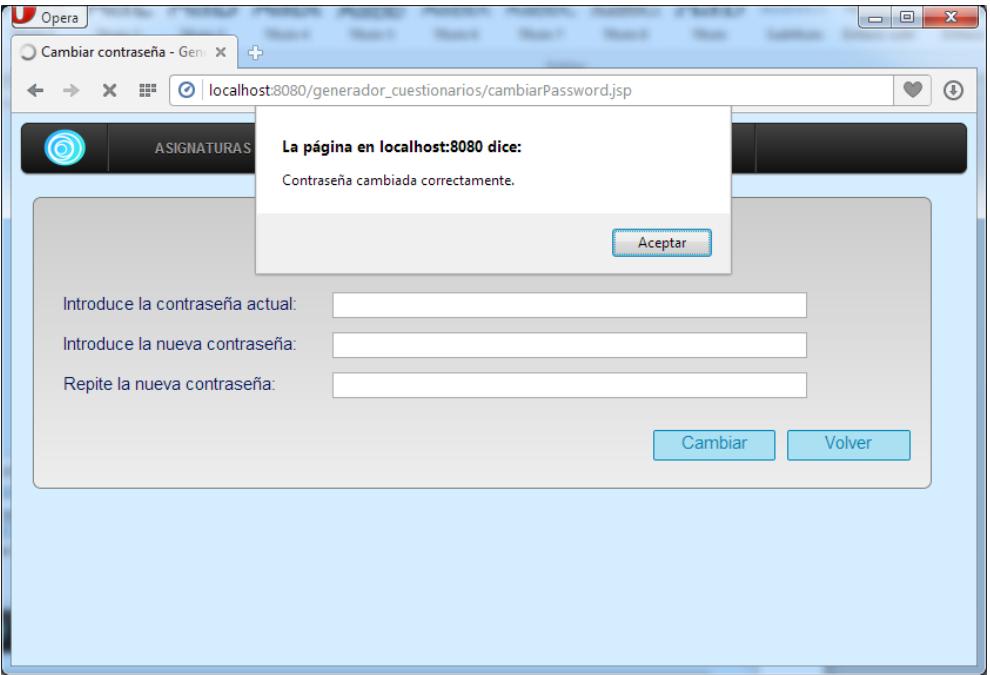

**Figura 276: Modificar contraseña del usuario root paso 4**

Al modificar la contraseña se obtendrá una confirmación. Después ya se puede pinchar en el menú **SALIR** para cerrar la sesión.

## 3.5.2.9. Configuración AdminTool

Para poder acceder a todas las opciones de administración de la herramienta necesitamos hacer uso de la herramienta de administración. Para configurarla arrancamos la aplicación AdminTool.

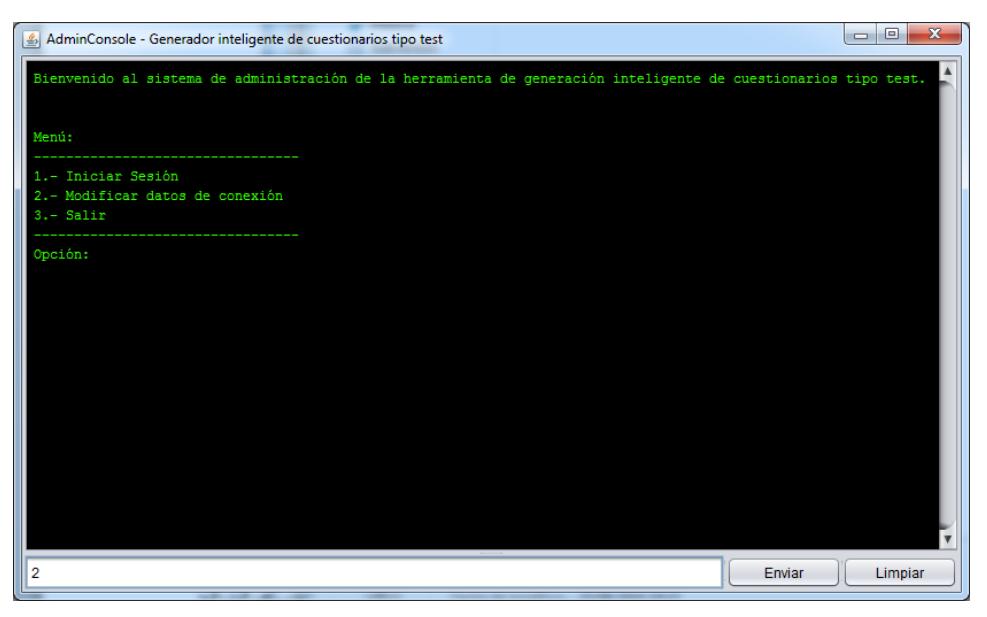

**Figura 277: Configuración de la herramienta AdminTool paso 1**

Del primer menú que nos aparece elegimos la opción 2: **Modificar datos de conexión**.

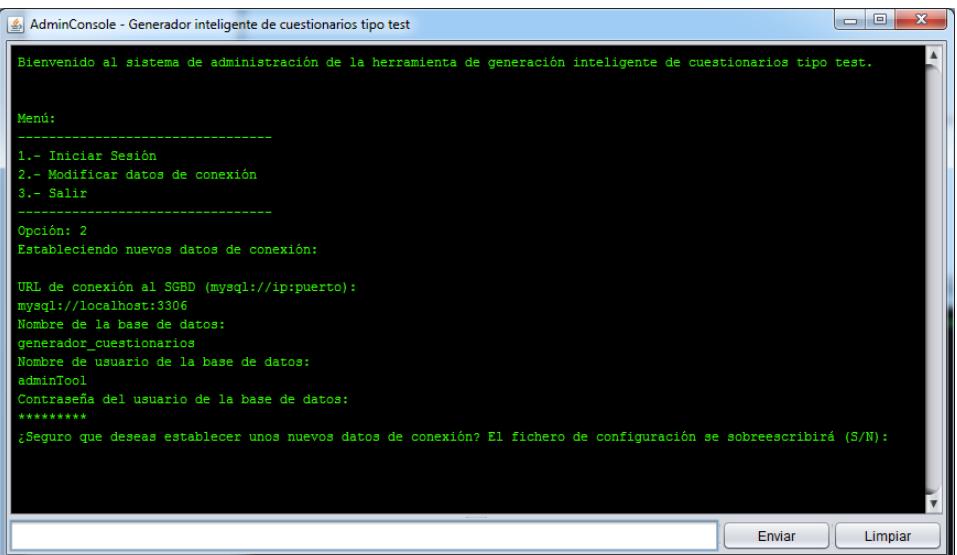

**Figura 278: Configuración de la herramienta AdminTool paso 2**

Introducimos todos los datos de conexión que se nos pide (URL de la base de datos, nombre de la base de datos, usuario de la base de datos, contraseña de la base de datos) y confirmamos, para que se nos genere un nuevo fichero de configuración.

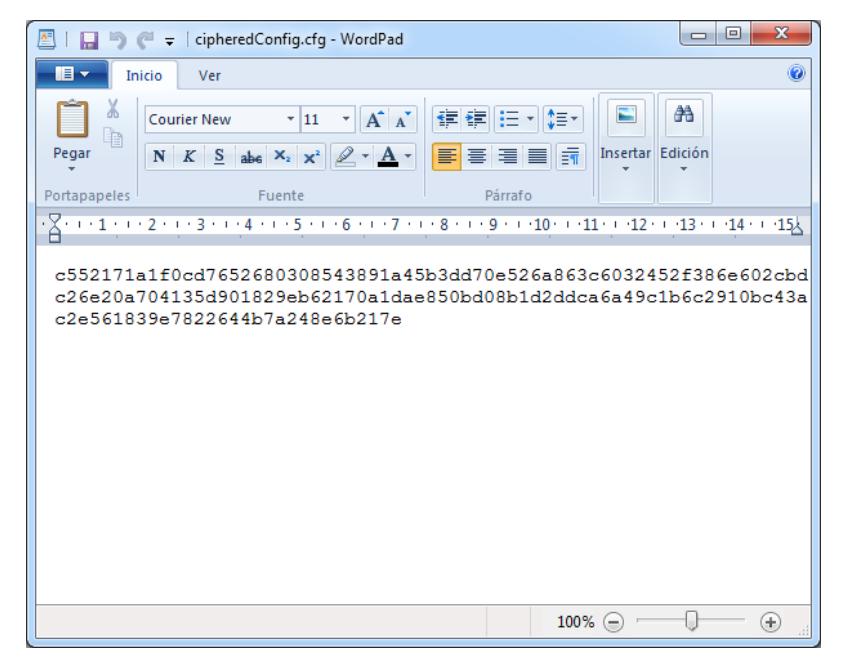

**Figura 279: Configuración de la herramienta AdminTool paso 3**

Se nos creará un fichero de configuración cifrado con AES en la misma ruta que tenemos instalado el AdminTool y se utilizarán los parámetros de conexión que contiene cada vez que se utilice la aplicación. Al igual que pasa con Tomcat es importante que lancemos la aplicación estando en el directorio del ejecutable para que pueda encontrarse el fichero de configuración.

| $\Box$<br>AdminConsole - Generador inteligente de cuestionarios tipo test<br>$\Box$                                    | $\overline{\mathbf{x}}$ |
|----------------------------------------------------------------------------------------------------|-------------------------|
| Bienvenido al sistema de administración de la herramienta de generación inteligente de cuestionarios tipo test.        |                         |
| Menú:                                                                                                    |                         |
| 1.- Iniciar Sesión<br>2.- Modificar datos de conexión<br>$3 - Salir$                                                   |                         |
| Opción: 1<br>Nombre de usuario: root<br>Contraseña: ****                                                               |                         |
| Se ha iniciado sesión correctamente con el usuario: root                                                               |                         |
| Menú:                                                                                                    |                         |
| --------------------<br>1.- Gestión de Asignaturas<br>2.- Gestión de Usuarios<br>3.- Gestión de Idiomas<br>$4 - Salir$ |                         |
| Opción:                                                                                                    |                         |
| Enviar<br><b>Limpiar</b>                                                                                               |                         |

**Figura 280: Validación de la configuración de la herramienta AdminTool**

Para comprobar que la cadena de conexión es correcta, iniciamos sesión con nuestra cuenta root.

# 3.5.3. Manual de usuario Generador de **Cuestionarios**

### 3.5.3.1 Iniciar Sesión

Para iniciar sesión en la herramienta hay que acceder a la página principal de la aplicación e introducir tus datos de usuario. Si no te han proporcionado estos datos consulta con tu administrador.

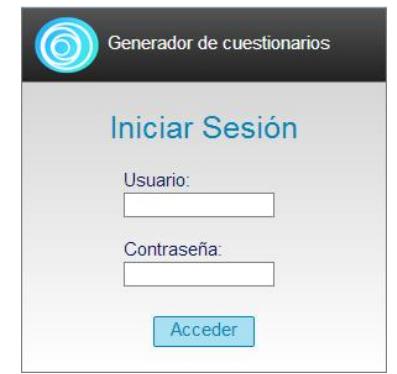

**Figura 281: Manual de la Aplicación Web. Inicio Sesión**

## 3.5.3.2. Seleccionar una asignatura

Una vez la sesión está iniciada, pincha en el menú *ASIGNATURAS* de la parte superior para desplegar la lista de asignaturas a las que tienes acceso. Es necesario seleccionar una asignatura para poder trabajar con la herramienta, en caso de que no te aparezca ninguna disponible consulta con tu administrador.

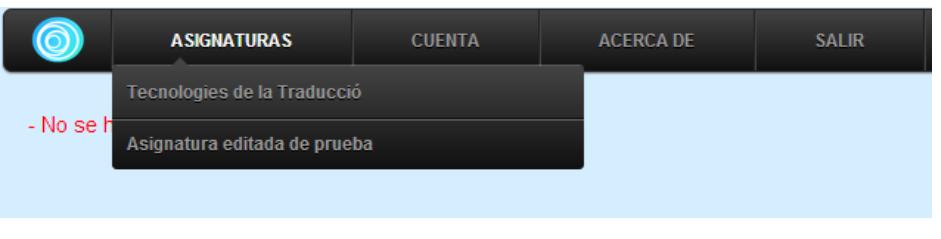

**Figura 282: Manual de la Aplicación Web. Seleccionar asignatura**

Recuerda que en todo momento podrás acceder a este menú para cambiar de una asignatura a otra.

## 3.5.3.3. Introducir un tema

Accede al menú *TEMAS* y pincha en la opción *Nuevo tema*.

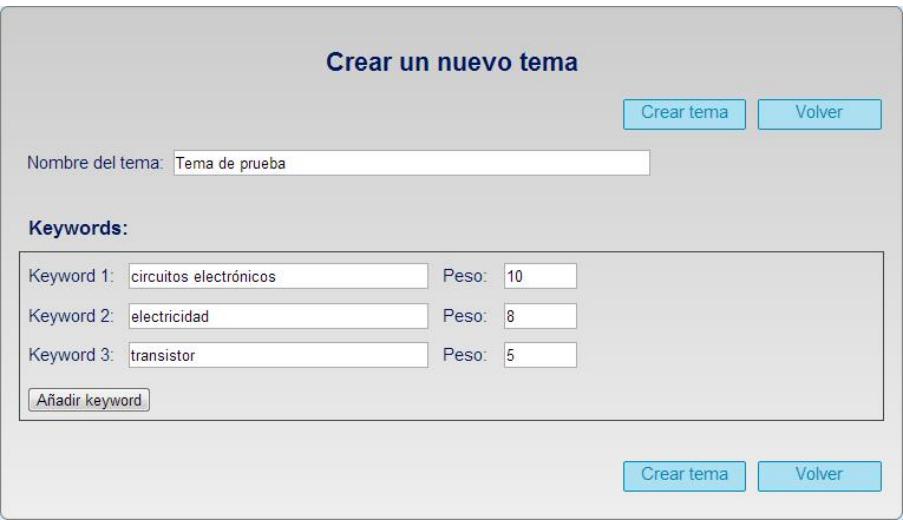

**Figura 283: Manual de la Aplicación Web. Introducir un tema**

- $\checkmark$  Introduce el nombre del tema y todas las palabras clave que puedan hacer referencia a este tema y asígnales un peso.
- Pincha en *Añadir keyword* si quieres ampliar el número de keywords del tema.
- Pulsa en *Crear tema* para finalizar.

## 3.5.3.4. Ver temas

Accede al menú *TEMAS* y pincha en la opción *Ver temas*.

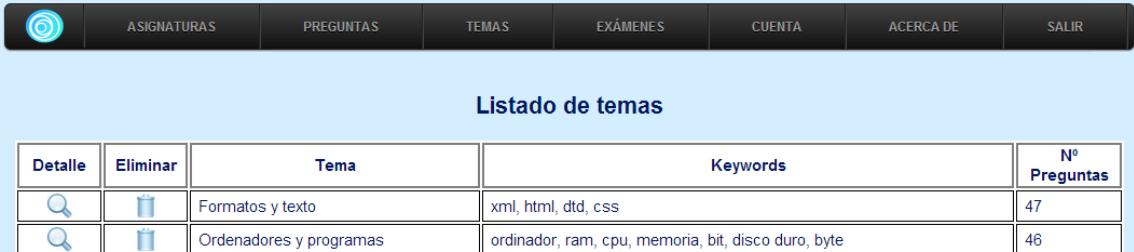

**Figura 284: Manual de la Aplicación Web. Ver temas**

 $\checkmark$  Se accederá al listado de temas de la asignatura.

### 3.5.3.5. Ver el detalle de un tema

- Accede al menú *Ver temas.*
- $\checkmark$  Pincha en la opción *Detalle* para ver todos los datos de un tema.

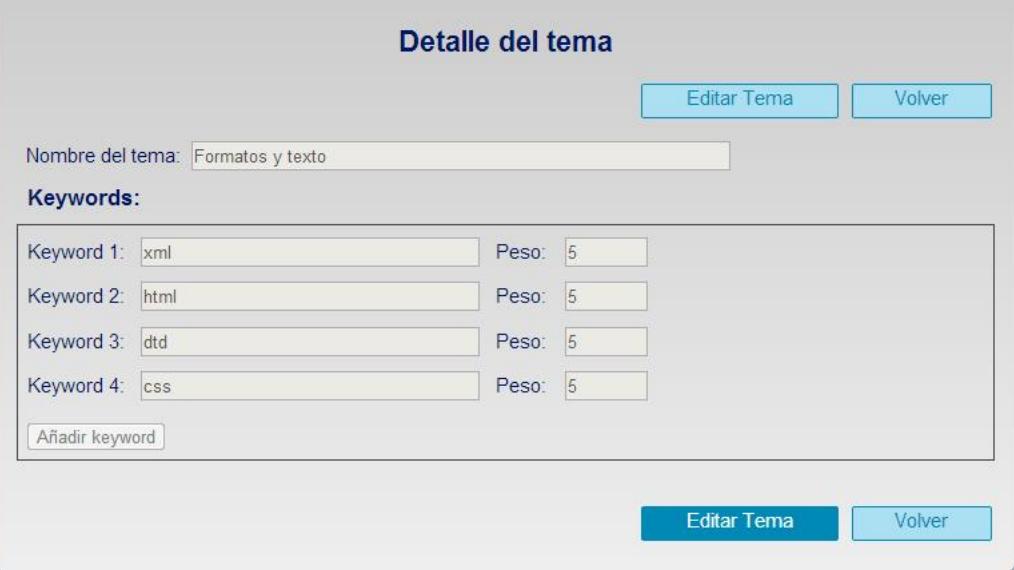

**Figura 285: Manual de la Aplicación Web. Editar tema**

## 3.5.3.6. Eliminar tema

- Accede al menú *Ver temas*.
- $\checkmark$  Pincha en la opción *Eliminar* para eliminar un tema.
- $\checkmark$  Todas las preguntas clasificadas en el tema pasaran a estar sin clasificar.

## 3.5.3.7. Editar tema

- Accede al *Detalle* del tema
- $\checkmark$  Pulsa en *Editar Tema* para desbloquear el tema para la edición.
- Pulsa en el botón *guardar cambios* para finalizar la modificación de los datos del tema.

## 3.5.3.8. Introducir una pregunta

Accede al menú *PREGUNTAS* y pincha en la opción *Nueva pregunta.*

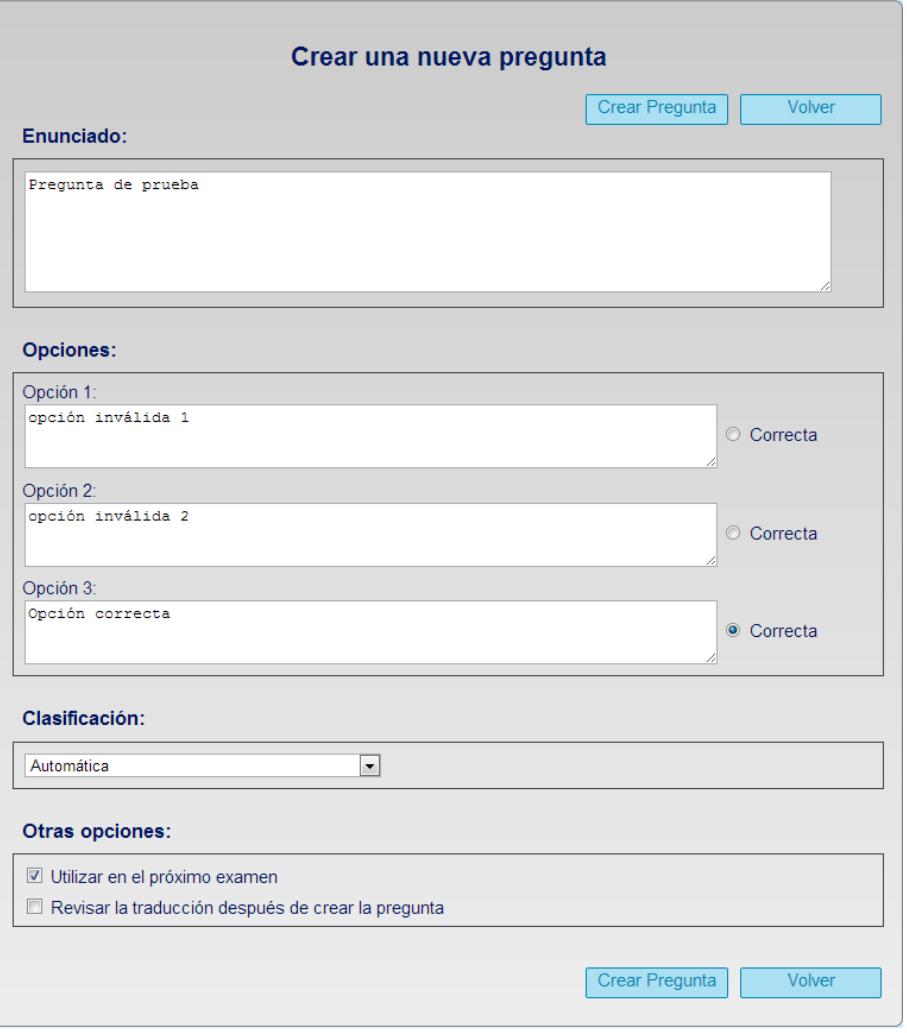

**Figura 286: Manual de la Aplicación Web. Introducir pregunta**

- $\checkmark$  Introduce el enunciado de la pregunta y las opciones de respuesta en el idioma base de la asignatura (el idioma base se puede ver en la pantalla principal de la asignatura, pulsando en el logotipo azul de la barra de menús).
- $\checkmark$  Selecciona un tema para la pregunta o déjalo en automático para que la herramienta la clasifique.
- Marca la opción *utilizar en el próximo examen* para que la pregunta aparezca preseleccionada automáticamente en el próximo examen de la asignatura.
- Marca la opción *revisar las traducciones* para revisar las traducciones de la pregunta tan pronto como ésta se termine de crear.
### 3.5.3.9. Ver preguntas

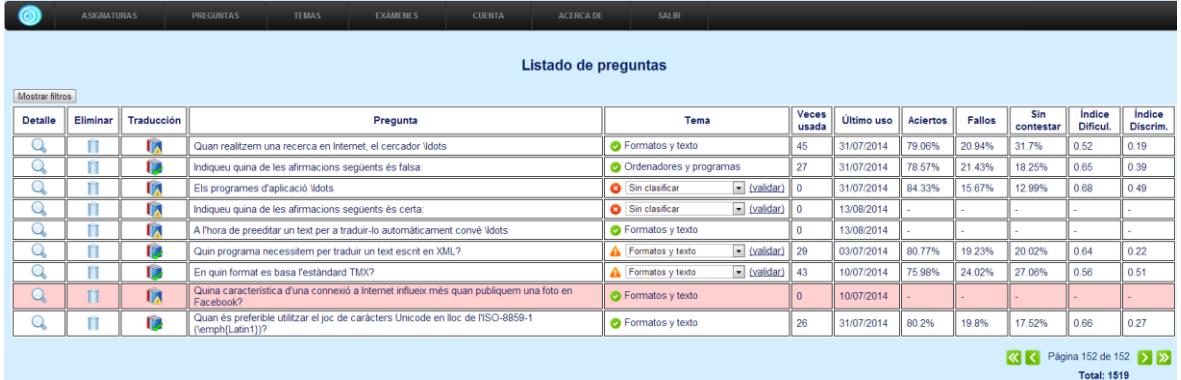

#### Accede al menú *PREGUNTAS* y pincha en la opción *Ver preguntas*.

**Figura 287: Manual de la Aplicación Web. Ver preguntas**

- Preguntas con *fondo de color rojo* están deshabilitadas.
- Preguntas con *símbolo de traducción verde* tienen revisadas todas las traducciones.
- $\checkmark$  Preguntas con *símbolo de traducción amarillo* tienen alguna traducción sin revisar.
- Preguntas con *símbolo del tema verde* han sido clasificadas y revisadas por algún usuario.
- Preguntas con *símbolo del tema con exclamación naranja* han sido clasificadas automáticamente por el sistema y no han sido revisadas por ningún usuario.
- Preguntas con *símbolo del tema con aspa roja* no han sido clasificadas aún.
- Utiliza los botones que aparecen en la parte inferior derecha para **navegar** entre las preguntas.
- Pulsa el botón *Mostrar filtros* de la parte superior izquierda para **filtrar** las preguntas.

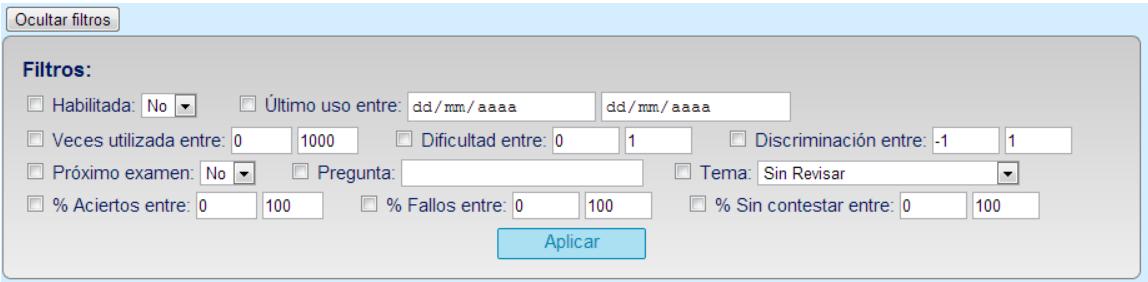

**Figura 288: Manual de la Aplicación Web. Filtros**

 Las preguntas aparecen en el listado con el enunciado "recortado" y sin las opciones. Para *ver el enunciado y las opciones completas* pasa el ratón por encima de cada pregunta.

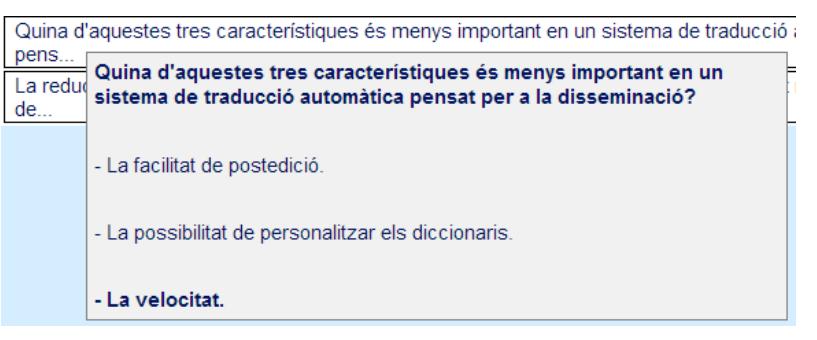

**Figura 289: Manual de la Aplicación Web. Ver enunciado completo y opciones**

#### 3.5.3.10. Ver detalle de una pregunta

- Accede al menú *Ver preguntas.*
- $\checkmark$  Pincha en la opción *Detalle* para ver todos los datos de una pregunta.

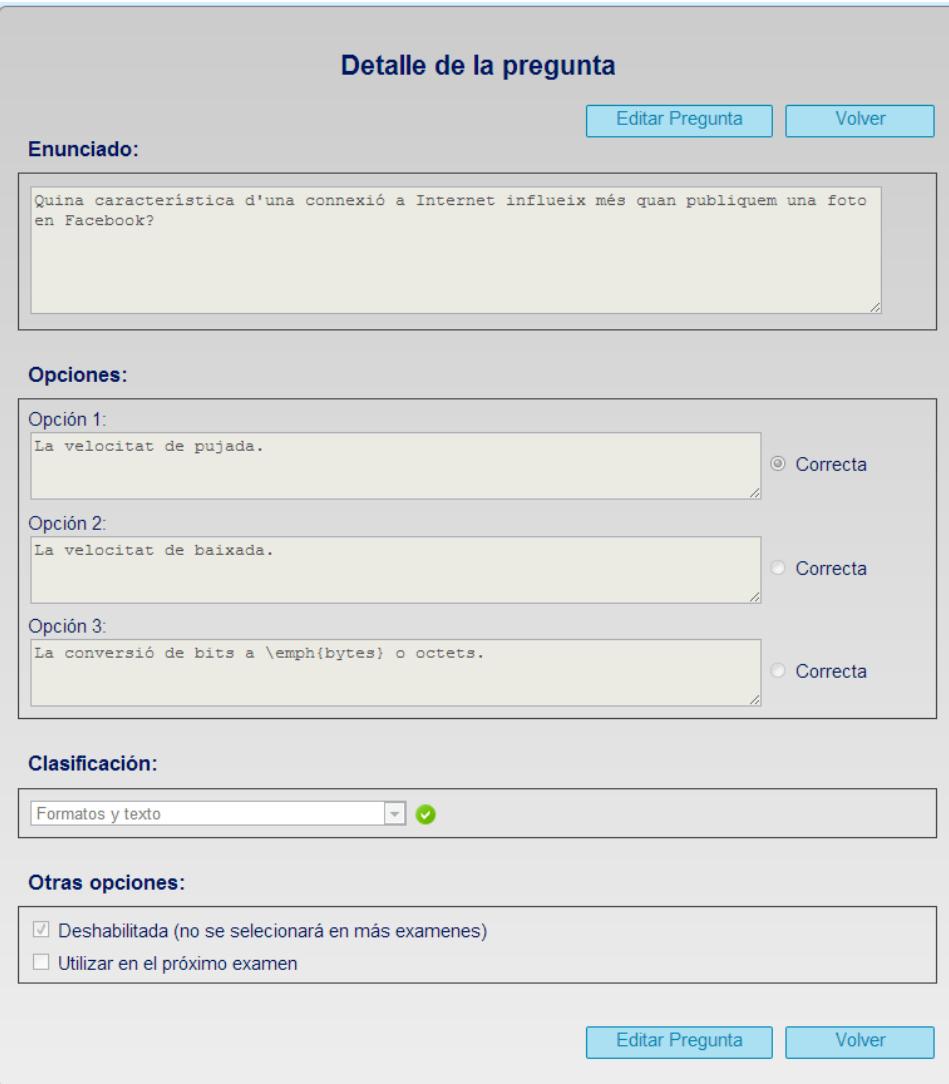

**Figura 290: Manual de la Aplicación Web. Ver detalle de la pregunta**

### 3.5.3.11. Eliminar pregunta

- Accede al menú *Ver preguntas*.
- $\checkmark$  Pincha en la opción *Eliminar* para eliminar una pregunta.
- $\checkmark$  Si una pregunta aparece en algún examen, ésta solo se deshabilitará.

## 3.5.3.12. Validar clasificación de una pregunta

- Accede al menú *Ver preguntas*.
- $\checkmark$  Selecciona el tema correcto en alguna pregunta del listado.

 $\checkmark$  Pincha en la opción *Validar* para validar la clasificación.

#### 3.5.3.13. Revisar las traducciones de una pregunta

Accede al menú *Ver preguntas*.

 $\checkmark$  Pincha en la opción Traducción de la pregunta.

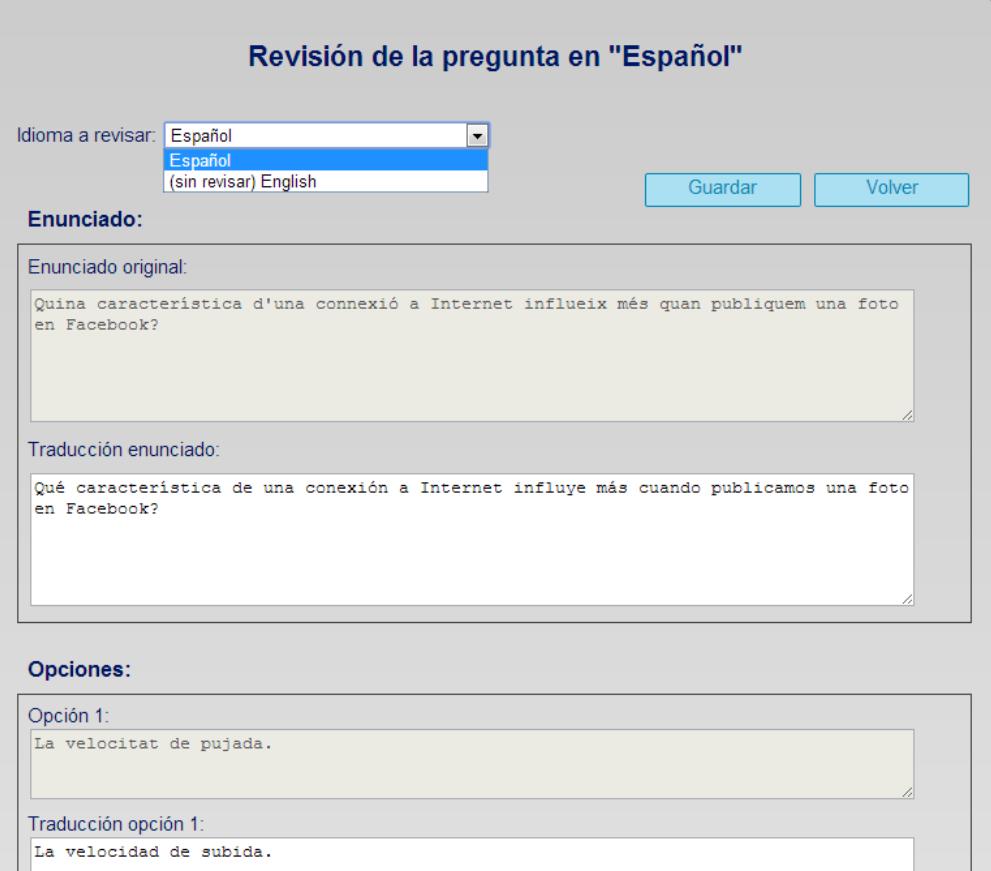

**Figura 291: Manual de la Aplicación Web. Revisar traducciones pregunta**

- $\checkmark$  Elige un idioma soportado por la asignatura, puedes elegir tanto revisados como sin revisar.
- $\checkmark$  Los que están sin revisar están marcados en el desplegable como "(sin revisar)".
- $\checkmark$  Revisa las traducciones y realiza los cambios oportunos.
- $\checkmark$  Guarda los cambios para que la traducción quede revisada.

#### 3.5.3.14. Editar pregunta

- Accede al *Detalle* de la pregunta
- Pulsa en *Editar Pregunta* para desbloquearla para la edición.
- $\checkmark$  Pulsa en el botón *guardar cambios* para finalizar la modificación de los datos de la pregunta.

#### 3.5.3.15. Insertar preguntas de forma masiva

 $\checkmark$  Las preguntas se insertan masivamente en formato XML. Un ejemplo de fichero XML con 2 preguntas podría ser el siguiente:

```
<?xml version="1.0" encoding="UTF-8"?>
\epsilonpregs>
    < preg>
        .<br>⊲enun>Quan és preferible utilitzar el joc de caràcters Unicode en lloc de l&apos;ISO-8859-1 (\emph{Latin1})?</enun>
        \leq 00 S ><op c="1">Quan anem a mesclar text en diferents idiomes.</op>
            <op c=−1->quan anem a mesclar text en diferents forp»<br><op>Quan un text en espanyol té molts accents.</op><br><op>Quan el text només s&apos;usarà en una situació d&apos;assimilació.</op>
        \le/0DS>
    \le/preg>
    < preg>
        <enun>Quina característica d&apos;una connexió a Internet influeix més quan publiquem una foto en Facebook?</enun>
        <ops>
            <op c="1">La velocitat de pujada.</op>
            sop>La velocitat de baixada.</op><br>sop>La velocitat de baixada.</op><br>sop>La conversió de bits a \emph{bytes} o octets.</op>
        \langle/ops>
    \langle/preg>
</pregs>
```
**Figura 292: Manual de la Aplicación Web. Ejemplo de fichero XML para cargar preguntas**

La etiqueta principal del documento es la etiqueta  $\langle$ pregs> $\langle$ /pregs> dentro de la cual se encuentran todas las preguntas que se quieren importar a la asignatura. Para cada una de las preguntas se utiliza la etiqueta  $\langle$ preg> $\langle$ /preg> dentro de la cual se incluye una etiqueta <enun></enun> para el enunciado y la etiqueta <ops></ops> para las opciones.

El número de opciones de cada pregunta está definido en la propia asignatura y se introducen con las etiquetas  $\langle op \rangle$  /op>. Para indicar que la opción es la correcta dentro de una pregunta se le incluye a la opción el atributo  $c = 1$ ". Para que una pregunta sea válida debe tener una y solo una opción correcta.

Se puede utilizar el fichero DTD proporcionado "generación\_preguntas.dtd" para validar cualquier fichero XML con preguntas antes de introducirlo al sistema.

> Para comenzar con la carga del fichero accede al menú *PREGUNTAS* y elige la opción *cargar de un fichero*.

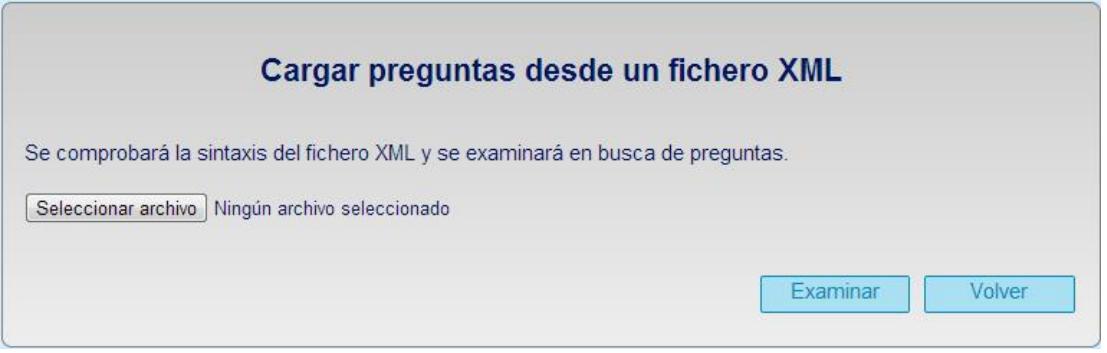

**Figura 293: Manual de la Aplicación Web. Carga de fichero XML paso 1**

 $\checkmark$  Selecciona el fichero XML y dale a *Examinar* para que la aplicación lo examine en busca de preguntas.

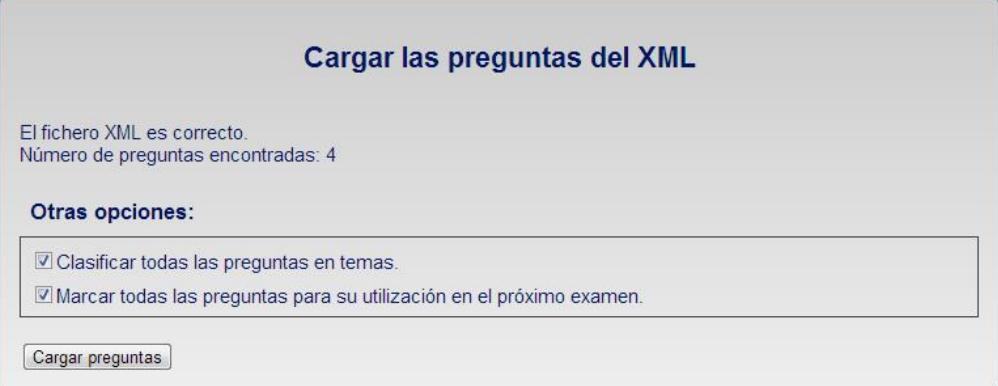

**Figura 294: Manual de la Aplicación Web. Carga de fichero XML paso 2**

Selecciona las opciones de inserción deseadas para **cargarlas al sistema**.

#### 3.5.3.16. Reclasificar preguntas

Si se han añadido o quitado temas o si las palabras clave de los temas han sido modificadas, entonces lo más posible es que la asignatura necesite una reclasificación de las preguntas.

#### Accede al menú *PREGUNTAS* y a la opción *Reclasificar preguntas*

| <b>PREGUNTAS</b>              | <b>TEMAS</b> | <b>EXÁMENES</b> | La página en localhost:8080 dice:                                                                                      |
|-------------------------------|--------------|-----------------|----------------------------------------------------------------------------------------------------|
| Nueva pregunta                |              |                 | Se volverán a clasificar todas las preguntas sin clasificar y sin revisar.<br>Esta acción puede tardar varios minutos. |
| Ver prequntas                 |              |                 | ¿Desea continuar?                                                                                                    |
| Cargar de un fichero          |              |                 | ,,,,,,,,,,,,,,,,,,,,,,,,,,,,,,,<br>Cancelar<br>Aceptar                                                                 |
| <b>Reclasificar preguntas</b> |              | Pregunta        | <b>Lema</b><br>п                                                                                                    |

**Figura 295: Manual de la Aplicación Web. Reclasificar preguntas**

 $\checkmark$  Tras una confirmación el sistema reclasificará las preguntas mostrando una barra de carga con el estado de la reclasificación.

#### 3.5.3.17. Crear un examen

Accede al menú *EXÁMENES* y elige la opción *Nuevo examen*.

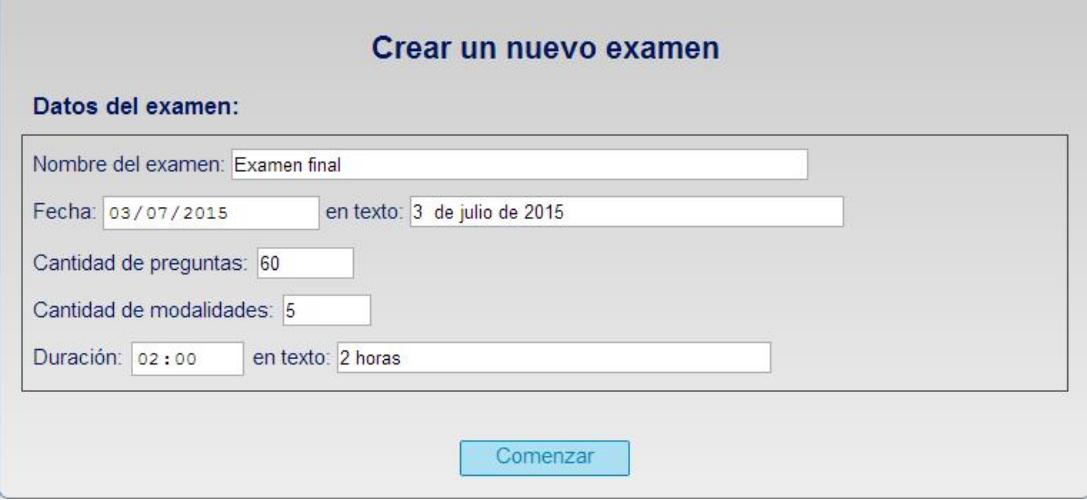

**Figura 296: Manual de la Aplicación Web. Crear examen paso 1**

Aparecerá una ventana donde tenemos que introducir todos los datos del examen como el nombre, la fecha, la fecha en texto para que se muestre en el examen, la cantidad de preguntas y modalidades y la duración. Introducimos los datos y le damos a *Comenzar.* Preguntas disponibles:

| Mostrar filtros |                                                                                                    |                                                                                                    |                           |                       |            |                 |               |                         |                                           |                    |
|-----------------|----------------------------------------------------------------------------------------------------|----------------------------------------------------------------------------------------------------|---------------------------|-----------------------|------------|-----------------|---------------|-------------------------|-------------------------------------------|--------------------|
|                 |                                                                                                    |                                                                                                    | Siguiente                 |                       | Cancelar   |                 |               |                         |                                           |                    |
| Añadir          |                                                                                                    | Pregunta                                                                                              | Tema                      | <b>Veces</b><br>usada | Último uso | <b>Aciertos</b> | <b>Fallos</b> | <b>Sin</b><br>contestar | Índice<br>Dificul.                        | Índice<br>Discrim. |
| I)              |                                                                                                    | Quin dels tres mòduls d'un sistema de transferència anglés--espanyol conté les regles que decideixen. | <b>O</b> Formatos y texto |                       | 03/01/2014 | 73.28%          | 26.72%        | 24 68%                  | 0.57                                      | 0.59               |
| I)              |                                                                                                    | S'ha afegit una nova llengua a un sistema de traducció automàtica i només ha estat necessari escriur  | <b>O</b> Formatos y texto |                       | 03/01/2014 | 88.11%          | 11.89%        | 7.14%                   | 0.83                                      | 0.24               |
| l,              | Quants mòduls nous s'han d'escriure si volem afegir una llengua més a un sistema de traducció<br>automà. |                                                                                                    | Ordenadores y programas   |                       | 03/01/2014 | 66.67%          | 33.33%        | 16.23%                  | 0.54                                      | 0.38               |
| I)              | Si en un sistema de traducció indirecta per transferència sintàctica les transformacions estructural     |                                                                                                    | <b>O</b> Formatos y texto | 4                     | 03/01/2014 | 72.97%          | 27.03%        | 27.92%                  | 0.56                                      | 0.29               |
| R               | En espanyol, es poden usar restriccions gramaticals per a descartar que el mot ambigu<br>\emph{trabajo}  | Ordenadores y programas                                                                               | 1                         | 03/01/2014            | 83.58%     | 16.42%          | 12.99%        | 0.7                     | 0.54                                      |                    |
| l)              | Pot una oració composta únicament de mots no ambigus ser ambigua?                                        | <b>O</b> Formatos y texto                                                                             |                           | 31/07/2014            |            |                 |               |                         |                                           |                    |
| l)              | El llenguatge controlat és usat{\ldots}                                                                  | <b>O</b> Formatos y texto                                                                             | 40                        | 03/07/2014            | 67.63%     | 32.37%          | 25.98%        | 0.51                    | 0.37                                      |                    |
| l,              | Quina d'aquestes tres característiques és menys important en un sistema de traducció automàtica<br>pens  | <b>O</b> Formatos y texto                                                                             |                           | 03/01/2014            | 69.57%     | 30.43%          | 25.32%        | 0.48                    | 0.11                                      |                    |
| I)              | La reducció de costos (temps, personal, etc.) associada a l'ús d'un llenguatge controlat respecte de     | <b>O</b> Formatos y texto                                                                             | 12                        | 03/07/2014            | 90.31%     | 9.69%           | 10.25%        | 0.75                    | 0.31                                      |                    |
| 1b<br>ı.        | Un sistema de reconeixement automàtic de textos escrits (\emph{scanner}, OCR) troba la paraula<br>escan  | <b>O</b> Formatos v texto                                                                             | 1                         | 03/01/2014            | 76.32%     | 23.68%          | 25.97%        | 0.61                    | 0.19                                      |                    |
|                 | Preguntas seleccionadas:                                                                                 |                                                                                                    |                           |                       |            |                 |               | KK                      | Página 1 de 152 > ><br><b>Total: 1517</b> |                    |
| <b>Eliminar</b> | Pregunta                                                                                                 | Tema                                                                                                  |                           | <b>Veces</b><br>usada | Último uso | <b>Aciertos</b> | <b>Fallos</b> | <b>Sin</b><br>contestar | <i><u><b>Indice</b></u></i><br>Dificul.   | Índice<br>Discrim. |
|                 | xml                                                                                                    |                                                                                                    | $\mathbf{0}$              |                       |            |                 |               |                         |                                           |                    |
|                 |                                                                                                    |                                                                                                    |                           |                       |            |                 |               | KK<br>Siguiente         | Página 1 de 1 > ><br>Total: 1             | Cancelar           |
|                 |                                                                                                    |                                                                                                    |                           |                       |            |                 |               |                         |                                           |                    |

**Figura 297: Manual de la Aplicación Web. Crear examen paso 2**

Aparecerá entonces una pantalla donde tenemos todas las preguntas de la asignatura en la parte superior (podemos navegar por las preguntas y filtrarlas) y las preguntas seleccionadas para el examen en la parte inferior. Por defecto saldrán preseleccionadas las preguntas marcadas con "utilizar en el próximo examen".

Pinchando en el botón *añadir* de la lista superior o en el botón *eliminar* de la lista inferior podemos añadir o quitar las preguntas que entran en el examen.

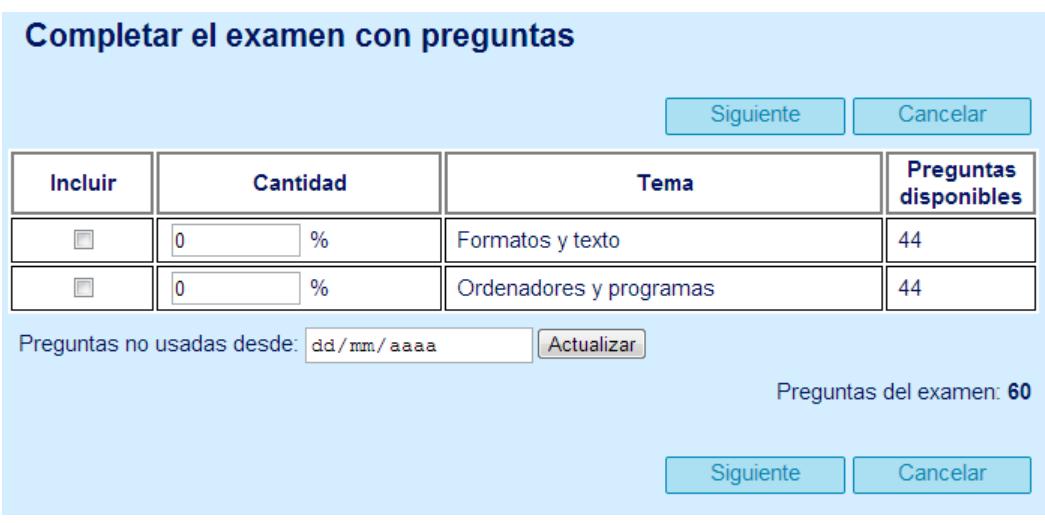

**Figura 298: Manual de la Aplicación Web. Crear examen paso 3**

El siguiente paso consiste en completar las preguntas del examen que hemos seleccionado con otras preguntas. Podemos poner una fecha en *preguntas no usadas desde* para que el sistema no seleccione preguntas utilizadas recientemente. En el caso de que en un tema *no existan preguntas suficientes* para cubrir el porcentaje indicado o que al aplicar *dicho porcentaje éste supere el número de preguntas* desado para el examen, la aplicación nos lo hará saber y nos permitirá corregir los porcentajes.

| <b>Editar</b> |                                                                                                    |        | Pregunta                                                                                                    | <b>Tema</b>                | <b>Veces</b><br>usada | Último uso | <b>Aciertos</b> | <b>Fallos</b> | Sin<br>contestar | <b>Indice</b><br>Dificul. | <b>Indice</b><br>Discrim. |
|---------------|----------------------------------------------------------------------------------------------------|--------|----------------------------------------------------------------------------------------------------|----------------------------|-----------------------|------------|-----------------|---------------|------------------|---------------------------|---------------------------|
|               |                                                                                                    |        | <b>O</b> Formatos y texto<br>S'ha afegit una nova llengua a un sistema de traducció automàtica i només ha estat necessari escriur. |                            |                       | 03/01/2014 | 88.11%          | 11.89%        | 7.14%            | 0.83                      | 0.24                      |
|               |                                                                                                    |        | <b>O</b> Formatos y texto<br>Si en un sistema de traducció indirecta per transferència sintàctica les transformacions estructural. |                            |                       | 03/01/2014 | 72.97%          | 27.03%        | 27.92%           | 0.56                      | 0.29                      |
|               |                                                                                                    |        | En espanyol, es poden usar restriccions gramaticals per a descartar que el mot ambigu \emph{trabajo}.                              | Ordenadores y programas    |                       | 03/01/2014 | 83.58%          | 16.42%        | 12.99%           | 0.7                       | 0.54                      |
|               | El llenguatge controlat és usat{\ldots}                                                                |        | <b>O</b> Formatos y texto                                                                                                    |                            | 40                    | 03/07/2014 | 67.63%          | 32.37%        | 25.98%           | 0.51                      | 0.37                      |
|               |                                                                                                    |        | <b>O</b> Formatos y texto<br>Quina d'aquestes tres característiques és menys important en un sistema de traducció automàtica pens. |                            |                       | 03/01/2014 | 69.57%          | 30.43%        | 25.32%           | 048                       | 0.11                      |
|               |                                                                                                    |        | <b>O</b> Formatos y texto<br>La reducció de costos (temps, personal, etc.) associada a l'ús d'un llenguatge controlat respecte de. |                            | 12                    | 03/07/2014 | 90.31%          | 9.69%         | 10.25%           | 0.75                      | 0.31                      |
|               |                                                                                                    |        | Podem generar presentació per a dos documents XML diferents amb el mateix full d'estil?<br><b>O</b> Formatos y texto               |                            | 31                    | 10/07/2014 | 71.03%          | 28.97%        | 21.9%            | 0.59                      | 0.15                      |
|               |                                                                                                    |        | <b>O</b> Formatos v texto<br>Imagineu el següent fragment de XML: \begin{center} \texttt{ <a p="g"><br/></a> >  \ \end{center}     |                            | 33                    | 31/07/2014 | 86.63%          | 13.37%        | 21.57%           | 0.65                      | 0.28                      |
|               |                                                                                                    |        | <b>O</b> Formatos y texto<br>En XML, HTML, etc. el caràcter "'\texttt{<}" s'usa per a construir les etiquetes però, i si vole.     |                            | 23                    | 03/07/2014 | 80.87%          | 19.13%        | 16.06%           | 0.66                      | 0.33                      |
|               |                                                                                                    |        | El seqüent document XML està ben format o mal format? \begin{center}\texttt{ xml version="1.0" en<br <b>O</b> Formatos v texto     |                            | 28                    | 31/07/2014 | 87.39%          | 12.61%        | 18.98%           | 0.69                      | 0.49                      |
|               | Preguntas seleccionadas:<br>Índice de Dificultad actual: 0.59<br>Índice de Discriminación actual: 0.19 |        |                                                                                                    |                            |                       |            |                 |               |                  |                           |                           |
| Sust.<br>Auto | Sust.<br><b>Manual</b>                                                                                 | Editar | Pregunta                                                                                                    | Tema                       | <b>Veces</b><br>usada | Último uso | <b>Aciertos</b> | <b>Fallos</b> | Sin<br>contestar | Indice<br>Dificul.        | Indice<br>Discrim.        |
| c             | t.                                                                                                    |        | Quin tipus de sistema de traducció automàtica realitza una anàlisi més complexa de les oracions a tr.                              | <b>C</b> Formatos y texto  | 14                    | 03/07/2014 | 83.06%          | 1694%         | 9 4 9%           | 07                        | 0.25                      |
| c             | t1                                                                                                    |        | Els documents XML són documents de text, però hi ha moltes codificacions diferents: com se sap<br>quina.                           | <b>C</b> Formatos y texto  |                       | 03/01/2014 | 89.55%          | 10.45%        | 12.99%           | 0.75                      | 0.29                      |
| e             | t)                                                                                                    |        | Com s'indiquen els comentaris en HTML?                                                                                             | <b>Co</b> Formatos v texto | $\mathbf{0}$          |            |                 |               |                  |                           |                           |
| e             | t1                                                                                                    |        | Imagineu que heu de dissenvar un bon sistema de traducció automàtica per transferència entre un<br>pare.                           | <b>Co</b> Formatos v texto |                       | 03/01/2014 | 91.43%          | 8.57%         | 909%             | 0.8                       | 0.3                       |
| c             | t1                                                                                                    |        | Quan és preferible utilitzar el joc de caràcters Unicode en lloc de l'ISO-8859-1 (\emph{Latin1})?                                  | <b>C</b> Formatos v texto  | 26                    | 31/07/2014 | 80.2%           | 19.8%         | 17.52%           | 0.66                      | 0.27                      |
| c             | t2                                                                                                    |        | A l'hora de preeditar un text per a traduir-lo automàticament convé \ldots                                                         | <b>C</b> Formatos y texto  | $\Omega$              | 13/08/2014 |                 |               |                  |                           |                           |
| c             | t1                                                                                                    |        | Un sistema de traducció automàtica per interlingua que tradueix entre les llengües VAV, VBV i V                                    | <b>C</b> Formatos v texto  | 29                    | 03/07/2014 | 75.23%          | 24.77%        | 20.44%           | 0.53                      | 0.34                      |
| c             | $\bullet$                                                                                              |        | Pot una oració composta únicament de mots no ambigus ser ambigua?                                                                  | <b>C</b> Formatos y texto  |                       | 31/07/2014 |                 |               |                  |                           |                           |
| c             | t)                                                                                                    |        | Indica quin dels següents elements s'usa per a fer enllacos en un document HTML:                                                   | <b>O</b> Formatos y texto  |                       | 03/01/2014 | 74.17%          | 25.83%        | 22.08%           | 0.49                      | 0.54                      |
| c             | ta                                                                                                    |        | Quin tipus d'ambigüitat es dóna en l'oració "\emph{La mata l'enveja}" ("l'enveja l'està matant".                                   | <b>C</b> Formatos y texto  | 37                    | 03/07/2014 | 83.17%          | 16.83%        | 26.28%           | 0.6                       | 0.44                      |
|               |                                                                                                    |        |                                                                                                    |                            |                       |            |                 |               |                  | Total: 60                 | Página 1 de 6 > >         |

**Figura 299: Manual de la Aplicación Web. Crear examen paso 4**

Una vez confirmados los porcentajes, aparecerán todas las preguntas que entran en el examen, tanto las que nosotros hemos indicado como las que el programa nos ha asignado. También nos aparecerá el índice de discriminación y dificultad actual del examen que estamos generando.

En esta pantalla podremos utilizar la *sustitución automática* sobre una pregunta, para que la aplicación nos de otra pregunta de la misma temática que la anterior y la *sustitución manual* para intercambiar una pregunta del examen por otra cualquiera de la asignatura de forma manual.

Además también podemos *editar las preguntas* pinchando en el símbolo del lápiz para realizar retoques de última hora.

Podemos hacer uso de todos los datos estadísticos que la herramienta ha ido recopilando de las preguntas para generar el examen que creamos más conveniente y finalmente confirmamos el examen.

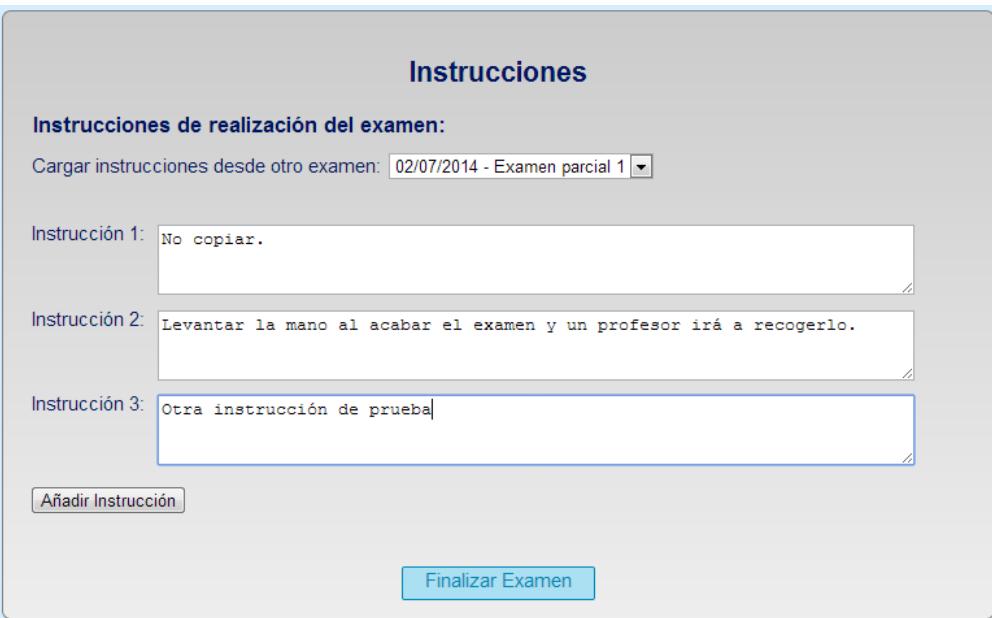

**Figura 300: Manual de la Aplicación Web. Crear examen paso 5**

El último paso tras la confirmación es *introducir las instrucciones* que aparecerán en la parte superior del examen. Si se van a utilizar las mismas que en otro examen anterior, podemos *cargarlas de un examen anterior* y modificarlas.

Tras finalizar el examen, la aplicación nos mostrará la lista de traducciones del examen disponibles para imprimir. Como el examen se acaba de crear, sólo se podrá imprimir en el idioma base de la asignatura hasta que creemos *nuevas traducciones del examen*.

|                 | Traducciones de "Examen final" |                        |                               |                        |                       |
|-----------------|--------------------------------|------------------------|-------------------------------|------------------------|-----------------------|
| <b>Eliminar</b> | Idioma                         | Traducción<br>Revisada | Preguntas<br><b>Revisadas</b> | Generar<br>LaTeX       | Generar<br><b>PDF</b> |
|                 | Valencià                       |                        |                               | $\overline{\tau_{E}x}$ |                       |
|                 |                                |                        | Nueva Traducción              |                        | Volver                |

**Figura 301: Manual de la Aplicación Web. Traducción creada al finalizar el examen**

### 3.5.3.18. Ver exámenes

|                 |                    | v        |                  | Accede al menu EXAMENES y enge la opción <i>ver examents</i> . |            |                     |                    |                                         |                           |                 |                  |                  |                   |
|-----------------|--------------------|----------|------------------|----------------------------------------------------------------|------------|---------------------|--------------------|-----------------------------------------|---------------------------|-----------------|------------------|------------------|-------------------|
| $\circledcirc$  | <b>ASIGNATURAS</b> |          | <b>PREGUNTAS</b> | <b>TEMAS</b>                                                   |            | <b>EXÁMENES</b>     | <b>CUENTA</b>      | <b>ADMINISTRACIÓN</b>                   |                           |                 | <b>ACERCA DE</b> | <b>SALIR</b>     |                   |
| Mostrar filtros |                    |          |                  |                                                                |            | Listado de exámenes |                    |                                         |                           |                 |                  |                  |                   |
| <b>Detalle</b>  | Analizar           | Traducc. | <b>Eliminar</b>  | <b>Examen</b>                                                  | Fecha      | Preguntas           | <b>Modalidades</b> | <i><u><b>Indice</b></u></i><br>Dificul. | <b>Indice</b><br>Discrim. | <b>Aciertos</b> | <b>Fallos</b>    | Sin<br>contestar | Analizado         |
|                 |                    | ۴        |                  | <b>Examen final</b>                                            | 03/07/2015 | 60                  |                    | 0.59                                    | 0.19                      |                 |                  |                  |                   |
|                 |                    | ٢        |                  | gjk                                                            | 03/01/2014 | 59                  |                    | 0.66                                    | 0.32                      | 80.63%          | 19.37%           | 16.31%           |                   |
|                 |                    | ٢        |                  | Prova 1                                                        | 31/07/2014 | 23                  |                    | 0.56                                    | 0.17                      |                 |                  |                  |                   |
|                 |                    | ۴        |                  | Examen parcial 1                                               | 02/07/2014 |                     |                    | 0.53                                    | 0.11                      |                 |                  |                  |                   |
|                 |                    | r        |                  | Prova analitzar                                                | 03/07/2014 | 60                  |                    | 0.59                                    | 0.33                      | 75.91%          | 24.09%           | 21.73%           |                   |
|                 |                    |          |                  |                                                                |            |                     |                    |                                         |                           |                 | KI               |                  | Página 1 de 1 > > |

Accede al menú EXÁMENES y elige la opción *Ver exámenes.*

**Figura 302: Manual de la Aplicación Web. Ver exámenes**

- $\checkmark$  Navega por las diferentes páginas para acceder a todos los exámenes.
- Pulsa en el botón *Mostrar filtros* para filtrar exámenes.
- Usa las flechas de la parte inferior derecha para *navegar* por todos los exámenes.
- $\checkmark$  El *índice de discriminación y dificultad* de un examen se calcula con los datos almacenados de las preguntas que contiene, tras analizar un examen estos datos se actualizan.

Total: 5

- Icono de la *bandera verde* representa un examen que ha sido analizado.
- $\checkmark$  Icono de la *bandera roja* representa un examen sin analizar.

#### 3.5.3.19. Ver detalle de un examen

- Accede al menú *Ver exámenes*.
- $\checkmark$  Pincha en la opción *Detalle* para ver todos los datos de un examen.

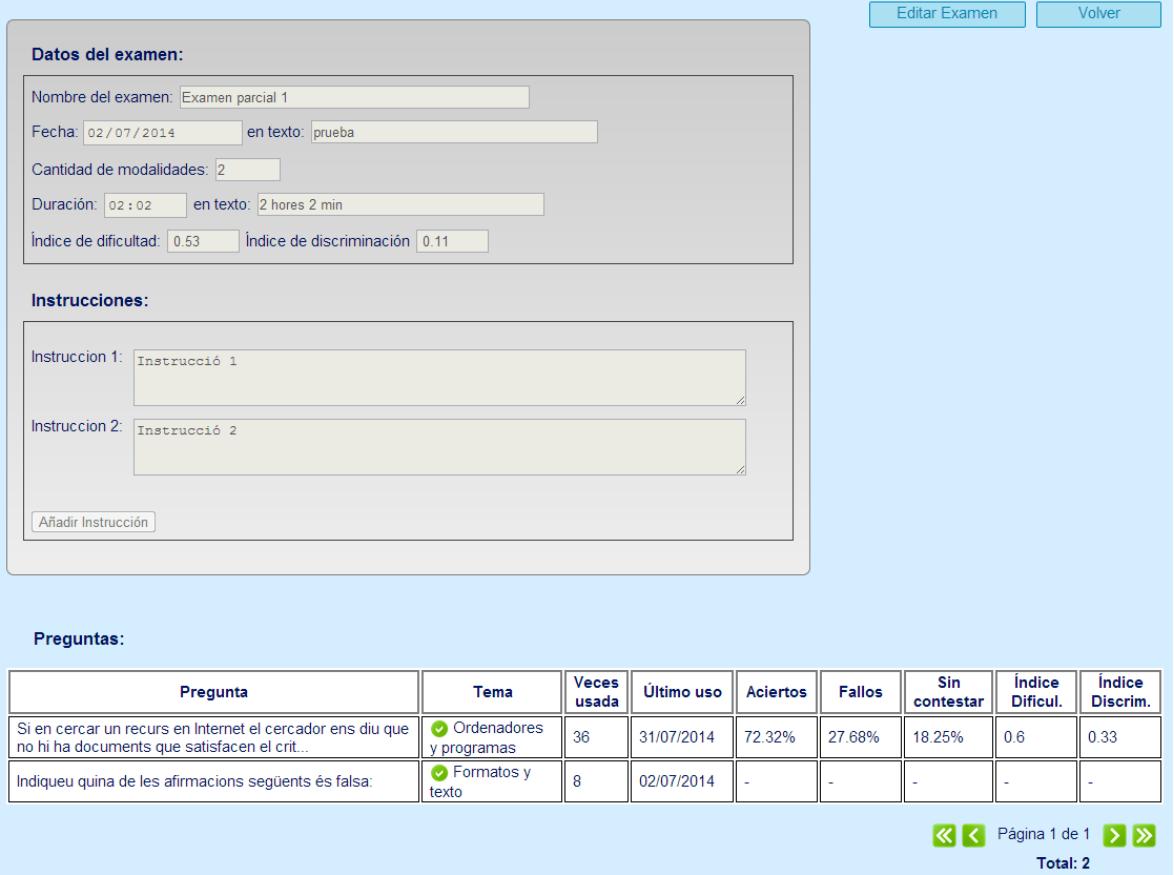

**Figura 303: Manual de la Aplicación Web. Ver detalle de examen**

#### 3.5.3.20. Eliminar examen

- Accede al menú *Ver exámenes*.
- $\checkmark$  Pincha en la opción *Eliminar* para eliminar un examen.
- $\checkmark$  Los exámenes analizados no se pueden eliminar.

#### 3.5.3.21. Analizar examen

Para *analizar un examen***,** es necesario que el examen esté corregido y que tengamos en nuestro poder el fichero Excel que se genera durante la corrección.

Para comenzar el proceso, pulsa en la opción *Analizar* de un examen.

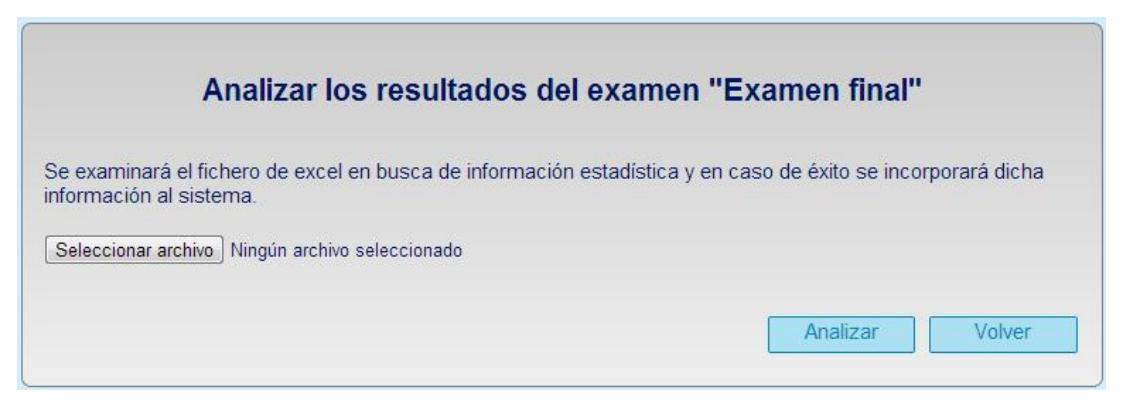

**Figura 304: Manual de la Aplicación Web. Analizar examen**

- $\checkmark$  Selecciona un fichero estadístico en Excel para analizar el examen elegido.
- $\checkmark$  Pulsa en el botón *Analizar* para comenzar el proceso automático de análisis.
- $\checkmark$  En unos segundos, el sistema nos devolverá al listado de exámenes donde podremos comprobar los nuevos valores estadísticos del examen.

#### 3.5.3.22. Editar examen

- Entra al *Detalle* del examen.
- Dale al botón *Editar Examen*.
- $\checkmark$  Edita los datos del examen y cambia las preguntas que contiene.
- $\checkmark$  Al editar el examen será necesario revisar las traducciones existentes para poder imprimirlos en dichos idiomas.
- $\checkmark$  Los exámenes analizados no se pueden editar.

#### 3.5.3.23. Ver las traducciones de un examen

- Accede al menú *Ver exámenes*.
- Traducciones de "Examen parcial 1" Traducción Preguntas Generar Generar Eliminar Idioma Revisada Revisadas LaTeX **PDF** Español ſл T. k п Valencià Ī. 17  $\overline{\tau_{E}x}$ Nueva Traducción Volver
- Pincha en el icono de *Traducción* de algún examen.

**Figura 305: Manual de la Aplicación Web. Ver traducciones de un examen**

- $\checkmark$  Aparecerán las traducciones que se han creado de un examen.
- $\checkmark$  El examen siempre estará preparado en el idioma base de la asignatura ya que es en el idioma de creación del examen.
- $\checkmark$  Para que un examen se pueda *imprimir* (generar PDF o LaTeX) se deben cumplir 2 requisitos:
	- 1. Que el examen haya sido traducido al idioma que se quiere imprimir.
	- 2. Que todas las preguntas del examen hayan sido traducidas a ese idioma y estén revisadas.
- Pincha en el icono *Traducción Revisada* para revisar o modificar la traducción del examen.
- $\checkmark$  Pincha en el icono *Preguntas Revisadas* para revisar la traducción de todas las preguntas del examen en el idioma seleccionado.

#### 3.5.3.24. Crear nueva traducción de un examen

- Accede al apartado *Traducciones del examen*.
- Pincha en botón de *Nueva traducción*.

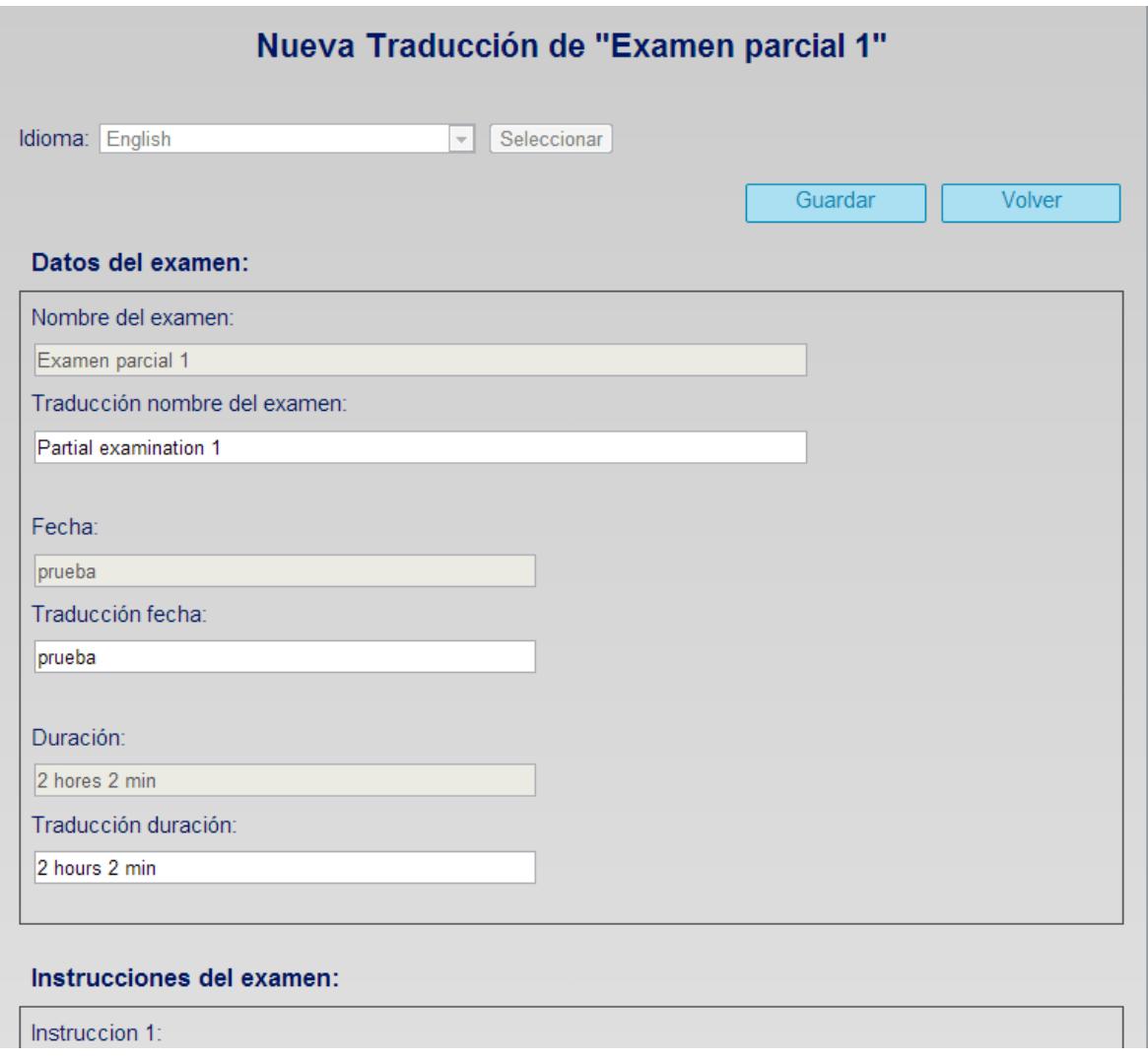

**Figura 306: Manual de la Aplicación Web. Nueva traducción de un examen**

- Revisa y modifica los datos del examen que han sido traducidos automáticamente al idioma seleccionado.
- $\checkmark$  Guarda los cambios para crear la traducción del examen.

## 3.5.3.25. Gestión de usuarios

- Para acceder a la gestión de usuarios es necesario ser *administrador de la asignatura.*
- Accede al menú *ADMINISTRACIÓN* y entra en la opción *Usuarios.*

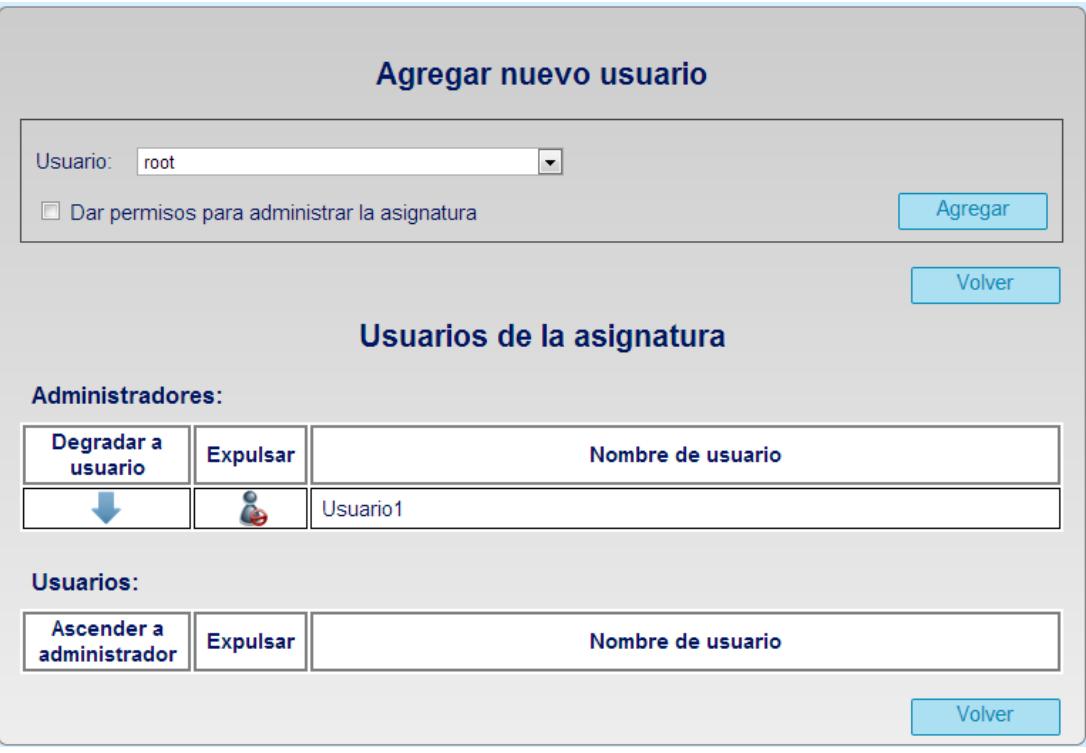

**Figura 307: Manual de la Aplicación Web. Gestión de usuarios**

- Aparecerá una pantalla para la gestión de los usuarios de la asignatura.
- La *lista administradores* de la asignatura está en la parte superior.
- La *lista de usuarios* básicos se encuentra en la parte inferior.

#### 3.5.3.26. Agregar un usuario

- Accede a la *Gestión de usuarios*.
- $\checkmark$  Abre el desplegable para ver todos los usuarios disponibles en el sistema.
- Selecciona un usuario y marca la opción *dar permisos para administrar la asignatura* si quieres que el usuario sea un administrador de la asignatura.
- $\checkmark$  Pincha en *agregar* para agregar el usuario a la asignatura.

#### 3.5.3.27. Expulsar un usuario

Accede a la *Gestión de usuarios*.

 $\checkmark$  Pincha sobre el icono *Expulsar* de un usuario básico o de un administrador de la asignatura para expulsarlo de la asignatura.

#### 3.5.3.28. Modificar permisos de un usuario

- Accede a la *Gestión de usuarios*.
- Pincha sobre el icono *Degradar a usuario* sobre un administrador de la asignatura para convertirlo en usuario básico.
- Pincha sobre el icono *Ascender a administrador* sobre un usuario básico para convertirlo en administrador de la asignatura.

#### 3.5.3.29. Gestión de idiomas

- Para acceder a la gestión de idiomas es necesario ser *administrador de la asignatura.*
- Accede al menú *ADMINISTRACIÓN* y entra en la opción *Idiomas.*

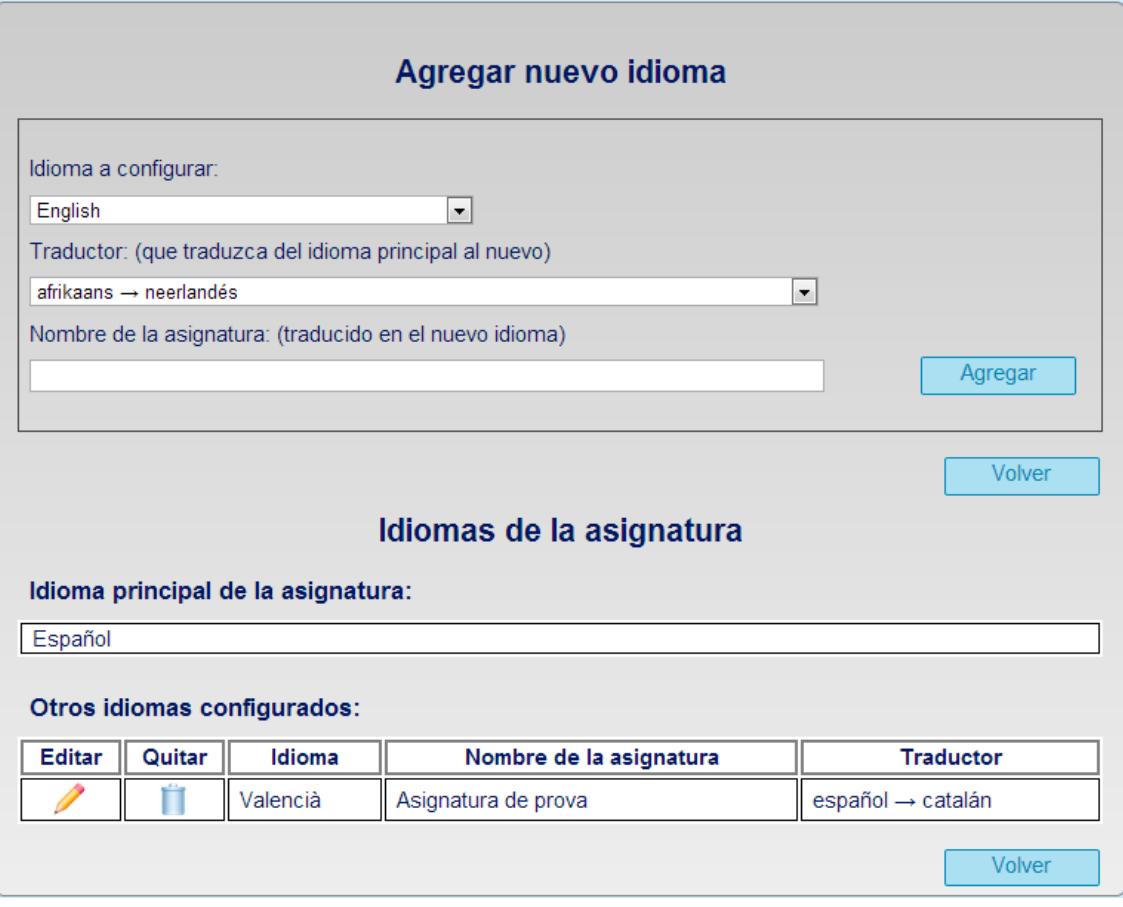

**Figura 308: Manual de la Aplicación Web. Gestión de idiomas**

- $\checkmark$  Aparecerá una pantalla para la gestión de los idiomas configurados en la asignatura.
- $\checkmark$  En la parte superior se muestra el idioma principal de la asignatura.
- $\checkmark$  En la parte inferior se muestran el resto de idiomas configurados en la asignatura.

#### 3.5.3.30. Agregar un idioma a la asignatura

- Accede a la *Gestión de idiomas*.
- $\checkmark$  Abre el desplegable para ver todos los idiomas disponibles en el sistema.
- $\checkmark$  Selecciona un idioma e introduce el par de idiomas que traduce del idioma principal al nuevo idioma y el nombre de la asignatura en el nuevo idioma.
- Pincha en *agregar* para agregar el nuevo idioma a la asignatura.

### 3.5.3.31. Eliminar un idioma de una asignatura

- Accede a la *Gestión de idiomas*.
- Pincha sobre el icono *Quitar* de un idioma configurado para eliminarlo de la asignatura. Todo el contenido de la asignatura en dicho idioma dejará de estar disponible.

## 3.5.3.32. Editar configuración del idioma en la asignatura

- Accede a la *Gestión de idiomas*.
- $\checkmark$  Pincha sobre el icono *Editar* de un idioma configurado para modificar sus datos de configuración en la asignatura.

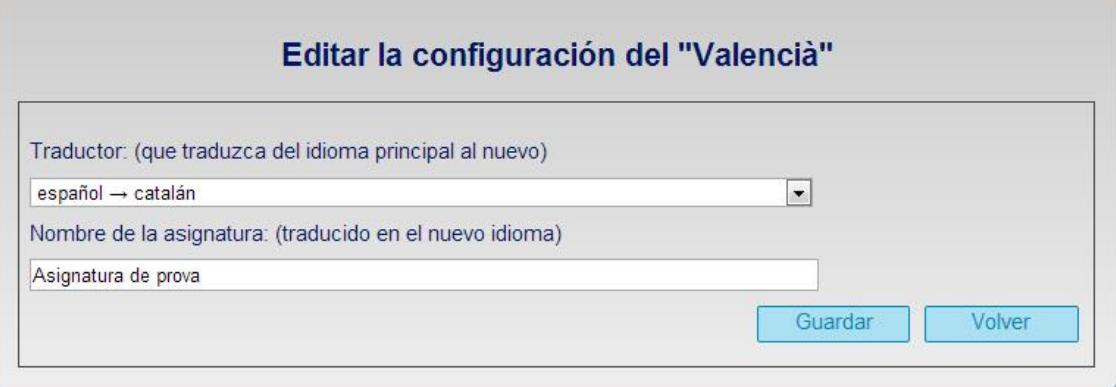

**Figura 309: Manual de la Aplicación Web. Editar configuración de un idioma**

- $\checkmark$  Modifica el par de traducción para el idioma y el nombre de la asignatura.
- $\checkmark$  Pincha en *Guardar* para salvar los cambios de la configuración del idioma.

#### 3.5.3.33. Información sobre la herramienta

 Pera ver la información acerca de la herramienta accede al menú *ACERCA DE*

#### Acerca de Generador de cuestinarios

Raúl Sempere Trujillo Trabajo de Fin de Grado - Grado en Ingeniería Informática Escuela Politécnica Superior - Universidad de Alicante Versión: 3.0

**Figura 310: Manual de la Aplicación Web. Acerca de**

Volver

#### 3.5.3.34. Cerrar sesión

- $\checkmark$  Pincha en el menú *SALIR* y se cerrará la sesión con el usuario actual.
- $\checkmark$  Se mostrará la ventana inicial de inicio de sesión.

## 3.5.4. Manual de usuario AdminTool

#### 3.5.4.1. Iniciar Sesión

- $\checkmark$  Inicia la herramienta de administración y selecciona la opción 1 del menú.
- $\checkmark$  Introduce tu nombre de usuario y contraseña.
- $\checkmark$  Recuerda que necesitas un usuario con privilegios de administrador del sistema.

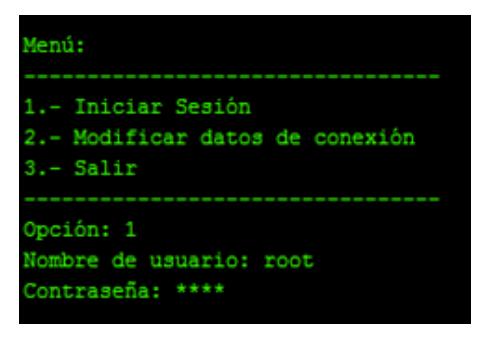

**Figura 311: Manual AdminTool. Iniciar sesión**

Después de iniciar sesión aparecerá el *menú principa*l de la herramienta.

|                                                                                              | Se ha iniciado sesión correctamente con el usuario: root |  |  |
|----------------------------------------------------------------------------------------------|----------------------------------------------------------|--|--|
| Menú:                                                                                        |                                                          |  |  |
| 1.- Gestión de Asignaturas<br>2.- Gestión de Usuarios<br>3.- Gestión de Idiomas<br>4.- Salir |                                                          |  |  |
|                                                                                              |                                                          |  |  |

**Figura 312: Manual AdminTool. Menú principal**

#### 3.5.4.2. Gestión de Asignaturas

 $\checkmark$  Selecciona la *opción 1* del menú principal.

| Gestión de Asignaturas: |
|-------------------------|
| 1.- Nueva Asignatura    |
| 2.- Editar Asignatura   |
| 3.- Eliminar Asignatura |
| 4.- Ver Asignaturas     |
| 5.- Volver              |
|                         |
| Opción:                 |

**Figura 313: Manual AdminTool. Gestión de asignaturas**

- Pulsa la opción 1 para crear una *nueva asignatura*.
	- o Introduce los datos de la asignatura como el nombre y el número de opciones para los exámenes.
	- o Selecciona de una lista el idioma base de la asignatura.
	- o Selecciona de una lista el usuario que administrará la asignatura.
	- o Guarda la nueva asignatura.
- Pulsa la opción 2 para *editar una asignatura*.
	- o Selecciona de la lista la asignatura a modificar.
	- o Introduce el nuevo nombre para la asignatura
	- o Guarda los cambios de la asignatura.
- Pulsa la opción 3 para *eliminar una asignatura*.
- o Selecciona de la lista la asignatura a eliminar.
- o Esta acción es permanente y todos los datos de la asignatura se eliminarán.
- Pulsa la opción 4 para *ver la lista de asignaturas.*
- Pulsa la opción 5 para *salir de la gestión de asignaturas.*
	- o Vuelve al menú principal

#### 3.5.4.3. Gestión de Usuarios

 $\checkmark$  Selecciona la *opción* 2 del menú principal.

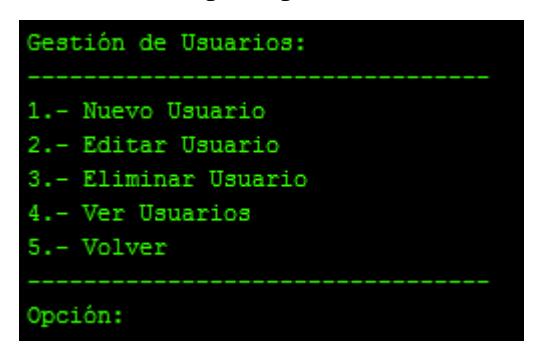

**Figura 314: Manual AdminTool. Gestión de usuarios**

Pulsa la opción 1 para crear un *nuevo usuario*.

- o Introduce los datos del usuario como el nombre, la contraseña y su estatus de administrador del sistema.
- o Guarda el nuevo usuario.
- Pulsa la opción 2 para *editar un usuario*.
	- o Selecciona de la lista el usuario a modificar.
	- o Introduce el nuevo nombre, contraseña y su estatus de administrador del sistema.
	- o Guarda los cambios del usuario.
- Pulsa la opción 3 para *eliminar un usuario*.
	- o Selecciona de la lista el usuario a eliminar.
	- o Confirma la acción de eliminación.
	- o Si existe alguna asignatura en la que este es el único administrador, no se permitirá el borrado.
- Pulsa la opción 4 para *ver la lista de usuarios.*
- Pulsa la opción 5 para *salir de la gestión de usuarios.*

o Vuelve al menú principal

### 3.5.4.4. Gestión de Idiomas

 $\checkmark$  Selecciona la *opción* 3 del menú principal.

| Gestión de Idiomas: |  |  |  |  |  |  |  |  |
|---------------------|--|--|--|--|--|--|--|--|
| 1.- Nuevo Idioma    |  |  |  |  |  |  |  |  |
| 2.- Editar Idioma   |  |  |  |  |  |  |  |  |
| 3.- Eliminar Idioma |  |  |  |  |  |  |  |  |
| 4.- Ver Idiomas     |  |  |  |  |  |  |  |  |
| 5.- Volver          |  |  |  |  |  |  |  |  |
|                     |  |  |  |  |  |  |  |  |
| Opción:             |  |  |  |  |  |  |  |  |

**Figura 315: Manual AdminTool. Gestión de idiomas**

- Pulsa la opción 1 para crear un *nuevo idioma*.
	- o Introduce los datos del idioma como su nombre, el paquete babel y ciertas traducciones necesarias para todos los exámenes impriman en este idioma.
	- o Guarda el nuevo idioma.
- Pulsa la opción 2 para *editar un idioma*.
	- o Selecciona de la lista el idioma a modificar.
	- o Introduce todos los datos del idioma.
	- o Confirma los cambios para guardar los nuevos datos
- Pulsa la opción 3 para *eliminar un idioma*.
	- o Selecciona de la lista el idioma a eliminar.
	- o Confirma la acción de eliminación.
	- o Si existe alguna asignatura que utiliza este idioma como base no se permite la eliminación
- Pulsa la opción 4 para *ver la lista de idiomas.*
- Pulsa la opción 5 para *salir de la gestión de idiomas.*
	- o Vuelve al menú principal

#### 3.5.4.5. Salir de la aplicación

 $\checkmark$  Para salir de la herramienta elige la *opción* 4 del menú principal.

## 3.5.5. Manual para el desarrollador Mejorar el clasificador de preguntas  $3.5.5.1.$

Una de las futuras ampliaciones de este proyecto será la mejora del clasificador de preguntas en temas. Para implementar un clasificador más avanzado, hay que crear una nueva clase que herede de la clase abstracta Clasificador y colocar dicha clase en el módulo clasificador (paquete clasificador).

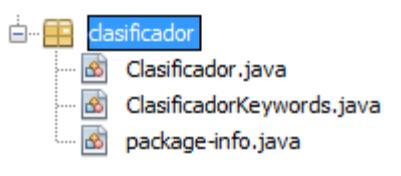

**Figura 316: Paquete clasificador**

La clase Clasificador únicamente depende de la clase TemaEN, ya que al fin y al cabo lo que tiene que devolver es un tema, pero se ha conseguido abstraer del resto del sistema.

Para que el sistema utilice el nuevo clasificador en lugar del que se está utilizando actualmente, hay que modificar la clase PreguntaCEN del módulo principal, dentro del paquete CEN.

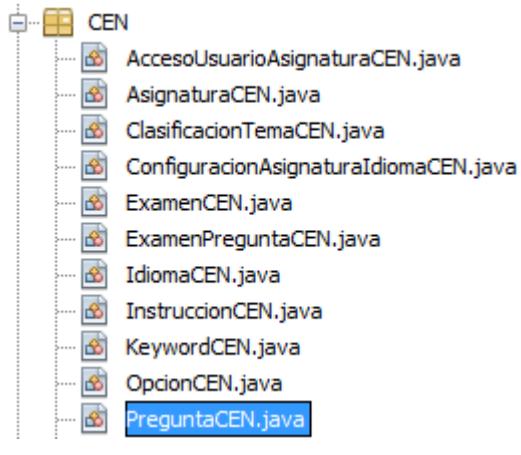

**Figura 317: Paquete CEN**

En la primera línea de la función clasificar es donde se crea el objeto con el clasificador concreto que se va a utilizar, si modificamos esa línea y cambiamos el clasificador por el nuevo, todas las clasificaciones de la aplicación se realizarán utilizando el nuevo clasificador.

```
public boolean clasificar (PreguntaEN preguntaEN) throws CADException
ŧ
    * Cambiar esta línea para utilizar otro clasificador
    \star /
   Clasificador clasificador = new ClasificadorKeywords();
```
**Figura 318: Método clasificar de la clase PreguntaCEN**

## 3.5.5.2. Compilación

Para compilar ambos proyectos es necesario disponer de la herramienta de desarrollo NetBeans 8 y del JDK 8 o superior instalado.

El código fuente publicados son dos proyectos de NetBeans 8 y se pueden compilar directamente desde el propio IDE utilizando la opción Build.

La compilación de la aplicación web generará como resultado el fichero **generador\_cuestionarios.war** y la compilación de la herramienta de administración generará el fichero **AdminTool.jar**

Los enlaces de descarga de los fuentes y binarios de ambos proyectos están disponibles en el apartado [5.1](#page-279-0) [Aportaciones](#page-279-0) (página [280\)](#page-279-0).

#### 3.5.5.3. Documentación del código

Toda la documentación de los paquetes, clases, funciones y variables de los 2 proyectos ha sido generada en formato HTML utilizando Javadoc. Dicha documentación puede obtenerse a través de los siguientes enlaces:

#### **Proyecto Generador de cuestionarios:**

[http://generador\\_cuestionarios.bitbucket.org/javadoc/generador\\_cuestionarios/index.html](http://generador_cuestionarios.bitbucket.org/javadoc/generador_cuestionarios/index.html) **Proyecto AdminTool:** [http://generador\\_cuestionarios.bitbucket.org/javadoc/adminTool/index.html](http://generador_cuestionarios.bitbucket.org/javadoc/adminTool/index.html)

## 4. Recursos

En este apartado se verán las herramientas, lenguajes, servidores y librerías utilizadas durante el desarrollo de la aplicación. Los elementos sin justificación o sin descripción se encuentran en el *glosario* o justificados en apartados anteriores.

#### 4.1. Herramientas de diseño V programación

- $\checkmark$  BlueFish 2.2.5
	- o Utilizado para la edición de documentos XML.
- $\checkmark$  Gimp 2
	- o Editor gráfico utilizado para la creación y edición de iconos y logotipos que aparecen en la aplicación web.
- $\checkmark$  Git 1.8.5.2
- o Sistema de control de versiones utilizado durante todo el desarrollo del proyecto.
- $\checkmark$  LibreOffice Calc 4.1.3.2
	- o Utilizado para la manipulación del documento con las preguntas proporcionadas.
- $\checkmark$  Microsoft Excel 2010
	- o Para la manipulación de los ficheros con datos estadísticos que se proporcionan en formato XLS.
- $\checkmark$  Microsoft Visio 2010
	- o Utilizado para la generación de todos los diagramas que aparecen en este documento.
- $\checkmark$  Microsoft Word 2010
	- o Usado para la creación de este documento.
- $\checkmark$  MySQL Workbench 6.1
	- o Ha sido utilizado para el diseño de la base de datos y para generar el código SQL. También lo he utilizado para ejecutar diversas consultas y para realizar pruebas.
- $\checkmark$  NetBeans IDE 8.0
	- o Ha sido mi entorno de trabajo para realizar todas las aplicaciones.
- $\checkmark$  TeXstudio 2.5.2
	- o Utilizado para editar documentos LaTeX y para generar ficheros PDF configurándolo con pdfTeX.

#### Lenguajes y tecnologías  $4.2.$

- $\times$  CSS3
- $\times$  HTML5
- $\checkmark$  Java SE 8
- $\checkmark$  Java Server Pages (JSP)
- $\checkmark$  Javascript 1.7

## 4.3. Servidores, compiladores frameworks

# y

- $\checkmark$  Apache Tomcat 8.0
- $\checkmark$  MySQL Community Server 5.6
- $\checkmark$  Java SE Runtime Environment 8
- $\checkmark$  Java Development Kit 8
- pdfTeX, 3.1415926-2.4-1.40.13 (MiKTeX 2.9)
- $\checkmark$  pdfTeX, 3.1415926-2.5-1.40.14 (TeXLive 2013)

## 4.4. Librerías

- $\checkmark$  commons-codec-1.9
- $\checkmark$  commons-fileupload-1.3.1
- $\checkmark$  commons-io-2.4
- $\checkmark$  lttoolbox-java 3.2.0
- $\nu$  mysql-connector-java-5.1.29-bin
- $\nu$  poi-3.10-FINAL-20140208

# 5. Conclusiones

## <span id="page-279-0"></span>5.1. Aportaciones

Actualmente muchas de las asignaturas de esta y de otras universidades utilizan cuestionarios tipo test para evaluar a sus alumnos. Es muy importante por tanto, conocer si los exámenes que se están utilizando para evaluar la materia tienen la dificultad deseada y si además ayudan a conocer quién dispone de los conocimientos necesarios para superar la materia.

Tras varios meses de trabajo, se ha logrado crear una herramienta útil con la que gestionar las preguntas y exámenes tipo test. A partir de ahora, todas las preguntas almacenadas contarán con información extra que se irá actualizando examen a examen y que permitirá de una manera eficaz, descubrir cuáles son las preguntas menos útiles, demasiado fáciles o demasiado difíciles y reemplazarlas por otras más adecuadas. Además se permitirá utilizar dicha información para generar mejores exámenes.

Por otro lado, crear nuevas preguntas será mucho más fácil, ya que simplemente escribiéndolas en un fichero XML se almacenarán y clasificarán de forma automática sin que se tenga que elegir el tema al que pertenecen, además todas ellas quedarán traducidas al instante en todos los idiomas.

En resumen, tras finalizar este proyecto, se ha conseguido crear un sistema que aunque en un principio fue pensado para la asignatura "Tecnologías de la Traducción", es una herramienta útil, potente y flexible que puede ser utilizada por diferentes asignaturas de diferentes universidades.

Todo el trabajo informático generado durante el desarrollo de este proyecto ha sido liberado como software libre y de código abierto bajo la licencia GNU versión 3 (Free Software Foundation, 2007) para que pueda ser modificado, ampliado y adaptado como se desee y puede obtenerse desde los siguientes enlaces web:

#### **Código fuente:**

[https://bitbucket.org/generador\\_cuestionarios/generador/get/77b881ab10f8.zip](https://bitbucket.org/generador_cuestionarios/generador/get/77b881ab10f8.zip) [https://bitbucket.org/generador\\_cuestionarios/admintool/get/17544415038b.zip](https://bitbucket.org/generador_cuestionarios/admintool/get/17544415038b.zip)

#### **Binarios:**

<http://sourceforge.net/projects/generadorcuestionarios/files/GeneradorCuestionarios.zip> [http://sourceforge.net/projects/generadorcuestionarios/files/AdminTool.zip](http://sourceforge.net/projects/generadorcuestionarios/files/AdminTool.zip/download)

## 5.2. Líneas futuras

El sistema informático diseñado puede ser mejorado en el futuro en los siguientes aspectos:

**Exportación de preguntas**: Sería conveniente incorporarle al sistema un módulo capaz de exportar las preguntas a un fichero XML, ya sea para almacenarlas como copia de seguridad o para intercambiarlas entre asignaturas.

**Clasificador de preguntas mejorado**: Una mejora evidente que fue prensada desde etapas tempranas del desarrollo es la mejora del clasificador. Toda la herramienta ha sido creada pensando en que el clasificador será reemplazado en un futuro y por ello ha sido diseñada abstrayendo la clasificación a un módulo independiente y reduciendo las dependencias con el resto de la aplicación al mínimo posible.

La mejora del clasificador permitirá a los desarrolladores mejorar el sistema de clasificación para que sea lo más preciso y rápido posible. El proceso de mejora del clasificador esta detallada en la sección 3.5.3.1.

**Validación LaTeX en las preguntas**: Uno de los problemas de la herramienta es que las preguntas pueden contener código LaTeX incrustado y si este código contiene una instrucción LaTeX inválida, provocará que cualquier examen que contenga esta pregunta no se pueda generar. En ese caso lo único que se puede hacer es descargar el código LaTeX, detectar el error manualmente y corregir la pregunta afectada.

Para solucionar esto, se podría añadir un módulo validador para que tanto al añadir como al editar las preguntas se compruebe el código LaTeX incrustado (comprobando la sintaxis o simplemente probando a compilar).

**Utilización inteligente de los datos estadísticos**: Actualmente el sistema puede importar la información estadística de los exámenes y permite al usuario utilizarla para *reciclar preguntas* (eliminarlas o mejorarlas) y generar mejores exámenes. Sin embargo esta información no se utiliza internamente en el proceso de generación de un examen durante la selección automática de preguntas.

Una buena mejora seria por tanto, mejorar el proceso de generación automática de los exámenes para que se escojan las mejores preguntas (de dificultad equilibrada, menos utilizadas, que discriminen mejor, etc.).

**Aumentar las posibilidades de traducción:** Una de las cosas que limita el uso de la aplicación, es el hecho de que Apertium no dispone de todos los pares de idiomas del mundo y puede ser que una asignatura no pueda configurar sus idiomas como desearía.

La solución ideal sería que existiera el paquete de traducción, pero como alternativa para adaptarse con los paquetes existentes se podría utilizar un idioma pivote<sup>16</sup>.

Imaginemos que no existe el paquete de traducción valenciano-chino, pero sí que existe el paquete valenciano-castellano y castellano-chino. Internamente la aplicación podría traducir del valenciano al chino utilizando como pivote el idioma castellano.

**Mejorar la seguridad de AdminTool**: Por los evidentes problemas de seguridad comentados a lo largo del trabajo ya que el acceso a la base de datos se realiza desde el cliente y esto podría ser peligroso aunque la cadena de conexión esté cifrada, una mejora sería convertir la herramienta AdminTool en una aplicación que se ejecute del lado del servidor mediante un servicio web o Servlet.

**Aplicación multilenguaje**: Si en un futuro se desea que la aplicación pueda utilizarse en cualquier universidad de cualquier lugar del mundo, una mejora prioritaria sería la de traducir la aplicación a los lenguajes más utilizados (inglés, francés alemán, ruso, chino portugués, etc.).

1

<sup>&</sup>lt;sup>16</sup> Idioma que hace de intermediario para traducir entre otros dos idiomas diferentes.

## 6. Bibliografía

- Atlassian Confluence. (s.f.). *Atlassian - Git Tutorials*. Recuperado el 3 de septiembre de 2014, de https://www.atlassian.com/git/tutorial/git-basics
- Cáceres Tello, J. (s.f.). *Diagramas de Casos de Uso*. Recuperado el 3 de septiembre de 2014, de http://www2.uah.es/jcaceres/capsulas/DiagramaCasosDeUso.pdf
- Eduardo. (s.f.). *Edu4Java - Cómo funciona un contenedor de Servlets*. Recuperado el 2 de Septiembre de 2014, de http://www.edu4java.com/es/servlet/servlet1.html
- Fernández, C. A., & Fernández. (2000). *El Proceso Unificado Rational para el Desarrollo de Software*. Recuperado el 17 de mayo de 2014, de http://nuyoo.utm.mx/~caff/doc/El%20Proceso%20Unificado%20Rational.pdf
- Forcada, M. L., Ginestí Rosell, M., Nordfalk, J., O'Regan, J., Ortiz Rojas, S., Pérez Ortiz, J. A., y otros. (2011). *Apertium: a free/open-source platform for rule-based machine translation. In Machine Translation (Special Issue on Free/Open-Source Machine Translation), volume 25, issue 2 (pags. 127-144).*
- Fowler, M. (1999). *UML gota a gota.* Pearson Education.
- Free Software Foundation. (2007). *GNU General Public License.* Recuperado el 20 de julio de 2014, de http://www.gnu.org/licenses/gpl-3.0.en.html
- Haines, S. (s.f.). *Manual de Java - Compresión y Decompresión de archivos ZIP con Java*. Recuperado el 3 de septiembre de 2014, de http://www.manualjava.com/manualdejava/compresion-y-decompresion-de-archivos-zip-con-java/
- IBM. (2011). *Rational Unified Process - Best Practices for Software Development Teams.* Recuperado el 30 de agosto de 2014, de http://www.ibm.com/developerworks/rational/library/content/03July/1000/1251/12 51\_bestpractices\_TP026B.pdf
- IconArchive.com. (2014). *IconArchive.com - Iconset: Blueberry Basic Icons by Icojam*. Recuperado el 3 de septiembre de 2014, de http://www.iconarchive.com/show/blueberry-basic-icons-by-icojam.1.html
- Jacobson, I. (1999). *Applying UML in The Unified Process.* Rational Software Corporation.
- Oracle Corporation. (2014). *Java Documentation - JDK 8 and JRE 8 Installation*. Recuperado el 1 de septiembre de 2014, de http://docs.oracle.com/javase/8/docs/technotes/guides/install/install\_overview.html
- Oracle Corporation. (2014). *MySQL 5.6 Reference Manual*. Recuperado el 4 de septiembre de 2014, de http://dev.mysql.com/doc/refman/5.6/en/index.html
- Oracle Corporation. (2014). *MySQL Connector/J Developer Guide*. Recuperado el 2 de septiembre de 2014, de http://dev.mysql.com/doc/connector-j/en/index.html
- Paul, J. (2013). *Javarevisited - File Upload Example in Java using Servlet, JSP and Apache Commons FileUpload - Tutorial*. Recuperado el 2 de septiembre de 2014, de http://javarevisited.blogspot.com.es/2013/07/ile-upload-example-in-servlet-andjsp-java-web-tutorial-example.html
- Rational. (1997). *Analysis and Design with UML.* Rational Software Corporation.
- Refsnes Data. (1999). *w3schools.com - HTML5 input types*. Recuperado el 2 de septiembre de 2014, de http://www.w3schools.com/html/html5\_form\_input\_types.asp
- Rosu, C. (2011). *red-team-design.com - CSS3 animated dropdown menu guide*. Recuperado el 2 de septiembre de 2014, de http://red-team-design.com/css3 animated-dropdown-menu/
- Sparx Systems Argentina SOLUS S.A. (s.f.). *Sparx Systems - Diagrama de Despliegue UML 2*. Recuperado el 3 de septiembre de 2014, de http://www.sparxsystems.com.ar/resources/tutorial/uml2\_deploymentdiagram.html
- The Apache Software Foundation. (2002). *Apache POI - the Java API for Microsoft Documents*. Recuperado el 2 de septiembre de 2014, de http://poi.apache.org
- The Apache Software Foundation. (2002). *Busy Developers' Guide to HSSF and XSSF Features*. Recuperado el 3 de septiembre de 2014, de http://poi.apache.org/spreadsheet/quick-guide.html
- The Apache Software Foundation. (2014). *Apache Tomcat 8 - Documentation*. Recuperado el 2 de septiembre de 2014, de http://tomcat.apache.org/tomcat-8.0-doc/index.html
- Tymoschuk, J. P. (2013). *Análisis comparativo de eficiencia de lenguajes de programación*. Recuperado el 7 de agosto de 2014, de http://conaiisi.unsl.edu.ar/2013/13-507-2-DR.pdf (pags. 7-9)
- Villagrán Morales, E. (2011). *Gotencool.com - Cifrado/Decifrado con AES y llave simétrica en Java*. Recuperado el 27 de agosto de 2014, de http://blog.gotencool.com/2011/08/cifradodecifrado-con-aes-y-llave.html
- W3C. (1994). *W3C - Markup Validator Service*. Recuperado el 2 de septiembre de 2014, de http://validator.w3.org

# 7. Glosario

Apertium: Sistema de traducción automática desarrollado con el financiamiento conjunto del gobierno español y la Generalidad de Cataluña en la Universidad de Alicante.

**BlueFish:** Potente editor dirigido a programadores y desarrolladores web, con muchas opciones para escribir páginas web, scripts y código de programación. Bluefish soporta muchos lenguajes de programación y de marcado.

commons-codec: Librería que proporciona implementaciones de codificadores y decodificadores comunes como Base 32, Base 64, Hexadecimal, etc.

commons-fileupload: Librería que proporciona de una manera sencilla funcionalidades robustas para la subida de ficheros a las aplicaciones web y Servets.

commons-io: Librería para la ayuda con el desarrollo de funcionalidades IO (Input-Output).

Diagrama de Actividades: En UML, un diagrama de actividades se utiliza para mostrar una secuencia de actividades a través de un flujo de trabajo desde el punto de inicio hasta el punto final detallando todas las posibles rutas y decisiones.

Diagrama de Casos de uso: En UML, el diagrama de caso de uso se utiliza para documentar el comportamiento del sistema desde el punto de vista del usuario, es decir, representan las funciones que un sistema puede ejecutar. Su principal ventaja es la facilidad de interpretación lo cual resulta muy útil en la comunicación con el cliente.

Diagrama de Clases: En UML el diagrama de clases describe los tipos de objetos que hay en el sistema y las diversas clases de relaciones estáticas que existen entre ellos.

Diagrama de Componentes: En UML, un diagrama de componentes representa la división del sistema en componentes y muestra las dependencias entre estos componentes.

Diagrama de Despliegue: En UML, un diagrama de despliegue se utiliza para modelar la disposición física de los artefactos software en plataformas de hardware.

Diagrama de Entidad-Relación: Es un tipo de modelo de datos conceptual que se emplea en el diseño de las base de datos relacionales.

Diagrama de Secuencia: en UML, un diagrama de secuencia es un tipo de diagrama de interacción. Los diagramas de interacción son modelos que describen la manera en que colaboran grupos de objetos para lograr conseguir un cierto comportamiento, generalmente el diagrama capta el comportamiento de un solo caso de uso.

Gimp: Manipulador de imágenes libre y gratuito y multiplataforma que puede ser usado para realizar retoque fotográfico, creación y composición de imágenes.

Git: Sistema de control de versiones distribuido libre y de código abierto diseñado para manejar desde proyectos pequeños hasta muy grandes con velocidad y eficiencia.

Historias de Usuario: Una historia de usuario es una representación de un requisito de software escrito en una o dos frases utilizando el lenguaje común del usuario. Las historias de usuario son utilizadas en las metodologías de desarrollo ágiles para la especificación de requisitos. Java Development Kit: (JDK). Software que provee herramientas de desarrollo para la creación de programas en Java. Contiene el compilador y las API de Java.

Java SE Runtime Environmet: (JRE) Está compuesto por la máquina virtual de java (JVM) y la API de java. Hace de intermediario entre el Sistema Operativo y Java y es necesario para su ejecución, de tal forma que cualquier plataforma que disponga del JRE podrá ejecutar un programa escrito en Java sin necesidad de recompilar el código.

JSP: Tecnología de Java que permite incrustar código Java en un documento HTML estático para crear sitios web dinámicos. Los ficheros JSP se ejecutan en un Contenedor de Servlets y la primera vez que se les invoca, éste se compilan convirtiéndose en Servlets de manera que el rendimiento es el mismo que un Servlet.

LaTeX: Sistema de composición de textos, orientado especialmente a la creación de libros, documentos científicos y técnicos que contengan fórmulas matemáticas.

LibreOffice Calc: Editor de hojas de cálculo de la suite LibreOffice. LibreOffice se creó como bifurcación de OpenOffice en 2010, es libre y de código abierto, desarrollado por The Document Foundation.

Ittoolbox: Herramienta para el procesamiento léxico, análisis morfológico y la generación de palabras que pertenece al sistema de traducción Apertium.

Ittoolbox-java: Librería que porta a Java el sistema de traducción completo Apertium, incluyendo tanto Ittoolbox como Apertium.

Microsoft Excel: Software para el trabajo con hojas de cálculo de Microsoft, integrado actualmente en la suite Microsoft Office.

Microsoft Visio: Software de dibujo vectorial que permite realizar diagramas de oficinas, de bases de datos, de flujo y UML entre otros.

Microsoft Word: Procesador de textos de Microsoft, integrado actualmente en la suite ofimática Microsoft Office.

MIKTeX: Distribución TeX/LaTeX libre y de código abierto para Microsoft Windows desarrollada por Christian Schenk.

MySQL Workbench: Herramienta visual para diseñadores, desarrolladores y administradores. MySQL Workbench proporciona una herramienta de modelado de datos, para el desarrollo SQL y para administrar y gestionar bases de datos.

mysql-connector-java: Proporciona conectividad con MySQL a las a aplicaciones desarrolladas en Java implementando el API JDBC (Java Database Connectivity).

NetBeans IDE: IDE (Entorno de Desarrollo Integrado) gratuito, para desarrollar principalmente con Java, pero también con otros lenguajes, en particular PHP, C/C++ y HTML5. Está disponible para los principales sistemas operativos como Windows, OS X, Linux y Solaris entre otros.

PdfTeX: Extensión de TeX incluida en la mayoría de las distribuciones TeX/LaTeX modernas como TeXLive, MacTeX y MiKTeX. La principal ventaja que ofrece PdfTeX frente a TeX reside en la salida, mientras que TeX puede generar ficheros DVI, pdfTeX puede directamente generar ficheros PDF que pueden ser visualizados por cualquier visor de PDF.

POI: API del Apache Software Foundation para la manipulación ficheros MS Excel, MS Word y MS PowerPoint desde Java.

Unified Modeling Language: (UML) Lenguaje de modelado o notación utilizada por algunos métodos de diseño.

Servlet: Clase Java que implementa la interfaz abstracta Servlet. Es una clase Java normal que como salida genera código HTML y se ejecuta en un contenedor de Servlets, por lo que permite crear sitios web dinámicos.

TeXLive: Distribución de TeX/LaTeX empleada por defecto en diversas distribuciones Linux como Fedora, Debian y Ubuntu. También disponible en Mac y Windows.

TeXstudio: Entorno de edición para documentos LaTeX. Permite configurar diversos compiladores de para generar los documentos desde la propia interfaz de edición de forma fácil (DVI, XE, LUA, PDF).

XML: Lenguaje de marcas desarrollado por el W3C utilizado para almacenar datos de forma legible.

XSLT: Estándar de la organización W3C que presenta una forma de transformar documentos XML en otros e incluso a formatos que no son XML.

xsitproc: Herramienta de línea de comando para aplicar hojas de estilo XSLT a documentos XML.